# Uporabniški priročnik

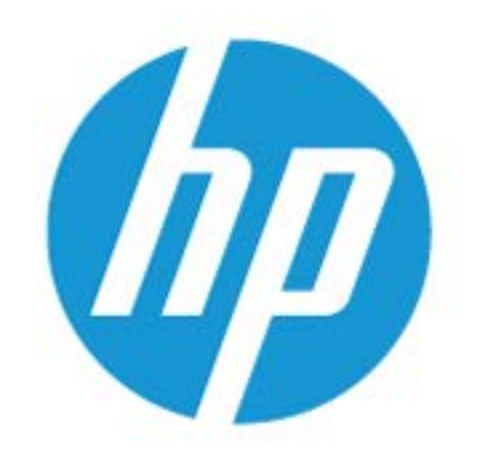

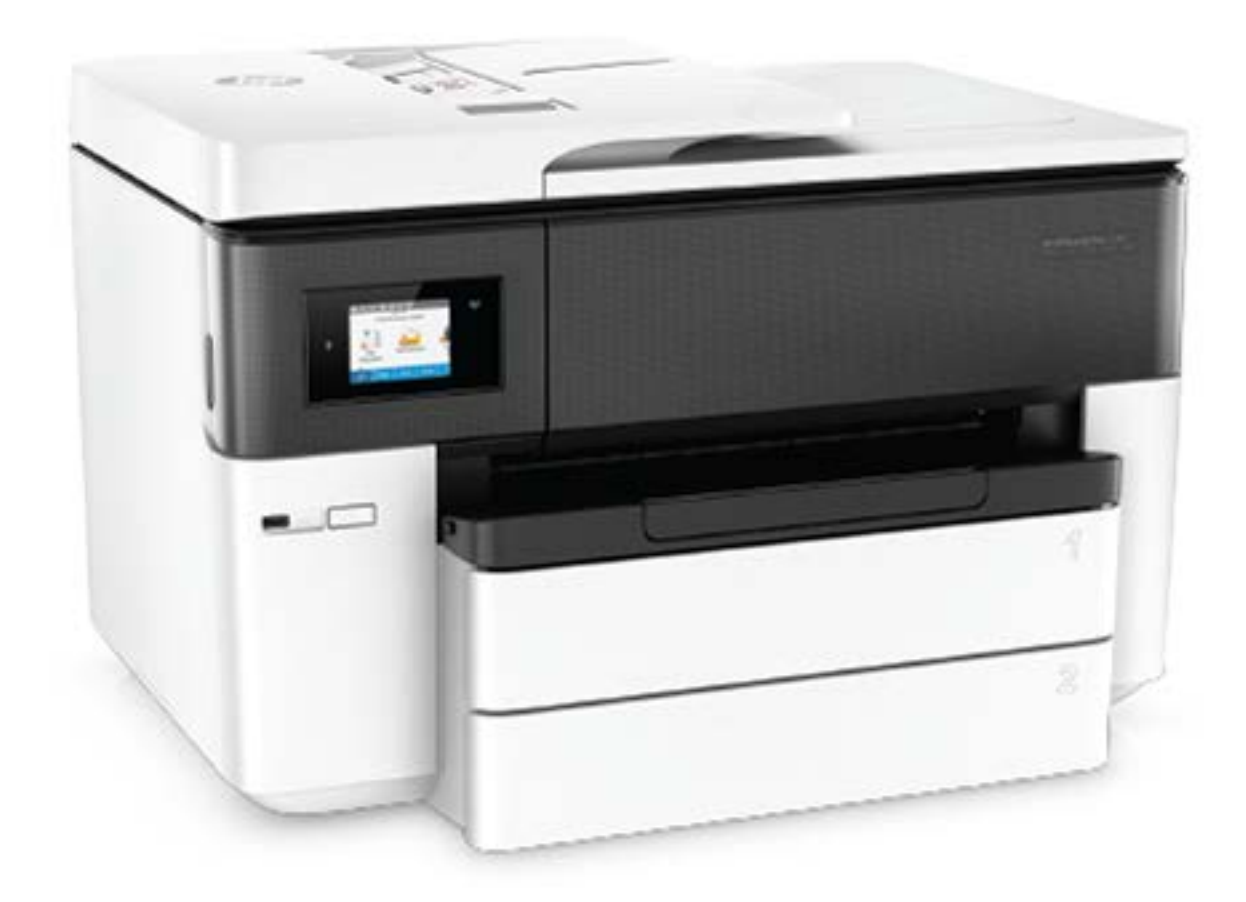

# **HP OfficeJet Pro** 7740

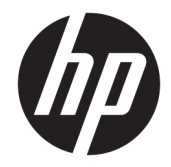

## HP OfficeJet Pro 7740 Wide Format All-in-One series

Navodila za uporabo

#### **Informacije o avtorskih pravicah**

© 2020 HP Development Company, L.P.

#### **Obvestila podjetja HP**

Pridržujemo si pravico do spreminjanja informacij v tem dokumentu brez predhodnega obvestila.

Vse pravice pridržane. Prepovedano je razmnoževanje, prirejanje ali prevajanje brez predhodnega pisnega dovoljenja podjetja HP, razen če to dovoljujejo zakoni o avtorskih pravicah.

Edine garancije za HP-jeve izdelke in storitve so opisane v posebnih garancijskih izjavah, ki so dodane izdelkom in storitvam. Vsebine si ne razlagajte kot dodatno garancijo. HP ne odgovarja za tehnične ali založniške napake ali izpuščeno vsebino.

#### **Obvestila**

Microsoft in Windows sta registrirani blagovni znamki ali blagovni znamki družbe Microsoft Corporation v ZDA in/ali drugih državah.

ENERGY STAR in oznaka ENERGY STAR sta registrirani blagovni znamki v lasti ameriške agencije za varstvo okolja.

Mac, OS X in AirPrint so blagovne znamke družbe Apple Inc., registrirane v ZDA in drugih državah.

#### **Varnostne informacije**

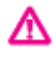

Ko uporabljate izdelek, vedno upoštevajte varnostne ukrepe, da bi zmanjšali nevarnost poškodb zaradi ognja ali električnega udara.

- Natančno preberite vsa navodila v dokumentaciji, ki je priložena tiskalniku.

- Upoštevajte vsa opozorila in navodila, ki so na izdelku.

- Pred čiščenjem naprave izvlecite napajalni kabel iz vtičnice.

- Izdelka ne smete namestiti ali uporabljati v bližini vode ali kadar ste mokri.

- Izdelek varno namestite na stabilno podlago.

- Izdelek položite na zaščiteno mesto, kjer ne more nihče stopiti na linijski kabel ali se spotakniti obenj in ga tako poškodovati.

- Če naprava ne deluje pravilno, glejte [Reševanje težav](#page-124-0).

- Naprava ne vsebuje delov, ki bi jih lahko popravil uporabnik. Servisiranje prepustite usposobljenim serviserjem.

# **Kazalo**

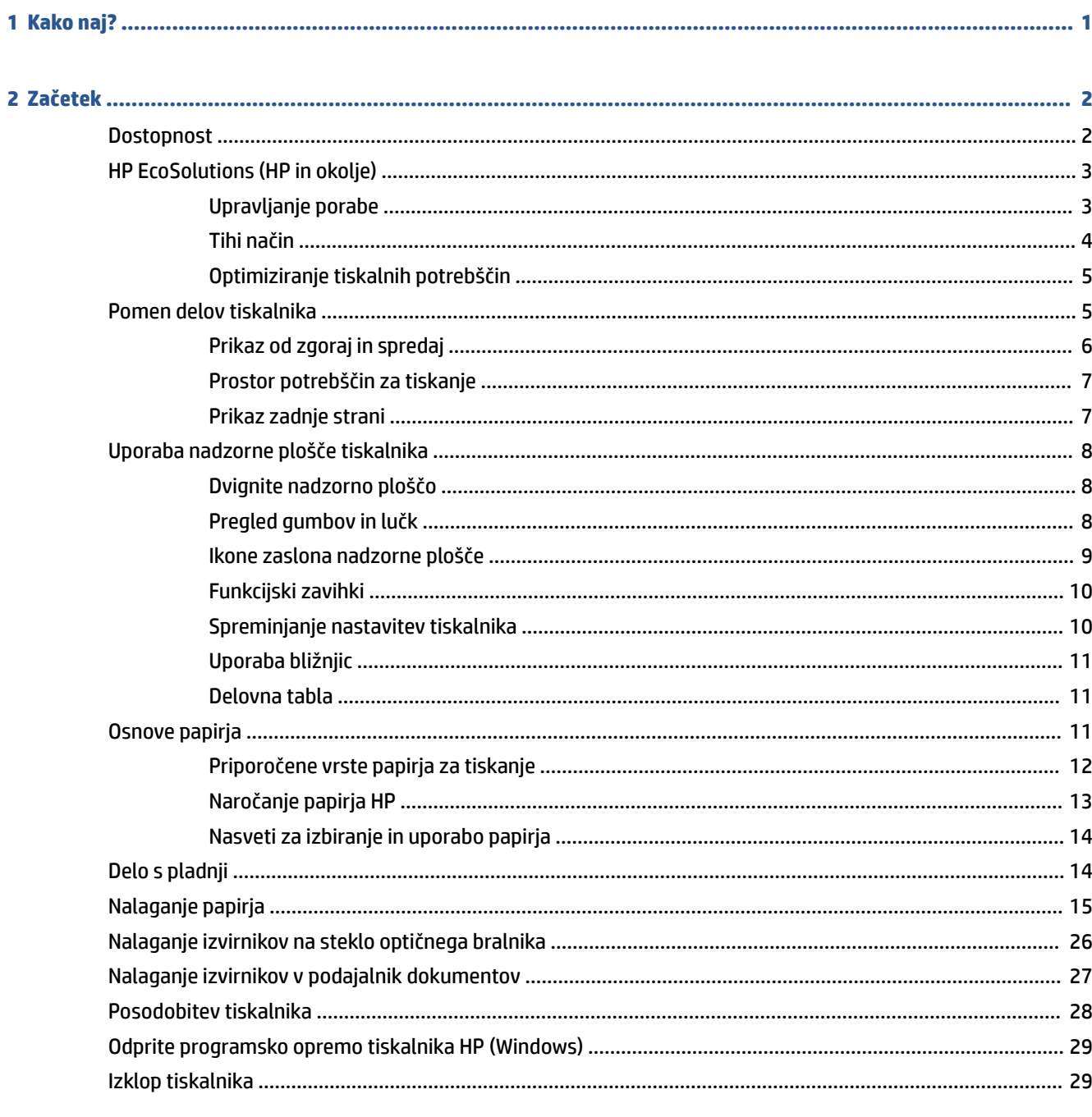

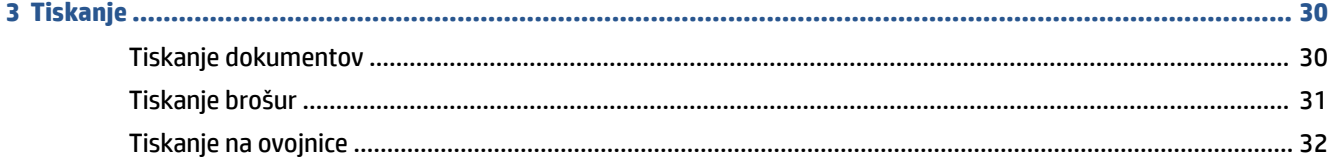

J.

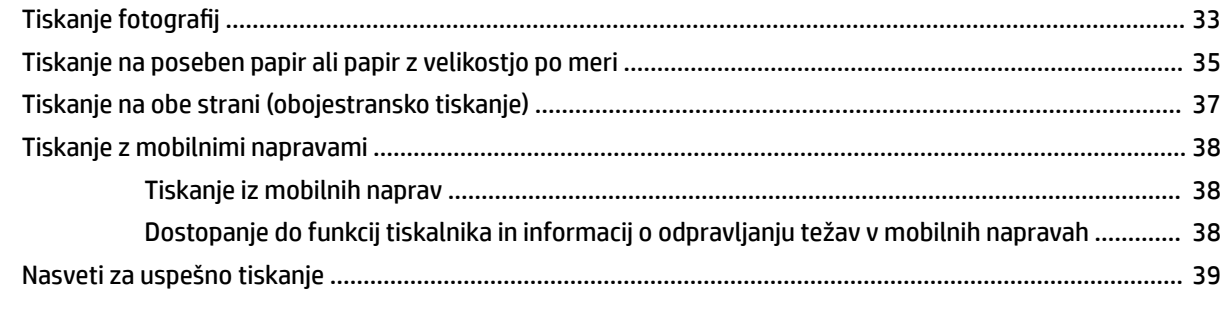

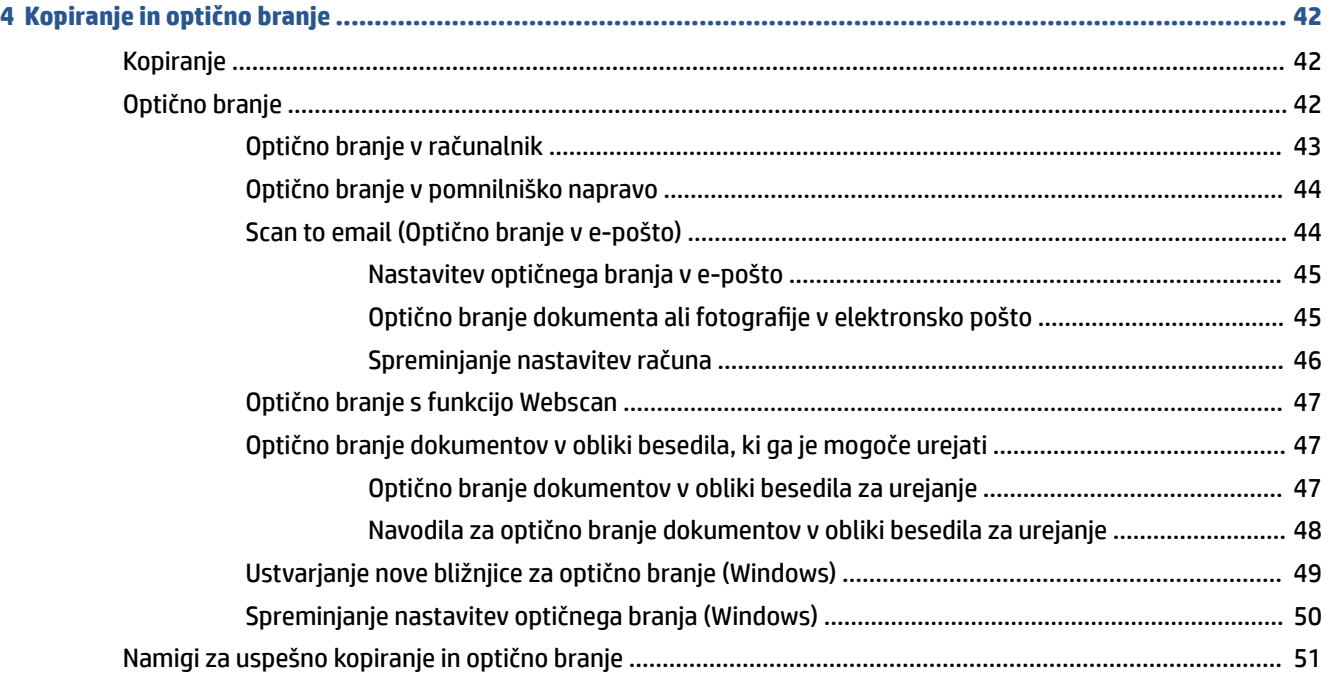

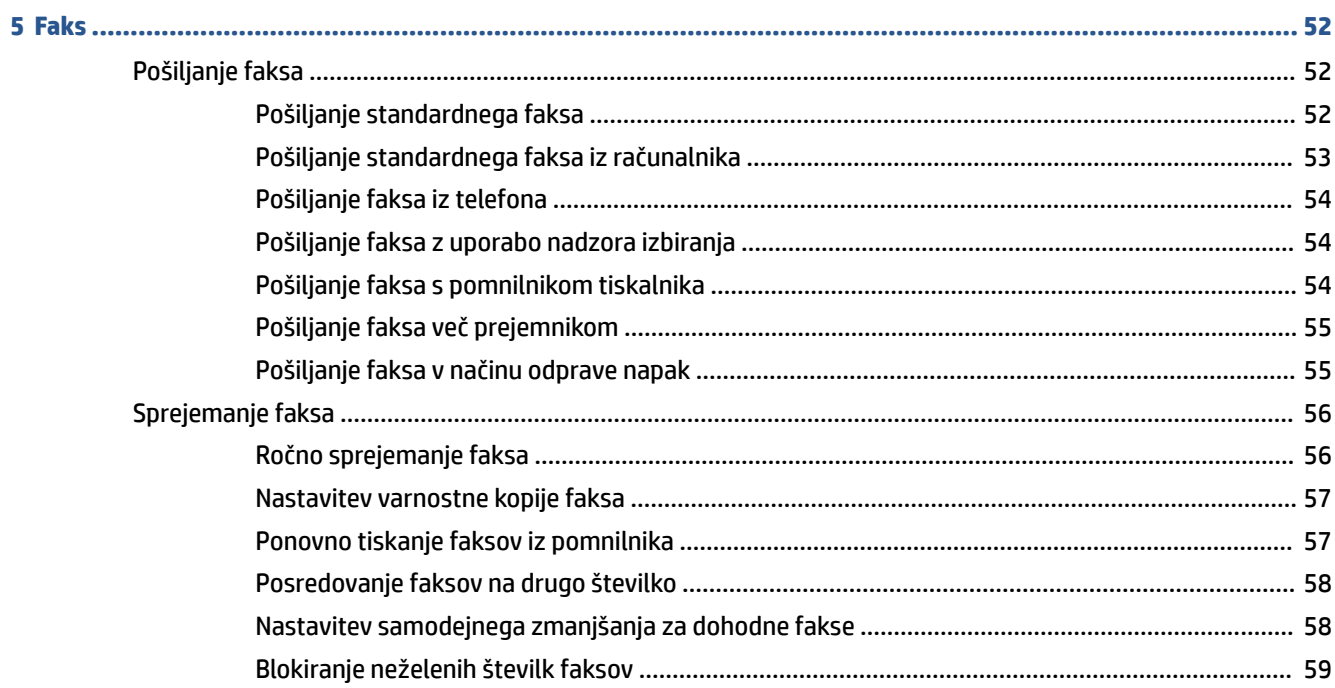

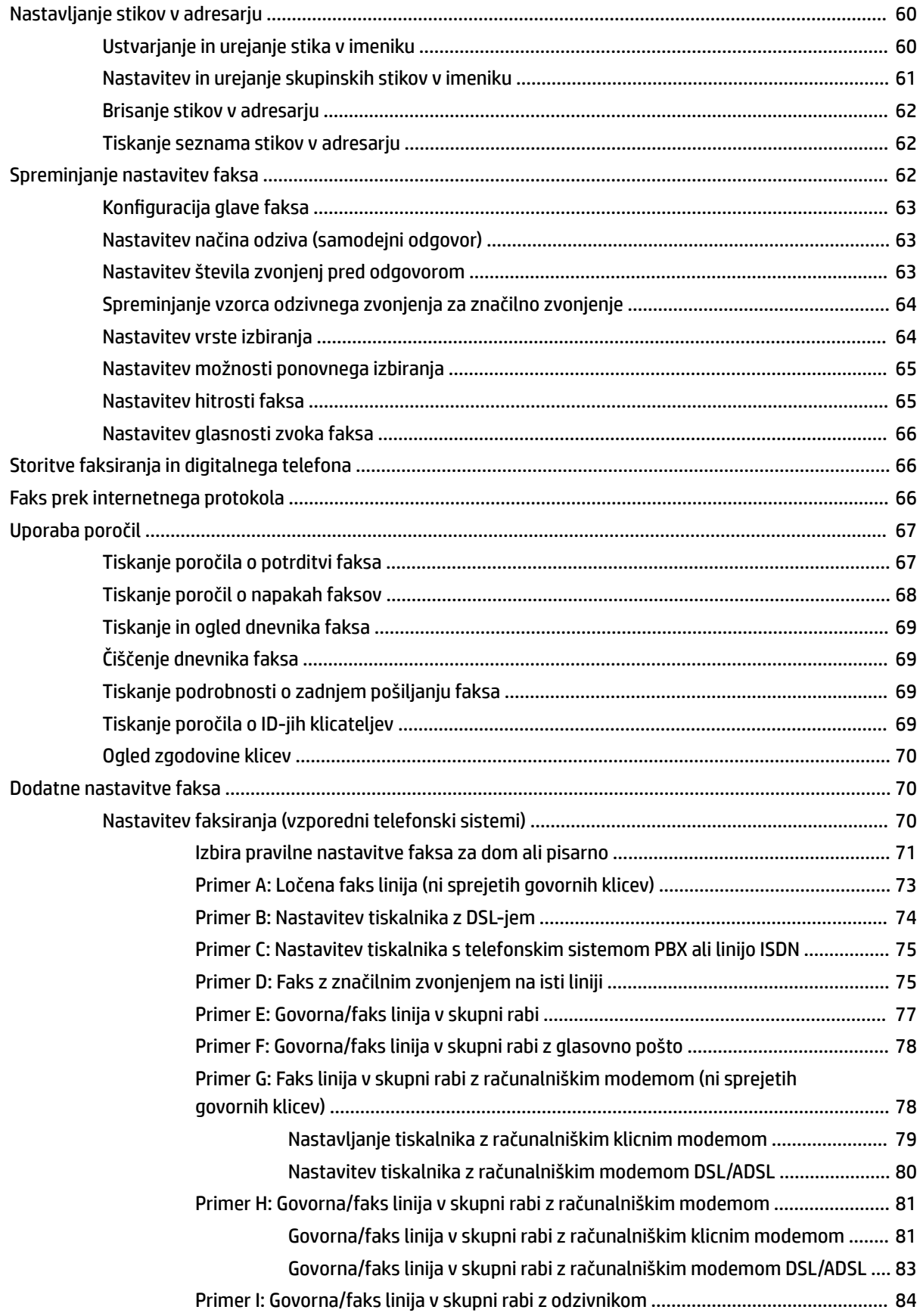

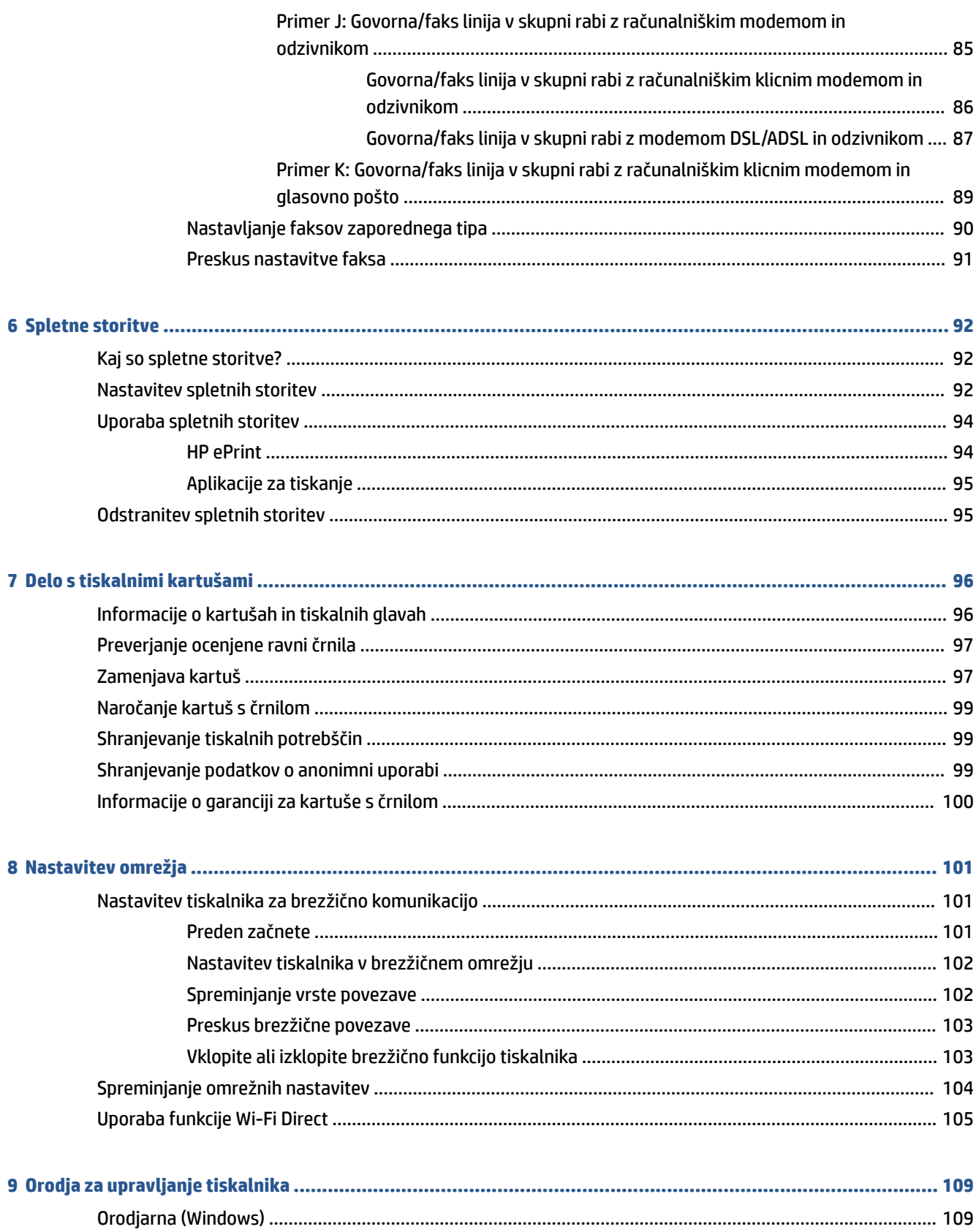

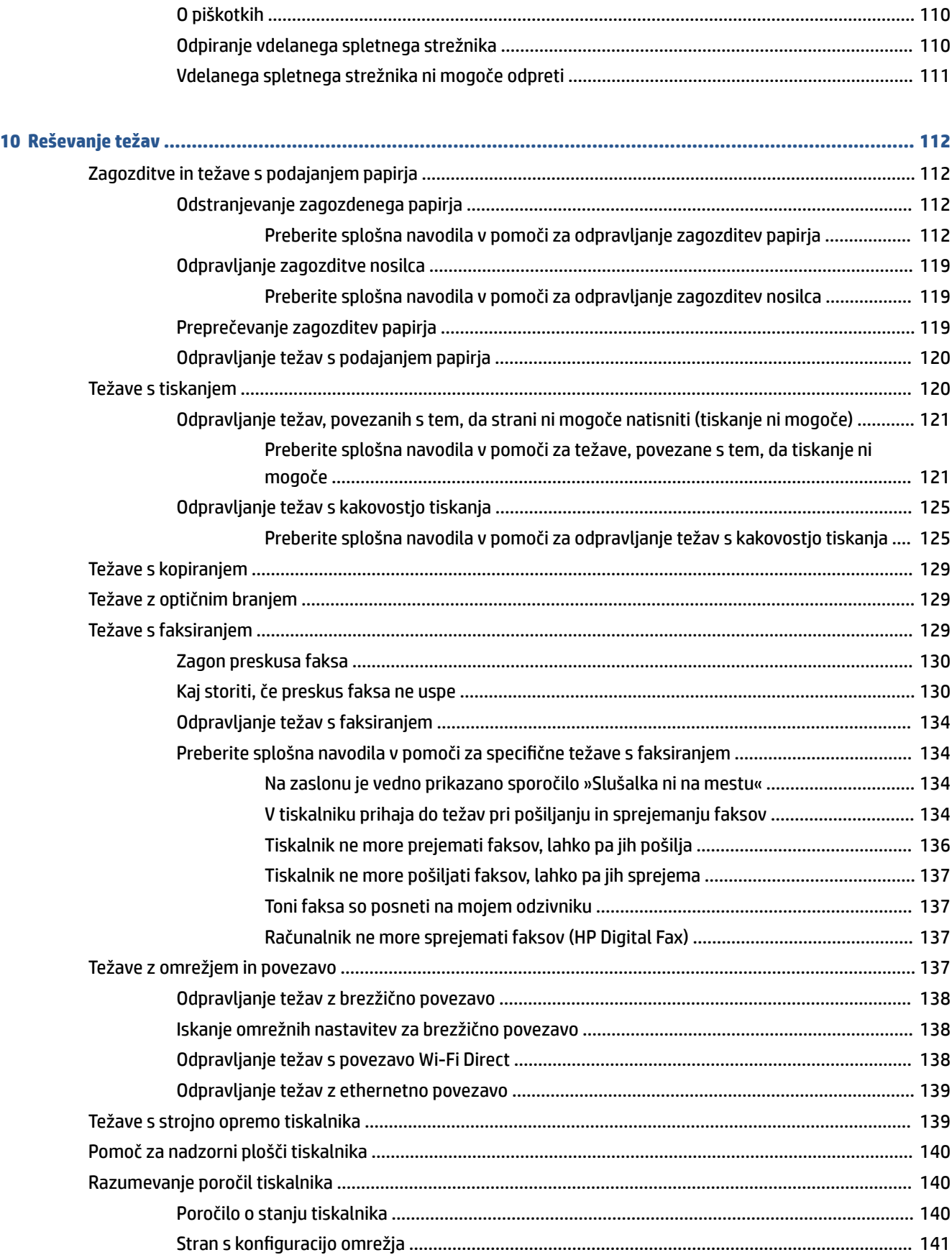

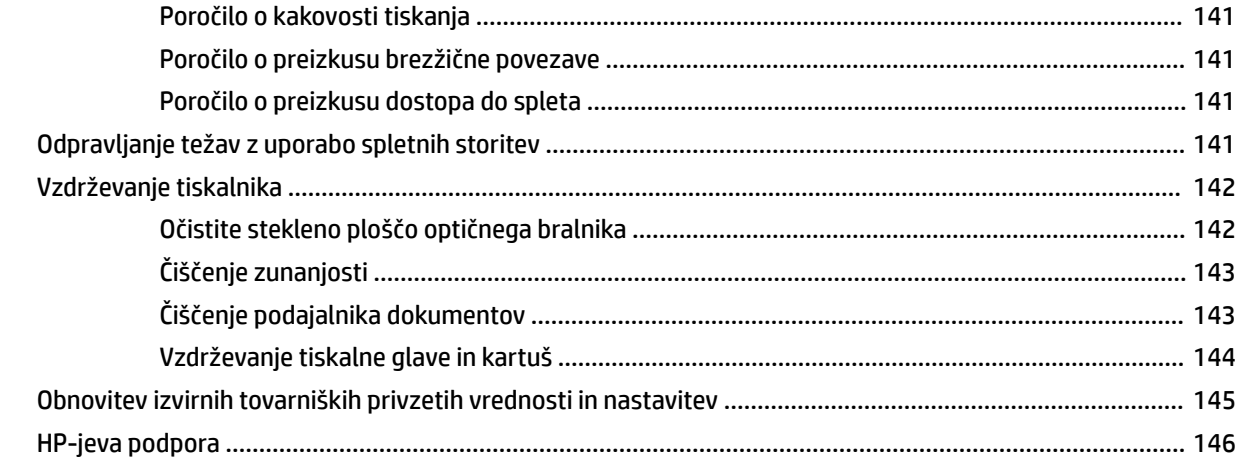

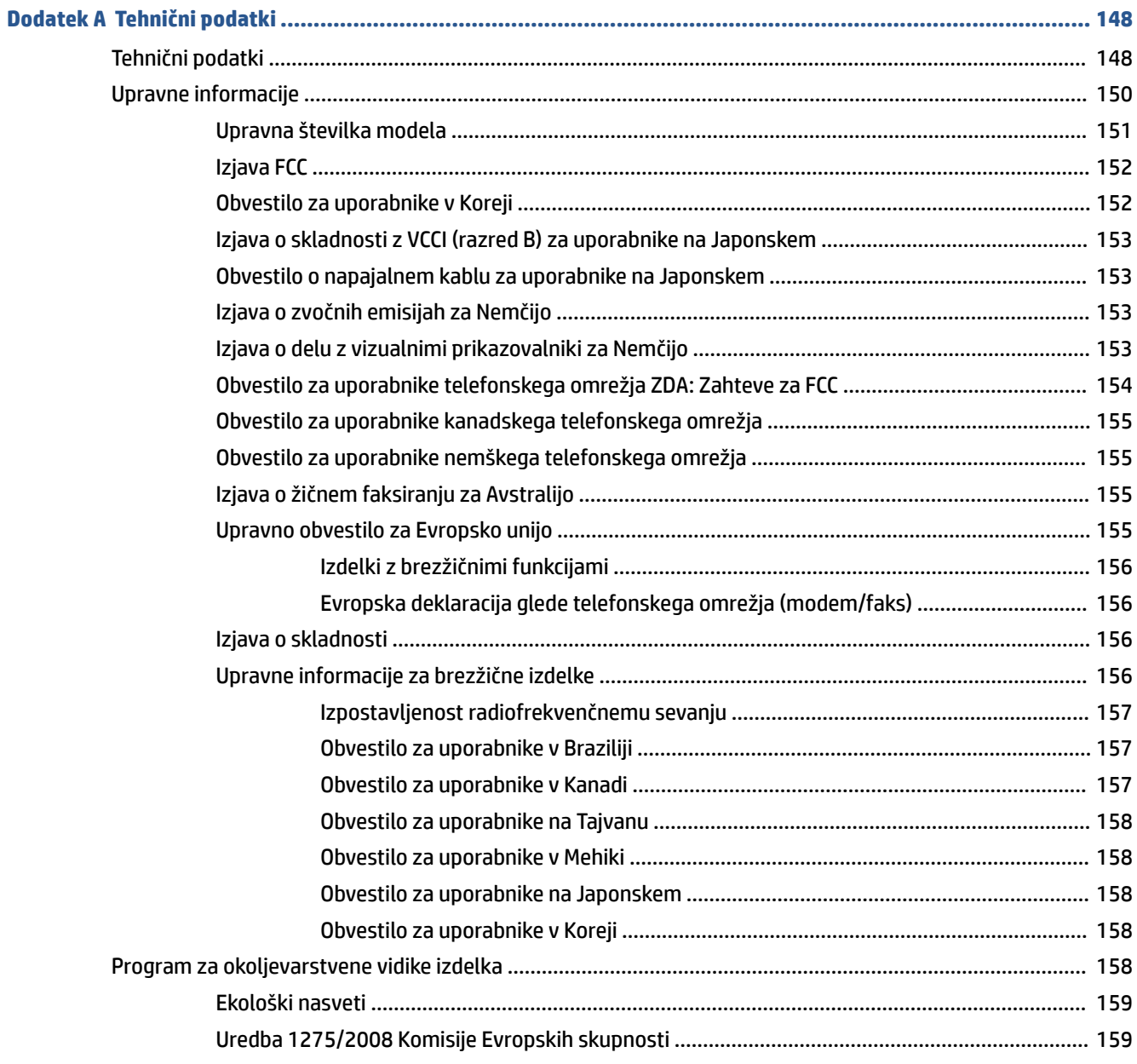

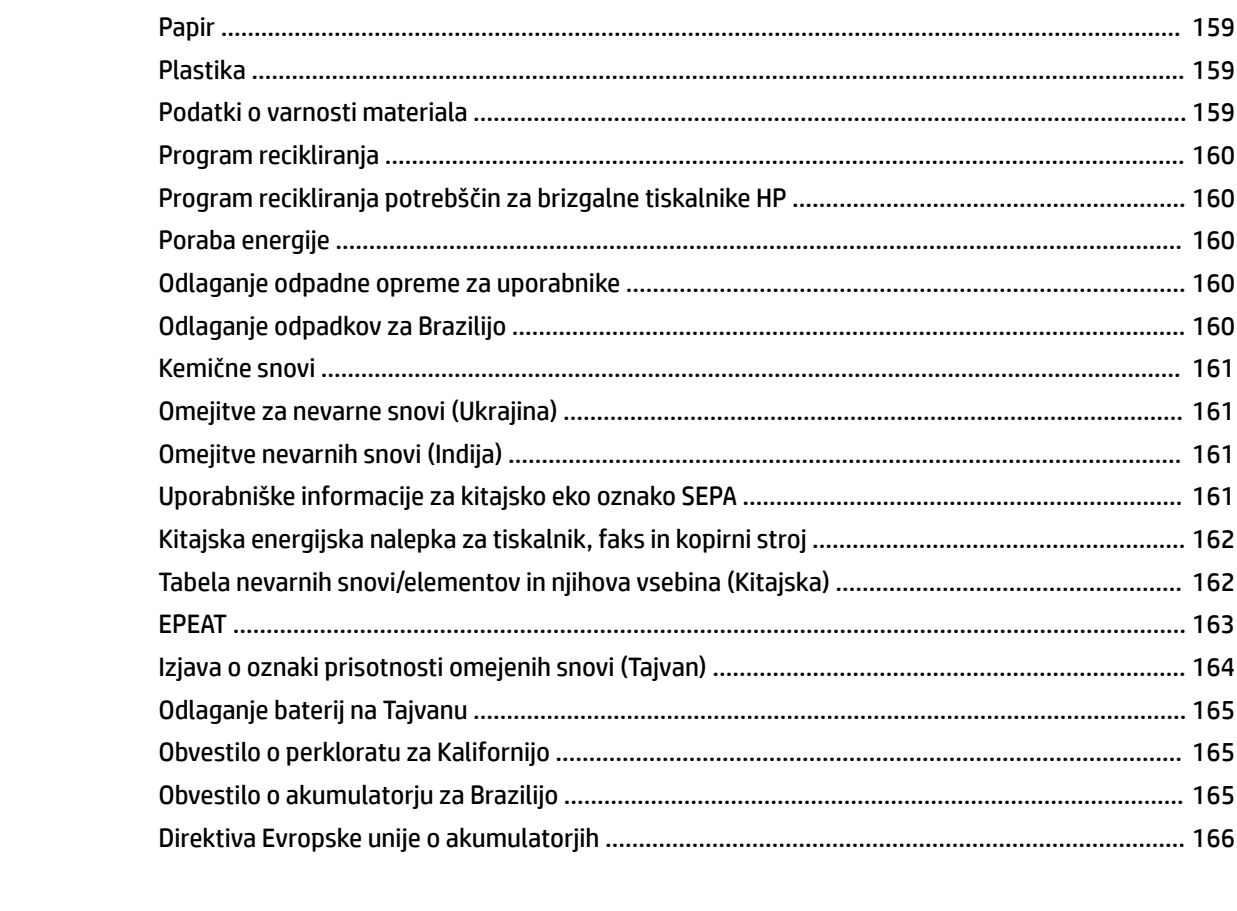

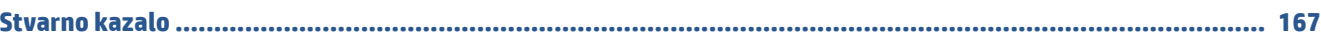

# <span id="page-13-0"></span>**1 Kako naj?**

- [Začetek](#page-14-0)
- [Tiskanje](#page-42-0)
- [Kopiranje in optično branje](#page-54-0)
- [Faks](#page-64-0)
- [Spletne storitve](#page-104-0)
- [Delo s tiskalnimi kartušami](#page-108-0)
- [Nastavitev omrežja](#page-113-0)
- [Orodja za upravljanje tiskalnika](#page-121-0)
- [Reševanje težav](#page-124-0)

# <span id="page-14-0"></span>**2 Začetek**

V tem priročniku najdete podrobne informacije o uporabi tiskalnika in odpravljanju težav.

- **Dostopnost**
- [HP EcoSolutions \(HP in okolje\)](#page-15-0)
- [Pomen delov tiskalnika](#page-17-0)
- [Uporaba nadzorne plošče tiskalnika](#page-20-0)
- [Osnove papirja](#page-23-0)
- [Delo s pladnji](#page-26-0)
- [Nalaganje papirja](#page-27-0)
- [Nalaganje izvirnikov na steklo optičnega bralnika](#page-38-0)
- [Nalaganje izvirnikov v podajalnik dokumentov](#page-39-0)
- [Posodobitev tiskalnika](#page-40-0)
- [Odprite programsko opremo tiskalnika HP \(Windows\)](#page-41-0)
- [Izklop tiskalnika](#page-41-0)

## **Dostopnost**

Tiskalnik ponuja številne funkcije, ki omogočajo dostop ljudem s posebnimi potrebami.

## **Za slepe in slabovidne**

Uporabniki s prizadetim ali slabim vidom si lahko pri uporabi programske opreme HP pomagajo z možnostmi in funkcijami pripomočkov za osebe s posebnimi potrebami, vgrajenimi v operacijski sistem. Programska oprema podpira večino tehnologij za osebe s posebnimi potrebami, na primer bralnike zaslona, Braillove bralnike in programe za pretvorbo govora v besedilo. Za uporabnike, ki trpijo za barvno slepoto, sta barvnim gumbom in zavihkom v programski opremi HP dodana preprosto besedilo ali ikona, ki izražata ustrezno dejanje.

## **Za osebe, ki se težko premikajo**

Uporabniki z omejenimi gibalnimi sposobnostmi lahko funkcije programske opreme HP izvajajo z ukazi na tipkovnici. Programska oprema HP podpira tudi možnosti pripomočkov za osebe s posebnimi potrebami operacijskega sistema Windows, kot so lepljive tipke, preklopne tipke, filtrirne tipke in tipke miške. Z vratci tiskalnika, gumbi, pladnji in vodili za papir lahko upravljajo tudi uporabniki z manjšo močjo in dosegom.

## **Podpora**

Za dodatne informacije o rešitvah pripomočkov za ljudi s posebnimi potrebami za izdelke HP pojdite na HPjevo spletno mesto Pripomočki za ljudi s posebnimi potrebami in starejše ([www.hp.com/accessibility](http://www.hp.com/accessibility)).

Informacije o pripomočkih za ljudi s posebnimi potrebami za OS X najdete na Applovem spletnem mestu [www.apple.com/accessibility.](http://www.apple.com/accessibility/)

## <span id="page-15-0"></span>**HP EcoSolutions (HP in okolje)**

HP vam želi pomagati pri optimizaciji vašega okoljskega odtisa in vam omogočiti odgovorno tiskanje – tako doma kot v pisarni.

Če želite izvedeti več o okoljskih smernicah, ki jih HP upošteva v svojih proizvodnih procesih, glejte [Program](#page-170-0)  [za okoljevarstvene vidike izdelka.](#page-170-0) Če želite izvedeti več o HP-jevih okoljskih pobudah, obiščite [www.hp.com/](http://www.hp.com/ecosolutions) [ecosolutions](http://www.hp.com/ecosolutions).

- Upravlianie porabe
- [Tihi način](#page-16-0)
- [Optimiziranje tiskalnih potrebščin](#page-17-0)

## **Upravljanje porabe**

Z možnostmi **Sleep Mode** (Način spanja), **Auto-off** (Samodejni izklop) in **Schedule Printer On/Off** (Urnik vklopa/izklopa tiskalnika) lahko varčujete s porabo električne energije.

## **Stanje mirovanja**

V stanju mirovanja je manjša poraba energije. Po prvi nastavitvi tiskalnika bo tiskalnik po petih minutah nedejavnosti prešel v stanje mirovanja.

S pomočjo spodnjih navodil lahko spremenite obdobje nedejavnosti, preden tiskalnik preklopi v stanje spanja.

- **1.** Na nadzorni plošči tiskalnika se dotaknite zavihka na vrhu zaslona ali ga povlecite navzdol, da odprete delovno tablo, nato pa se dotaknite  $\mathbb{S}$ .
- **2.** Izberite **Sleep Mode** (Način mirovanja), nato pa se dotaknite želene možnosti.

## **Auto- off (Samodejni izklop)**

Ta funkcija izklopi tiskalnik po osmih urah nedejavnosti in tako varčuje z energijo. Funkcija samodejnega izklopa popolnoma izklopi tiskalnik, zato ga morate znova vklopiti z gumbom za vklop.

Če tiskalnik podpira to funkcijo za varčevanje z energijo, je možnost samodejnega izklopa samodejno omogočena ali onemogočena glede na zmožnosti tiskalnika in možnosti povezave. Tudi ko je funkcija samodejnega izklopa onemogočena, preide tiskalnik po 5 minutah nedejavnosti v stanje spanja ter tako varčuje z energijo.

- Možnost samodejnega izklopa je omogočena, ko je tiskalnik vklopljen, če nima zmožnosti omrežja, faksa ali Wi-Fi Direct ali teh zmožnosti ne uporablja.
- Možnost samodejnega izklopa je onemogočena, ko je brezžična funkcija tiskalnika ali funkcija Wi-Fi Direct vklopljena ali ko tiskalnik z zmožnostjo faksa, USB-ja ali omrežja Ethernet vzpostavi povezavo s faksom, USB-jem ali omrežjem Ethernet.

## **Urnik vklop in izklopa**

S to funkcijo lahko tiskalnik samodejno vklopite ali izklopite ob izbranih dnevih. Načrtujete lahko na primer, da se tiskalnik vsak dan od ponedeljka do petka vklopi ob 8.00 in izklopi ob 20.00. Tako ponoči in čez konec tedna varčujete z energijo.

S pomočjo spodnjih navodil načrtujte dan in časa vklopa in izklopa:

- <span id="page-16-0"></span>**1.** Na nadzorni plošči tiskalnika se dotaknite zavihka na vrhu zaslona ali ga povlecite navzdol, da odprete delovno tablo, nato pa se dotaknite  $\mathbb{S}$ .
- **2.** Dotaknite se **Schedule Printer On/Off** (Urnik vklopa/izklopa tiskalnika).
- **3.** Potem ko vklopite eno od teh možnosti, se lahko dotaknete **Schecule On/Off** (Urnik vklopa/izklopa), da prikažete časovne nastavitve.
- **4.** Dotaknite se želene možnosti in upoštevajte sporočila na zaslonu za nastavitev dneva in časa vklopa in izklopa tiskalnika.

**POZOR:** Tiskalnik vedno pravilno izklopite, tako da uporabite možnost **Schedule Off** (Urnik izklopa) ali (gumb Napajanje) na sprednji levi strani tiskalnika.

Če tiskalnika ne izklopite pravilno, se nosilec kartuš morda ne bo vrnil v pravilen položaj, kar lahko povzroči težave s kartušo in slabšo kakovost tiskanja.

Tiskalnika nikoli ne izklopite, če kartuše niso nameščene. HP priporoča, da kolikor hitro je mogoče zamenjate vse manjkajoče kartuše in se tako izognete težavam s kakovostjo tiskanja ter morebitni dodatni porabi črnila iz preostalih kartuš ali poškodbi sistema za zagotavljanje črnila.

## **Tihi način**

Tihi način upočasni tiskanje, da zmanjša hrup, ne da bi vplival na kakovost tiskanja. Deluje samo pri tiskanju na navaden papir. Tihi način je onemogočen, če tiskate z najboljšo ali predstavitveno kakovostjo tiskanja. Če želite zmanjšati hrup pri tiskanju, vklopite tihi način. Če želite tiskati z običajno hitrostjo, izklopite tihi način. Privzeto je tihi način izklopljen.

*S* OPOMBA: Tihi način ne deluje pri tiskanju fotografij ali ovojnic.

Urnik lahko ustvarite tako, da izberete čas, medtem ko tiskalnik tiska v tihem načinu. Načrtujete lahko na primer, da je tiskalnik v tihem načinu vsak dan od 22:00 do 8:00.

## **Vklop ali izklop tihega načina na nadzorni plošči tiskalnika**

- **1.** Na nadzorni plošči tiskalnika se dotaknite zavihka na vrhu zaslona ali ga povlecite navzdol, da odprete delovno tablo, nato pa se dotaknite **( Setup (Nastavitev)** ).
- **2.** Dotaknite se **Tihi način** .
- **3.** Dotaknite se **Off** (Izklop) zraven izbire **Tihi način** , da jo vklopite.

#### **Ustvarjanje urnika za tihi način na nadzorni plošči tiskalnika**

- **1.** Na nadzorni plošči tiskalnika se dotaknite zavihka na vrhu zaslona ali ga povlecite navzdol, da odprete delovno tablo, nato pa se dotaknite **( Setup (Nastavitev)** ).
- **2.** Dotaknite se **Tihi način** .
- **3.** Dotaknite se **Off** (Izklop) zraven izbire **Tihi način** , da jo vklopite.
- **4.** Dotaknite se **Off** (Izklop) zraven izbire **Schedule** (Urnik vklopa), nato pa spremenite začetni in končni čas urnika vklopa.

#### <span id="page-17-0"></span>**Vklop tihega načina, medtem ko tiskalnik tiska**

- **1.** Na nadzorni plošči tiskalnika se dotaknite zavihka na vrhu zaslona ali ga povlecite navzdol, da odprete delovno tablo, nato pa izberite trenutno aktivno tiskalno opravilo.
- **2.** Na zaslonu za tiskanje se dotaknite izbire (Tihi način), da jo vklopite.
- **<sup>2</sup> OPOMBA:** Tihi način se vklopi šele potem, ko je trenutna stran natisnjena in se uporablja samo za trenutno tiskalno opravilo.

### **Vklop ali izklop tihega načina v programski opremi tiskalnika (Windows)**

- **1.** Odprite programsko opremo tiskalnika HP. Za več informacij glejte [Odprite programsko opremo](#page-41-0)  [tiskalnika HP \(Windows\).](#page-41-0)
- **2.** Kliknite **Tihi način** .
- **3.** Izberite **On** (Vklop) ali **Off** (Izklop).
- **4.** Kliknite **Save Setting** (Shrani nastavitev).

### **Vklop ali izklop tihega načina v programski opremi tiskalnika (OS X)**

- **1.** Odprite HP Utility.
- **OPOMBA:** Pripomoček HP Utility je v mapi **HP** v mapi **Applications** (Aplikacije).
- **2.** Izberite tiskalnik.
- **3.** Kliknite **Tihi način** .
- **4.** Izberite **On** (Vklop) ali **Off** (Izklop).
- **5.** Kliknite **Apply Now** (Uporabi).

#### **Vklop ali izklop tihega načina iz vdelanega spletnega strežnika (EWS)**

- **1.** Odprite vdelani spletni strežnik. Za več informacij glejte [Odpiranje vdelanega spletnega strežnika.](#page-122-0)
- **2.** Kliknite zavihek **Settings (Nastavitve)** .
- **3.** V razdelku **Preferences (Lastne nastavitve)** izberite **Tihi način** , nato pa **On** (Vklop) ali **Off** (Izklop).
- **4.** Kliknite **Apply (Uporabi)**.

## **Optimiziranje tiskalnih potrebščin**

Upoštevajte spodnja priporočila in optimizirajte porabo tiskalnih potrebščin, kot sta črnilo in papir:

- Reciklirajte rabljene originalne HP-jeve kartuše s črnilom v programu HP Planet Partners. Če želite več informacij, obiščite [www.hp.com/recycle](http://www.hp.com/recycle).
- Optimizirajte porabo papirja s tiskanjem na obe strani papirja.
- V gonilniku tiskalnika spremenite kakovost tiskanja na nastavitev osnutka. Nastavitev osnutka porabi manj črnila.
- Tiskalne glave ne čistite po nepotrebnem. S tem se porabi črnilo in skrajša življenjska doba kartuš.

## <span id="page-18-0"></span>**Pomen delov tiskalnika**

Ta razdelek vsebuje naslednje teme:

- Prikaz od zgoraj in spredaj
- [Prostor potrebščin za tiskanje](#page-19-0)
- [Prikaz zadnje strani](#page-19-0)

## **Prikaz od zgoraj in spredaj**

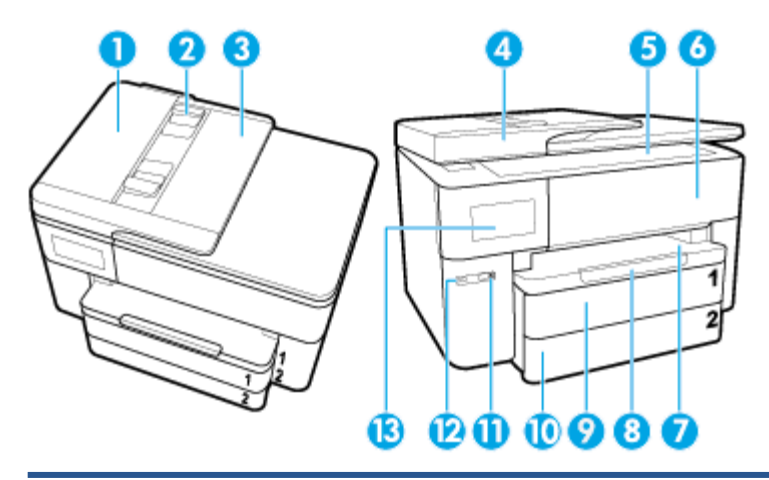

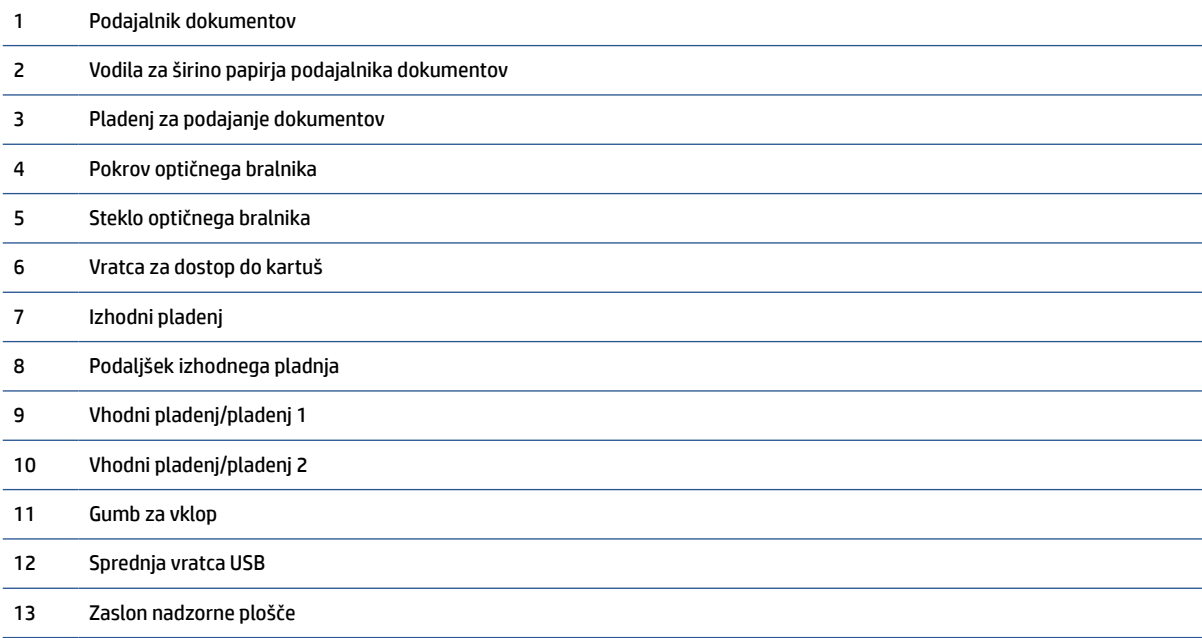

## <span id="page-19-0"></span>**Prostor potrebščin za tiskanje**

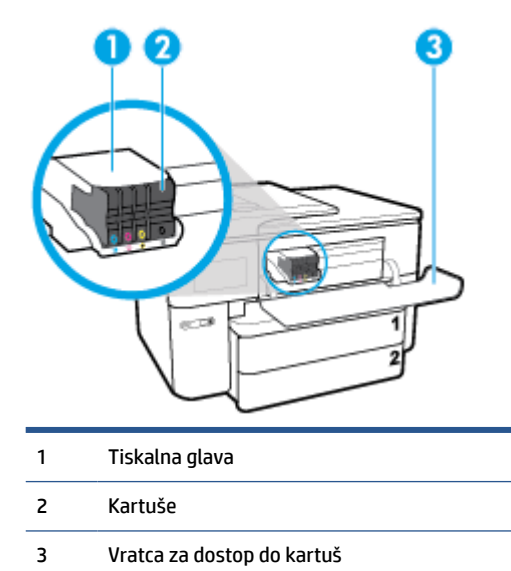

**<sup>27</sup> OPOMBA:** Kartuše morajo biti v tiskalniku, da se izognete težavam s kakovostjo tiskanja in poškodbam tiskalne glave. Potrebščin za tiskanje ne odstranjujte za dalj časa. Ne izklapljajte tiskalnika, ko v njem ni kartuše.

## **Prikaz zadnje strani**

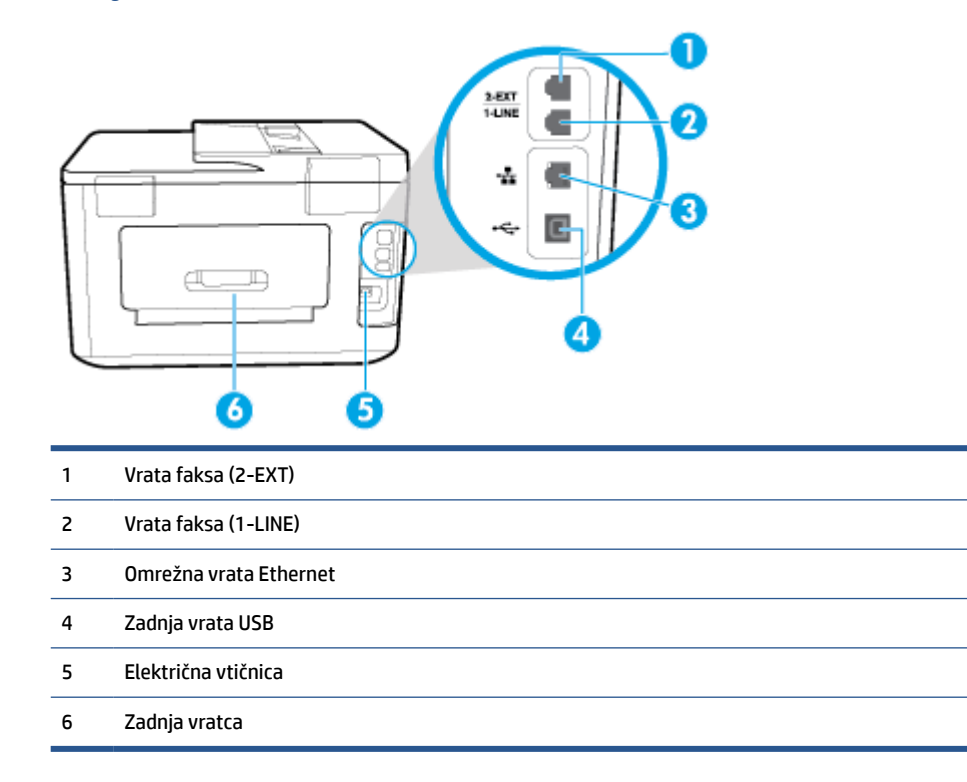

## <span id="page-20-0"></span>**Uporaba nadzorne plošče tiskalnika**

## Ta razdelek vsebuje naslednje teme:

- Dvignite nadzorno ploščo
- Pregled gumbov in lučk
- [Ikone zaslona nadzorne plošče](#page-21-0)
- [Funkcijski zavihki](#page-22-0)
- [Spreminjanje nastavitev tiskalnika](#page-22-0)
- [Uporaba bližnjic](#page-23-0)
- [Delovna tabla](#page-23-0)

## **Dvignite nadzorno ploščo**

Nadzorno ploščo lahko premaknete, da jo boste lažje uporabljali.

● Z ročko na spodnji levi strani nadzorne plošče to lahko počasi dvignete ali spustite.

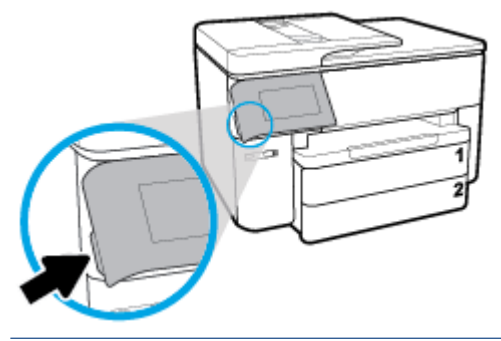

**<sup>2</sup> OPOMBA:** Nadzorno ploščo vrnete v začetni položaj tako, da levo stran potisnete navzdol, da sede na svoje mesto.

## **Pregled gumbov in lučk**

Ta shema in povezana tabela omogočata hiter pregled funkcij nadzorne plošče tiskalnika.

<span id="page-21-0"></span>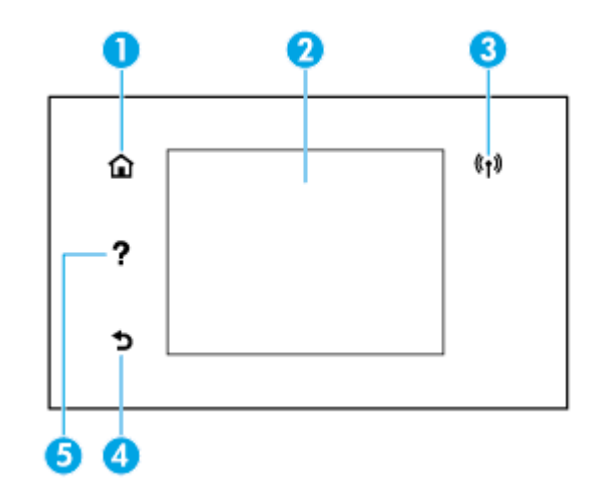

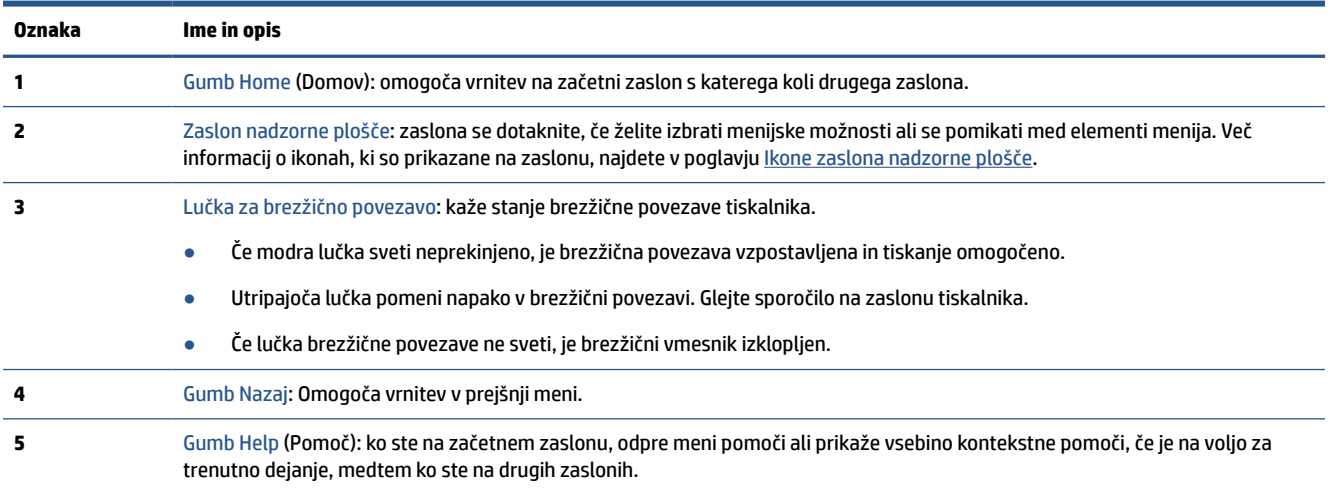

## **Ikone zaslona nadzorne plošče**

Če želite dostopiti do ikon, se dotaknite zavihka na vrhu zaslona ali ga povlecite navzdol, da odprete delovno tablo, nato pa se dotaknite ikone.

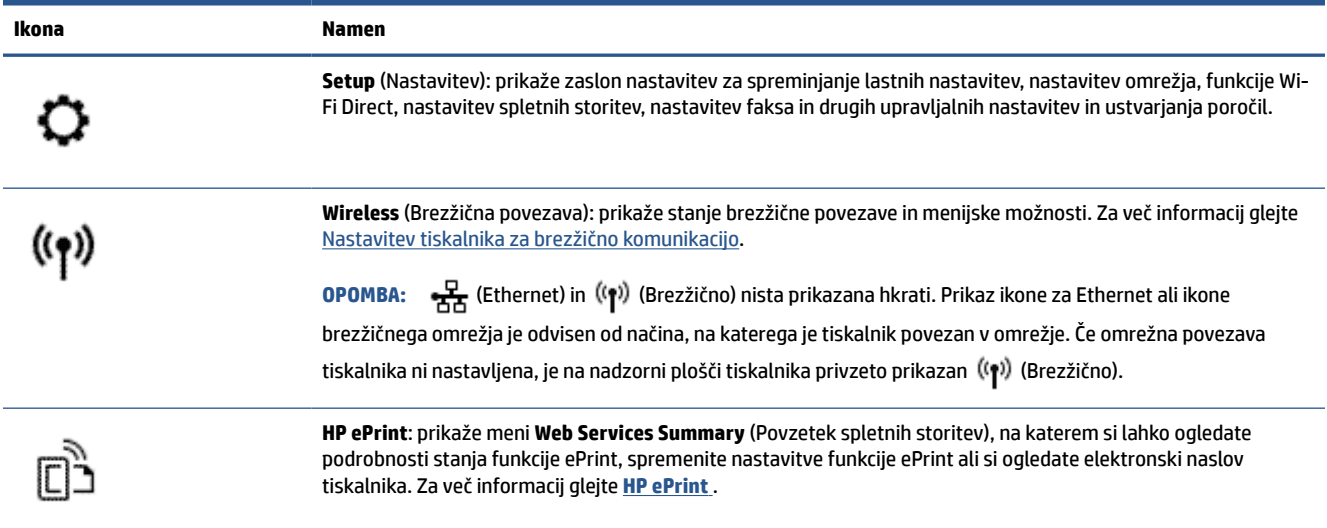

<span id="page-22-0"></span>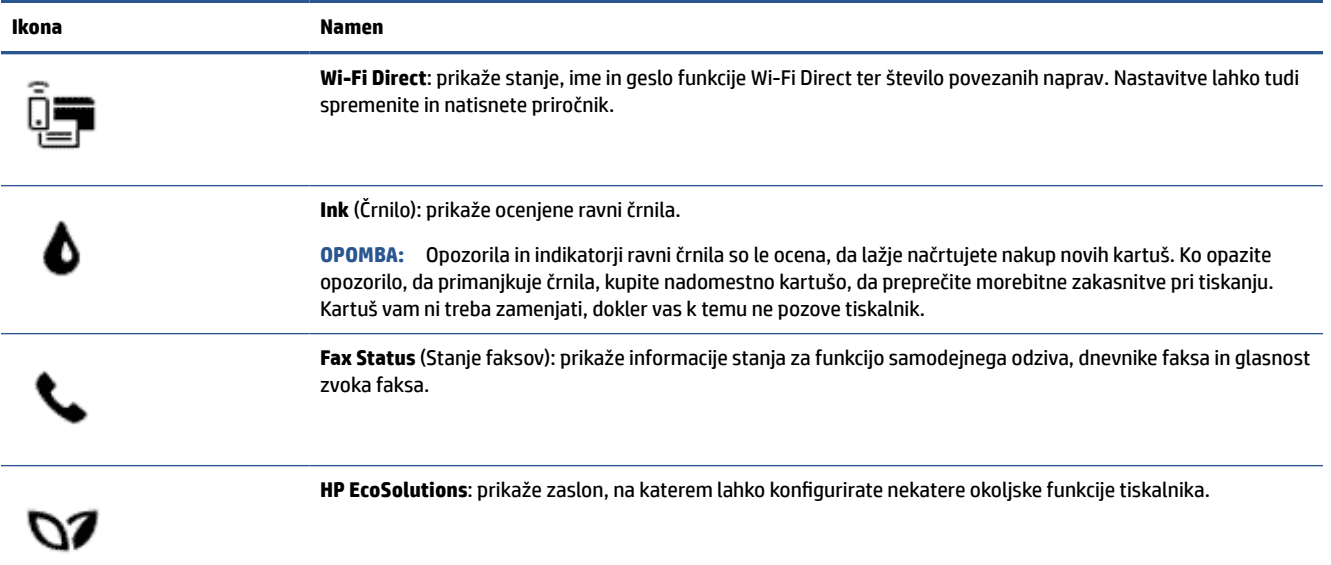

## **Funkcijski zavihki**

Funkcijski zavihki so na dnu zaslona.

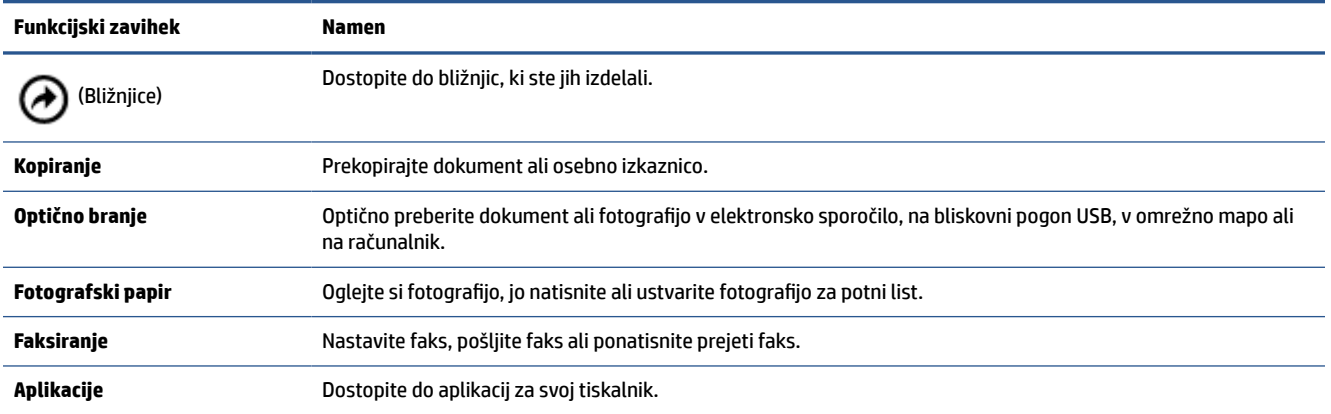

## **Spreminjanje nastavitev tiskalnika**

Nadzorna plošča se uporablja za spreminjanje funkcij in nastavitev tiskalnika, tiskanje poročil ali pridobivanje pomoči za tiskalnik.

**NASVET:** Če je tiskalnik povezan z računalnikom, lahko nastavitve tiskalnika spremenite tudi z orodji za upravljanje tiskalnika v programski opremi.

Če želite več informacij o uporabi teh orodij, glejte [Orodja za upravljanje tiskalnika](#page-121-0).

### <span id="page-23-0"></span>**Spreminjanje nastavitev za funkcijo**

Na zaslonu Domov nadzorne plošče so prikazane razpoložljive funkcije za tiskalnik.

- **1.** Na zaslonu nadzorne plošče izberite jeziček želene funkcije, na primer **Kopiranje** ali **Optično branje** .
- **2.** Ko izberete funkcijo, se dotaknite ( **Settings (Nastavitve)** ), pomaknite se med razpoložljivimi nastavitvami,, nato pa se dotaknite tiste, ki jo želite spremeniti.
- **3.** Za spreminjanje nastavitev sledite pozivom na zaslonu nadzorne plošče.

<u>☆</u> NASVET: Dotaknite se **(A** (Domov), da se vrnete na začetni zaslon.

### **Spreminjanje nastavitev tiskalnika**

Če želite spremeniti nastavitve tiskalnika ali natisniti poročila, uporabite možnosti na meniju **Setup**  (Nastavitev).

- **1.** Na nadzorni plošči tiskalnika se dotaknite zavihka na vrhu zaslona ali ga povlecite navzdol, da odprete delovno tablo, nato pa se dotaknite  $\bullet$  (**Setup (Nastavitev)**).
- **2.** Dotaknite se in se pomikajte po zaslonih.
- **3.** Z dotikanjem elementov izberete zaslone in možnosti.
	- **NASVET:** Dotaknite se (Domov), da se vrnete na začetni zaslon.

## **Uporaba bližnjic**

Z uporabo bližnjic na nadzorni plošči tiskalnika lahko iz vseh funkcij, ki so na voljo v mapah funkcij, izdelate zbirko pogosto uporabljanih opravil.

Ko so bližnjice izdelate, lahko do njih dostopate na začetnem zaslonu ali na zavihku Bližnjice.

## **Delovna tabla**

Delovna tabla na nadzorni plošči tiskalnika omogoča dostopanje do ikon na zaslonu, preverjanje stanja tiskalnika ali nadziranje in upravljanje trenutnih in načrtovanih opravil tiskalnika.

Če želite odpreti delovno tablo, se dotaknite zavihka **na vrhu zaslona nadzorne plošče ali ga** povlecite navzdol.

## **Osnove papirja**

Tiskalnik dela kakovostno z večino vrst pisarniškega papirja. Najbolje je, da pred nakupom večjih količin preizkusite več različnih vrst tiskalnega papirja. Če želite najboljšo kakovost tiskanja, uporabljajte HP-jev papir. Če želite več informacij o HP-jevem papirju, obiščite HP-jevo spletno mesto na naslovu [www.hp.com](http://www.hp.com) .

<span id="page-24-0"></span>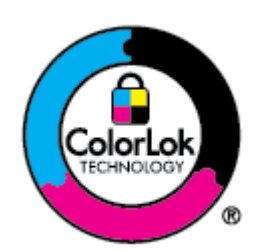

Za tiskanje vsakdanjih dokumentov HP priporoča navaden papir z logotipom ColorLok. Neodvisna testiranja vseh vrst papirjev z logom ColorLok zagotavljajo, da ti papirji ustrezajo visokim standardom zanesljivosti in kakovosti tiskanja ter omogočajo tiskanje ostrih in živih dokumentov, še bolj poudarijo črno barvo in se sušijo hitreje od navadnega papirja. Poiščite papir z logotipom ColorLok, ki ga večji proizvajalci ponujajo v različnih velikostih in gramaturah.

To razdelek vsebuje naslednje teme:

- Priporočene vrste papirja za tiskanje
- [Naročanje papirja HP](#page-25-0)
- [Nasveti za izbiranje in uporabo papirja](#page-26-0)

## **Priporočene vrste papirja za tiskanje**

Za najboljšo kakovost tiskanja HP priporoča uporabo papirja HP, posebej zasnovanega za tovrstne projekte.

Nekatere od teh vrst papirja morda ne bodo na voljo, kar je odvisno od posamezne države/regije.

## **Tiskanje fotografij**

## ● **HP Premium Plus Photo Paper (foto papir HP Premium Plus)**

Foto papir HP Premium Plus je HP-jev foto papir najvišje kakovosti za najlepše fotografije. S foto papirjem HP Premium Plus lahko tiskate čudovite fotografije, ki se takoj posušijo, zato jih lahko drugim pokažete takoj, ko pridejo iz tiskalnika. Tiskalnik podpira različne velikosti, tudi A4, 8,5 x 11 palcev, 4 x 6 palcev (10 x 15 cm), 5 x 7 palcev (13 x 18 cm) in 11 x 17 palcev ter dva premaza – sijajni ali polsijajni. Idealen je za uokvirjanje, prikazovanje ali podarjanje vaših najboljših fotografij in posebne fotografske projekte. Foto papir HP Premium Plus zagotavlja izvrstne rezultate s profesionalno kakovostjo in trajnostjo.

## ● **Foto papir HP Advanced**

Ta sijajni foto papir je prevlečen s hitro sušečim se premazom, ki preprečuje razmazovanje. Odporen je na vodo, packe, prstne odtise in vlago. Natisnjene slike so videti kot prave fotografije, izdelane v fotografskem studiu. Na voljo je v različnih velikostih, vključno v velikostih A4, 8,5 x 11 palcev, 10 x 15 cm (4 x 6 palcev), 13 x 18 cm (5 x 7 palcev). Ne vsebuje kisline, kar zagotavlja daljšo trajnost dokumentov.

## ● **Običajni foto papir HP**

Barvite, vsakodnevne posnetke lahko natisnete ugodno na papir, ki je zasnovan za običajno tiskanje fotografij. Ta cenovno ugoden foto papir se hitro suši in je zato enostaven za uporabo. Kadar boste uporabljali ta papir, boste s katerim koli brizgalnim tiskalnikom naredili ostre in jasne slike. Na voljo je v sijajni prevleki v različnih velikostih, vključno z A4, 8,5 x 11 palcev, 5 x 7 palcev in 4 x 6 palcev 10 x 15 cm. Ne vsebuje kisline, kar zagotavlja daljšo trajnost dokumentov.

#### <span id="page-25-0"></span>**Poslovni dokumenti**

## ● **HP Premium Presentation Paper 120g Matte (120-gramski HP-jev mat papir za predstavitve Premium) ali HP Professional Paper 120 Matt (HP-jev profesionalni mat papir 120)**

Ta papir je debelejši obojestransko matiran papir, ki je odličen za predstavitve, ponudbe, poročila in biltene. Papir je debelejši za boljši videz in otip.

● **HP Brochure Paper (Papir za brošure HP) 180g sijajen** ali **HP Professional Paper (Profesionalni papir HP) 180 sijajen**

Te vrste papirja so na obeh straneh prevlečene s sijajnim premazom in omogočajo obojestransko tiskanje. Najprimernejši je za kakovostne fotografske reprodukcije in poslovne grafike za platnice poročil, posebne predstavitve, brošure, adresarje in koledarje.

● **HP Brochure Paper 180g Matt** (Papir za brošure HP 180 g mat) ali **HP Professional Paper 180 Matt**  (Profesionalni papir HP 180 mat)

Ti dve vrsti papirja sta na obeh straneh prevlečeni z mat premazom in omogočata obojestransko tiskanje. Najprimernejši je za kakovostne fotografske reprodukcije in poslovne grafike za platnice poročil, posebne predstavitve, brošure, adresarje in koledarje.

#### **Vsakdanje tiskanje**

Vsi papirji, ki so navedeni za vsakodnevno tiskanje, predstavljajo tehnologijo ColorLok, ki omogoča manj razmazovanja, temnejše črne in žive barve.

#### ● **HP Bright White Inkjet Paper (Beli papir za brizgalnike HP)**

HP Bright White Inkjet Paper (Beli papir za brizgalnike HP) zagotavlja visoko-kontrastne barve in ostro besedilo. Dovolj je neprepusten za neprosojno dvostransko barvno tiskanje, zato je najbolj primeren za tiskanje biltenov, poročil in letakov.

#### ● **Papir za tiskanje HP**

HP Printing Paper (Papir za tiskanje HP) je visokokakovostni večnamenski papir. Zagotavlja dokumente, ki so na videz in otip bolj resnični kot dokumenti, ki jih natisnete na običajen večnamenski ali kopirni papir. Ne vsebuje kisline, kar zagotavlja daljšo trajnost dokumentov.

#### ● **HP Office Paper (Pisarniški papir HP)**

HP Office Paper (Pisarniški papir HP) je visokokakovostni večnamenski papir. Primeren je za kopije, osnutke, zapiske in ostale vsakodnevne dokumente. Ne vsebuje kisline, kar zagotavlja daljšo trajnost dokumentov.

## **Naročanje papirja HP**

Tiskalnik dela kakovostno z večino vrst pisarniškega papirja. Če želite najboljšo kakovost tiskanja, uporabljajte HP-jev papir.

Če želite naročiti HP-jev papir in ostale potrebščine, pojdite na [www.hp.com](http://www.hp.com) . Za zdaj so nekateri deli HPjevega spletnega mesta na voljo samo v angleščini.

Za tiskanje in kopiranje vsakdanjih dokumentov HP priporoča navaden papir z logotipom ColorLok. Neodvisna testiranja vseh vrst papirja z logotipom ColorLok zagotavljajo, da ta papir ustreza visokim standardom zanesljivosti in kakovosti tiskanja ter omogoča tiskanje ostrih in živih dokumentov, še bolj poudari črno barvo in se suši hitreje od navadnega papirja. Papir z logotipom ColorLok ponujajo glavni proizvajalci papirja v različni velikosti in teži.

## <span id="page-26-0"></span>**Nasveti za izbiranje in uporabo papirja**

Za kar najboljše rezultate upoštevajte naslednja navodila.

- V pladenj ali samodejni podajalnik dokumentov naložite samo eno vrsto ali velikost papirja hkrati.
- Prepričajte se, da je papir pri nalaganju z vhodnega pladnja ali iz podajalnika dokumentov pravilno naložen.
- Na pladenj ali v samodejni podajalnik dokumentov ne naložite preveč papirja.
- Če želite preprečiti zagozdenje papirja, slabo kakovost tiskanja in druge težave s tiskanjem, v pladnje ali samodejni podajalnik dokumentov ne nalagajte naslednjih vrst papirja:
	- večdelnih obrazcev;
	- poškodovanih, zgubanih ali nagrbančenih medijev;
	- medijev z izrezi ali luknjami;
	- močno teksturiranih ali reliefnih medijev, ki slabo vpijajo črnilo;
	- medijev, ki so prelahki ali lahko raztegljivi;
	- medijev, ki vsebujejo sponke.

## **Delo s pladnji**

Privzeto vzame tiskalnik papir iz pladnja 1. Toda če je ta prazen in je nameščen tudi pladenj 2 in je v njem papir, bo tiskalnik vzel papir iz njega.

To nastavitev lahko spremenite z naslednjimi funkcijami:

- **Privzeti pladenj:** nastavite privzeti pladenj, s katerega tiskalnik vzame papir najprej, če je na pladenj 1 in pladenj 2 naložen papir iste velikosti.
- **Zaklep pladnja:** Če želite preprečiti naključno uporabo pladnja, ga lahko zaklenete; to lahko na primer naredite, če naložite poseben papir (kot je letterhead ali že potiskan papir).

Tiskalnik ne bo uporabil zaklenjenega pladnja, tudi če je drugi pladenj prazen.

**W** OPOMBA: Za boljšo izkušnjo naložite v pladenj samo eno vrsto papirja.

**OPOMBA:** Pladenj 2 podpira samo navaden papir.

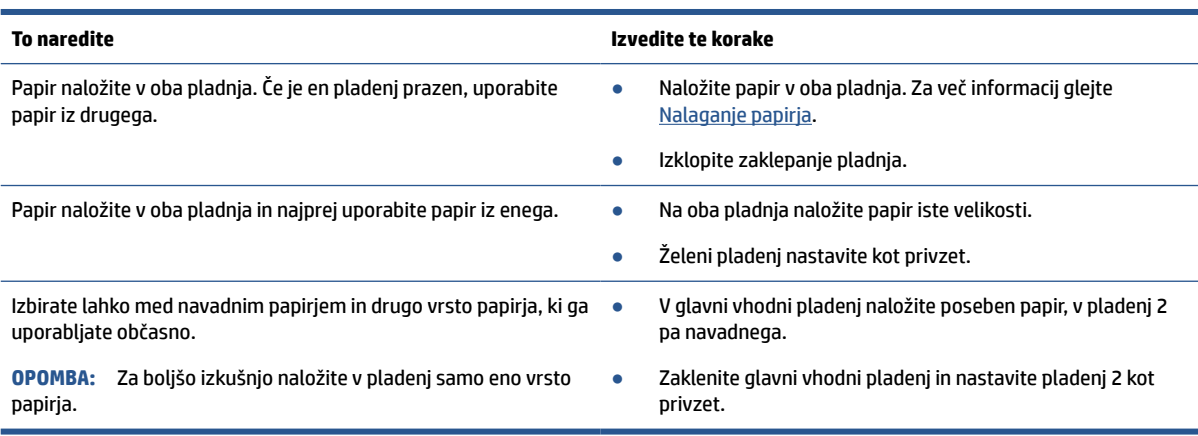

### <span id="page-27-0"></span>**Spreminjanje nastavitev pladnja**

**W OPOMBA:** Nastavitve pladnja lahko spremenite tudi v programski opremi tiskalnika HP ali v vdelanem spletnem strežniku.

Če dostopanje do vdelanega spletnega strežnika in programske opreme tiskalnika glejte [Vdelani spletni](#page-121-0) [strežnik](#page-121-0) in [Odprite programsko opremo tiskalnika HP \(Windows\).](#page-41-0)

- **1.** Preverite, ali je tiskalnik vklopljen.
- **2.** Na nadzorni plošči tiskalnika se dotaknite zavihka na vrhu zaslona ali ga povlecite navzdol, da odprete delovno tablo, nato pa se dotaknite (Setup (Nastavitev)).
- **3.** Pomaknite se in se dotaknite **Tray and Paper Management** (Upravljanje pladnja in papirja).
- **4.** Izberite **Default Tray** (Privzeti pladenj) ali **Tray Lock** (Zaklepanje pladnja), nato pa izberite ustrezno možnost.

#### **Vklop samodejne izbire pladnja ali izvora papirja (Windows)**

- **1.** Odprite programsko opremo tiskalnika HP. Za več informacij glejte [Odprite programsko opremo](#page-41-0)  [tiskalnika HP \(Windows\).](#page-41-0)
- **2.** Kliknite **Set Preferences** (Nastavi preference) pod možnostjo **Print, Scan & Fax (Tiskanje, optično branje in faksiranje)** .
- **3.** V pogovornem oknu **Printing preferences** (Nastavitve tiskanja) kliknite zavihek **Printing Shortcuts**  (Bližnjice do tiskanja).
- **4.** Na spustnem seznamu **Paper Source** (Izvor papirja) izberite eno od možnosti samodejnega izbora.
- **5.** Dvakrat kliknite **OK** (V redu), da zaprete pogovorno okno in sprejmete spremembe.

### **Vklop samodejne izbire pladnja ali izvora papirja (OS X)**

- **1.** V meniju **File (Datoteka)** v programski opremi izberite **Print (Natisni)**.
- **2.** Preverite, ali je tiskalnik izbran.
- **3.** Izberite **Automatically Select** (Samodejna izbira) na pojavnem meniju **Source** (Vir), nato pa kliknite **Show Details** (Pokaži podrobnosti), da dostopite do možnosti tiskanja.

## **Nalaganje papirja**

#### **Nalaganje standardnega papirja:**

Če želite izvedeti, kako uporabljati pladenj 2, glejte [Delo s pladnji.](#page-26-0)

**1.** Popolnoma Izvlecite vhodni pladenj.

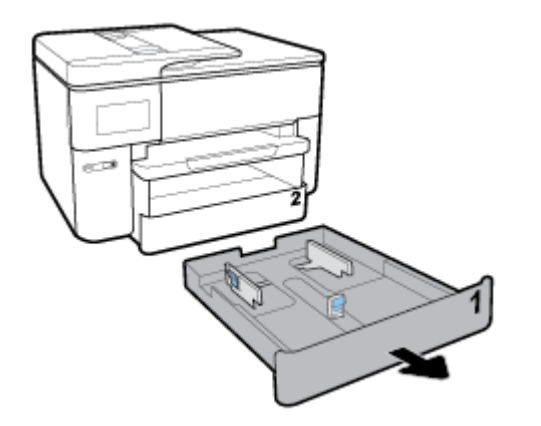

- **2.** Vodili za papir na pladnju izvlecite tako daleč proti robu, kolikor je mogoče.
	- Če želite potisniti vodili za širino papirja, hkrati pritisnite gumb na levem vodilu za širino papirja in potisnite vodilo.
	- Če želite potisnite vodilo za dolžino papirja, hkrati pritisnite gumb na vodilu za dolžino papirja in povlecite vodilo.

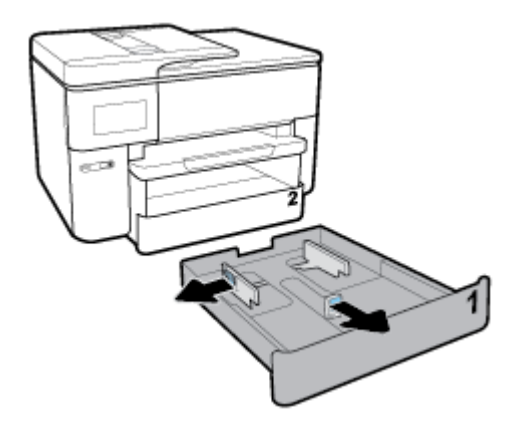

**3.** Papir vstavite v pokončnem položaju in s stranjo za tiskanje obrnjeno navzdol.

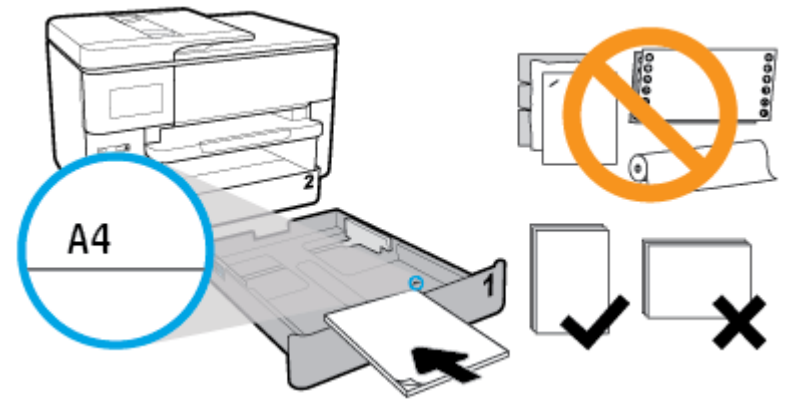

Prepričajte se, da so vsi listi papirja poravnani z ustreznimi črtami za velikost papirja na prednjem delu pladnja. Pazite tudi, da listi papirja ne presežejo oznake za višino na desnem robu pladnja.

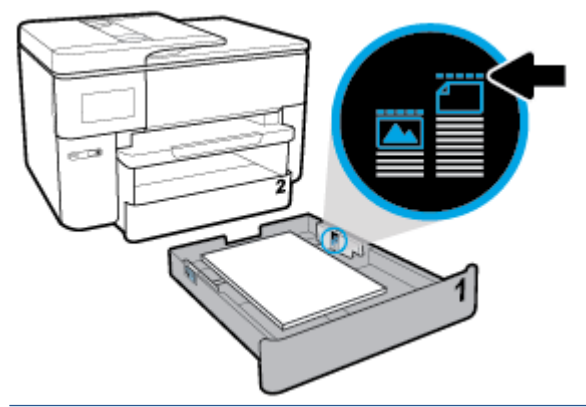

- **OPOMBA:** Pladenj 2 podpira samo navaden papir A4 ali papir velikosti Letter in večje. Med tiskanjem ne nalagajte papirja.
- **4.** Vodili za širino papirja in vodilo za dolžino papirja nastavite tako, da se dotikajo roba papirja.

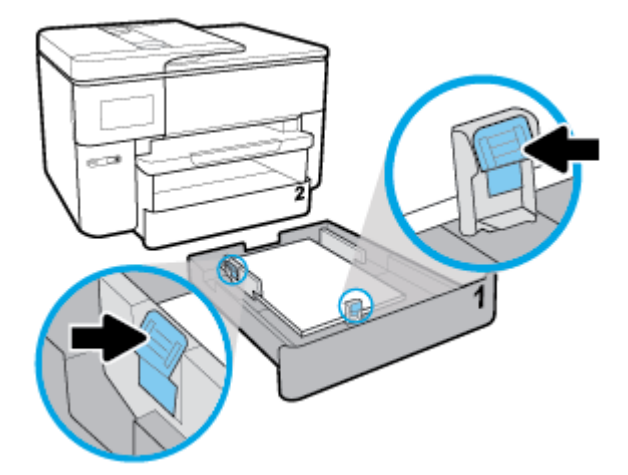

**5.** Preglejte del vhodnega pladnja v tiskalniku. Če je tam papir, ga odstranite.

**6.** Potisnite vhodni pladenj nazaj v tiskalnik.

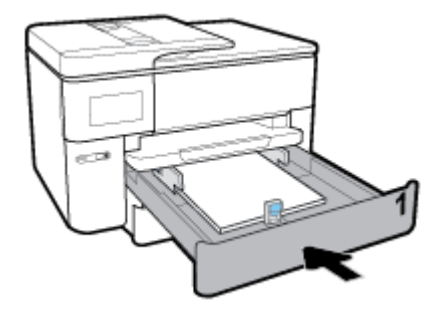

**7.** Izvlecite podaljšek izhodnega pladnja.

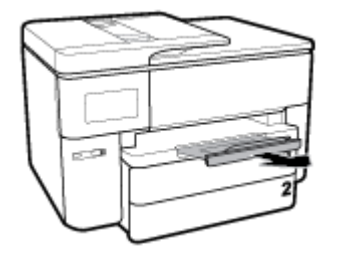

## **Nalaganje papirja velikosti B**

**1.** Popolnoma Izvlecite vhodni pladenj.

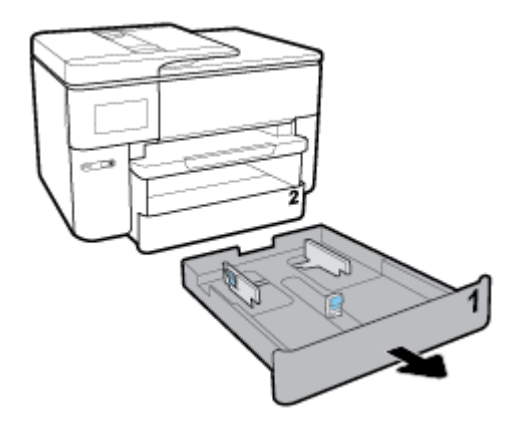

- **2.** Če je na vhodnem pladnju drug papir, ga odstranite.
- **3.** Pritisnite gumb na spodnji desni strani pladnja in izvlecite podaljšek vhodnega pladnja.

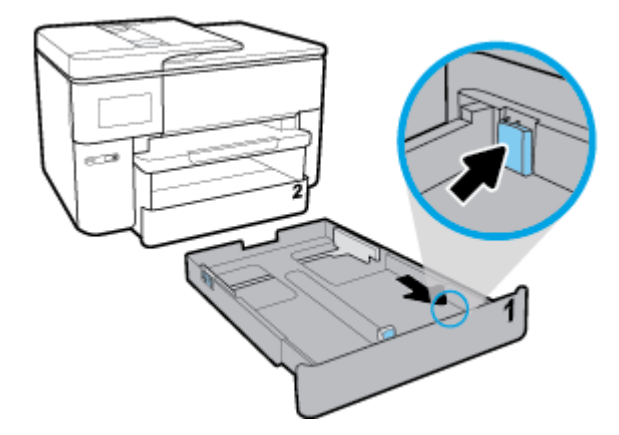

- **4.** Vodili za papir na pladnju izvlecite tako daleč proti robu, kolikor je mogoče.
	- Če želite potisniti vodili za širino papirja, hkrati pritisnite gumb na levem vodilu za širino papirja in potisnite vodilo.
	- Če želite potisnite vodilo za dolžino papirja, hkrati pritisnite gumb na vodilu za dolžino papirja in povlecite vodilo.

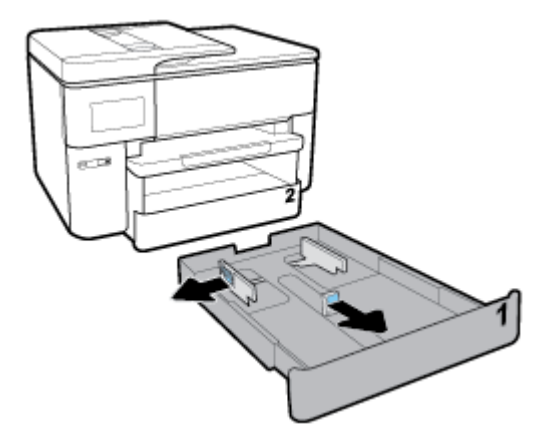

**5.** Papir vstavite v pokončnem položaju in s stranjo za tiskanje obrnjeno navzdol.

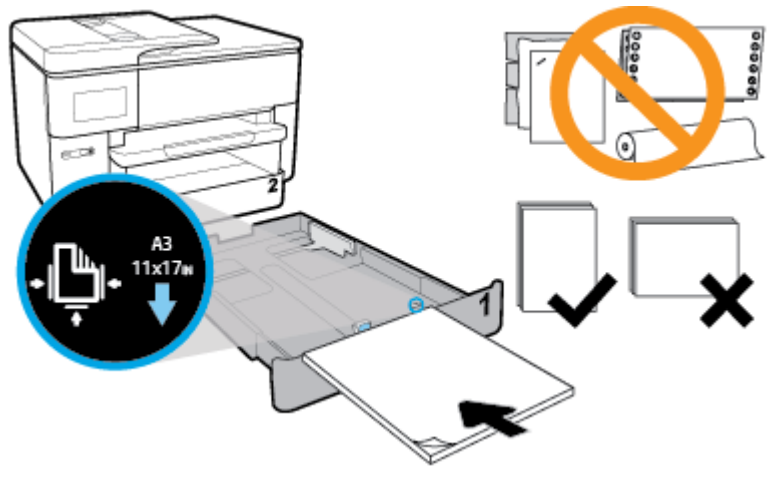

Prepričajte se, da so vsi listi papirja poravnani z ustreznimi črtami za velikost papirja na prednjem delu pladnja. Pazite tudi, da listi papirja ne presežejo oznake za višino na desnem robu pladnja.

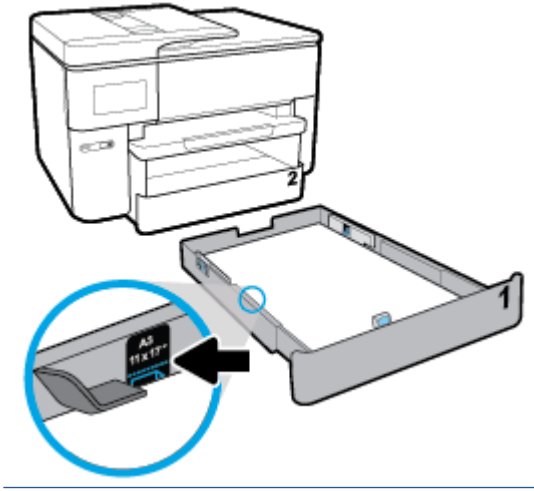

- **<sup><sup>2</sup> OPOMBA:** Med tiskanjem ne nalagajte papirja.</sup>
- **6.** Vodili za širino papirja in vodilo za dolžino papirja nastavite tako, da se dotikajo roba papirja.

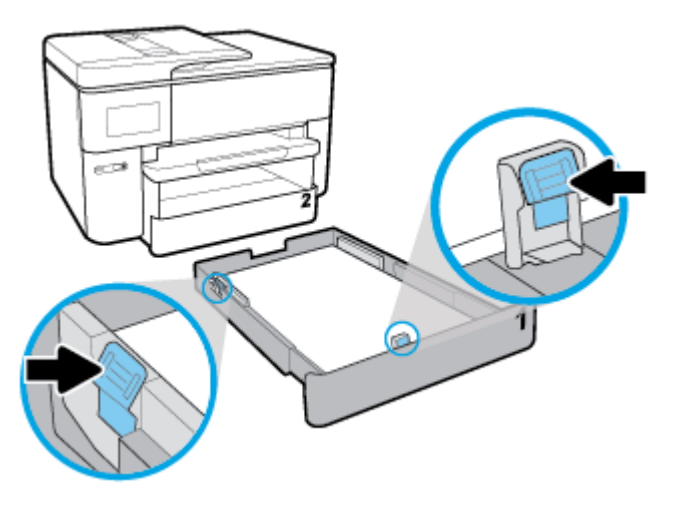

**7.** Preglejte del vhodnega pladnja v tiskalniku. Če je tam papir, ga odstranite.

**8.** Potisnite vhodni pladenj nazaj v tiskalnik.

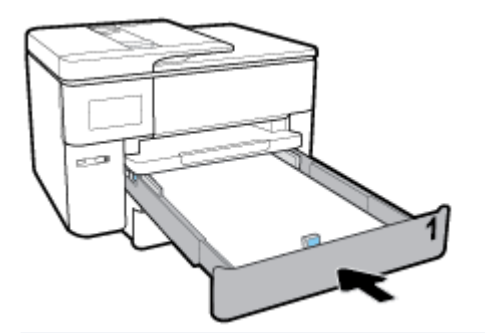

- **OPOMBA:** Pri vstavljanju vhodnega pladnja ostane podaljšek vhodnega pladnja zunaj tiskalnika. To je pričakovano.
- **9.** Izvlecite podaljšek izhodnega pladnja do oznake za velikost A.

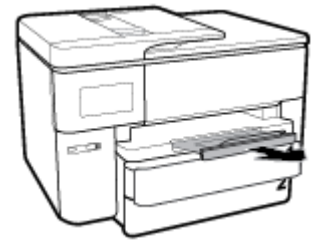

Podaljšek izhodnega pladnja povlecite do oznake za velikost B.

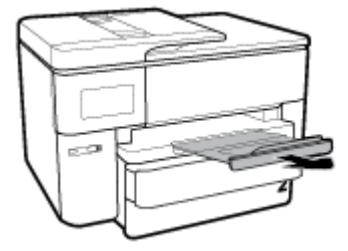

## **Nalaganje ovojnice:**

**1.** Popolnoma Izvlecite vhodni pladenj.

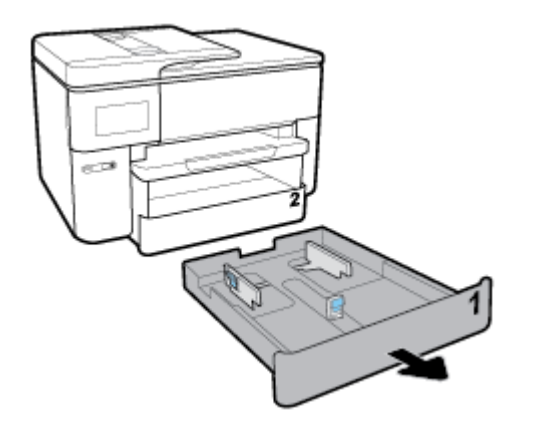

- **2.** Če je v vhodnem pladnju drug papir, ga odstranite.
- **3.** Vodili za papir na pladnju izvlecite tako daleč proti robu, kolikor je mogoče.
- Če želite potisniti vodili za širino papirja, hkrati pritisnite gumb na levem vodilu za širino papirja in potisnite vodilo.
- Če želite potisnite vodilo za dolžino papirja, hkrati pritisnite gumb na vodilu za dolžino papirja in povlecite vodilo.

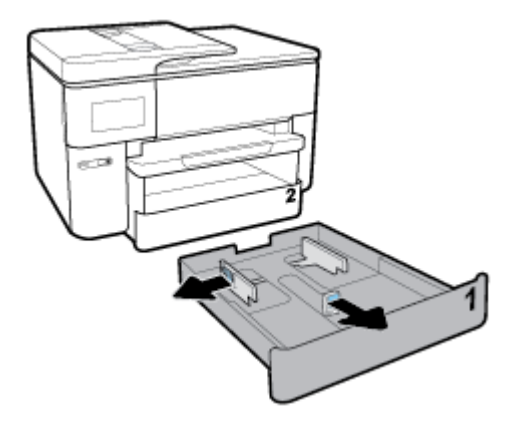

**4.** Vstavite ovojnico v pokončnem položaju in s stranjo za tiskanje obrnjeno navzdol.

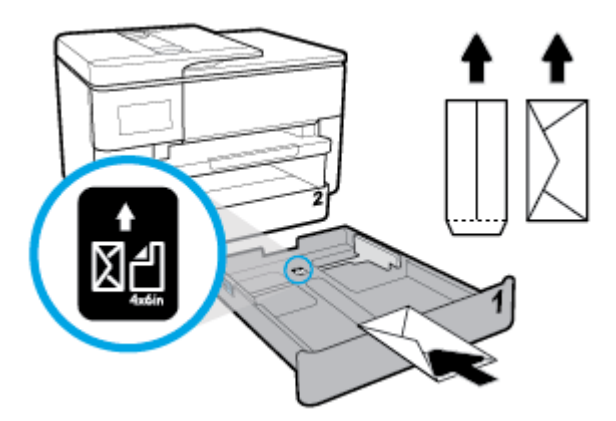

Prepričajte se, da so ovojnice poravnane z ustreznimi črtami za velikost papirja na prednjem delu pladnja. Pazite tudi, da ovojnice ne presežejo oznake za višino na desnem robu pladnja.

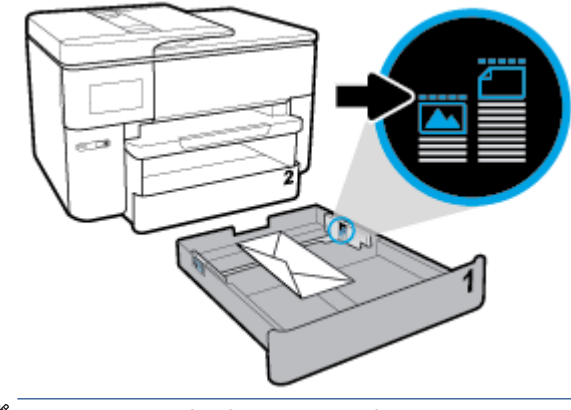

## *C* OPOMBA: Med tiskanjem ne nalagajte papirja.

**5.** Vodili za širino papirja in vodilo za dolžino papirja nastavite tako, da se dotikajo roba papirja.

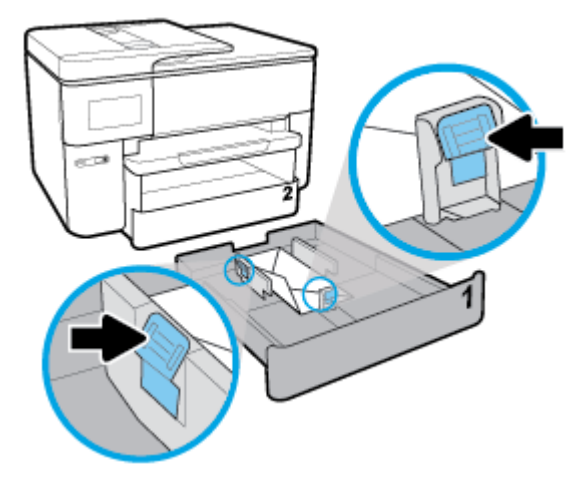

- **6.** Preglejte del vhodnega pladnja v tiskalniku. Če je tam papir, ga odstranite.
- **7.** Potisnite vhodni pladenj nazaj v tiskalnik.

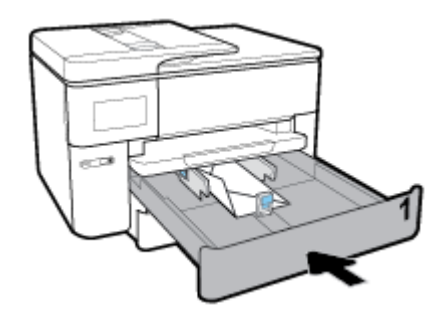

**8.** Izvlecite podaljšek izhodnega pladnja.

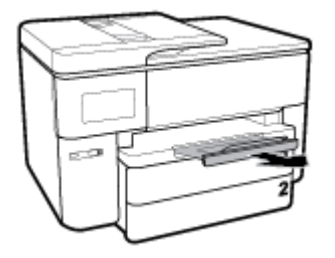

**Nalaganje kartic in fotografskega papirja**

**1.** Popolnoma Izvlecite vhodni pladenj.
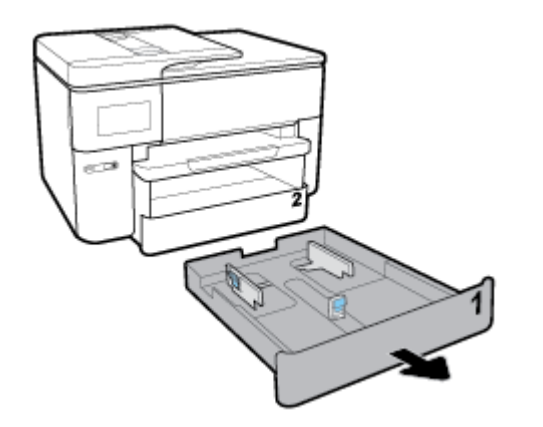

- **2.** Če je v vhodnem pladnju drug papir, ga odstranite.
- **3.** Vodili za papir na pladnju izvlecite tako daleč proti robu, kolikor je mogoče.
	- Če želite potisniti vodili za širino papirja, hkrati pritisnite gumb na levem vodilu za širino papirja in potisnite vodilo.
	- Če želite potisnite vodilo za dolžino papirja, hkrati pritisnite gumb na vodilu za dolžino papirja in povlecite vodilo.

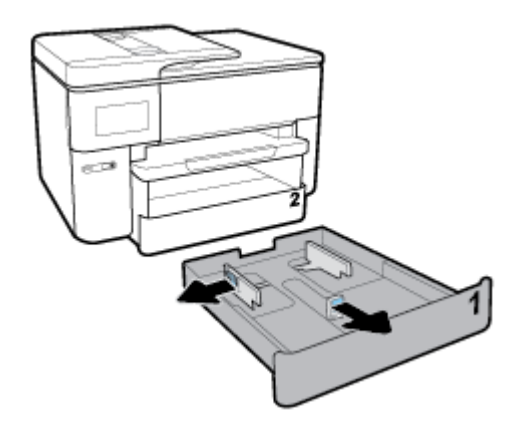

**4.** Kartice ali foto papir vstavite v pokončnem položaju in s stranjo za tiskanje obrnjeno navzdol.

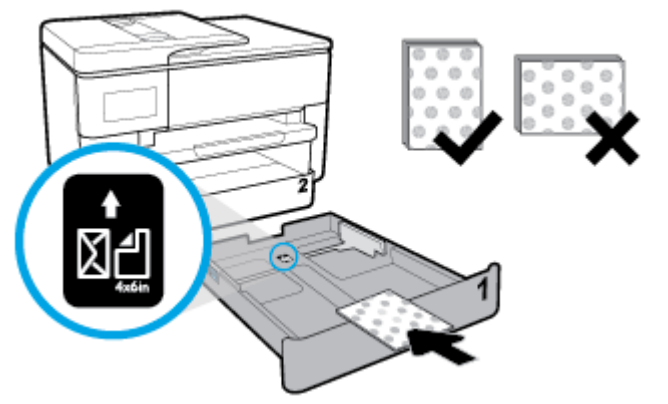

Prepričajte se, da so kartice ali fotografije poravnane z ustreznimi črtami za velikost papirja na prednjem delu pladnja. Pazite tudi, da kartice ali foto papir ne presežejo oznake za višino na desnem robu pladnja.

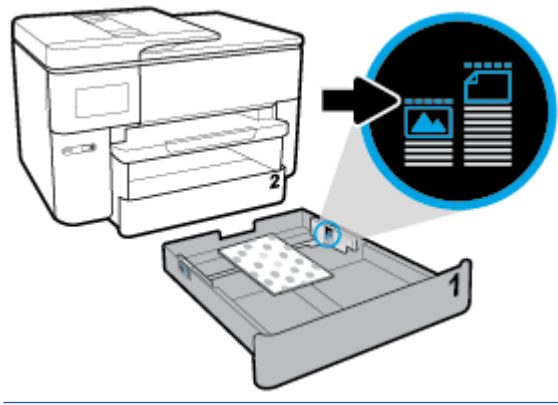

**<sup>2</sup> OPOMBA:** Med tiskanjem ne nalagajte papirja.

**5.** Vodili za širino papirja in vodilo za dolžino papirja nastavite tako, da se dotikajo roba papirja.

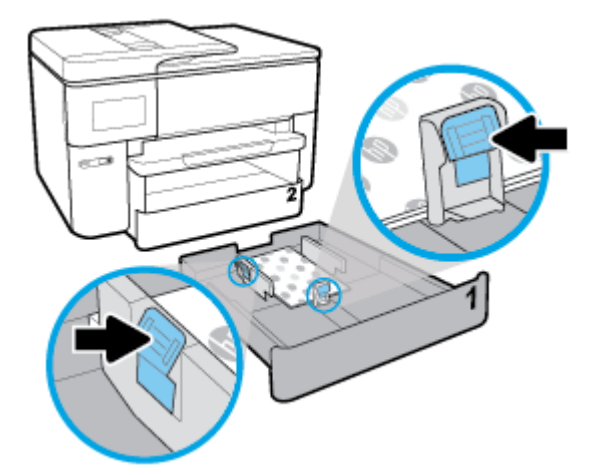

**6.** Preglejte del vhodnega pladnja v tiskalniku. Če je tam papir, ga odstranite.

**7.** Potisnite vhodni pladenj nazaj v tiskalnik.

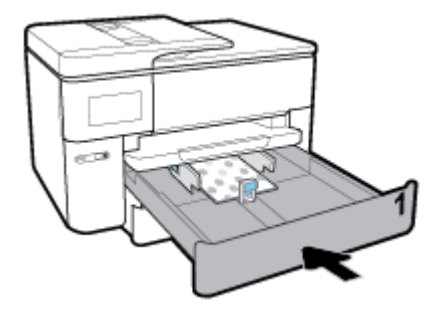

**8.** Izvlecite podaljšek izhodnega pladnja.

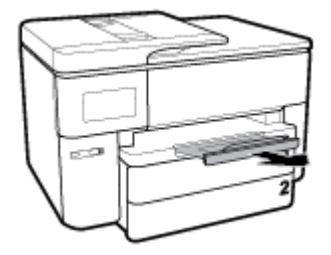

## **Nalaganje izvirnikov na steklo optičnega bralnika**

Izvirnike lahko kopirate, jih optično berete ali pošiljate njihove fakse, tako da jih položite na steklo optičnega bralnika.

- **OPOMBA:** Veliko posebnih funkcij ne bo delovalo pravilno, če steklo in notranji del pokrova optičnega bralnika nista čista. Za več informacij glejte [Vzdrževanje tiskalnika](#page-154-0).
- **<sup>2</sup> OPOMBA:** Preden dvignete pokrov tiskalnika, iz pladnja za podajanje dokumentov odstranite vse izvirnike.

#### **Nalaganje izvirnika na steklo optičnega bralnika**

**1.** Dvignite pokrov optičnega bralnika.

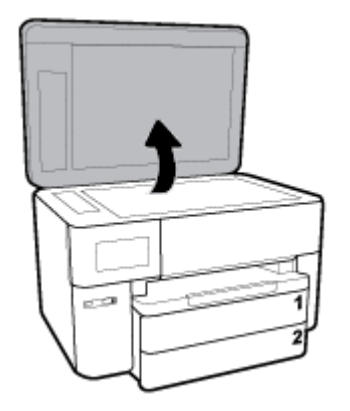

- **2.** Izvirnik naložite s stranjo za tiskanje obrnjeno navzdol in ga poravnajte z oznako v zadnjem levem vogalu stekla.
- **NASVET:** Če pri nalaganju izvirnikov potrebujete dodatno pomoč, glejte navodila ob robovih stekla optičnega bralnika.

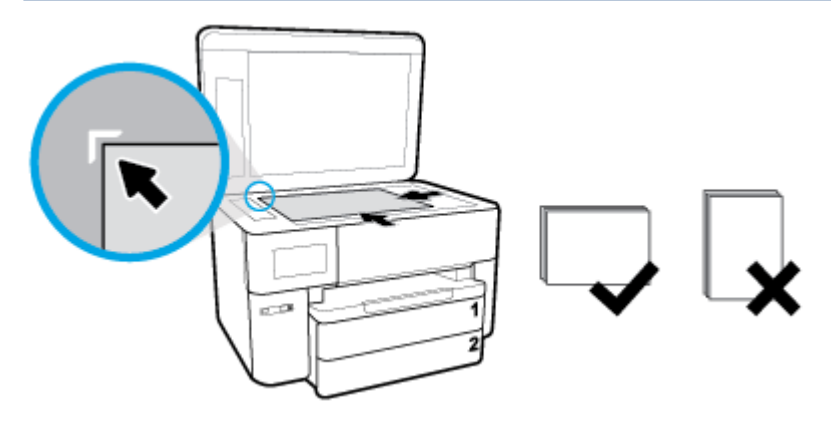

**3.** Zaprite pokrov.

## **Nalaganje izvirnikov v podajalnik dokumentov**

Dokument lahko kopirate, ga optično preberete ali pošljete po faksu tako, da ga naložite v podajalnik dokumentov.

- **A POZOR:** V podajalnik dokumentov ne nalagajte fotografij, ker jih lahko poškodujete. Uporabite samo papir, ki ga podpira podajalnik dokumentov.
- **OPOMBA:** Nekatere funkcije, kot je funkcija kopiranja **Fit to Page (Prilagodi strani)** , ne delujejo, ko izvirnike naložite v podajalnik dokumentov. Če želite, da bodo delovale, naložite izvirnike na steklo optičnega bralnika.

#### **Nalaganje izvirnika v podajalnik dokumentov**

- **1.** Naložite izvirnik s stranjo za tiskanje obrnjeno navzgor v podajalnik dokumentov.
	- **a.** Če nalagate izvirnik, ki je natisnjen v pokončni usmerjenosti, strani položite tako, da najprej vstavite zgornji rob dokumenta. Če nalagate izvirnik, ki je natisnjen v ležeči usmerjenosti, strani položite tako, da najprej vstavite levi rob dokumenta.
	- **b.** Papir potisnite v podajalnik dokumentov, dokler ne zaslišite zvoka ali se na nadzorni plošči tiskalnika prikaže sporočilo, da je naprava zaznala naložene strani.
	- **NASVET:** Če pri nalaganju izvirnikov v podajalnik dokumentov potrebujete dodatno pomoč, glejte shemo na pladnju podajalnika dokumentov.

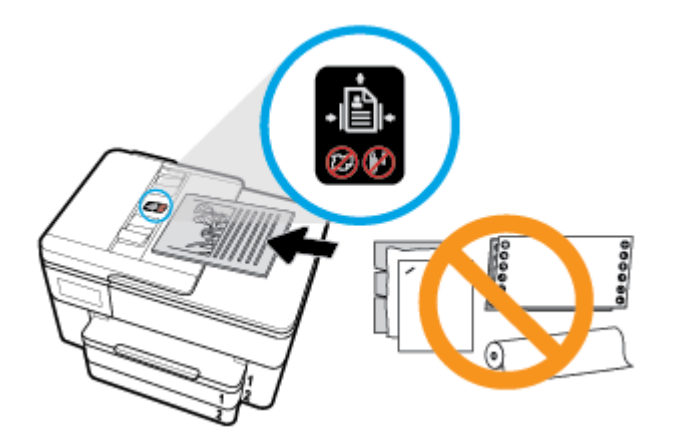

**2.** Vodili za papir potiskajte navznoter, dokler se ne ustavita na levem in desnem robu papirja.

## **Posodobitev tiskalnika**

Če je tiskalnik povezan v omrežje in so omogočene spletne storitve, bo tiskalnik privzeto samodejno preveril, ali so na voljo posodobitve.

#### **Posodobitev tiskalnika z nadzorne plošče tiskalnika**

- **1.** Na vrhu zaslona se dotaknite zavihka ali ga povlecite navzdol, da odprete delovno tablo, nato pa se dotaknite **( Setup (Nastavitev)** )
- **2.** Dotaknite se **Vzdrževanje tiskalnika** .
- **3.** Dotaknite se **Posodobitev tiskalnika** .
- **4.** Dotaknite se **Check for Printer Updates Now** (Preverite posodobitve tiskalnika).

#### **Če želite, da bo tiskalnik samodejno preverjal posodobitve, storite naslednje:**

#### **OPOMBA:** Privzeta nastavitev za **Auto Update** (Samodejno posodabljanje) je **On** (Vklop).

- **1.** Na nadzorni plošči tiskalnika se dotaknite zavihka na vrhu zaslona ali ga povlecite navzdol, da odprete delovno tablo, nato pa se dotaknite (Setup (Nastavitev)).
- **2.** Dotaknite se **Printer Maintenance** (Vzdrževanje tiskalnika).
- **3.** Dotaknite se **Update the Printer** (Posodobi tiskalnik).
- **4.** Dotaknite se **Printer Update Options** (Možnosti posodobitev tiskalnika).
- **5.** Izberite **Install Automatically (Recommended)** (Namesti samodejno (priporočeno)), **Alert When Available** (Opozori, ko so na voljo) ali **Do Not Check** (Ne preverjaj).

#### **Posodobitev tiskalnika z vdelanim spletnim strežnikom**

**1.** Odprite vdelani spletni strežnik.

Za več informacij glejte [Vdelani spletni strežnik](#page-121-0).

- **2.** Kliknite zavihek **Tools** (Orodja).
- **3.** V razdelku **Printer Updates** (Posodobitve tiskalnika) kliknite **Firmware Updates** (Posodobitve strojnoprogramske opreme) in upoštevajte navodila na zaslonu.
- <span id="page-41-0"></span>**T** OPOMBA: Če je na voljo posodobitev tiskalnika, jo bo tiskalnik prenesel in namestil, nato pa se bo znova zagnal.
- **OPOMBA:** Če morate vnesti nastavitve proxy in če jih vaše omrežje uporablja, upoštevajte navodila na zaslonu za nastavitev strežnika proxy. Če nimate teh informacij, se obrnite na skrbnika omrežja ali osebo, ki je nastavila omrežje.

## **Odprite programsko opremo tiskalnika HP (Windows)**

Ko namestite programsko opremo tiskalnika HP, glede na svoj operacijski sistem naredite nekaj od naslednjega:

- **Windows 10**: na namizju računalnika kliknite gumb za **začetni meni**, izberite **Vsi programi**, kliknite **HP**, nato pa izberite ikono z imenom tiskalnika.
- **Windows 8.1**: V spodnjem levem kotu začetnega zaslona kliknite puščico navzdol, nato pa izberite ime tiskalnika,
- **Windows 8**: Na začetnem zaslonu z desno tipko miške kliknite prazno območje, v vrstici s programi kliknite **Vsi programi**, nato pa izberite ime tiskalnika
- **Windows 7**, **Windows Vista** in **Windows XP**: Na namizju računalnika kliknite **Start**, izberite **Vsi programi**, kliknite **HP**, kliknite mapo tiskalnika in izberite ikono z imenom tiskalnika.

## **Izklop tiskalnika**

Pritisnite (gumb Napajanje), da izklopite tiskalnik. Počakajte, da se lučka napajanja izklopi, preden iz razdelilnika izklopite napajalni kabel.

**A POZOR:** Če tiskalnika ne izklopite pravilno, se nosilec kartuš morda ne bo vrnil v pravilen položaj, kar lahko povzroči težave s kartušo in slabšo kakovost tiskanja.

# **3 Tiskanje**

Večino nastavitev tiskanja programska aplikacija ureja samodejno. Nastavitve spremenite ročno le, kadar želite spremeniti kakovost tiskanja, tiskati na posebne vrste papirja ali uporabljati posebne funkcije.

**NASVET:** Tiskalnik vključuje **HP ePrint** , HP-jevo brezplačno storitev, ki omogoča tiskanje dokumentov z vašega tiskalnika, ki podpira storitev HP ePrint, kadar koli in s katere koli lokacije, za kar ne potrebujete dodatne programske opreme ali gonilnikov tiskalnika. Za več informacij glejte **[HP ePrint](#page-106-0)** .

**NASVET:** S tem tiskalnikom lahko tiskate dokumente in fotografije v mobilni napravi (kot je pameti telefon ali tablični računalnik). Za dodatne informacije obiščite spletno mesto za mobilno tiskanje HP ( [www.hp.com/](http://www.hp.com/go/mobileprinting) [go/mobileprinting](http://www.hp.com/go/mobileprinting)). (Trenutno to spletno mesto morda ni na voljo v vseh jezikih.)

- Tiskanje dokumentov
- [Tiskanje brošur](#page-43-0)
- [Tiskanje na ovojnice](#page-44-0)
- [Tiskanje fotografij](#page-45-0)
- [Tiskanje na poseben papir ali papir z velikostjo po meri](#page-47-0)
- [Tiskanje na obe strani \(obojestransko tiskanje\)](#page-49-0)
- [Tiskanje z mobilnimi napravami](#page-50-0)
- [Nasveti za uspešno tiskanje](#page-51-0)

## **Tiskanje dokumentov**

#### **Tiskanje dokumentov (Windows)**

- **1.** V vhodni pladenj naložite papir. Za več informacij glejte [Nalaganje papirja.](#page-27-0)
- **2.** V programski opremi izberite **Print** (Natisni).
- **3.** Preverite, ali je tiskalnik izbran.
- **4.** Kliknite gumb, ki odpira pogovorno okno **Properties** (Lastnosti).

Ta gumb se lahko imenuje tudi **Properties** (Lastnosti), **Options** (Možnosti), **Printer Setup** (Nastavitev tiskalnika), **Printer Properties** (Lastnosti tiskalnika) ali **Preferences** (Nastavitve).

- **TOPOMBA:** Če želite določiti nastavitve tiskanja za vse tiskalne posle, opravite spremembe v programski opremi HP. Za dodatne informacije o programski opremi HP glejte [Orodja za upravljanje](#page-121-0) [tiskalnika.](#page-121-0)
- **5.** Izberite ustrezne možnosti na zavihku **Printing Shortcut** (Bližnjica do tiskanja).

Za spreminjanje drugih nastavitev tiskanja kliknite druge zavihke.

Za dodatne nasvete o tiskanju glejte [Nasveti za uspešno tiskanje.](#page-51-0)

**OPOMBA:** Če spremenite velikost papirja, pazite, da boste v vhodni pladenj naložili pravi papir in ustrezno nastavili velikost na nadzorni plošči tiskalnika.

- **6.** Kliknite **OK** (V redu), da bi zaprli pogovorno okno **Properties** (Lastnosti).
- **7.** Za začetek tiskanja kliknite **Print** (Natisni) ali **OK** (V redu).

#### <span id="page-43-0"></span>**Tiskanje dokumentov (OS X)**

- **1.** V meniju **File (Datoteka)** v programski opremi izberite **Print (Natisni)**.
- **2.** Preverite, ali je tiskalnik izbran.
- **3.** Nastavitev možnosti tiskanja.

Če v pogovornem oknu Print (Natisni) niso prikazane možnosti, kliknite **Show Details** (Pokaži podrobnosti).

● V pojavnem meniju **Paper Size** (Velikost papirja) izberite ustrezno velikost papirja.

**<sup>2</sup> OPOMBA:** Če spremenite velikost papirja, morate naložiti ustrezen papir.

- Izberite usmerjenost.
- Vnesite skalirni odstotek.
- **4.** Kliknite **Print (Natisni)**.

## **Tiskanje brošur**

#### **Tiskanje brošur (Windows)**

- **1.** V vhodni pladenj naložite papir. Za več informacij glejte [Nalaganje papirja.](#page-27-0)
- **2.** V meniju **File (Datoteka)** v programski aplikaciji kliknite **Print (Natisni)** .
- **3.** Preverite, ali je tiskalnik izbran.
- **4.** Če želite spremeniti nastavitve, kliknite gumb, ki odpre pogovorno okno **Lastnosti** .

Gumb se lahko imenuje različno, na primer **Lastnosti** , **Options (Možnosti)** , **Printer Setup (Namestitev tiskalnika)** , **Tiskalnik** ali **Preferences (Lastne nastavitve)** .

- **The OPOMBA:** Če želite določiti nastavitve tiskanja za vse tiskalne posle, opravite spremembe v programski opremi HP. Za dodatne informacije o programski opremi HP glejte [Orodja za upravljanje](#page-121-0) [tiskalnika.](#page-121-0)
- **5.** Izberite ustrezne možnosti na zavihku **Printing Shortcut** (Bližnjica do tiskanja).

Za spreminjanje drugih nastavitev tiskanja kliknite druge zavihke.

Za dodatne nasvete o tiskanju glejte [Nasveti za uspešno tiskanje.](#page-51-0)

- **TV OPOMBA:** Če spremenite velikost papirja, pazite, da boste v vhodni pladenj naložili pravi papir in ustrezno nastavili velikost na nadzorni plošči tiskalnika.
- **6.** Kliknite **OK** (V redu), da zaprete pogovorno okno **Properties** (Lastnosti).
- **7.** Za začetek tiskanja kliknite **Print (Natisni)** ali **OK (V redu)** .

#### **Tiskanje brošur (OS X)**

- **1.** V meniju **File (Datoteka)** v programski opremi izberite **Print (Natisni)**.
- **2.** Preverite, ali je tiskalnik izbran.

<span id="page-44-0"></span>**3.** Nastavitev možnosti tiskanja.

Če v pogovornem oknu Print (Natisni) niso prikazane možnosti, kliknite **Show Details** (Pokaži podrobnosti).

**a.** V pojavnem meniju **Paper Size** (Velikost papirja) izberite ustrezno velikost papirja.

**<sup>2</sup> OPOMBA:** Če spremenite velikost papirja, morate naložiti ustrezen papir.

- **b.** Na pojavnem meniju izberite **Paper Type/Quality** (Tip/kakovost papirja), nato pa izberite možnost, ki zagotavlja najboljšo kakovost ali največ pik na palec.
- **4.** Kliknite **Print (Natisni)**.

## **Tiskanje na ovojnice**

Izogibajte se takšnim ovojnicam:

- z drsečim premazom;
- s samolepljivimi trakovi, zaponkami ali okenci;
- z debelimi, nepravilnimi ali zgubanimi robovi;
- z deli, ki so zgubani, raztrgani ali kako drugače poškodovani.

Ovojnice, ki jih naložite v tiskalnik, morajo imeti dobro prepognjene robove.

#### **Tiskanje ovojnic (Windows)**

- **1.** V vhodni pladenj naložite papir. Za več informacij glejte [Nalaganje papirja.](#page-27-0)
- **2.** V meniju **File (Datoteka)** v programski aplikaciji kliknite **Print (Natisni)**.
- **3.** Preverite, ali je tiskalnik izbran.
- **4.** Kliknite gumb, ki odpira pogovorno okno **Properties** (Lastnosti).

Ta gumb se lahko imenuje tudi **Properties** (Lastnosti), **Options** (Možnosti), **Printer Setup** (Nastavitev tiskalnika), **Printer Properties** (Lastnosti tiskalnika) ali **Preferences** (Nastavitve).

- **The OPOMBA:** Če želite določiti nastavitve tiskanja za vse tiskalne posle, opravite spremembe v programski opremi HP. Za dodatne informacije o programski opremi HP glejte [Orodja za upravljanje](#page-121-0) [tiskalnika.](#page-121-0)
- **5.** Izberite ustrezne možnosti na zavihku **Printing Shortcut** (Bližnjica do tiskanja).

Za spreminjanje drugih nastavitev tiskanja kliknite druge zavihke.

Za dodatne nasvete o tiskanju glejte [Nasveti za uspešno tiskanje.](#page-51-0)

- **TOPOMBA:** Če spremenite velikost papirja, pazite, da boste v vhodni pladenj naložili pravi papir in ustrezno nastavili velikost na nadzorni plošči tiskalnika.
- **6.** Kliknite **OK** (V redu), da zaprete pogovorno okno **Properties** (Lastnosti).
- **7.** Kliknite **Print** (Natisni) ali **OK** (V redu), da začnete s tiskanjem.

**<sup>&</sup>lt;sup>2</sup> OPOMBA:** Za več informacij v zvezi s tiskanjem na ovojnice glejte dokumentacijo, ki je na voljo s programsko opremo, ki jo uporabljate.

#### <span id="page-45-0"></span>**Tiskanje ovojnic (OS X)**

- **1.** V meniju **File (Datoteka)** v programski opremi izberite **Print (Natisni)**.
- **2.** Preverite, ali je tiskalnik izbran.
- **3.** V pojavnem meniju **Paper Size (Velikost papirja)** izberite ustrezno velikost ovojnice.

Če v pogovornem oknu Print (Natisni) niso prikazane možnosti, kliknite **Show Details** (Pokaži podrobnosti).

**<sup>3</sup> OPOMBA:** Če spremenite velikost papirja, morate naložiti ustrezen papir.

- **4.** V pojavnem meniju izberite **Paper Type/Quality (Vrsta/kakovost papirja)** in poskrbite, da je za vrsto papirja izbran **Navaden papir**.
- **5.** Kliknite **Print (Natisni)**.

## **Tiskanje fotografij**

Fotografijo lahko natisnete iz računalnika ali z bliskovnega pogona USB.

- **A POZOR:** Bliskovnega pogona USB ne odstranjujte iz vrat USB na tiskalniku, ko do njega dostopa tiskalnik. S tem lahko okvarite datoteke na pogonu.
- **COPOMBA:** Tiskalnik ne podpira šifriranih bliskovnih pogonov USB.

Neuporabljenega foto papirja ne puščajte v vhodnem pladnju. Papir se lahko začne gubati, kar lahko vpliva na kakovost izpisa. Pred tiskanjem mora biti foto papir povsem raven.

#### **Tiskanje fotografij iz računalnika (Windows)**

- **1.** V vhodni pladenj naložite papir. Za več informacij glejte [Nalaganje papirja.](#page-27-0)
- **2.** V programski opremi izberite **Print** (Natisni).
- **3.** Preverite, ali je tiskalnik izbran.
- **4.** Kliknite gumb, ki odpira pogovorno okno **Properties** (Lastnosti).

Ta gumb se lahko imenuje tudi **Properties** (Lastnosti), **Options** (Možnosti), **Printer Setup** (Nastavitev tiskalnika), **Printer Properties** (Lastnosti tiskalnika) ali **Preferences** (Nastavitve).

**5.** Izberite ustrezne možnosti na zavihku **Printing Shortcut** (Bližnjica do tiskanja).

Za spreminjanje drugih nastavitev tiskanja kliknite druge zavihke.

Za dodatne nasvete o tiskanju glejte [Nasveti za uspešno tiskanje.](#page-51-0)

- **TV OPOMBA:** Če spremenite velikost papirja, pazite, da boste v vhodni pladenj naložili pravi papir in ustrezno nastavili velikost na nadzorni plošči tiskalnika.
- **6.** Kliknite **OK (V redu)**, da zaprete pogovorno okno **Properties (Lastnosti)**.
- **7.** Za začetek tiskanja kliknite **Print** (Natisni) ali **OK** (V redu).
- **<sup>3</sup> OPOMBA:** Ko je tiskanje končano, odstranite neuporabljeni foto papir iz vhodnega pladnja. Papir shranite tako, da se ne začne gubati, kar lahko zmanjša kakovost izpisa.

**<sup>&</sup>lt;sup>2</sup>/<sub>2</sub>** NASVET: S tem tiskalnikom lahko tiskate dokumente in fotografije v mobilni napravi (kot je pameti telefon ali tablični računalnik). Za dodatne informacije obiščite spletno mesto za mobilno tiskanje HP ( [www.hp.com/](http://www.hp.com/go/mobileprinting) [go/mobileprinting](http://www.hp.com/go/mobileprinting) ). (Trenutno to spletno mesto morda ni na voljo v vseh jezikih.)

#### **Tiskanje fotografij iz računalnika (OS X)**

- **1.** V meniju **File (Datoteka)** v programski opremi izberite **Print (Natisni)**.
- **2.** Preverite, ali je tiskalnik izbran.
- **3.** Nastavitev možnosti tiskanja.

Če v pogovornem oknu Print (Natisni) niso prikazane možnosti, kliknite **Show Details** (Pokaži podrobnosti).

● V pojavnem meniju **Paper Size** (Velikost papirja) izberite ustrezno velikost papirja.

**TOPOMBA:** Če spremenite velikost papirja, morate naložiti ustrezen papir.

- Izberite usmerjenost.
- **4.** V pojavnem meniju izberite **Paper Type/Quality** (Vrsta/kakovost papirja) in nato izberite naslednje nastavitve:
	- **Paper Type (Vrsta papirja)**: ustrezna vrsta foto papirja
	- **Quality (Kakovost)**: Izberite možnost, ki zagotavlja najboljšo kakovost ali največ pik na palec.
	- Kliknite trikotnik z informacijami **Color Options (Barvne možnosti)** in nato ustrezno možnost **Photo Fix** (Popravilo fotografije).
		- **Off** (izklop): na sliki ne uveljavi sprememb.
		- **On** (Vklop): samodejno izostri sliko; nekoliko prilagodi ostrino slike.
- **5.** Po želji izberite še druge nastavitve tiskanja in kliknite **Print (Natisni)**.

#### **Tiskanje fotografij z bliskovnega pogona USB**

Napravo USB (na primer ključek USB) lahko priključite v vrata USB na sprednji strani tiskalnika.

- **1.** Bliskovni pogon vstavite v sprednja vrata USB.
- **2.** Na zaslonu nadzorne plošče se dotaknite **Print Photos** (Tiskanje fotografij).
- **3.** Na zaslonu nadzorne plošče se dotaknite **View and Print** (Prikaži in natisni), da prikažete fotografije.
- **4.** Na zaslonu tiskalnika izberite fotografijo, ki jo želite natisniti, nato pa se dotaknite **Continue** (Nadaljuj).
- **5.** Pomaknite se navzgor ali navzdol, da določite število fotografij za tiskanje.
- **6.** Dotaknite se (**Edit** (Uredi)), da izberete možnosti za urejanje izbranih fotografij. Fotografijo lahko zasukate, jo obrežete ali prilagodite svetlost.
- **7.** Dotaknite se **Done** (Dokončano), nato pa **Continue** (Nadaljuj), da si predogledate izbrano fotografijo. Če želite prilagoditi postavitev ali vrsto papirja, se dotaknite (**Settings** (Nastavitve)), nato pa se dotaknite svoje izbire.
- **8.** Dotaknite se možnosti **Tisk.**, da začnete tiskanje.

#### **Ustvarjanje fotografije za potni list z bliskovnega pogona USB**

Fotografijo za potni list lahko ustvarite tako, da priključite bliskovni pogon USB.

- **1.** Bliskovni pogon vstavite v sprednja vrata USB.
- **2.** Na zaslonu nadzorne plošče se dotaknite **Print Photos** (Tiskanje fotografij).
- <span id="page-47-0"></span>**3.** Na zaslonu nadzorne plošče se dotaknite **Passport Photos** (Fotografije za potni list) in izberite postavitev ter velikost potnega lista.
- **4.** Na zaslonu tiskalnika izberite fotografijo, ki jo želite natisniti, nato pa se dotaknite **Continue** (Nadaljuj).
- **5.** Pomaknite se navzgor ali navzdol, da določite število fotografij za tiskanje.
- **6.** Dotaknite se (**Edit** (Uredi)), da izberete možnosti za urejanje izbranih fotografij. Fotografijo lahko zasukate, jo obrežete ali prilagodite svetlost.
- **7.** Dotaknite se **Continue** (Nadaljuj) in si predoglejte izbrano fotografijo.
- **8.** Dotaknite se možnosti **Tisk.**, da začnete tiskanje.

## **Tiskanje na poseben papir ali papir z velikostjo po meri**

Če vaš program podpira papir z velikostjo po meri, nastavite velikost v programu, preden začnete tiskati dokument. V nasprotnem primeru nastavite velikost v gonilniku tiskalnika. Morda boste morali spremeniti velikost obstoječih dokumentov, da jih boste lahko pravilno natisnili na papir z velikostjo po meri.

#### **Nastavitev velikosti po meri (Windows)**

- **1.** Glede na operacijski sistem izberite eno od naslednjih možnosti:
	- **Windows 10**: na **začetnem meniju** Windows kliknite **Vsi programi**, izberite **Sistemska orodja**, nato pa kliknite **Naprave** in izberite **Naprave in tiskalniki** na meniju **Sorodne nastavitve**. Izberite ime tiskalnika, nato pa izberite **Lastnosti tiskalnega strežnika**.
	- **Windows 8.1** in **Windows 8**: Kazalec premaknite v zgornji desni kot zaslona ali tam tapnite, da se odpre vrstica s čarobnimi gumbi, kliknite ikono **Nastavitve**, kliknite ali tapnite **Nadzorna plošča**, nato pa kliknite ali tapnite **Prikaz naprav in tiskalnikov**. Kliknite ime tiskalnika in kliknite ali tapnite **Lastnosti tiskalnega strežnika**.
	- **Windows 7**: V meniju **Start** operacijskega sistema Windows kliknite **Naprave in tiskalniki**. Izberite ime tiskalnika, nato pa **Lastnosti tiskalneg strežnika**.
	- **Windows Vista**: V meniju **Start** operacijskega sistema Windows kliknite **Nadzorna plošča** in nato še **Tiskalniki**. V oknu **Tiskalniki** z desno tipko miške kliknite prazno območje in izberite **Lastnosti strežnika**.
	- **Windows XP**: V meniju **Start** operacijskega sistema Windows kliknite **Nadzorna plošča** in nato še **Tiskalniki in faksi**. V meniju **Datoteka** kliknite **Lastnosti strežnika**.
- **2.** Izberite potrditveno polje **Ustvari nov obrazec**.
- **3.** Vnesite ime velikosti papirja po meri.
- **4.** V razdelek **Opis obrazca (mere)** vnesite mere za velikost po meri.
- **5.** Kliknite **Uporabi** in nato **Zapri**.

#### **Nastavitev velikosti po meri (OS X)**

**1.** Glede na operacijski sistem izberite eno od naslednjih možnosti:

- V meniju **File** (Datoteka) v programski opremi kliknite **Page Setup** (Nastavitev strani) in v pojavnem meniju **Format For** (Oblika za) izberite tiskalnik, ki ga želite uporabiti.
- V meniju **File** (Datoteka) v programski opremi kliknite **Print** (Natisni) in preverite, ali je izbran želeni tiskalnik.
- **2.** V pojavnem meniju **Paper Size** (Velikost papirja) izberite **Manage Custom Sizes** (Upravljanje velikosti po meri).
- **OPOMBA:** Če v pogovornem oknu **Print** (Natisni) niso prikazane te možnosti, kliknite trikotnik z informacijami zraven pojavnega menija **Printer** (Tiskalnik) ali kliknite **Show Details** (Pokaži podrobnosti).
- **3.** Na levi strani zaslona kliknite znak **+**, dvokliknite **Untitled** (Neimenovano) in vnesite ime za novo velikost po meri.
- **4.** V polji **Width** (Širina) in **Height** (Višina) vnesite mere in nato po želji nastavite robove, če jih želite prilagoditi po meri.
- **5.** Kliknite **OK** (V redu).

#### **Tiskanje na poseben papir ali papir z velikostjo po meri (Windows)**

- **<sup>2</sup> OPOMBA:** Preden lahko tiskate na papir z velikostjo po meri, morate v lastnostih tiskalnega strežnika nastaviti velikost po meri.
	- **1.** Na vhodni pladenj naložite ustrezen papir. Za več informacij glejte [Nalaganje papirja.](#page-27-0)
	- **2.** V meniju **File** (Datoteka) v programski aplikaciji kliknite **Print** (Natisni).
	- **3.** Preverite, ali je tiskalnik izbran.
	- **4.** Kliknite gumb, ki odpira pogovorno okno **Properties** (Lastnosti).

Ta gumb se lahko imenuje tudi **Properties** (Lastnosti), **Options** (Možnosti), **Printer Setup** (Nastavitev tiskalnika), **Printer Properties** (Lastnosti tiskalnika) ali **Preferences** (Nastavitve).

- **TOPOMBA:** Če želite določiti nastavitve tiskanja za vse tiskalne posle, opravite spremembe v programski opremi HP. Za dodatne informacije o programski opremi HP glejte [Orodja za upravljanje](#page-121-0) [tiskalnika.](#page-121-0)
- **5.** Na zavihku **Layout** (Postavitev) ali **Paper/Quality** (Papir/kakovost) kliknite gumb **Advanced** (Napredno).
- **6.** V območju **Paper/Output** (Papir/izhod) izberite na spustnem seznamu **Paper Size** (Velikost papirja) velikost po meri.
	- **<sup>2</sup> OPOMBA:** Če spremenite velikost papirja, pazite, da boste v vhodni pladenj naložili pravi papir in ustrezno nastavili velikost na nadzorni plošči tiskalnika.
- **7.** Izberite katero koli drugo nastavitev tiskanja in kliknite **OK (V redu)**.
- **8.** Za začetek tiskanja kliknite **Print** (Natisni) ali **OK** (V redu).

#### **Tiskanje na poseben papir ali papir z velikostjo po meri (OS X)**

Preden lahko tiskate na papir z velikostjo po meri, morate v programski opremi HP nastaviti velikost po meri.

- **1.** Na pladenj naložite ustrezen papir.
- **2.** Ustvarite novo velikost papirja po meri.
- <span id="page-49-0"></span>**a.** V programski opremi, v kateri želite tiskati, kliknite **File** (Datoteka), nato pa **Print** (Natisni).
- **b.** Preverite, ali je tiskalnik izbran.
- **c.** Na pojavnem meniju **Paper Size** (Velikost papirja) kliknite **Manage Custom Sizes** (Upravljanje velikosti po meri).

Če v pogovornem oknu Print (Natisni) niso prikazane možnosti, kliknite **Show Details** (Pokaži podrobnosti).

- **d.** Kliknite **+**, nato pa na seznamu izberite nov element in vpišite ime za velikost papirja po meri.
- **e.** Vnesite višino in širino papirja po meri.
- **f.** Kliknite **Done** (Končano) ali **OK** (V redu), nato pa kliknite **Save** (Shrani).
- **3.** Za tiskanje uporabite ustvarjeno velikost papirja po meri.
	- **a.** V meniju **File** (Datoteka) v programski aplikaciji kliknite **Print** (Natisni).
	- **b.** Preverite, ali je tiskalnik izbran.
	- **c.** Na pojavnem meniju **Paper Size** (Velikost papirja) izberite ime velikosti papirja po meri, ki ste jo ustvarili.
	- **d.** Po želji izberite še druge nastavitve tiskanja in kliknite **Print (Natisni)**.

## **Tiskanje na obe strani (obojestransko tiskanje)**

#### **Obojestransko tiskanje (Windows)**

- **1.** V vhodni pladenj naložite papir. Za več informacij glejte [Nalaganje papirja.](#page-27-0)
- **2.** V programski opremi izberite **Print** (Natisni).
- **3.** Preverite, ali je tiskalnik izbran.
- **4.** Kliknite gumb, ki odpira pogovorno okno **Properties** (Lastnosti).

Ta gumb se lahko imenuje tudi **Properties (Lastnosti)**, **Options (Možnosti)**, **Printer Setup (Nastavitev tiskalnika)**, **Printer Properties (Lastnosti tiskalnika)** ali **Preferences (Nastavitve)**.

- **<sup>E</sup> OPOMBA:** Če želite določiti nastavitve tiskanja za vse tiskalne posle, opravite spremembe v programski opremi HP. Za dodatne informacije o programski opremi HP glejte [Orodja za upravljanje](#page-121-0) [tiskalnika.](#page-121-0)
- **5.** Na zavihku **Printing Shortcut** (Bližnjica do tiskanja) izberite bližnjico **Two-sided (Duplex) Printing**  (Dvostransko (obojestransko) tiskanje).

Za spreminjanje drugih nastavitev tiskanja kliknite druge zavihke.

Za dodatne nasvete o tiskanju glejte [Nasveti za uspešno tiskanje.](#page-51-0)

- **<sup>2</sup> OPOMBA:** Če spremenite velikost papirja, pazite, da boste v vhodni pladenj naložili pravi papir in ustrezno nastavili velikost na nadzorni plošči tiskalnika.
- **6.** Kliknite **OK** (V redu), da bi zaprli pogovorno okno **Properties** (Lastnosti).
- **7.** Za začetek tiskanja kliknite **Print** (Natisni) ali **OK** (V redu).

#### <span id="page-50-0"></span>**Tiskanje na obeh straneh papirja (OS X)**

- **1.** V meniju **File (Datoteka)** v programski opremi izberite **Print (Natisni)**.
- **2.** V pojavnem meniju pogovornega okna Print (Natisni) izberite **Layout (Postavitev)**.
- **3.** Izberite vrsto vezave za obojestranske liste in kliknite **Print (Natisni)**.

## **Tiskanje z mobilnimi napravami**

### **Tiskanje iz mobilnih naprav**

Dokumente in fotografije lahko tiskate kar iz mobilnih naprav, vključno z napravami iOS, Android, Windows Mobile, Chromebook in Amazon Kindle.

#### **Tiskanje iz mobilnih naprav**

- **1.** Tiskalnik mora biti povezan v isto omrežje kot mobilna naprava.
- **2.** Omogočanje tiskanje v mobilni napravi:
	- **iOS:** uporabite možnost **Print** (Natisni) na meniju **Share** (Skupna raba). Nastavitev ni potrebna, ker je funkcija iOS AirPrint prednameščena.

**<sup>2</sup> OPOMBA:** Funkcija AirPrint je prednameščena v napravah s sistemom iOS 4.2 ali novejšim.

- **Android:** iz Trgovine Google Play prenesite in nato v svoji napravi omogočite vtičnik HP Print Service (podpira ga večina naprav Android).
- **TOPOMBA:** Vtičnik HP Print Service je podprt v napravah, v katerih se izvaja sistem Android 4.4 ali novejši. V napravah s sistemom Android 4.3 ali novejšim je tiskanje mogoče z aplikacijo HP ePrint, ki je na voljo v trgovini Google Play.
- **Windows Mobile:** tapnite **Print** (Natisni) na meniju **Device** (Naprava). Dodatna namestitev ni potrebna, ker je programska oprema prednameščena.
- **OPOMBA:** Če vaš tiskalnik ni naveden, boste morda morali s čarovnikom za **dodajanje tiskalnika**  opraviti enkratno nastavitev tiskalnika.
- **Chromebook:** iz spletne trgovine Crome prenesite in namestite aplikacijo **HP Print for Chrome**, da omogočite tiskanje prek povezave Wi-Fi in USB.
- **Amazon Kindle Fire HD9 in HDX:** ko v napravi prvič izberete možnost **Print** (Natisni), se samodejno prenese vtičnik HP Print Service, da omogoči mobilno tiskanje.

**TV OPOMBA:** Za podrobne informacije o omogočanju tiskanja v mobilnih napravah pojdite na spletno mesto [www.hp.com/go/mobileprinting.](http://www.hp.com/go/mobileprinting) Če lokalna različica tega spletnega mesta ni na voljo v vaši državi/regiji ali jeziku, boste lahko preusmerjeni na spletno mesto mobilnega tiskanja HP v drugi državi/ regiji ali jeziku.

**3.** Pazite, da bo naložen papir, ki ustreza nastavitvam papirja v tiskalniku (za dodatne informacije glejte [Nalaganje papirja\)](#page-27-0). Če pravilno nastavite velikost za papir, ki je naložen, bo mobilna naprava prepoznala, katera velikost papirja se tiska.

### **Dostopanje do funkcij tiskalnika in informacij o odpravljanju težav v mobilnih napravah**

Aplikacija HP All-in-One Printer Remote vam pomaga nastaviti in uporabljati tiskalnik HP za tiskanje, optično branje, shranjevanje in souporabljanje dokumentov dejansko s katerega koli mesta. Sporoči lahko tudi stanje

<span id="page-51-0"></span>tiskalnika, izvede vzdrževalna opravila, naroči originalni potrošni material za tiskanje HP, določi in odpravi napake tiskalnika ter zagotovi HP-jevo pomoč in podporo pri odpravljanju težav.

Aplikacija HP All-in-One Printer Remote je podprta v napravah iOS, Android in Windows Mobile. Namestite jo lahko iz trgovine App Store ali Google Play, da izboljšate zmožnosti tiskalnika.

**T** OPOMBA: Nekatere funkcije morda ne bodo na voljo pri vseh modelih tiskalnikov. Aplikacija HP All-in-One Printer Remote trenutno morda ni na voljo v vseh jezikih. Za dodatne informacije pojdite na <http://www.hp.com/support>.

## **Nasveti za uspešno tiskanje**

Nastavitve programske opreme, izbrane v gonilniku tiskalnika, veljajo le za tiskanje, ne pa tudi za kopiranje ali optično branje.

Dokument lahko natisnete na obe strani papirja. Za več informacij glejte Tiskanje na obe strani (obojestransko [tiskanje\)](#page-49-0).

#### **Namigi za črnilo**

- Če kakovost tiskanja ni zadovoljiva, glejte [Težave s tiskanjem](#page-132-0) za več informacij.
- Uporabljajte originalne HP-jeve kartuše.

Originalne HP-jeve kartuše so zasnovane in preizkušene s HP-jevimi tiskalniki in vrstami papirja, kar vedno znova pripomore k učinkoviti rabi.

**TOPOMBA:** HP ne jamči za kakovost ali zanesljivost kartuš, ki niso izdelek podjetja HP. Garancija ne krije servisa ali popravil izdelka, ki je potreben zaradi uporabe potrebščin, ki niso izdelek podjetja HP.

Če menite, da ste kupili originalne HP-jeve kartuše, pojdite na [www.hp.com/go/anticounterfeit.](http://www.hp.com/go/anticounterfeit)

● Pravilno namestite črno in barvno kartušo.

Za več informacij glejte [Zamenjava kartuš](#page-109-0).

Preverite ocenjeno količino črnila v kartušah, da se prepričate, da je črnila dovolj.

Za več informacij glejte [Preverjanje ocenjene ravni črnila.](#page-109-0)

- **TOPOMBA:** Opozorila in indikatorji ravni črnila posredujejo ocene le za namene načrtovanja. Ko indikator kaže, da primanjkuje črnila, kupite nadomestno kartušo, da preprečite morebitne zakasnitve pri tiskanju. Kartuše zamenjajte šele takrat, ko vas na to opozori sporočilo.
- Tiskalnik vedno izklopite z gumbom (1) (Napajanje), da bodo šobe tiskalnika pravilno zaprte.

#### **Namigi za nalaganje papirja**

Za dodatne informacije glejte tudi [Nalaganje papirja.](#page-27-0)

- Prepričajte se, da je papir pravilno naložen v vhodni pladenj in nastavite ustrezno velikost in vrsto medija. Pri nalaganju papirja v vhodni pladenj se prikaže poziv za nastavitev velikosti in vrste medija.
- Naložite sveženj papirja (ne le en list). Vsi listi v svežnju morajo biti iste velikosti in vrste, da se papir ne zagozdi.
- Papir naložite s stranjo za tiskanje navzdol.
- Poskrbite, da bo papir ravno položen v vhodni pladenj in da robovi ne bodo prepognjeni ali natrgani.
- Vodila za širino papirja prilagodite tako, da se tesno prilegajo papirju. Poskrbite, da vodili ne bosta upogibali papirja v pladnju.
- Vodilo za širino papirja na vhodnem pladnju prilagodite tako, da se tesno prilega papirju. Poskrbite, da vodilo ne bo upogibalo papirja na pladnju.

#### **Namigi za nastavitve tiskalnika (Windows)**

● Če želite spremeniti privzete nastavitve tiskanja, kliknite **Print, Scan & Fax (Tiskanje, optično branje in faksiranje)** in nato v programski opremi tiskalnika HP kliknite **Set Preferences** (Nastavi lastnosti).

Če želite odpreti programsko opremo za tiskalnik HP, za dodatne informacije glejte [Odprite programsko](#page-41-0) [opremo tiskalnika HP \(Windows\).](#page-41-0)

- Če želite izbrati število strani, ki se bodo natisnile na en list, na zavihku **Layout** (Postavitev) izberite želeno možnost s spustnega seznama **Pages per Sheet** (Strani na list).
- Če želite spremeniti usmerjenost strani, na zavihku **Layout** (Postavitev) v gonilniku tiskalnika izberite ustrezno možnost v področju **Orientation** (Usmerjenost).
- Če želite več nastavitev tiskanja, na zavihku **Layout** (Postavitev) ali **Paper/Quality** (Papir/kakovost) v gonilniku tiskalnika kliknite gumb **Advanced** (Dodatno), da odprete pogovorno okno **Advanced Options**  (Dodatne možnosti).

**OPOMBA:** Predogled na zavihku **Layout** (Postavitev) ne kaže nastavitev, ki ste jih izbrali na spustnih seznamih **Pages per Sheet Layout** (Postavitev strani na listu), **Booklet** (Knjižica) ali **Page Borders**  (Obrobe strani).

- **Tiskanje v sivinah**: omogoča tiskanje črno-belih dokumentov samo s črnim črnilom. Izberite **Samo črno črnilo** in nato gumb **V redu**.
- **Postavitev strani na listu**: pomaga pri razvrščanju vrstnega reda strani, če dokument tiskate z več kot dvema stranema na list.
- **Borderless Printing** (Tiskanje brez obrobe): S to funkcijo tiskate fotografije brez obrobe. Vse vrste papirja ne podpirajo te funkcije. Če na spustnem seznamu **Media** (Medij) izberete medij, ki ne podpira te funkcije, bo zraven te možnosti prikazana ikona opozorila.
- **Ohrani postavitev**: ta funkcija je na voljo samo v obojestranskem načinu tiskanja. Če je slika večja od natisljivega območja, lahko s to funkcijo prilagodite vsebino strani tako, da bo ustrezala velikosti strani, zato se ne bo natisnila na novi strani.
- **HP Real Life Technologies**: ta funkcija zgladi in izostri slike in grafiko za višjo kakovost tiskanja.
- **Booklet** (Knjižica): omogoča tiskanje večstranskega dokumenta v obliki knjižice. Na vsak list natisne dve strani dokumenta tako, da jih lahko zložite v knjižico polovične velikosti papirja. Na spustnem seznamu izberite način vezave in kliknite **V redu**.
	- **Knjižica leva vezava**: ko boste knjižico zložili, bo vezana na levem robu. To možnost izberite, če berete od leve proti desni.
	- **Knjižica desna vezava**: ko boste knjižico zložili, bo vezana na desnem robu. To možnost izberite, če berete od desne proti levi.
- **Page Borders (Obrobe strani)**: omogoča, da stranem dodate obrobe, če dokument tiskate z več kot dvema stranema na list.
- Čas, ki ga porabite določanje nastavitev za tiskanje, lahko skrajšate z bližnjico za tiskanje. Bližnjica za tiskanje bo shranila nastavitve za posamezne vrste opravil, da boste pozneje vse nastavitve izbrali z enim samim klikom.

Če jo želite uporabiti, odprite zavihek **Printing Shortcut** (Bližnjica za tiskanje), izberite bližnjico za tiskanje, nato pa kliknite **OK** (V redu).

Če želite po določitvi nastavitev dodati novo bližnjico za tiskanje, kliknite **Save As** (Shrani kot), vnesite ime, nato pa kliknite **OK** (V redu).

Če želite bližnjico izbrisati, jo izberite in kliknite **Izbriši**.

**<sup>2</sup> OPOMBA:** Privzetih bližnjic za tiskanje ni mogoče izbrisati.

#### **Namigi za nastavitve tiskalnika (OS X)**

- V pogovornem oknu Tiskanje v pojavnem meniju **Velikost papirja** izberite velikost papirja, ki je naložen v tiskalniku.
- V pogovornem oknu Print (Natisni) izberite pojavni meni **Paper Type/Quality (Vrsta/kakovost papirja)**  in določite ustrezno vrsto in kakovost papirja.

# **4 Kopiranje in optično branje**

- **Kopiranje**
- Optično branje
- [Namigi za uspešno kopiranje in optično branje](#page-63-0)

## **Kopiranje**

#### **Kopiranje dokumenta ali osebne izkaznice**

- **1.** Preverite, ali je papir naložen v vhodni pladenj. Za več informacij glejte [Nalaganje papirja.](#page-27-0)
- **2.** Položite izvirnik na steklo optičnega bralnika tako, da je stran za tiskanje obrnjena navzdol, ali v podajalnik dokumenta tako, da je stran za tiskanje obrnjena navzgor.
- **3.** Na nadzorni plošči tiskalnika se dotaknite **Kopiranje** .
- **4.** Izberite **Dokument** ali **Osebna izkaznica** .
- **5.** Pomaknite se v levo ali v desno, da izberete število kopij ali pa določite druge nastavitve.
	- **XNASVET:** Če želite shraniti te nastavitve kot privzete vrednosti za prihodnja opravila, se dotaknite  $\bullet$ ( **Nastavitve kopiranja** ), nato pa **Save Current Settings** (Shrani trenutne nastavitve).
- **6.** Dotaknite se možnosti **Začni črno-belo** ali **Začni barvno**.

## **Optično branje**

S tiskalnikom lahko optično preberete dokumente, fotografije in druge vrste papirja ter jih pošljete na različne cilje, npr. v računalnik ali prejemniku elektronske pošte.

Pri optičnem branju dokumentov s programsko opremo za tiskanje HP lahko uporabite obliko zapisa, po kateri je mogoče iskati in jo urejati.

Če optično berete izvirnik brez robov, uporabite steklo optičnega bralnika in ne podajalnika dokumentov.

- **T OPOMBA:** Nekatere funkcije za optično branje so na voljo šele po namestitvi programske opreme tiskalnika HP.
- **NASVET:** Če pri optičnem branju dokumentov naletite na težave, glejte [Težave z optičnim branjem](#page-141-0).
	- [Optično branje v računalnik](#page-55-0)
	- [Optično branje v pomnilniško napravo](#page-56-0)
	- [Scan to email \(Optično branje v e-pošto\)](#page-56-0)
	- [Optično branje s funkcijo Webscan](#page-59-0)
	- [Optično branje dokumentov v obliki besedila, ki ga je mogoče urejati](#page-59-0)
	- [Ustvarjanje nove bližnjice za optično branje \(Windows\)](#page-61-0)
	- [Spreminjanje nastavitev optičnega branja \(Windows\)](#page-62-0)

### <span id="page-55-0"></span>**Optično branje v računalnik**

Pred optičnim branjem v računalniku preverite, ali je priporočena programska oprema HP že nameščena. Tiskalnik in računalnik morata biti povezana in vklopljena.

Poleg tega mora biti programska oprema HP v računalnikih s sistemom Windows pred začetkom optičnega branja zagnana.

S HP-jevo programsko opremo za tiskanje lahko dokumente tudi optično preberete v besedilo, ki ga je mogoče urejati. Za več informacij glejte [Optično branje dokumentov v obliki besedila, ki ga je mogoče urejati.](#page-59-0)

#### **Optično branje izvirnika v računalnik z nadzorne plošče tiskalnika**

Preden začnete z optičnim branjem, se prepričajte, da je tiskalnik že povezan z računalnikom.

- **1.** Izvirnik položite na steklo optičnega bralnika s stranjo za tiskanje obrnjeno navzdol ali v podajalnik dokumentov tako, da je stran za tiskanje obrnjena navzgor.
- **2.** Na nadzorni plošči se dotaknite **Optično branje** , nato pa izberite **Računalnik** .
- **3.** Izberite ime računalnika.
- **4.** Dotaknite se **Start Scan** (Začni optično branje).

#### **Omogočanje funkcije optičnega branja v računalnik (Windows)**

Če tiskalnik ni povezan z računalnikom prek kabla USB, je funkcija za optično branje v računalnik privzeto omogočena in je ni mogoče onemogočiti.

Če uporabljate omrežno povezavo in je bila funkcija onemogočena, vi pa jo želite znova omogočiti, upoštevajte spodnja navodila.

- **1.** Odprite programsko opremo tiskalnika HP. Za več informacij glejte [Odprite programsko opremo](#page-41-0)  [tiskalnika HP \(Windows\).](#page-41-0)
- **2.** Pojdite v razdelek **Optično branje** .
- **3.** Kliknite **Manage Scan to Computer** (Upravljanje optičnega branja v računalnik).
- **4.** Kliknite **Enable** (Omogoči).

#### **Omogočanje funkcije optičnega branja v računalnik (OS X)**

Funkcija optičnega branja v računalnik je tovarniško omogočena. Če je onemogočena in jo želite znova omogočiti, upoštevajte spodnja navodila.

**1.** Odprite HP Utility.

**OPOMBA:** Pripomoček HP Utility je v mapi **HP** v mapi **Applications** (Aplikacije).

- **2.** Pod možnostjo **Scan Settings** (Nastavitve optičnega branja) kliknite **Scan to Computer** (Optično branje v računalnik).
- **3.** Preverite, ali je izbrana možnost **Enable Scan to Computer** (Omogoči optično branje v računalnik).

#### **Optično branje dokumenta ali fotografije v datoteko (Windows)**

- **1.** Izvirnik položite na steklo optičnega bralnika s stranjo za tiskanje obrnjeno navzdol ali v podajalnik dokumentov tako, da je stran za tiskanje obrnjena navzgor.
- **2.** Odprite programsko opremo tiskalnika HP. Za več informacij glejte [Odprite programsko opremo](#page-41-0)  [tiskalnika HP \(Windows\).](#page-41-0)
- <span id="page-56-0"></span>**3.** V programski opremi tiskalnika kliknite **Scan a Document or Photo (Optično preberi dokument ali fotografijo)** .
- **4.** Izberite želeno vrsto optičnega branja in kliknite **Optično branje** .
	- Izberite **Save as PDF (Shrani kot PDF)** , da shranite dokument (ali fotografijo) kot datoteko PDF.
	- Izberite **Save as JPEG (Shrani kot JPEG)** , da shranite fotografijo (ali dokument) kot slikovno datoteko.
- **The OPOMBA:** Na začetnem zaslonu lahko pregledate in spremenite osnovne nastavitve. Kliknite povezavo **More (Več)** v zgornjem desnem kotu pogovornega okna »Scan« (Optično branje), da pregledate in spremenite podrobne nastavitve.

Za več informacij glejte [Spreminjanje nastavitev optičnega branja \(Windows\)](#page-62-0).

Če je izbrana možnost **Show Viewer After Scan (Po optičnem branju pokaži prikazovalnik)** , lahko na zaslonu za predogled prilagodite optično prebrano sliko.

#### **Optično branje izvirnika iz HP-jeve programske opreme za tiskalnik (OS X)**

**1.** Odprite HP Scan.

HP Scan je v mapi **Applications**/**HP** (Aplikacije/HP) na vrhnji ravni trdega diska.

- **2.** Izberite vrsto profila optičnega branja.
- **3.** Kliknite **Scan** (Optično preberi).

### **Optično branje v pomnilniško napravo**

Dokumente lahko z nadzorne plošče tiskalnika skenirate neposredno na bliskovni pogon USB brez uporabe računalnika ali programske opreme za tiskalnik HP.

**A POZOR:** Bliskovnega pogona ne odstranjujte iz vrat USB na tiskalniku, ko do njih dostopa tiskalnik. S tem lahko okvarite datoteke na bliskovnem pogonu USB. Bliskovni pogon USB lahko varno odstranite šele, ko lučka vrat USB preneha utripati.

**CPOMBA:** Tiskalnik ne podpira šifriranih bliskovnih pogonov USB.

S HP-jevo programsko opremo lahko dokumente tudi optično preberete v besedilo, ki ga je možno urejati. Več informacij najdete v poglavju [Optično branje dokumentov v obliki besedila, ki ga je mogoče urejati.](#page-59-0)

#### **Optično branje izvirnika z nadzorne plošče tiskalnika v pomnilniško napravo**

- **1.** Izvirnik položite na steklo optičnega bralnika s stranjo za tiskanje obrnjeno navzdol ali v podajalnik dokumentov tako, da je stran za tiskanje obrnjena navzgor.
- **2.** Vstavite bliskovni pogon USB.
- **3.** Dotaknite se **Scan To** (Skeniranje na) na zaslonu **Memory Device Options** (Možnosti pomnilniške naprave) (prikaže se samodejno).
- **4.** Po potrebi spremenite možnosti optičnega branja.
- **5.** Dotaknite se **Start Scan (Začni optično branje)** .

### **Scan to email (Optično branje v e-pošto)**

Program Scan-to-Email (Optično preberi v e-pošto) omogoča hitro optično branje in pošiljanje fotografij ali dokumentov po elektronski pošti navedenim prejemnikom kar iz tiskalnika HP All-in-One. Nastavite lahko

elektronske naslove, se prijavite z računi z navedenimi kodami PIN in nato optično preberete dokumente in jih pošljete po elektronski pošti.

Ta razdelek vsebuje naslednje teme:

- Nastavitev optičnega branja v e-pošto
- Optično branje dokumenta ali fotografije v elektronsko pošto
- [Spreminjanje nastavitev računa](#page-58-0)

#### **Nastavitev optičnega branja v e-pošto**

- **1.** V tiskalniku omogočite spletne storitve. Za več informacij glejte [Nastavitev spletnih storitev.](#page-104-0)
- **2.** Na začetnem zaslonu se dotaknite **Apps** (Aplikacije), nato pa se dotaknite aplikacije **Scan-to-Email**  (Optično branje v e-pošto).
- **3.** Na zaslonu **Welcome** (Pozdravljeni) se dotaknite **Continue** (Nadaljuj).
- **4.** Dotaknite se polja **Email** (E-poštni naslov), da vnesete svoj elektronski naslov, nato pa se dotaknite **Done** (Končano).
- **5.** Dotaknite se **Continue** (Nadaljuj).
- **6.** Na e-poštni naslov, ki ste ga vnesli, bo poslana koda PIN. Dotaknite se **Continue** (Nadaljuj).
- **7.** Dotaknite se polja **PIN**, da vnesete svojo kodo PIN, nato pa se dotaknite **Done** (Končano).
- **8.** Glede na to, kako želite, da tiskalnik shrani prijavne informacije, se dotaknite **Store Email** (Shrani epoštni naslov) ali **Auto-login** (Samodejna prijava).
- **9.** Izberite vrsto optičnega branja, tako da se dotaknete **Photo** (Fotografija) ali **Document** (Dokument).
- **10.** Izberite nastavitve za fotografije, nato pa se dotaknite **Continue** (Nadaljuj).

Za dokumente nadaljujte z naslednjim korakom.

- **11.** Preverite informacije o e-poštnem naslovu, nato pa se dotaknite **Continue** (Nadaljuj).
- **12.** Dotaknite se **Scan to Email** (Optično branje v e-pošto).
- **13.** Ko je optično branje končano, se dotaknite **OK** (V redu), nato pa se dotaknite **Yes** (Da), da pošljete drugo elektronsko sporočilo, ali **No** (Ne), da končate.

#### **Optično branje dokumenta ali fotografije v elektronsko pošto**

Optično branje v e-pošto je mogoče z nadzorne plošče ali iz programske opreme tiskalnika HP.

#### **Optično branje dokumenta ali fotografije v elektronsko pošto z nadzorne plošče**

- **1.** Izvirnik položite na steklo optičnega bralnika s stranjo za tiskanje obrnjeno navzdol ali v podajalnik dokumentov tako, da je stran za tiskanje obrnjena navzgor.
- **2.** Na začetnem zaslonu se dotaknite **Apps** (Aplikacije), nato pa se dotaknite aplikacije **Scan-to-Email**  (Optično branje v e-pošto).
- **3.** Na zaslonu nadzorne plošče izberite račun, ki ga želite uporabiti, nato pa se dotaknite **Continue**  (Nadaljuj).
- **OPOMBA:** Če nimate računa, izberite **My account is not listed** (Moj račun ni naveden). Prikaže se poziv za vnos elektronskega naslova in kode PIN.
- **4.** Če se od vas zahteva, vtipkajte PIN.
- <span id="page-58-0"></span>**5.** Izberite vrsto optičnega branja, tako da se dotaknete **Photo** (Fotografija) ali **Document** (Dokument).
- **6.** Izberite nastavitve za fotografije, nato pa se dotaknite **Continue** (Nadaljuj).

Za dokumente nadaljujte z naslednjim korakom.

- **7.** Če želite dodati ali odstraniti prejemnike, se dotaknite **Modify Recipient(s)** (Spremeni prejemnika(-e)). Ko končate, se dotaknite **Done** (Končano).
- **8.** Preverite informacije o e-poštnem naslovu, nato pa se dotaknite **Continue** (Nadaljuj).
- **9.** Dotaknite se **Scan to Email** (Optično branje v e-pošto).
- **10.** Ko je optično branje končano, se dotaknite **OK** (V redu), nato pa se dotaknite **Yes** (Da), da pošljete drugo elektronsko sporočilo, ali **No** (Ne), da končate.

#### **Optično branje dokumenta ali fotografije v elektronsko pošto iz programske opreme tiskalnika HP(Windows)**

- **1.** Izvirnik položite na steklo optičnega bralnika s stranjo za tiskanje obrnjeno navzdol ali v podajalnik dokumentov tako, da je stran za tiskanje obrnjena navzgor.
- **2.** Odprite programsko opremo tiskalnika HP. Za več informacij glejte [Odprite programsko opremo](#page-41-0)  [tiskalnika HP \(Windows\).](#page-41-0)
- **3.** V programski opremi tiskalnika kliknite **Scan a Document or Photo (Optično preberi dokument ali fotografijo)** .
- **4.** Izberite želeno vrsto optičnega branja in kliknite **Optično branje** .

Izberite **Email as PDF (Pošlji po e-pošti kot PDF)** ali **Email as JPEG (Pošlji po e-pošti kot JPEG)** , da odprete programsko opremo za e-pošto z optično prebrano datoteko kot prilogo.

**T** OPOMBA: Na začetnem zaslonu lahko pregledate in spremenite osnovne nastavitve. Kliknite povezavo **More (Več)** v zgornjem desnem kotu pogovornega okna »Scan« (Optično branje), da pregledate in spremenite podrobne nastavitve.

Za več informacij glejte [Spreminjanje nastavitev optičnega branja \(Windows\)](#page-62-0).

Če je izbrana možnost **Show Viewer After Scan (Po optičnem branju pokaži prikazovalnik)** , lahko na zaslonu za predogled prilagodite optično prebrano sliko.

#### **Spreminjanje nastavitev računa**

- **1.** Na začetnem zaslonu se dotaknite **Apps** (Aplikacije), nato pa se dotaknite aplikacije **Scan-to-Email**  (Optično branje v e-pošto).
- **2.** Izberite račun, ki ga želite spremeniti, nato pa se dotaknite **Modify** (Spremeni).
- **3.** Izberite nastavitve, ki jih želite spremeniti, in upoštevajte zaslonske pozive.
	- Auto-login (Samodejna prijava)
	- Store Email (Shrani e-poštni naslov)
	- Remove from list (Odstrani s seznama)
	- Change PIN (Spremeni PIN)
	- Delete Account (Izbriši račun)

### <span id="page-59-0"></span>**Optično branje s funkcijo Webscan**

Webscan je funkcija vdelanega spletnega strežnika, ki omogoča, da prek spletnega brskalnika iz naprave optično preberete fotografije in dokumente ter jih shranite v računalnik.

Ta funkcija je na voljo tudi, če programske opreme za tiskanje niste namestili v računalnik.

Za več informacij glejte [Vdelani spletni strežnik](#page-121-0).

**<sup>2</sup> OPOMBA:** Privzeto je funkcija Webscan izklopljena. Omogočite jo lahko na vdelanem spletnem strežniku.

Če funkcije Webscan v vdelanem spletnem strežniku ni mogoče odpreti, jo je morda vaš skrbnik omrežja izklopil. Več informacij dobite pri skrbniku omrežja ali osebi, ki je nastavila vaše omrežje.

#### **Vklop funkcije Webscan**

- **1.** Odprite vdelani spletni strežnik. Za več informacij glejte [Vdelani spletni strežnik](#page-121-0).
- **2.** Kliknite zavihek **Settings (Nastavitve)** .
- **3.** V razdelku **Security** (Varnost) kliknite **Administrator Settings** (Nastavitve skrbnika).
- **4.** Funkcijo Webscan omogočite tako, da izberete **Webscan**.
- **5.** Kliknite **Apply (Uporabi)**.

#### **Optično branje s funkcijo Webscan**

Optično branje s funkcijo Webscan ponuja osnovne možnosti za optično branje. Za dodatne možnosti ali funkcije optičnega branja uporabite optično branje iz programske opreme tiskalnika HP.

- **1.** Izvirnik položite na steklo optičnega bralnika s stranjo za tiskanje obrnjeno navzdol ali v podajalnik dokumentov tako, da je stran za tiskanje obrnjena navzgor.
- **2.** Odprite vdelani spletni strežnik. Za več informacij glejte [Vdelani spletni strežnik](#page-121-0).
- **3.** Kliknite zavihek **Optično branje** .
- **4.** V levem podoknu kliknite **Webscan**, spremenite želene nastavitve, nato pa kliknite **Start Scan (Začni optično branje)** .
- $\mathcal{X}$  **NASVET:** Če želite skenirati dokumente kot besedilo, ki ga je mogoče urejati, morate namestiti programsko opremo tiskalnika HP. Za dodatne informacije glejte Optično branje dokumentov v obliki besedila, ki ga je mogoče urejati.

### **Optično branje dokumentov v obliki besedila, ki ga je mogoče urejati**

Pri optičnem branju dokumentov lahko s HP-jevo programsko opremo optično preberete dokumente v obliko zapisa, po kateri lahko iščete, jo kopirate, prilepite in urejate. Tako lahko urejate pisma, časopisne izrezke in številne druge dokumente.

- Optično branje dokumentov v obliki besedila za urejanje
- [Navodila za optično branje dokumentov v obliki besedila za urejanje](#page-60-0)

#### **Optično branje dokumentov v obliki besedila za urejanje**

Za optično branje dokumentov v obliki besedila za urejanje upoštevajte ta navodila.

#### <span id="page-60-0"></span>**Optično branje dokumenta v obliko besedila za urejanje (Windows)**

Različne vrste natisnjenih dokumentov lahko optično preberete v obliko, v kateri je mogoče iskanje in urejanje.

Če **Save as Editable Text (OCR) (Shrani kot besedilo za urejanje (OCR))** ni na seznamu razpoložljivih možnosti za optično branje, morate znova namestiti programsko opremo in izbrati to možnost.

- **1.** Izvirnik položite na steklo optičnega bralnika s stranjo za tiskanje obrnjeno navzdol ali v podajalnik dokumentov tako, da je stran za tiskanje obrnjena navzgor.
- **2.** Odprite programsko opremo tiskalnika HP. Za več informacij glejte [Odprite programsko opremo](#page-41-0)  [tiskalnika HP \(Windows\).](#page-41-0)
- **3.** V programski opremi tiskalnika kliknite **Scan a Document or Photo (Optično preberi dokument ali fotografijo)** .
- **4.** Izberite **Save as Editable Text (OCR) (Shrani kot besedilo za urejanje (OCR))** in kliknite **Optično branje** .
	- **The OPOMBA:** Na začetnem zaslonu lahko pregledate in spremenite osnovne nastavitve. Kliknite povezavo **More (Več)** v zgornjem desnem kotu pogovornega okna »Scan« (Optično branje), da pregledate in spremenite podrobne nastavitve.

Za več informacij glejte [Spreminjanje nastavitev optičnega branja \(Windows\)](#page-62-0).

Če je izbrana možnost **Show Viewer After Scan (Po optičnem branju pokaži prikazovalnik)** , lahko na zaslonu za predogled prilagodite optično prebrano sliko.

#### **Optično branje dokumentov v obliki besedila za urejanje (OS X)**

- **1.** Izvirnik položite na steklo optičnega bralnika s stranjo za tiskanje obrnjeno navzdol ali v podajalnik dokumentov tako, da je stran za tiskanje obrnjena navzgor.
- **2.** Odprite HP Scan.

HP Scan je v mapi **Applications**/**HP** (Aplikacije/HP) na vrhnji ravni trdega diska.

- **3.** Kliknite gumb **Scan** (Optično branje). Odpre se pogovorno okno, v katerem morate potrditi vnaprej določene nastavitve naprave za optično branje in nastavitve optičnega branja.
- **4.** Za dokončanje optičnega branja sledite navodilom na zaslonu.
- **5.** Ko optično preberete vse strani, izberite **Save** (Shrani) v meniju **File** (Datoteka). Pojavi se pogovorno okno Save (Shranjevanje).
- **6.** Izberite vrsto besedila, ki ga je mogoče urejati.

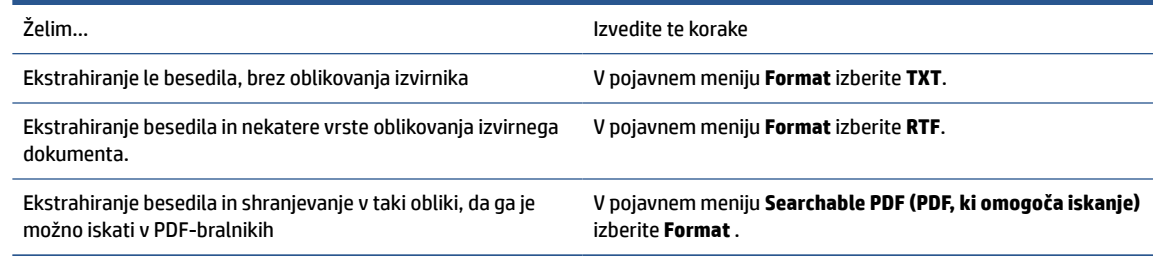

**7.** Kliknite **Save** (Shrani).

### **Navodila za optično branje dokumentov v obliki besedila za urejanje**

S spodnjimi smernicami preverite, ali programska oprema uspešno pretvarja dokumente.

#### <span id="page-61-0"></span>● **Prepričajte se, da je steklo optičnega bralnika ali okno podajalnika dokumentov čisto.**

Madeži ali prah na steklu optičnega bralnika ali na oknu podajalnika dokumentov lahko preprečujejo, da bi programska oprema pretvarjala dokumente v besedilo, ki ga je mogoče urejati.

#### ● **Preverite, ali je dokument pravilno naložen.**

Prepričajte se, da je izvirnik pravilno naložen in da dokument ni postavljen poševno.

#### ● **Preverite, ali je besedilo v dokumentu čisto.**

Če želite uspešno pretvoriti dokument v besedilo za urejanje, mora biti izvirnik jasen in visoke kakovosti.

Programska oprema morda ne bo mogla uspešno pretvoriti dokumenta iz teh razlogov:

- Besedilo v izvirniku je zbledelo ali zgubano.
- Besedilo je premajhno.
- Struktura dokumenta je preveč zapletena.
- Besedilo je preveč zgoščeno. Če so na primer v besedilu, ki ga programska oprema pretvori, manjkajoči ali združeni znaki, bo »rn« morda zaznala kot »m«.
- Besedilo je na barvnem ozadju. Barvna ozadja lahko povzročijo, da so slike v ospredju preveč zbledele.

#### **Izberite pravilen profil.**

Izberite bližnjico ali prednastavitev, ki omogoča optično branje besedila za urejanje. Te možnosti vključujejo nastavitve optičnega branja, ki so načrtovane tako, da zagotavljajo kar največjo kakovost optičnega branja s programsko opremo OCR.

**Windows**: Uporabite bližnjico **Editable Text (OCR)** (Besedilo za urejanje (OCR)) ali **Save as PDF** (Shrani kot PDF).

**OS X**: uporabite prednastavitev **Documents with Text** (Dokumenti z besedilom).

● **Shranite datoteko v ustrezni obliki zapisa.**

Če želite iz dokumenta ekstrahirati le besedilo brez oblikovanja izvirnika, izberite navadno obliko zapisa besedila, npr. **Text (.txt)** ali **TXT**.

Če želite ekstrahirati besedilo in nekatere vrste oblikovanja izvirnika, izberite obliko zapisa obogatenega besedila, kot je **Rich Text (.rtf)** (Obogateno besedilo (rtf)) ali **RTF**, ali obliko zapisa PDF, ki omogoča iskanje, kot je **Searchable PDF (.pdf) (PDF, ki omogoča iskanje (.pdf))** ali **Searchable PDF (PDF, ki omogoča iskanje)** .

### **Ustvarjanje nove bližnjice za optično branje (Windows)**

Da bi bilo optično branje preprostejše, lahko ustvarite svojo bližnjico za optično branje. Fotografije lahko na primer redno optično berete in shranjujete v obliki zapisa PNG in ne v obliki JPEG.

- **1.** Izvirnik položite na steklo optičnega bralnika s stranjo za tiskanje obrnjeno navzdol ali v podajalnik dokumentov tako, da je stran za tiskanje obrnjena navzgor.
- **2.** Odprite programsko opremo tiskalnika HP. Za več informacij glejte [Odprite programsko opremo](#page-41-0)  [tiskalnika HP \(Windows\).](#page-41-0)
- **3.** V programski opremi tiskalnika kliknite **Scan a Document or Photo (Optično preberi dokument ali fotografijo)** .
- **4.** Kliknite **Create New Scan Shortcut (Ustvari novo bližnjico za optično branje)** .

<span id="page-62-0"></span>**5.** Vnesite opisno ime, izberite obstoječo bližnjico, na kateri bo temeljila nova bližnjica, nato pa kliknite **Create (Ustvari)** .

Če na primer ustvarjate novo bližnjico za fotografije, izberite **Save as JPEG (Shrani kot JPEG)** ali **Email as JPEG (Pošlji po e-pošti kot JPEG)** . S tem omogočite možnosti za delo z grafikami med optičnim branjem.

- **6.** Spremenite nastavitve za novo bližnjico, da bodo ustrezale vašim potrebam, nato pa kliknite ikono za shranjevanje na desni strani bližnjice.
	- **T** OPOMBA: Na začetnem zaslonu lahko pregledate in spremenite osnovne nastavitve. Kliknite povezavo **More (Več)** v zgornjem desnem kotu pogovornega okna »Scan« (Optično branje), da pregledate in spremenite podrobne nastavitve.

Za več informacij glejte Spreminjanje nastavitev optičnega branja (Windows).

### **Spreminjanje nastavitev optičnega branja (Windows)**

Nastavitve optičnega branja lahko spremenite za posamezno uporabo ali jih shranite in uporabljate trajno. Te nastavitve vključujejo možnosti, kot so velikost in usmerjenost strani, ločljivost optičnega branja, kontrast in mesto mape za shranjene optično prebrane dokumente.

- **1.** Izvirnik položite na steklo optičnega bralnika s stranjo za tiskanje obrnjeno navzdol ali v podajalnik dokumentov tako, da je stran za tiskanje obrnjena navzgor.
- **2.** Odprite programsko opremo tiskalnika HP. Za več informacij glejte [Odprite programsko opremo](#page-41-0)  [tiskalnika HP \(Windows\).](#page-41-0)
- **3.** V programski opremi tiskalnika kliknite **Scan a Document or Photo (Optično preberi dokument ali fotografijo)** .
- **4.** Kliknite povezavo **More (Več)** v zgornjem desnem kotu pogovornega okna »HP Scan« (Optično branje HP).

Na desni strani se prikaže podokno s podrobnimi nastavitvami. Levi stolpec povzema trenutne nastavitve za vsak razdelek. V desnem stolpcu lahko spremenite nastavitve v označenem razdelku.

**5.** Kliknite vsak razdelek na levi strani podokna s podrobnimi nastavitvami, da si ogledate nastavitve v njem.

Večino nastavitev lahko pregledate in spremenite s spustnimi meniji.

Nekatere nastavitve nudijo več prožnosti in prikažejo novo podokno. Označene so z znakom + (plus) na desni strani nastavitve. Če se želite vrniti v okno s podrobnimi nastavitvami, morate v tem podoknu sprejeti ali preklicati katere koli spremembe.

- **6.** Ko končate s spreminjanjem nastavitev, naredite nekaj od naslednjega.
	- Kliknite **Optično branje** . Prikaže se poziv, da po končanem optičnem branju shranite ali zavrnete spremembe bližnjice.
	- Kliknite ikono za shranjevanje na desni strani bližnjice. S tem shranite spremembe v bližnjico, da jih lahko naslednjič znova uporabite. V nasprotnem primeru spremembe vplivajo samo na trenutno optično branje. Nato kliknite **Optično branje** .

<span id="page-63-0"></span>[Več informacij o programski opremi HP za optično branje poiščite v spletu.](http://www.hp.com/embed/sfs/doc?client=IWS-eLP&lc=sl&cc=si&ProductNameOID=7682228&TapasOnline=TIPS_SW_SCAN) Naučite se kako narediti naslednje:

- prilagoditi nastavitve optičnega branja, npr. tip slikovne datoteke, ločljivost optičnega branja in ravni kontrasta;
- optično brati v omrežne mape in pogone v oblaku;
- predogledati slike pred optičnim branjem in jih prilagoditi.

## **Namigi za uspešno kopiranje in optično branje**

Za uspešno kopiranje in optično branje upoštevajte spodnje nasvete.

- Steklena plošča in notranji del pokrova morata biti čista. Optični bralnik prebere vse, kar je na steklu, kot del slike.
- Izvirnik naložite na steklo optičnega bralnika s stranjo za tiskanje obrnjeno navzdol in ga poravnajte z oznako v zadnjem levem vogalu stekla.
- Če želite narediti veliko kopijo majhnega izvirnika, ga optično preberite, sliko povečajte v programski opremi za optično branje in nato natisnite kopijo povečane slike.
- Če želite prilagoditi velikost, izhodno vrsto, ločljivost ali vrsto datoteke optično prebranega dokumenta, zaženite optično branje v programski opremi tiskalnika.
- Če želite preprečiti napake in manjkajoče besedilo pri optičnem branju, preverite v programski opremi, ali je svetlost pravilno nastavljena.
- Če želite optično prebrati dokument z več stranmi v eno datoteko namesto v več datotek, zaženite optično branje s programom programska oprema za tiskalnik namesto z možnostjo **Optično branje** na nadzorni plošči, ali pa za optično branje uporabite podajalnik dokumentov.

# **5 Faks**

S tiskalnikom lahko pošiljate in sprejemate fakse, vključno z barvnimi faksi. Načrtujete lahko poznejše pošiljanje faksov v naslednjih 24 urah in nastavite stike v imeniku za hitro in preprosto pošiljanje faksov pogosto uporabljenim številkam. Z nadzorne plošče lahko nastavite tudi več možnosti pošiljanja faksov, kot sta ločljivost in kontrast osvetlitve pri faksih, ki jih boste poslali.

**OPOMBA:** Preden začnete pošiljati fakse, se prepričajte, da ste tiskalnik pravilno nastavili za pošiljanje faksov. Če je faks pravilno nastavljen, lahko preverite tako, da na nadzorni plošči zaženete preizkus nastavitve faksa.

- Pošiljanje faksa
- [Sprejemanje faksa](#page-68-0)
- [Nastavljanje stikov v adresarju](#page-72-0)
- [Spreminjanje nastavitev faksa](#page-74-0)
- [Storitve faksiranja in digitalnega telefona](#page-78-0)
- [Faks prek internetnega protokola](#page-78-0)
- [Uporaba poročil](#page-79-0)
- [Dodatne nastavitve faksa](#page-82-0)

## **Pošiljanje faksa**

Faks lahko pošljete na različne načine, ki so odvisni od vaše situacije ali potreb.

- Pošiljanje standardnega faksa
- [Pošiljanje standardnega faksa iz računalnika](#page-65-0)
- [Pošiljanje faksa iz telefona](#page-66-0)
- [Pošiljanje faksa z uporabo nadzora izbiranja](#page-66-0)
- [Pošiljanje faksa s pomnilnikom tiskalnika](#page-66-0)
- [Pošiljanje faksa več prejemnikom](#page-67-0)
- [Pošiljanje faksa v načinu odprave napak](#page-67-0)

### **Pošiljanje standardnega faksa**

Enostranski, večstranski, črno-beli ali barvni faks lahko pošljete z nadzorne plošče tiskalnika.

**TOPOMBA:** Enostranske fakse pošljete tako, da izvirnik postavite na steklo. Večstranske fakse pošljete s podajalnikom dokumentov.

**OPOMBA:** Če potrebujete natisnjeno potrdilo o uspešno poslanih faksih, omogočite potrditev faksa.

#### <span id="page-65-0"></span>**Pošiljanje standardnega faksa z nadzorne plošče tiskalnika**

- **1.** Izvirnik položite na steklo optičnega bralnika s stranjo za tiskanje obrnjeno navzdol ali v podajalnik dokumentov tako, da je stran za tiskanje obrnjena navzgor.
- **2.** Na nadzorni plošči tiskalnika se dotaknite **Faksiranje** .
- **3.** Dotaknite se **Send Now** (Pošlji zdaj).
- **4.** S številsko tipkovnico ali z izbiro stika iz imenika vnesite številko faksa.
	- $\mathcal{X}$  **NASVET:** Če želite številki faksa, ki jo vnašate, dodati presledek, se večkrat zaporedoma dotaknite možnosti **\***, dokler se na zaslonu ne prikaže vezaj (**-**).
- **5.** Dotaknite se **Black (Črno)** ali **Color (Barvno)** .

Če tiskalnik v podajalniku dokumentov zazna naloženi izvirnik, pošlje dokument na številko, ki ste jo vnesli.

**NASVET:** Če prejemnik sporoči, da ima zaradi slabe kakovosti faksa težave, lahko poskusite spremeniti ločljivost ali kontrast svojega faksa.

### **Pošiljanje standardnega faksa iz računalnika**

Dokument lahko faksirate neposredno iz računalnika, ne da bi ga pred tem natisnili.

Če želite uporabljati to funkcijo, preverite, ali je v računalniku nameščena programska oprema za tiskanje HP, ali je tiskalnik priključen na delujočo telefonsko linijo in ali je funkcija faksa nastavljena in pravilno deluje.

#### **Pošiljanje standardnega faksa iz računalnika (Windows)**

- **1.** V računalniku odprite dokument, ki ga želite poslati po faksu.
- **2.** V programski aplikaciji v meniju **File (Datoteka)** kliknite **Print (Natisni)**.
- **3.** Na seznamu **Name (Ime)** izberite tiskalnik, ki ima v imenu oznako **»fax« (faks)**.
- **4.** Če želite spremeniti nastavitve (na primer izbrati pošiljanje dokumenta kot črno-beli ali barvni faks), kliknite gumb, ki odpre pogovorno okno **Properties** (Lastnosti). Odvisno od programske aplikacije se ta gumb lahko imenuje **Properties** (Lastnosti), **Options** (Možnosti), **Printer Setup** (Nastavitev tiskalnika), **Printer** (Tiskalnik) ali **Preferences** (Nastavitve).
- **5.** Po spreminjanju nastavitev kliknite **OK** (V redu).
- **6.** Kliknite **Print** (Natisni) ali **OK** (V redu).
- **7.** Vnesite številko faksa in druge podatke o prejemniku, spremenite dodatne nastavitve faksa in kliknite **Send Fax** (Pošlji faks). Tiskalnik pokliče številko faksa in pošlje dokument.

#### **Pošiljanje standardnega faksa iz računalnika (OS X)**

- **1.** V računalniku odprite dokument, ki ga želite poslati po faksu.
- **2.** V meniju **File** (Datoteka) v programski opremi kliknite **Print** (Natisni).
- **3.** Izberite tiskalnik, ki ima v imenu oznako **»(Faks)«**.
- **4.** Vnesite številko faksa ali ime iz stikov, ki že ima vnos za številko faksa.
- **5.** Ko končate z vnašanjem informacij za faks, kliknite **Fax** (Faks).

### <span id="page-66-0"></span>**Pošiljanje faksa iz telefona**

Faks lahko pošljete prek telefona. Tako lahko z želenim prejemnikom govorite, preden pošljete faks.

#### **Pošiljanje faksa z dodatnega telefona**

- **1.** Izvirnik položite na steklo optičnega bralnika s stranjo za tiskanje obrnjeno navzdol ali v podajalnik dokumentov tako, da je stran za tiskanje obrnjena navzgor.
- **2.** Številko vnesite prek tipkovnice na telefonu, ki je povezan s tiskalnikom.

Če na klic odgovori prejemnik, ga obvestite, da bo potem, ko bo slišal tone faksa, prejel faks. Če klic sprejme faks, boste s prejemnikovega faksa slišali tone faksa.

- **3.** Na nadzorni plošči tiskalnika se dotaknite **Faksiranje** .
- **4.** Dotaknite se **Send Now** (Pošlji zdaj).
- **5.** Ko bi radi poslali faks, se dotaknite **Black (Črno)** ali **Color (Barvno)** .

Telefonska linija je med prenosom faksa nema. Če želite nadaljevati pogovor s prejemnikom, ostanite na zvezi, dokler prenos ni končan. Če ste pogovor s prejemnikom končali, lahko takoj po začetku prenosa faksa prekinete zvezo.

### **Pošiljanje faksa z uporabo nadzora izbiranja**

Ko pošiljate faks z nadzorom izbiranja, lahko iz zvočnikov tiskalnika slišite znak centrale, telefonske pozive ali druge zvoke. Tako se lahko odzovete na pozive med izbiranjem in tudi nadzirate hitrost izbiranja.

- **NASVET:** Če kode PIN klicne kartice ne vnesete dovolj hitro, se lahko zgodi, da bo tiskalnik začel prehitro pošiljati znak centrale za faks, in tako služba za klicne kartice vaše kode PIN ne bo prepoznala. V tem primeru lahko ustvarite stik v imeniku, v katerega shranite PIN za svojo klicno kartico.
- **<sup>2</sup> OPOMBA:** Znak centrale boste slišali le, če je glasnost vklopljena.

#### **Pošiljanje faksa z uporabo nadzora izbiranja z nadzorne plošče tiskalnika**

- **1.** Izvirnik položite na steklo optičnega bralnika s stranjo za tiskanje obrnjeno navzdol ali v podajalnik dokumentov tako, da je stran za tiskanje obrnjena navzgor.
- **2.** Na nadzorni plošči tiskalnika se dotaknite **Faksiranje** .
- **3.** Dotaknite se **Send Now** (Pošlji zdaj).
- **4.** Dotaknite se **Black (Črno)** ali **Color (Barvno)** .
- **5.** Ko zaslišite znak centrale, prek tipkovnice na nadzorni plošči tiskalnika vnesite številko.
- **6.** Upoštevajte vse morebitne pozive.
- **X**: **NASVET:** Če za pošiljanje faksa uporabljate klicno kartico in ste svoj PIN klicne kartice shranili kot stik v adresarju, se ob pozivu za vnos kode PIN dotaknite **( Imenik** ), nato pa se dotaknite **( Stik** ), da izberete stik v adresarju, v katerega ste shranili PIN.

Faks je poslan, ko se faks, na katerega pošiljate, odzove.

### **Pošiljanje faksa s pomnilnikom tiskalnika**

V pomnilnik lahko optično preberete črno-bel faks in ga iz pomnilnika tudi pošljete. Ta funkcija je koristna, če je številka faksa, ki jo skušate poklicati, zasedena ali začasno nedosegljiva. Tiskalnik izvirnike optično prebere v pomnilnik in jih pošlje, ko uspe vzpostaviti povezavo s prejemnikovim faksom. Izvirnike lahko odstranite iz

<span id="page-67-0"></span>pladnja za podajanje dokumentov ali stekla optičnega bralnika takoj, ko so strani optično prebrane v pomnilnik.

#### **Z OPOMBA:** Iz pomnilnika lahko pošljete samo črno-bel faks.

#### **Pošiljanje faksa iz pomnilnika tiskalnika**

- **1.** Zagotovite, da je možnost **Scan and Fax Method** (Način optičnega branja in faksiranja) vklopljena.
	- **a.** Na zaslonu nadzorne plošče tiskalnika se dotaknite **Faksiranje** .
	- **b.** Dotaknite se **Setup (Nastavitev)** , nato pa še **Preferences (Lastne nastavitve)** .
	- **c.** Dotaknite se možnosti **Scan and Fax Method** (Način optičnega branja in faksiranja), da jo vklopite.
- **2.** Naložite izvirnik s stranjo za tiskanje obrnjeno navzgor v podajalnik dokumentov.
- **3.** Na nadzorni plošči tiskalnika se dotaknite **Faksiranje** .
- **4.** Dotaknite se **Send Now** (Pošlji zdaj).
- **5.** S številsko tipkovnico vnesite številko faksa.

Namesto tega se lahko tudi dotaknete **同 (Imenik), nato pa L (Stik), ... (Skupina** ) ali t字 ( Call **history (Zgodovina klicev)** ), da izberete številko ali skupino, ki jo želite poklicati.

#### **6.** Dotaknite se **Send Fax (Pošlji faks)** .

Tiskalnik optično prebere izvirnike v pomnilnik in pošlje faks, ko je sprejemni faks dosegljiv.

### **Pošiljanje faksa več prejemnikom**

Faks lahko pošljete več prejemnikom, tako da ustvarite skupinski stik v adresarju, ki ga sestavljata dva ali več posameznih prejemnikov.

#### **Pošiljanje faksa več prejemnikom s skupinskim stikom v adresarju**

- **1.** Izvirnik položite na steklo optičnega bralnika s stranjo za tiskanje obrnjeno navzdol ali v podajalnik dokumentov tako, da je stran za tiskanje obrnjena navzgor.
- **2.** Na nadzorni plošči tiskalnika se dotaknite **Faksiranje** .
- **3.** Dotaknite se **Send Now** (Pošlji zdaj).
- **4.** Dotaknite se  $\Box$  ( Imenik ), nato pa še **( Skupina** ).
- **5.** Dotaknite se imena skupine, v katero želite pošiljati.
- **6.** Dotaknite se **Send Fax (Pošlji faks)** .

Tiskalnik pošlje dokumente na vse številke v izbrani skupini.

**NASVET:** Če prejemnik sporoči, da ima zaradi slabe kakovosti faksa težave, lahko poskusite spremeniti ločljivost ali kontrast svojega faksa.

### **Pošiljanje faksa v načinu odprave napak**

Nastavitev **Error Correction Mode (Način odpravljanja napak)** (ECM) prepreči izgubo podatkov zaradi slabih telefonskih linij tako, da odkriva napake, do katerih pride med prenosom, in samodejno zahteva ponoven prenos dela z napako. To ne vpliva na stroške telefona, pri dobrih telefonskih linijah jih utegne celo zmanjšati. Pri slabih telefonskih linijah ECM podaljšuje čas pošiljanja in zvišuje telefonske stroške, vendar je pošiljanje

<span id="page-68-0"></span>podatkov veliko bolj zanesljivo. Privzeta nastavitev je **On** (Vklop). Nastavitev ECM izklopite le, če bistveno zvišuje telefonske stroške in se v zameno za nižje stroške zadovoljite s slabšo kakovostjo.

Če nastavitev ECM izklopite:

- Vplivate na kakovost in hitrost prenosa faksov, ki jih pošiljate in sprejemate.
- **Speed (Hitrost)** se samodejno nastavi na **Medium (Srednje)** .
- Ni več mogoče pošiljati in prejemati barvnih faksov.

#### **Spreminjanje nastavitve ECM z nadzorne plošče**

- **1.** Na zaslonu nadzorne plošče tiskalnika se dotaknite **Faksiranje** .
- **2.** Dotaknite se **Setup (Nastavitev)** .
- **3.** Dotaknite se **Preferences (Lastne nastavitve)** .
- **4.** Pomaknite se do možnosti **Error Correction Mode (Način odpravljanja napak)** in se dotaknite, da funkcijo vklopite ali izklopite.

## **Sprejemanje faksa**

Fakse lahko sprejemate samodejno ali ročno. Če izklopite možnost **Auto Answer (Samodejni odgovor)** , boste morali fakse sprejemati ročno. Če možnost **Auto Answer (Samodejni odgovor)** (privzeta nastavitev) vklopite, se bo tiskalnik samodejno odzival na dohodne klice in sprejemal fakse po številu zvonjenj, ki ste jih določili v nastavitvi **Rings to Answer (Zvonj. do odg.)** . (Privzeta nastavitev **Rings to Answer (Zvonj. do odg.)** je pet zvonjenj.)

Če prejmete faks velikosti Legal ali večji, tiskalnik pa v tistem trenutku ni nastavljen za uporabo papirja te velikosti, naprava pomanjša faks, tako da ustreza velikosti papirja, ki je naložen. Če ste možnost **Automatic Reduction (Samodejno zmanjšanje)** onemogočili, tiskalnik natisne faks na dveh straneh.

- **T**OPOMBA: Če med kopiranjem dokumenta prejmete faks, se ta shrani v pomnilnik tiskalnika, dokler ni kopiranje končano.
	- Ročno sprejemanje faksa
	- [Nastavitev varnostne kopije faksa](#page-69-0)
	- [Ponovno tiskanje faksov iz pomnilnika](#page-69-0)
	- [Posredovanje faksov na drugo številko](#page-70-0)
	- [Nastavitev samodejnega zmanjšanja za dohodne fakse](#page-70-0)
	- [Blokiranje neželenih številk faksov](#page-71-0)

### **Ročno sprejemanje faksa**

Ko telefonirate, vam lahko sogovornik pošlje faks, ko ste še na liniji. Če dvignete slušalko, se lahko pogovarjate ali slišite znak centrale za faks.

Fakse lahko prejemate ročno iz telefona, ki je neposredno priključen na tiskalnik (na vratih 2-EXT).

#### **Ročno sprejemanje faksa**

- **1.** Poskrbite, da bo tiskalnik vklopljen in da bo v glavni pladenj naložen papir.
- **2.** Iz pladnja za podajanje dokumentov odstranite vse izvirnike.
- <span id="page-69-0"></span>**3.** Nastavitev **Rings to Answer (Zvonj. do odg.)** nastavite na visoko številko, da boste tako imeli možnost odgovoriti na dohodni klic, preden se nanj odzove tiskalnik. Lahko pa izklopite nastavitev **Auto Answer (Samodejni odgovor)** , da tiskalnik ne bo samodejno odgovarjal na dohodne klice.
- **4.** Če govorite po telefonu s pošiljateljem, mu recite, naj na svojem faksu pritisne **Send** (Pošlji).
- **5.** Ko v faksu zaslišite zvok pošiljanja faksa, naredite naslednje.
	- **a.** Na zaslonu nadzorne plošče tiskalnika se dotaknite **Faksiranje** , nato pa **Send and Receive** (Pošlji in prejmi) in **Receive Now** (Prejmi zdaj).
	- **b.** Ko tiskalnik začne sprejemati faks, lahko slušalko odložite ali pa ostanete na liniji. Med prenosom faksa je telefon nem.

### **Nastavitev varnostne kopije faksa**

Odvisno od vaših želja in varnostnih zahtev lahko tiskalnik nastavite tako, da shrani vse prejete fakse, samo tiste fakse, ki jih sprejme v času napake na tiskalniku, ali nobenega sprejetega faksa.

#### **Nastavitev varnostne kopije faksa z nadzorne plošče tiskalnika**

- **1.** Na zaslonu nadzorne plošče tiskalnika se dotaknite **Faksiranje** .
- **2.** Dotaknite se **Setup (Nastavitev)** .
- **3.** Dotaknite se **Preferences (Lastne nastavitve)** .
- **4.** Dotaknite se **Backup Fax Reception** (Varnostna kopija faksa).
- **5.** Dotaknite se želene nastavitve.

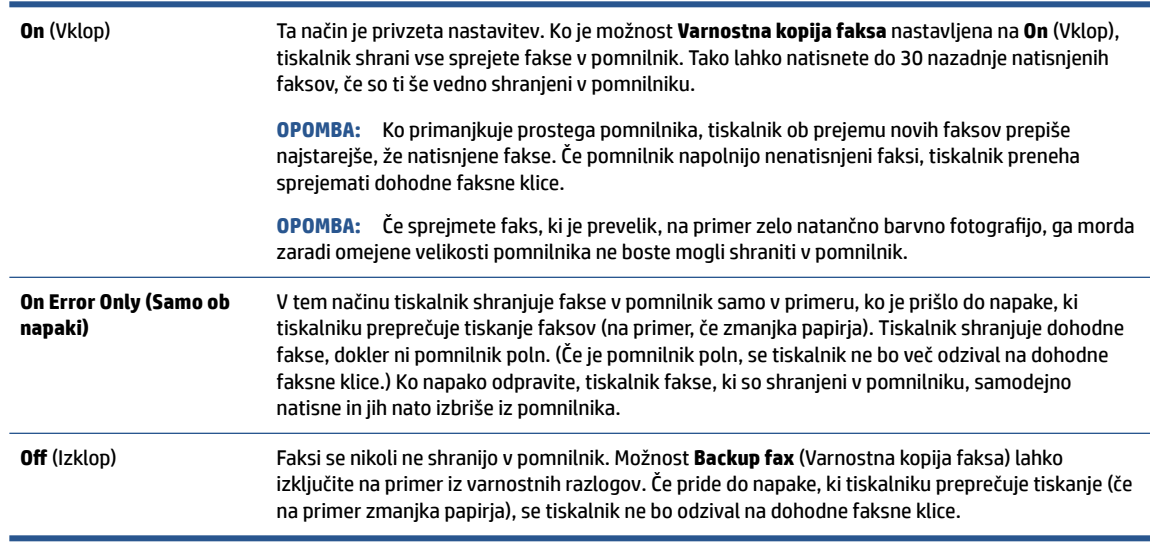

### **Ponovno tiskanje faksov iz pomnilnika**

Prejeti faksi, ki se niso natisnili, se shranijo v pomnilnik.

**T** OPOMBA: Ko se pomnilnik napolni, tiskalnik ne bo sprejemal faksov, dokler shranjenih faksov ne natisnete ali izbrišete iz pomnilnika. Morda bi morali fakse iz pomnilnika izbrisati tudi iz varnostnih ali osebnih razlogov.

Znova lahko natisnete do 30 nazadnje natisnjenih faksov, če so ti še vedno shranjeni v pomnilniku. Morda boste na primer morali znova natisniti fakse, če ste izgubili kopijo zadnjega tiskanja.

#### <span id="page-70-0"></span>**Ponovno tiskanje faksov v pomnilniku z nadzorne plošče tiskalnika**

- **1.** Zagotovite, da je v glavni pladenj naložen papir. Za več informacij glejte [Nalaganje papirja.](#page-27-0)
- **2.** Na nadzorni plošči tiskalnika se dotaknite **Faksiranje** .
- **3.** Dotaknite se **Reprint** (Znova natisni).

Faksi se tiskajo v obratnem vrstnem redu, kot so bili sprejeti, tako da se najprej natisne nazadnje sprejeti faks itd.

- **4.** Dotaknite se **Received Fax List** (Seznam prejetih faksov).
- **5.** Dotaknite se, da izberete faks, nato pa se dotaknite **Print** (Natisni).

Če želite ustaviti vnovično tiskanje faksov v pomnilniku, se dotaknite (Cancel (Prekliči)).

### **Posredovanje faksov na drugo številko**

Tiskalnik lahko nastavite tako, da fakse posreduje na drugo številko faksa. Vsi faksi so poslani v črno-beli obliki, ne glede na to, kako so bili poslani prvotno.

HP priporoča, da preverite, ali je številka, na katero posredujete, delujoča faks linija. Pošljite preizkusni faks, da se prepričate, da faks lahko sprejme posredovane fakse.

#### **Posredovanje faksov z nadzorne plošče tiskalnika**

- **1.** Na zaslonu nadzorne plošče tiskalnika se dotaknite **Faksiranje** .
- **2.** Dotaknite se **Setup (Nastavitev)** .
- **3.** Dotaknite se **Preferences (Lastne nastavitve)** .
- **4.** Dotaknite se možnosti **Fax Forwarding** (Posredovanje faksov).
- **5.** Če želite natisniti faks in ga posredovati, se dotaknite možnosti **On–Print and Forward** (Vklop Natisni in posreduj), če pa ga želite le posredovati, pa **On (Forward)** (Vklop – Posreduj).
- **T OPOMBA:** Če tiskalnik ne more posredovati faksa določenemu faksu (na primer, če ta ni vklopljen), ga natisne. Če ste tiskalnik nastavili tako, da za sprejete fakse natisne poročila o napakah, bo natisnil tudi poročilo o napaki.
- **6.** Ob pozivu vnesite številko faksa, ki bo sprejela posredovane fakse, in se nato dotaknite **Done (Končano)** . Vnesite potrebne informacije za vsakega od navedenih pozivov: datum začetka, ura začetka, datum konca in čas konca.
- **7.** Posredovanje faksov je vključeno. Za potrditev se dotaknite **OK (V redu)** .

Če tiskalnik po nastavitvi možnosti za posredovanje faksa ostane brez napajanja, shrani nastavitev za posredovanje faksa in telefonsko številko. Po obnovitvi napajanja je nastavitev za posredovanje faksov še vedno **On** (Vklop).

**OPOMBA:** Posredovanje faksov lahko prekličete, tako da v meniju **Fax Forwarding** Menu (Posredovanje faksa) izberete .**Off** (Izklop)

### **Nastavitev samodejnega zmanjšanja za dohodne fakse**

Nastavitev **Automatic Reduction (Samodejno zmanjšanje)** določa, kaj tiskalnik naredi, če sprejme faks, ki je prevelik za naloženo velikost papirja. Ta nastavitev je privzeto vklopljena, zato se slika dohodnega faksa pomanjša tako, da se prilega na eno stran, če je to mogoče. Če je ta nastavitev izklopljena, se informacije, ki se ne prilegajo na prvo stran, natisnejo na drugo.Možnost **Automatic Reduction (Samodejno zmanjšanje)** je

uporabna, če prejmete faks velikosti večje kot A4/Letter in je v vhodnem pladnju naložen papir velikosti A4/ Letter.

#### <span id="page-71-0"></span>**Nastavitev samodejnega zmanjševanja z nadzorne plošče tiskalnika**

- **1.** Na zaslonu nadzorne plošče tiskalnika se dotaknite **Faksiranje** .
- **2.** Dotaknite se **Setup (Nastavitev)** .
- **3.** Dotaknite se **Preferences (Lastne nastavitve)** .
- **4.** Pomaknite se do možnosti **Automatic Reduction (Samodejno zmanjšanje)** in se dotaknite, da funkcijo vklopite ali izklopite.

### **Blokiranje neželenih številk faksov**

Če ste pri ponudniku telefonskih storitev naročili storitev ID-ja klicatelja, lahko blokirate določene številke faksa, tako da tiskalnik ne bo sprejel faksov, poslanih s teh številk. Ko tiskalnik sprejme dohodni faksni klic, primerja številko s seznamom številk neželenih faksov, za katere ste nastavili blokado klicev. Če se številka ujema s številko na seznamu blokiranih številk faksov, faks ne bo sprejet. (Najvišje število številk faksa, ki jih lahko blokirate, se razlikuje glede na model.)

- **OPOMBA:** Ta funkcija ni podprta v vseh državah/regijah. Če možnost **Junk Fax Blocking (Blokiranje neželenih faksov)** v vaši državi/regiji ni podprta, ne bo prikazana v meniju **Preferences (Lastne nastavitve)** .
- **OPOMBA:** Če na seznamu z ID-ji klicateljev ni nobene telefonske številke, se pri telefonskem podjetju verjetno niste naročili na storitev identifikacije klicatelja.

Določene številke faksov lahko blokirate tako, da jih dodate na seznam neželenih faksov. Odblokirate jih tako, da jih odstranite s seznama neželenih faksov ter natisnete seznam blokiranih neželenih številk faksov.

#### **Dodajanje številke na seznam neželenih faksov**

- **1.** Na zaslonu nadzorne plošče tiskalnika se dotaknite **Faksiranje** .
- **2.** Dotaknite se **Setup (Nastavitev)** .
- **3.** Dotaknite se **Preferences (Lastne nastavitve)** .
- **4.** Dotaknite se **Junk Fax Blocking (Blokiranje neželenih faksov)** .
- **5.** Dotaknite se **+** (znak plus).
- **6.** Naredite nekaj od naslednjega.
	- $\bullet$  Če želite na seznamu zgodovine klicev izbrati številko faksa, ki bi jo radi blokirali, se dotaknite  $\bullet$ ( **Call history (Zgodovina klicev)** ).
	- Ročno vnesite številko faksa, ki jo želite blokirati, nato pa se dotaknite **Add** (Dodaj).
- **TV OPOMBA:** Vnesti morate številko faksa, ki se izpiše na zaslonu in ne številko, ki je izpisana v glavi sprejetega faksa, saj sta številki lahko različni.

#### **Odstranjevanje številk s seznama neželenih faksov**

Če želite številko faksa odblokirati, jo lahko odstranite s seznama neželenih faksov.

- **1.** Na zaslonu nadzorne plošče tiskalnika se dotaknite **Faksiranje** .
- **2.** Dotaknite se **Setup (Nastavitev)** .
- **3.** Dotaknite se **Preferences (Lastne nastavitve)** .
- **4.** Dotaknite se **Junk Fax Blocking (Blokiranje neželenih faksov)** .
- **5.** Dotaknite se številke, ki jo želite odstraniti, nato pa se dotaknite **Remove** (Odstrani).

#### **Tiskanje poročila o neželenih faksih**

- **1.** Na zaslonu nadzorne plošče tiskalnika se dotaknite **Faksiranje** .
- **2.** Dotaknite se **Setup (Nastavitev)** , nato pa še **Poročila** .
- **3.** Dotaknite se **Print Fax Reports (Tiskanje poročil o faksu)** .
- **4.** Dotaknite se **Junk Fax Report** (Poročilo o neželenih faksih).
- **5.** Dotaknite se možnosti **Tisk.**, da začnete tiskanje.

# **Nastavljanje stikov v adresarju**

Številke faksa, ki jih pogosto uporabljate, lahko nastavite kot stike v adresarju. To omogoča hitro izbiranje teh številk z nadzorne plošče tiskalnika.

- **NASVET:** Na nadzorni plošči tiskalnika lahko poleg ustvarjanja in upravljanja stikov v imeniku uporabite tudi orodja, ki so na voljo v računalniku, na primer programsko opremo za tiskalnik HP in vdelani spletni strežnik (EWS) tiskalnika. Za dodatne informacije glejte [Orodja za upravljanje tiskalnika](#page-121-0).
	- Ustvarjanje in urejanje stika v imeniku
	- [Nastavitev in urejanje skupinskih stikov v imeniku](#page-73-0)
	- [Brisanje stikov v adresarju](#page-74-0)
	- [Tiskanje seznama stikov v adresarju](#page-74-0)

## **Ustvarjanje in urejanje stika v imeniku**

Številke faksov lahko nastavite kot stike v adresarju.

#### **Nastavitev stikov v adresarju**

- **1.** Na nadzorni plošči tiskalnika se dotaknite **Faksiranje** .
- **2.** Dotaknite se **Send Now** (Pošlji zdaj).
- **3.** Dotaknite se  $\Box$  (Imenik), nato pa še  $\Box$  (Stik).
- **4.** Za dodajanje stika se dotaknite **(2)** (znak plus).
- **5.** Dotaknite se možnosti **Name** (Ime), vnesite ime stika v adresarju, nato pa se dotaknite **Done (Končano)** .
- **6.** Dotaknite se možnosti **Fax Number** (Številka faksa), vnesite številko faksa za stik v adresarju, nato pa se dotaknite **Done (Končano)** .
	- **T** OPOMBA: Ne pozabite vnesti morebitnih presledkov ali drugih zahtevanih številk, npr. področno kodo, dostopno kodo za številke zunaj sistema PBX (po navadi 9 ali 0) ali pa medkrajevno predpono.
- **7.** Dotaknite se **Add** (Dodaj).

#### <span id="page-73-0"></span>**Spreminjanje stikov v adresarju**

- **1.** Na nadzorni plošči tiskalnika se dotaknite **Faksiranje** .
- **2.** Dotaknite se **Send Now** (Pošlji zdaj).
- **3.** Dotaknite se **( | Imenik** ), nato pa še **4** ( **Stik** ).
- **4.** Če želite urediti stik, se dotaknite (**Edit** (Uredi)).
- **5.** Dotaknite se stika v adresarju, ki ga želite urediti.
- **6.** Dotaknite se možnosti **Name** (Ime), uredite ime stika v adresarju, nato pa se dotaknite **Done (Končano)** .
- **7.** Dotaknite se možnosti **Fax Number** (Številka faksa), uredite številko faksa za stik v adresarju, nato pa se dotaknite **Done (Končano)** .
- **T**OPOMBA: Ne pozabite vnesti morebitnih presledkov ali drugih zahtevanih številk, npr. področno kodo, dostopno kodo za številke zunaj sistema PBX (po navadi 9 ali 0) ali pa medkrajevno predpono.
- **8.** Dotaknite se **Done (Končano)** .

### **Nastavitev in urejanje skupinskih stikov v imeniku**

Skupine številk faksov lahko shranite kot skupinske stike v adresarju.

#### **Nastavitev skupinskih stikov v adresarju**

**T OPOMBA:** Preden lahko ustvarite skupinski stik v adresarju, morate ustvariti vsaj en stik v adresarju.

- **1.** Na nadzorni plošči tiskalnika se dotaknite **Faksiranje** .
- **2.** Dotaknite se **Send Now** (Pošlji zdaj).
- **3.** Dotaknite se **同** ( **Imenik** ), nato pa še **dok** ( **Skupina** ).
- **4.** Če želite dodati skupino, se dotaknite **L**<sub>4</sub> (znak plus).
- **5.** Dotaknite se možnosti **Name** (Ime), vnesite ime skupine, nato pa se dotaknite **Done (Končano)** .
- **6.** Dotaknite se **Number of Members** (Število članov), izberite stike v adresarju, ki jih želite vključiti v to skupino, nato pa se dotaknite **Select** (Izberi).
- **7.** Dotaknite se možnosti **Create** (Ustvari).

#### **Spreminjanje skupinskih stikov v adresarju**

- **1.** Na nadzorni plošči tiskalnika se dotaknite **Faksiranje** .
- **2.** Dotaknite se **Send Now** (Pošlji zdaj).
- **3.** Dotaknite se  $\Box$  (Imenik ), nato pa še **dot** (Skupina).
- **4.** Če želite urediti skupino, se dotaknite (**Edit** (Uredi)).
- **5.** Dotaknite se skupinskega stika v adresarju, ki ga želite urediti.
- **6.** Dotaknite se možnosti **Name** (Ime), uredite ime skupinskega stika v adresarju, nato pa se dotaknite **Done (Končano)** .
- **7.** Dotaknite se **Number of Members** (Število članov).

<span id="page-74-0"></span>**8.** Če želite v skupino dodati stik, se dotaknite **[14]** (znak plus). Dotaknite se imena stika, nato pa se dotaknite **Select** (Izberi).

Če želite stik odstraniti iz skupine, se ga dotaknite, da razveljavite njegovo izbiro.

**9.** Dotaknite se **Done (Končano)** .

### **Brisanje stikov v adresarju**

Izbrišete lahko stike v adresarju ali skupinske stike v adresarju.

- **1.** Na nadzorni plošči tiskalnika se dotaknite **Faksiranje** .
- **2.** Dotaknite se **Send Now** (Pošlji zdaj).
- **3.** Dotaknite se  $\Box$  ( Imenik ), nato pa še  $\Box$  ( Stik ).
- **4.** Dotaknite se (**Edit** (Uredi)).
- **5.** Dotaknite se stika v adresarju, ki ga želite izbrisati.
- **6.** Dotaknite se **Delete** (Izbriši).
- **7.** Za potrditev se dotaknite možnosti **Yes** (Da).

### **Tiskanje seznama stikov v adresarju**

Natisnete lahko seznam stikov v adresarju

- **1.** V pladenj naložite papir. Za več informacij glejte [Nalaganje papirja.](#page-27-0)
- **2.** Na zaslonu nadzorne plošče tiskalnika se dotaknite **Faksiranje** .
- **3.** Dotaknite se **Setup (Nastavitev)** , nato pa še **Poročila** .
- **4.** Dotaknite se **Print Fax Reports (Tiskanje poročil o faksu)** .
- **5.** Dotaknite se **Print Phone Book** (Natisni adresar).

# **Spreminjanje nastavitev faksa**

Potem ko opravite korake iz priročnika »Prvi koraki«, ki je bil priložen tiskalniku, z naslednjimi koraki spremenite začetne nastavitve ali konfigurirajte druge možnosti za faksiranje.

- [Konfiguracija glave faksa](#page-75-0)
- [Nastavitev načina odziva \(samodejni odgovor\)](#page-75-0)
- Nastavitev števila zvonjenj pred odgovorom
- [Spreminjanje vzorca odzivnega zvonjenja za značilno zvonjenje](#page-76-0)
- [Nastavitev vrste izbiranja](#page-76-0)
- [Nastavitev možnosti ponovnega izbiranja](#page-77-0)
- [Nastavitev hitrosti faksa](#page-77-0)
- [Nastavitev glasnosti zvoka faksa](#page-78-0)

## <span id="page-75-0"></span>**Konfiguracija glave faksa**

Glava faksa natisne vaše ime in številko faksa na vrhu vsakega poslanega faksa. HP priporoča, da glavo faksa nastavite s programsko opremo za tiskalnik HP. Glavo faksa lahko nastavite tudi na nadzorni plošči tiskalnika, kot je opisano tukaj.

**<sup>2</sup> OPOMBA:** V nekaterih državah/regijah so podatki o glavi faksa pravna zahteva.

#### **Nastavljanje ali spreminjanje glave faksa**

- **1.** Na zaslonu nadzorne plošče tiskalnika se dotaknite **Faksiranje** .
- **2.** Dotaknite se **Setup (Nastavitev)** , nato pa še **Preferences (Lastne nastavitve)** .
- **3.** Dotaknite se ikone **Fax Header** (Glava faksa).
- **4.** Vnesite osebno ime ali ime podjetja in nato pritisnite **Done (Končano)** .
- **5.** Vnesite številko faksa in se dotaknite **Done (Končano)** .

### **Nastavitev načina odziva (samodejni odgovor)**

Način odgovora določa, ali naj se tiskalnik odzove na dohodne klice.

- Če želite, da se tiskalnik na fakse odziva samodejno, vklopite nastavitev **Auto Answer (Samodejni odgovor)** . Tiskalnik se bo samodejno odzval na vse dohodne klice in fakse.
- Če želite fakse sprejemati ročno, vklopite nastavitev **Auto Answer (Samodejni odgovor)** . Če želite odgovoriti na dohodni klic faksa, morate to storiti ročno. V nasprotnem primeru tiskalnik faksov ne bo sprejel.

#### **Nastavitev načina odgovora**

- **1.** Na zaslonu nadzorne plošče tiskalnika se dotaknite **Faksiranje** .
- **2.** Dotaknite se **Setup (Nastavitev)** , nato pa še **Preferences (Lastne nastavitve)** .
- **3.** Za vklop ali izklop se dotaknite **Auto Answer (Samodejni odgovor)**

Do te funkcije lahko dostopite tudi tako, da na delovni tabli pritisnete (gumb **Fax Status** (Stanje faksa)).

## **Nastavitev števila zvonjenj pred odgovorom**

Če vklopite nastavitev **Auto Answer (Samodejni odgovor)** , lahko določite, kolikokrat naj telefon zazvoni, preden se naprava samodejno odzove na dohodne klice.

Nastavitev **Rings to Answer (Zvonj. do odg.)** je pomembna, če imate odzivnik in tiskalnik priključena na isto telefonsko linijo, ker želite, da se odzivnik na klic odzove pred tiskalnikom. Število zvonjenj za odziv tiskalnika mora biti večje od števila zvonjenj za odziv odzivnika.

Odzivnik na primer nastavite tako, da se bo odzval na nizko število zvonjenj, in tiskalnik tako, da se bo odzval na najvišje število zvonjenj. (Največje število zvonjenj je odvisno od države/regije.) Pri tej nastavitvi se bo odzivnik odzval na klic, tiskalnik pa bo nadzoroval linijo. Če tiskalnik zazna znak centrale za faks, bo faks sprejel. Če gre za glasovni klic, odzivnik posname dohodno sporočilo.

#### **Nastavitev števila zvonjenj pred odzivom**

- **1.** Na zaslonu nadzorne plošče tiskalnika se dotaknite **Faksiranje** .
- **2.** Dotaknite se **Setup (Nastavitev)** , nato pa še **Preferences (Lastne nastavitve)** .
- <span id="page-76-0"></span>**3.** Dotaknite se **Rings to Answer (Zvonj. do odg.)**
- **4.** Z dotiki nastavite število zvonjenj.
- **5.** Dotaknite se **Done (Končano)** .

## **Spreminjanje vzorca odzivnega zvonjenja za značilno zvonjenje**

Številna telefonska podjetja ponujajo funkcijo značilnega zvonjenja, ki omogoča, da imate na eni telefonski liniji več telefonskih številk. Če ste naročnik te storitve, ima vsaka telefonska številka drugačen vzorec zvonjenja. Tiskalnik lahko nastavite tako, da se odzove na dohodne klice, ki imajo določen vzorec zvonjenja.

Če tiskalnik priključite na linijo z značilnim zvonjenjem, naj vam vaše telefonsko podjetje dodeli en vzorec zvonjenja za glasovne klice in drugega za klice na faks. HP priporoča, da za številko faksa zahtevate dvojno ali trojno zvonjenje. Ko tiskalnik zazna določen vzorec zvonjenja, se odzove na klic in sprejme faks.

**NASVET:** Značilno zvonjenje lahko nastavite tudi na nadzorni plošči tiskalnika, in sicer s funkcijo Zaznavanje vzorca zvonjenja. Tiskalnik s to funkcijo prepozna in posname vzorec zvonjenja dohodnega klica in na podlagi tega klica določi vzorec značilnega zvonjenja, ki ga vaš telefonski operater uporablja za klice faksa.

Če niste uporabnik storitve značilnega zvonjenja, uporabite privzeti vzorec zvonjenja, ki je **All Standard Rings (Vsa standardna zvonjenja)** .

**<sup>2</sup> OPOMBA:** Tiskalnik ne more prejemati faksov, če je glavna telefonska številka zasedena.

#### **Spreminjanje vzorca odzivnega zvonjenja za značilno zvonjenje**

**1.** Prepričajte se, da je tiskalnik nastavljen tako, da se samodejno odziva na faks klice.

Za več informacij glejte [Nastavitev načina odziva \(samodejni odgovor\).](#page-75-0)

- **2.** Na zaslonu nadzorne plošče tiskalnika se dotaknite **Faksiranje** .
- **3.** Dotaknite se **Setup (Nastavitev)** , nato pa izberite **Preferences (Lastne nastavitve)** .
- **4.** Dotaknite se **Distinctive Ring (Značilno zvonjenje)** .
- **5.** Prikaže se sporočilo, ki navaja, da te nastavitve ne spreminjajte, če nimate na isti telefonski liniji več številk. Če želite nadaljevati, se dotaknite **Yes (Da)** .
- **6.** Izberite vzorec zvonjenja, ki ga vaš telefonski operater uporablja za klice faksa.

Če ne poznate dodeljenega vzorca zvonjenja ali če ni naveden na seznamu, se dotaknite **Ring Pattern Detection** (Zaznavanje vzorca zvonjenja), nato pa upoštevajte navodila na zaslonu.

- **TOPOMBA:** Če funkcija za zaznavanje vzorca zvonjenja ne zazna vzorca zvonjenja ali če jo prekličete, preden je zaznavanje dokončano, je vzorec zvonjenja samodejno nastavljen na **All Standard Rings (Vsa standardna zvonjenja)** .
- **OPOMBA:** Če uporabljate telefonski sistem PBX, ki uporablja različne vzorce zvonjenja za notranje in zunanje klice, morate poklicati številko faksa z zunanje številke.

## **Nastavitev vrste izbiranja**

Uporabite ta postopek za določanje načina tonskega ali pulznega izbiranja. Tovarniško privzet način je **Tonsko**. Ne spreminjajte nastavitev, razen če veste, da vaša telefonska linija ne more uporabljati tonskega izbirania.

**<sup>2</sup> OPOMBA:** Možnost pulznega izbiranja ni na voljo v vseh državah/regijah.

#### <span id="page-77-0"></span>**Nastavitev vrste izbiranja**

- **1.** Na zaslonu nadzorne plošče tiskalnika se dotaknite **Faksiranje** .
- **2.** Dotaknite se **Setup (Nastavitev)** , nato pa še **Preferences (Lastne nastavitve)** .
- **3.** Dotaknite se **Dial Type** (Vrsta izbiranja).
- **4.** Dotaknite se, da izberete **Tone** (Tonsko) ali **Pulse** (Pulzno).

### **Nastavitev možnosti ponovnega izbiranja**

Če tiskalnik ni mogel poslati faksa, ker se prejemnikov faks ni odzval ali je bil zaseden, poskusi znova izbrati številko na podlagi nastavitev za vnovično izbiranje. Uporabite naslednji postopek za izklop ali vklop možnosti.

- **Busy redial** (Zasedeno, vnovično izbiranje): Če je vklopljena ta možnost, tiskalnik samodejno ponovno izbere, če sprejme zaseden signal. Privzeta nastavitev je **On** (Vklop).
- **No answer redial** (Ni odgovora, vnovično izbiranje): Če je vklopljena ta možnost, tiskalnik samodejno ponovno izbere, če se prejemnikov faks ne odzove. Privzeta nastavitev je **Off** (Izklop).
- **Connection problem redial** (Težava s povezavo, vnovično izbiranje): Če je ta možnost vklopljena, tiskalnik samodejno znova izbere, če ni bilo mogoče vzpostaviti povezave s faksom prejemnika. Ta možnost deluje samo za pošiljanje faksov v pomnilniku. Privzeta nastavitev je **On** (Vklop).

#### **Nastavitev možnosti ponovnega izbiranja**

- **1.** Na zaslonu nadzorne plošče tiskalnika se dotaknite **Faksiranje** .
- **2.** Dotaknite se **Setup (Nastavitev)** , nato pa še **Preferences (Lastne nastavitve)** .
- **3.** Dotaknite se **Auto Redial (Samodejno vnovično izbiranje)** .
- **4.** Dotaknite se možnosti **Busy Redial (Zasedeno, ponovno izbir.)** , **No Answer Redial (Ni odgovora, ponovno izbiranje)** ali **Connection problem redial (Težava s povezavo, vnovično izbiranje):** , da jo vklopite ali izklopite.

### **Nastavitev hitrosti faksa**

Hitrost faksa, ki jo uporabljate za komunikacijo med vašim tiskalnikom in drugimi faks napravami, lahko med pošiljanjem in sprejemanjem faksov spreminjate.

Če ste uporabnik spodaj naštetih storitev, boste hitrost faksa morda morali nastaviti na počasnejšo hitrost:

- internetne telefonske storitve,
- Sistem PBX (private branch exchange naročniška centrala)
- Storitve VoIP (Fax on Voice over Internet Protocol Faks prek IP),
- storitve ISDN (digitalno omrežje z integriranimi storitvami).

Če imate težave s pošiljanjem in sprejemanjem faksov, izberite počasnejšo nastavitev **Speed (Hitrost)** . V naslednji razpredelnici so navedene razpoložljive nastavitve hitrosti faksa.

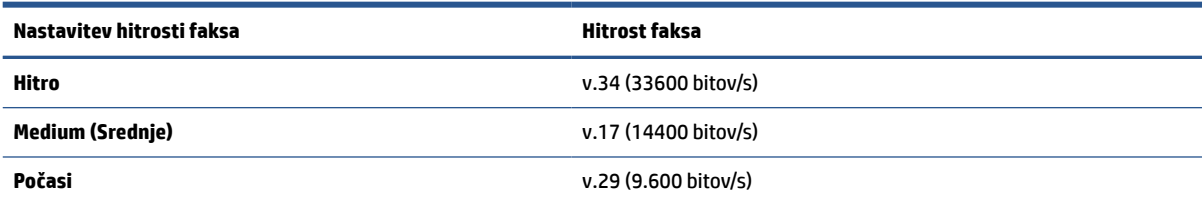

#### <span id="page-78-0"></span>**Nastavitev hitrosti faksa**

- **1.** Na zaslonu nadzorne plošče tiskalnika se dotaknite **Faksiranje** .
- **2.** Dotaknite se **Setup (Nastavitev)** , nato pa še **Preferences (Lastne nastavitve)** .
- **3.** Dotaknite se **Speed (Hitrost)** .
- **4.** Dotaknite se možnosti, da jo izberete.

### **Nastavitev glasnosti zvoka faksa**

Spremenite lahko glasnost tonov faksa.

#### **Nastavitev glasnosti zvoka faksa**

- **1.** Na zaslonu nadzorne plošče tiskalnika se dotaknite **Faksiranje** .
- **2.** Dotaknite se **Setup (Nastavitev)** , nato pa še **Preferences (Lastne nastavitve)** .
- **3.** Dotaknite se **Fax Volume** (Glasnost faksa).
- **4.** Dotaknite se **Soft** (Tiho), **Loud** (Glasno) ali **Off** (Izklop).

Do te funkcije lahko dostopite tudi tako, da na delovni tabli pritisnete (gumb **Fax Status** (Stanje faksa)).

# **Storitve faksiranja in digitalnega telefona**

Številni telefonski operaterji svojim strankam ponujajo storitve digitalnega telefona, kot so na primer:

- DSL: storitev digitalne naročniške linije (DSL) prek telefonskega podjetja. (DSL se v vaši državi/regiji lahko imenuje ADSL.)
- PBX: telefonski sistem zasebne telefonske centrale (PBX).
- ISDN: sistem ISDN (digitalno omrežje z integriranimi storitvami).
- VoIP: cenovno ugodna telefonska storitev, ki omogoča pošiljanje in sprejemanje faksov s tiskalnikom prek interneta. Ta način se imenuje Faks prek IP (VoIP – Fax on Voice over Internet Protocol).

Za več informacij glejte Faks prek internetnega protokola.

HP-jevi tiskalniki so izdelani posebej za uporabo običajnih analognih telefonskih storitev. Če uporabljate okolje digitalne telefonije (npr. DSL/ADSL, PBX ali ISDN), boste pri nastavljanju tiskalnika za faksiranje morda morali uporabiti filtre ali pretvornike iz digitalnega signala v analognega.

**TV OPOMBA:** HP ne jamči, da bo tiskalnik združljiv z vsemi linijami ali ponudniki digitalnih storitev, da bo deloval v vseh digitalnih okoljih oziroma z vsemi pretvorniki iz digitalnega v analogno. Priporočamo, da se vedno obrnete neposredno na telefonskega operaterja in pri njem poiščete informacije o možnostih za pravilno nastavitev glede na storitve, ki jih ponuja.

# **Faks prek internetnega protokola**

Postanete lahko naročnik cenovno ugodne telefonske storitve, ki omogoča pošiljanje in sprejemanje faksov s tiskalnikom prek interneta. Ta način se imenuje Faks prek IP (VoIP – Fax on Voice over Internet Protocol).

Naslednje nakazuje, da najverjetneje uporabljate storitev VoIP.

- Skupaj s številko faksa vtipkajte posebno dostopno kodo.
- imate pretvornik IP, ki omogoča povezavo z internetom in ima analogna telefonska vrata za povezavo prek faksa.
- **<sup>2</sup> OPOMBA:** Fakse lahko pošiljate in sprejemate le prek povezave telefonskega kabla z vrati »1-LINE« na tiskalniku. To pomeni, da morate povezavo z internetom vzpostaviti prek pretvornika (ki ima običajno analogno telefonsko vtičnico za povezave prek faksa) ali prek telefonskega podjetja.
- **NASVET:** Podpora za tradicionalni prenos faksov prek katerih koli telefonskih sistemov z internetnim protokolom je pogosto omejena. Če prihaja do težav pri pošiljanju faksov, poskusite uporabiti nižjo hitrost faksa ali onemogočiti način faksa za odpravo napak (ECM). Če pa ECM izključite, ne morete pošiljati ali sprejemati faksov.

Če imate vprašanja o internetnem faksiranju, se obrnite na oddelek za podporo internetnemu faksiranju ali na svojega ponudnika storitev.

# **Uporaba poročil**

Tiskalnik lahko nastavite tako, da samodejno natisne poročila o napakah in potrditvi za vsak poslan in sprejet faks. Po potrebi lahko sistemska poročila tudi ročno natisnete. Ta poročila zagotavljajo koristne sistemske informacije o tiskalniku.

Privzeto je tiskalnik nastavljen tako, da natisne poročilo samo, če je prišlo do težave pri pošiljanju ali sprejemanju faksa. Potrditveno sporočilo, ki kaže, ali je bil faks uspešno poslan, se po vsakem pošiljanju za trenutek prikaže na zaslonu nadzorne plošče.

- **OPOMBA:** Če poročila niso berljiva, lahko preverite ocenjene ravni črnila z nadzorne plošče ali HP-jeve programske opreme. Za več informacij glejte [Preverjanje ocenjene ravni črnila](#page-109-0).
- **OPOMBA:** Opozorila in indikatorji ravni črnila so le ocena, da lažje načrtujete nakup novih kartuš. Ko se prikaže opozorilo, da primanjkuje črnila, kupite nadomestno kartušo, da preprečite morebitne zakasnitve pri tiskanju. Kartuše zamenjajte šele, ko je kakovost tiskanja nesprejemljiva.
- **OPOMBA:** Poskrbite, da so tiskalne glave in kartuše s črnilom v dobrem stanju in pravilno nameščene. Za več informacij glejte [Delo s tiskalnimi kartušami.](#page-108-0)

Ta razdelek vsebuje naslednje teme:

- Tiskanje poročila o potrditvi faksa
- [Tiskanje poročil o napakah faksov](#page-80-0)
- Tiskanie in ogled dnevnika faksa
- [Čiščenje dnevnika faksa](#page-81-0)
- [Tiskanje podrobnosti o zadnjem pošiljanju faksa](#page-81-0)
- [Tiskanje poročila o ID-jih klicateljev](#page-81-0)
- [Ogled zgodovine klicev](#page-82-0)

## **Tiskanje poročila o potrditvi faksa**

Potrditveno poročilo lahko natisnete ob pošiljanju faksa ali ob pošiljanju ali sprejemu katerega koli faksa. Privzeta nastavitev je **On (Fax Send)** (Vklopljeno (pošiljanje faksa)). Če je ta možnost izklopljena, se potrditveno sporočilo po pošiljanju ali sprejemu faksa na kratko prikaže na nadzorni plošči.

#### <span id="page-80-0"></span>**Omogočanje potrditve faksa**

- **1.** Na zaslonu nadzorne plošče tiskalnika se dotaknite **Faksiranje** .
- **2.** Dotaknite se **Setup (Nastavitev)** .
- **3.** Dotaknite se **Poročila** , nato pa **Fax Confirmation (Potrditev faksa)** .
- **4.** Z dotikom izberite eno od spodnjih možnosti.

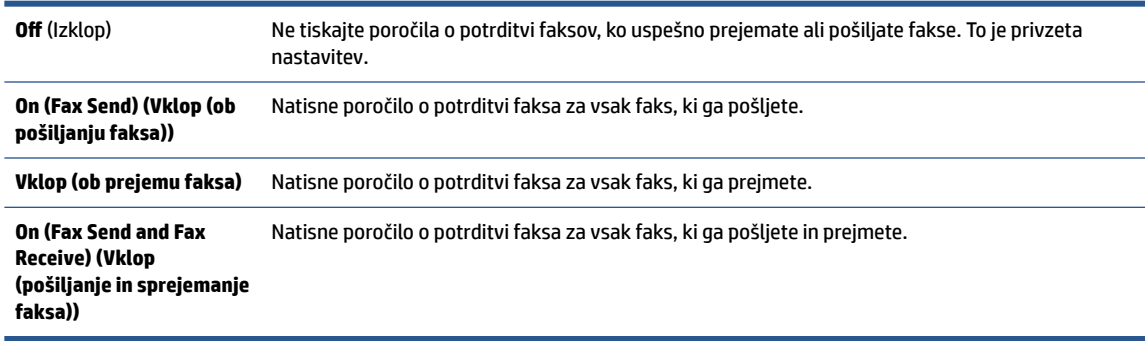

#### **Za vključitev slike faksa v poročilo**

- **1.** Na zaslonu nadzorne plošče tiskalnika se dotaknite **Faksiranje** .
- **2.** Dotaknite se **Setup (Nastavitev)** .
- **3.** Dotaknite se **Poročila** , nato pa **Fax Confirmation (Potrditev faksa)** .
- **4.** Dotaknite se **On (Fax Send) (Vklop (ob pošiljanju faksa))** ali **On (Fax Send and Fax Receive) (Vklop (pošiljanje in sprejemanje faksa))** .
- **5.** Dotaknite se **Fax confirmation with image** (Potrditev faksa s sliko).

## **Tiskanje poročil o napakah faksov**

Tiskalnik lahko konfigurirate tako, da v primeru napake med prenosom ali sprejemom samodejno natisne poročilo.

#### **Nastavitev tiskalnika za samodejno tiskanje poročil o napakah faksov**

- **1.** Na zaslonu nadzorne plošče tiskalnika se dotaknite **Faksiranje** .
- **2.** Dotaknite se **Setup (Nastavitev)** .
- **3.** Dotaknite se **Poročila** , nato pa **Fax Error Report** (Poročilo o napakah pri faksiranju).
- **4.** Z dotikom izberite eno od spodnjih možnosti.

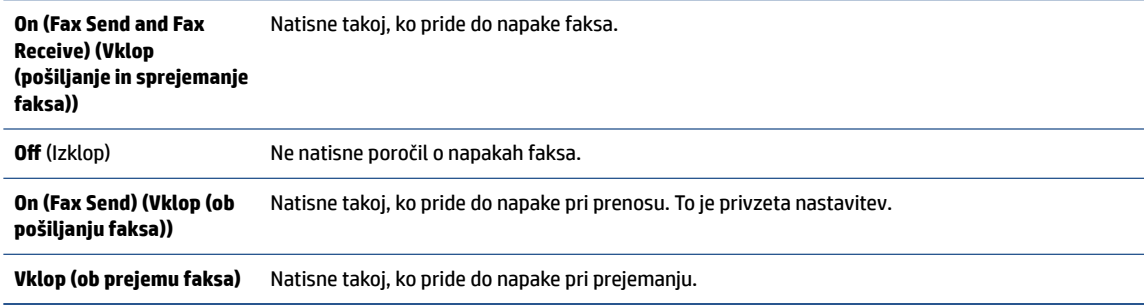

## <span id="page-81-0"></span>**Tiskanje in ogled dnevnika faksa**

Natisnete lahko dnevnik faksov, ki jih je tiskalnik sprejel in poslal.

#### **Tiskanje dnevnika faksov z nadzorne plošče tiskalnika**

- **1.** Na zaslonu nadzorne plošče tiskalnika se dotaknite **Faksiranje** .
- **2.** Dotaknite se **Setup (Nastavitev)** , nato pa še **Poročila** .
- **3.** Dotaknite se **Print Fax Reports (Tiskanje poročil o faksu)** .
- **4.** Dotaknite se **Dnevniki faksov za zadnjih 30 transakcij** .
- **5.** Dotaknite se možnosti **Tisk.**, da začnete tiskanje.

## **Čiščenje dnevnika faksa**

Če počistite dnevnik faksa, izbrišete tudi vse fakse, shranjene v pomnilniku.

#### **Če želite počistiti dnevnik faksa**

- **1.** Na zaslonu nadzorne plošče tiskalnika se dotaknite **Faksiranje** .
- **2.** Dotaknite se **Setup (Nastavitev)** , nato pa še **Tools** (Orodja).
- **3.** Dotaknite se **Clear Fax Logs/Memory** (Počisti dnevnike faksiranja/pomnilnik).

## **Tiskanje podrobnosti o zadnjem pošiljanju faksa**

Poročilo o zadnjem pošiljanju faksa natisne podrobnosti zadnjega pošiljanja faksa. Podrobnosti vsebujejo številko faksa, število strani in stanje faksa.

#### **Tiskanje poročila o zadnjem pošiljanju faksa**

- **1.** Na zaslonu nadzorne plošče tiskalnika se dotaknite **Faksiranje** .
- **2.** Dotaknite se **Setup (Nastavitev)** , nato pa še **Poročila** .
- **3.** Dotaknite se **Print Fax Reports (Tiskanje poročil o faksu)** .
- **4.** Dotaknite se **Last Transaction Log** (Dnevnik zadnjih transakcij).
- **5.** Dotaknite se možnosti **Tisk.**, da začnete tiskanje.

## **Tiskanje poročila o ID-jih klicateljev**

Natisnete lahko seznam številk faksov z ID-jem klicatelja.

#### **Tiskanje poročila o zgodovini ID klicatelja**

- **1.** Na zaslonu nadzorne plošče tiskalnika se dotaknite **Faksiranje** .
- **2.** Dotaknite se **Setup (Nastavitev)** , nato pa še **Poročila** .
- **3.** Dotaknite se **Print Fax Reports (Tiskanje poročil o faksu)** .
- **4.** Dotaknite se možnosti **Poročilo o ID klicatelja**.
- **5.** Dotaknite se možnosti **Tisk.**, da začnete tiskanje.

## <span id="page-82-0"></span>**Ogled zgodovine klicev**

Prikažete lahko seznam vseh klicev, opravljenih s tiskalnikom.

**<sup>2</sup> OPOMBA:** Zgodovine klicev ni mogoče natisniti.

#### **Prikaz zgodovine klicev**

- **1.** Na nadzorni plošči tiskalnika se dotaknite **Faksiranje** .
- **2.** Dotaknite se **Send Now** (Pošlji zdaj).
- **3.** Dotaknite se  $\Box$  (Imenik ).
- **4.** Dotaknite se  $\xi$  (Call history (Zgodovina klicev)).

# **Dodatne nastavitve faksa**

Ko opravite vse korake iz priročnika »Prvi koraki«, s pomočjo navodil v tem poglavju zaključite nastavitev faksa. Priročnik »Prvi koraki« shranite za poznejšo uporabo.

V tem poglavju boste izvedeli, kako nastaviti tiskalnik, tako da bo faksiranje potekalo uspešno z opremo in storitvami, ki jih morda že imate na isti telefonski liniji.

 $\hat{X}$  **NASVET:** Uporabite lahko tudi Čarovnika za namestitev faksa (Windows) ali pripomoček HP Utility (OS X), ki vam bo pomagal hitro nastaviti nekatere pomembne nastavitve faksa, kot sta način odgovarjanja in informacije glave faksa. Do teh orodij lahko dostopite prek programske opreme za tiskalnik HP. Po zagonu teh orodij sledite postopkom v tem razdelku in dokončajte urejanje nastavitev faksa.

Ta razdelek vsebuje naslednje teme:

- Nastavitev faksiranja (vzporedni telefonski sistemi)
- [Nastavljanje faksov zaporednega tipa](#page-102-0)
- [Preskus nastavitve faksa](#page-103-0)

## **Nastavitev faksiranja (vzporedni telefonski sistemi)**

Pred začetkom nastavitve tiskalnika za faksiranje ugotovite, kateri telefonski sistem se uporablja v vaši državi/regiji. Navodila za nastavitev faksiranja se razlikujejo glede na to, ali uporabljate zaporedni ali vzporedni telefonski sistem.

- Če vaše države/regije ni v spodnji tabeli, imate verjetno telefonski sistem zaporedne povezave. V zaporednem telefonskem sistemu povezani tip skupne telefonske opreme (modemi, telefoni in telefonski odzivniki) ne dovoljuje fizične povezave z vrati »2-EXT« na tiskalniku. Vso opremo morate priključiti v stensko telefonsko vtičnico.
- **OPOMBA:** Telefonski kabel boste morda morali priključiti v prilagojevalnik za državo/regijo.
- Če je vaša država/regija navedena v spodnji tabeli, imate verjetno vzporedni telefonski sistem. V vzporednem telefonskem sistemu lahko skupno telefonsko opremo povežete s telefonsko linijo z vrati »2-EXT« na zadnji strani tiskalnika.
- **Z OPOMBA:** Pri vzporednem telefonskem sistemu HP priporoča, da v stensko telefonsko vtičnico priključite dvožični telefonski kabel.

#### **Tabela 5-1 Države/regije z vzporednim telefonskim sistemom**

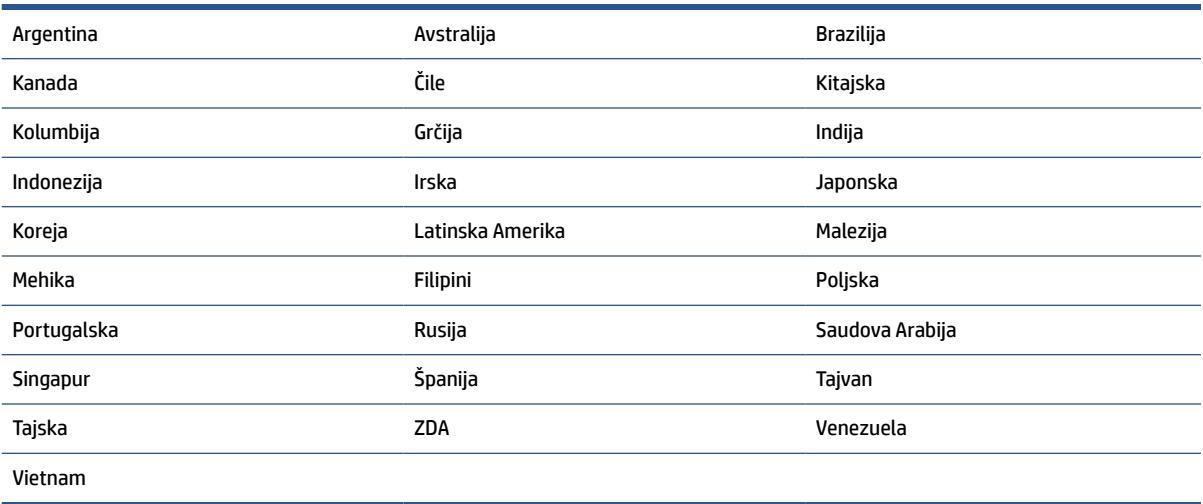

Če ne veste, kakšen telefonski sistem imate (vzporednega ali zaporednega), preverite pri vašem telefonskem podjetju.

Ta razdelek vsebuje naslednje teme:

- Izbira pravilne nastavitve faksa za dom ali pisarno
- [Primer A: Ločena faks linija \(ni sprejetih govornih klicev\)](#page-85-0)
- [Primer B: Nastavitev tiskalnika z DSL-jem](#page-86-0)
- [Primer C: Nastavitev tiskalnika s telefonskim sistemom PBX ali linijo ISDN](#page-87-0)
- [Primer D: Faks z značilnim zvonjenjem na isti liniji](#page-87-0)
- [Primer E: Govorna/faks linija v skupni rabi](#page-89-0)
- [Primer F: Govorna/faks linija v skupni rabi z glasovno pošto](#page-90-0)
- [Primer G: Faks linija v skupni rabi z računalniškim modemom \(ni sprejetih govornih klicev\)](#page-90-0)
- [Primer H: Govorna/faks linija v skupni rabi z računalniškim modemom](#page-93-0)
- [Primer I: Govorna/faks linija v skupni rabi z odzivnikom](#page-96-0)
- [Primer J: Govorna/faks linija v skupni rabi z računalniškim modemom in odzivnikom](#page-97-0)
- [Primer K: Govorna/faks linija v skupni rabi z računalniškim klicnim modemom in glasovno pošto](#page-101-0)

### **Izbira pravilne nastavitve faksa za dom ali pisarno**

Za uspešno faksiranje morate vedeti, katera oprema in storitve (če obstajajo) imajo telefonsko linijo v skupni rabi s tiskalnikom. To je pomembno zaradi tega, ker boste morali nekaj pisarniške opreme povezati neposredno s tiskalnikom in boste morali pred faksiranjem morda spremeniti nekatere nastavitve faksa.

**1.** Ugotovite, ali imate zaporedni ali vzporedni telefonski sistem.

Za več informacij glejte [Nastavitev faksiranja \(vzporedni telefonski sistemi\).](#page-82-0)

- **a.** Zaporedni telefonski sistem glejte [Nastavljanje faksov zaporednega tipa.](#page-102-0)
- **b.** Vzporedni telefonski sistem pojdite na 2. korak.
- **2.** Izberite kombinacijo opreme in storitev, ki uporabljajo vašo faks linijo.
	- DSL: storitev digitalne naročniške linije (DSL) prek telefonskega podjetja. (DSL se v vaši državi/regiji lahko imenuje ADSL.)
	- PBX: telefonski sistem naročniške centrale (PBX).
	- ISDN: sistem digitalnega omrežja z integriranimi storitvami (ISDN).
	- Storitev značilnega zvonjenja: možnost omogoča, da imate pri telefonskem podjetju vključeno storitev značilnega zvonjenja, ki ponuja več telefonskih številk z različnimi načini zvonjenja.
	- Govorni klici: govorne klice lahko sprejemate na isti telefonski številki, ki jo uporabljate za faks klice v tiskalniku.
	- Računalniški modem za klicno povezavo: na isti telefonski liniji, kot je tiskalnik, imate priključen računalniški klicni modem. Če na katero koli od naslednjih vprašanj odgovorite z Da, potem uporabljate računalniški modem s klicno povezavo:
		- Ali pošiljate in sprejemate fakse neposredno iz računalniških aplikacij in v aplikacije prek klicne povezave?
		- Ali pošiljate in sprejemate e-poštna sporočila prek povezave na klic?
		- Imate dostop iz računalnika v internet prek klicne povezave?
	- Odzivnik: odzivnik, ki sprejema govorne klice na isti telefonski številki, kot jo uporabljate za faks klice v tiskalniku.
	- Storitev glasovne pošte: pri telefonskem podjetju imate vključeno storitev glasovne pošte na isti telefonski številki, kot jo uporabljate za faks klice v tiskalniku.
- **3.** V tabeli izberite kombinacijo opreme in storitev, ki veljajo za vašo domačo ali pisarniško nastavitev. Potem poglejte priporočljivo nastavitev faksa. Kasneje v tem poglavju so navedena postopna navodila za vsak primer.

**OPOMBA:** Če vaša domača ali pisarniška nastavitev v tem poglavju ni opisana, tiskalnik nastavite kot običajni analogni telefon. En konec telefonskega kabla priključite v stensko telefonsko vtičnico, drugi konec pa v vrata z oznako 1-LINE na hrbtni strani tiskalnika.

Telefonski kabel boste morda morali priključiti v prilagojevalnik za državo/regijo.

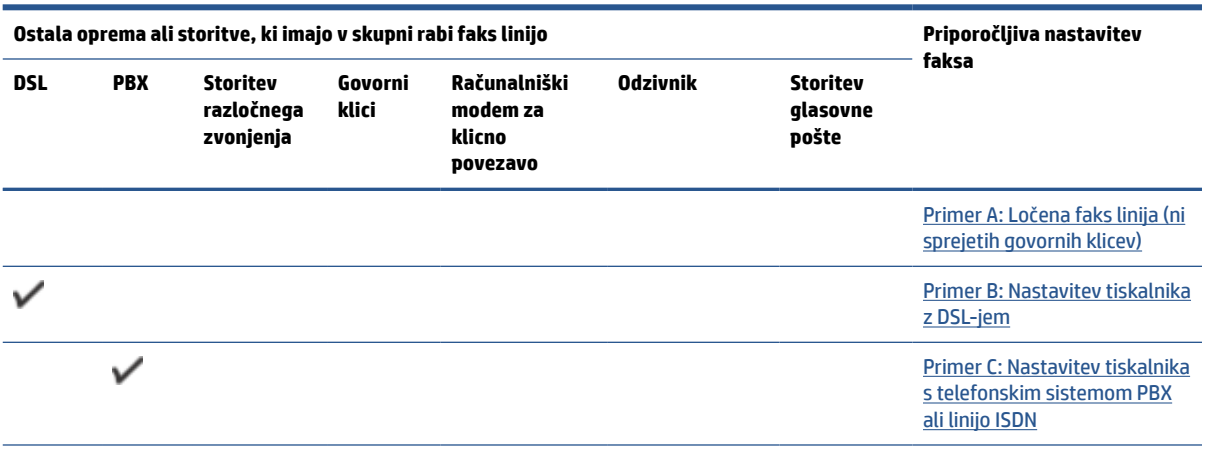

<span id="page-85-0"></span>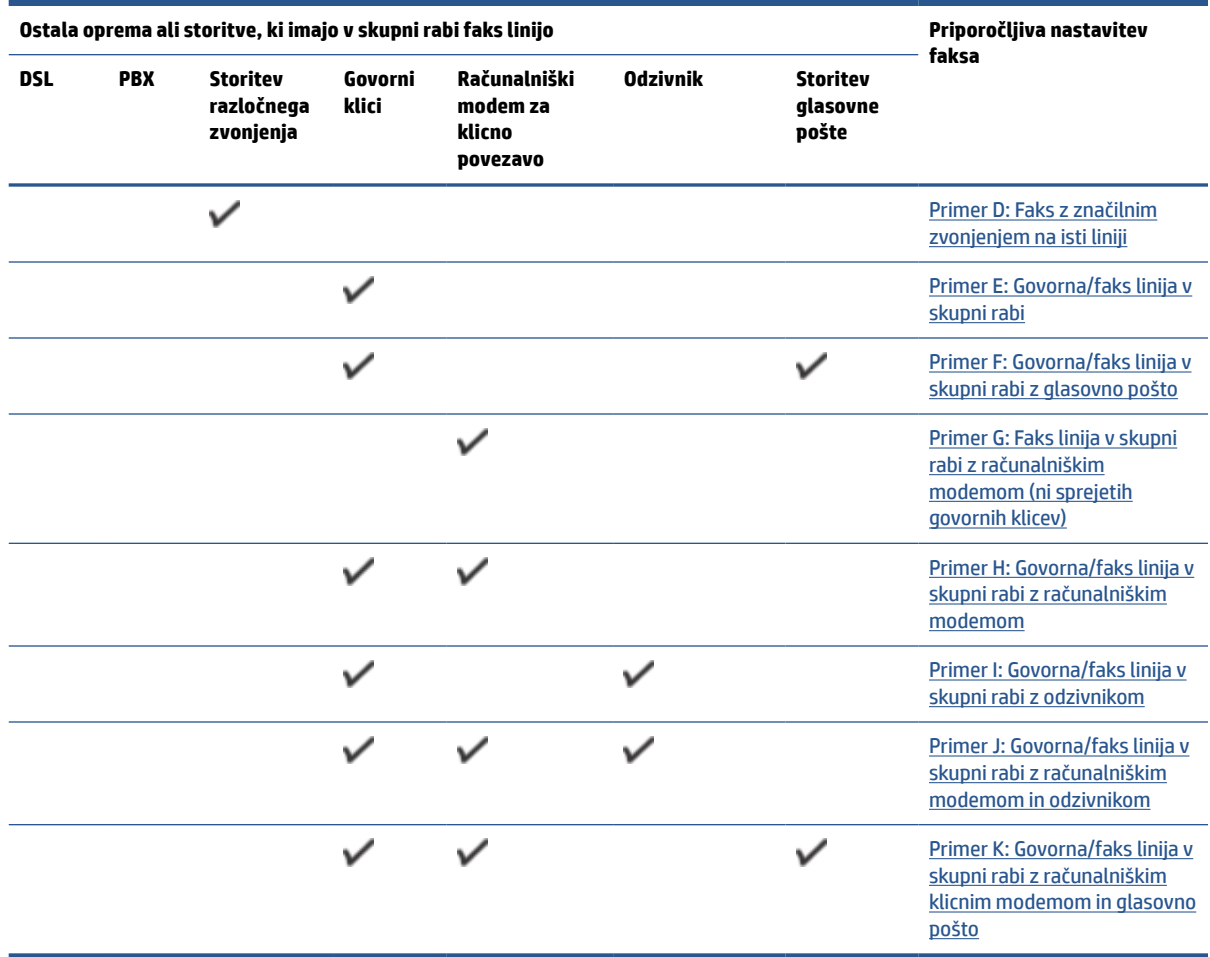

## **Primer A: Ločena faks linija (ni sprejetih govornih klicev)**

Če imate ločeno telefonsko linijo, na kateri ne sprejemate govornih klicev, in druge opreme nimate priključene na to telefonsko linijo, nastavite tiskalnik tako, kot je opisano v tem odstavku.

**Slika 5-1** Zadnja stran tiskalnika

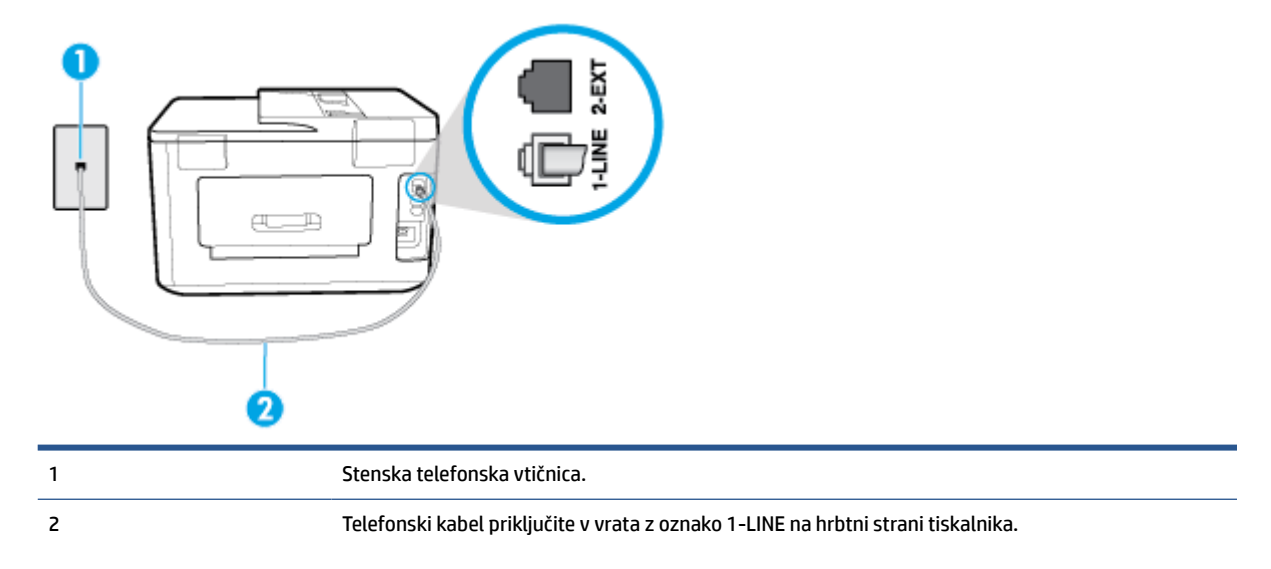

Telefonski kabel boste morda morali priključiti v prilagojevalnik za državo/regijo.

#### <span id="page-86-0"></span>**Nastavitev tiskalnika z ločeno faks linijo**

- **1.** En konec telefonskega kabla priključite v stensko telefonsko vtičnico, drugi konec pa v vrata z oznako 1- LINE na hrbtni strani tiskalnika.
	- **OPOMBA:** Telefonski kabel boste morda morali priključiti v prilagojevalnik za državo/regijo.
- **2.** Vklopite nastavitev **Auto Answer (Samodejni odgovor)** .
- **3.** (Izbirno) Nastavitev **Rings to Answer (Zvonj. do odg.)** nastavite na najmanjšo nastavitev (dve zvonjenji).
- **4.** Zaženite preskus faksa.

Ko zazvoni telefon, se bo tiskalnik samodejno odzval po številu zvonjenj glede na nastavitev **Rings to Answer (Zvonj. do odg.)** . Nato bo začel oddajati sprejemne tone faksa oddajnemu faksu in sprejel faks.

#### **Primer B: Nastavitev tiskalnika z DSL-jem**

Če imate pri telefonskem podjetju vključeno storitev DSL in v tiskalnik niste povezali nikakršne opreme, s pomočjo navodil v tem poglavju povežite filter DSL med stensko telefonsko vtičnico in tiskalnikom. Filter DSL odstrani digitalni signal, ki lahko tiskalniku onemogoči pravilno delovanje preko telefonske linije, da lahko pravilno komunicira s telefonsko linijo. (DSL se v vaši državi/regiji lahko imenuje ADSL.)

**<sup>2</sup> OPOMBA:** Če imate linijo DSL in ne priključite filtra DSL, s tiskalnikom ne boste mogli pošiljati in sprejemati faksov.

**Slika 5-2** Zadnja stran tiskalnika

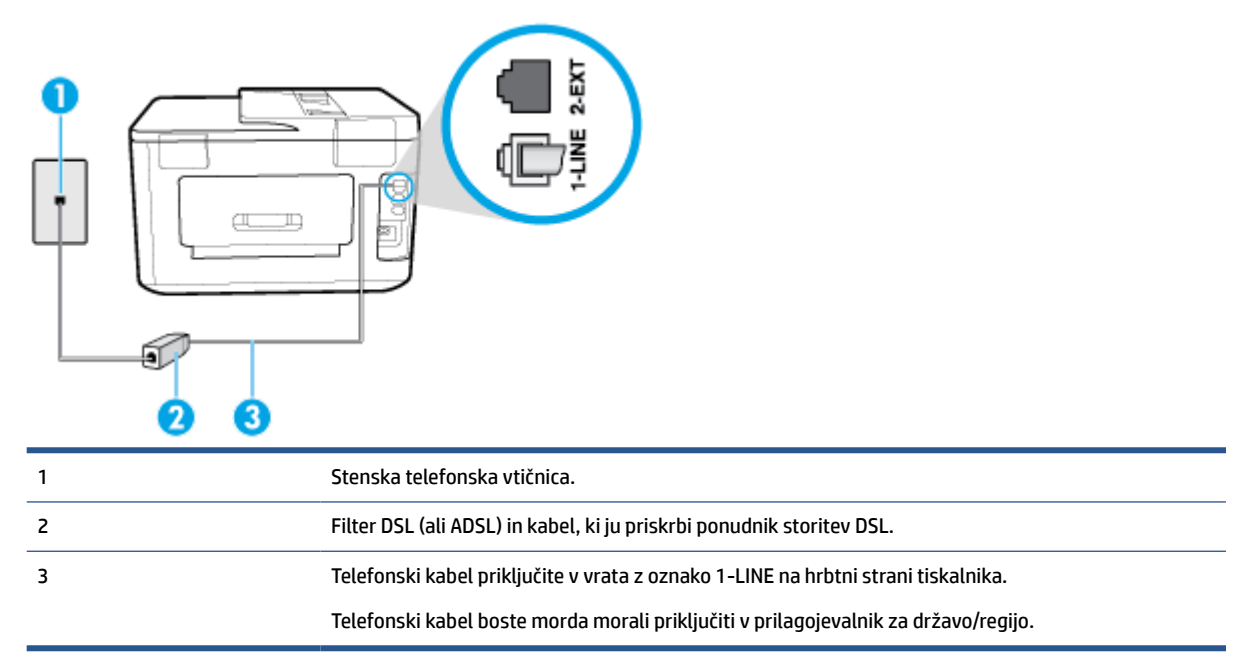

#### <span id="page-87-0"></span>**Nastavitev tiskalnika z DSL**

- **1.** Ponudnik storitev DSL naj vam priskrbi filter DSL.
- **2.** En konec telefonskega kabla priključite v filter DSL, drugi konec pa v vrata z oznako 1-LINE na hrbtni strani tiskalnika.

**<sup>2</sup> OPOMBA:** Telefonski kabel boste morda morali priključiti v prilagojevalnik za državo/regijo.

Za to namestitev boste morda potrebovali dodatne telefonske kable.

- **3.** Dodatni telefonski kabel filtra DSL vključite v telefonsko zidno vtičnico.
- **4.** Zaženite preskus faksa.

Če naletite na težave pri nastavljanju tiskalnika in izbirne opreme, se za pomoč obrnite na lokalnega ponudnika storitev ali prodajalca.

### **Primer C: Nastavitev tiskalnika s telefonskim sistemom PBX ali linijo ISDN**

Če uporabljate telefonski sistem PBX ali pretvornik/terminalski adapter ISDN, poskrbite za naslednje:

- Če uporabljate PBX ali pretvornik/terminalski adapter ISDN, tiskalnik povežite z vrati, ki so prirejena za uporabo faksa in telefona. Terminalski vmesnik mora biti nastavljen na pravilno vrsto stikala za vašo državo/regijo.
- **<sup>2</sup> OPOMBA:** Nekateri sistemi ISDN omogočajo, da vrata konfigurirate za določeno telefonsko opremo. Ena vrata lahko na primer dodelite za telefon in Skupina 3 faks, druga pa za različne namene. Če imate pri povezovanju prek vrat faksa/telefona pretvornika ISDN težave, se poskusite povezati prek vrat, ki so namenjena za uporabo v različne namene; označena so lahko z nalepko »multi-combi« ali kaj podobnega.
- Če uporabljate telefonski sistem PBX, ton čakajočega klica nastavite na »off (izklop)«.
- **Z OPOMBA:** Številni digitalni sistemi PBX vključujejo ton čakajočega klica, ki je tovarniško nastavljen na »vklopljeno«. Ton čakajočega klica bo motil prenose faksov, tako da s tiskalnikom ne boste mogli poslati ali sprejeti faksa. Za navodila o izklopu tona čakajočega klica glejte dokumentacijo telefonskega sistema PBX.
- Če uporabljate telefonski sistem PBX, odtipkajte številko za zunanjo linijo, preden odtipkate številko faksa.
- Telefonski kabel boste morda morali priključiti v prilagojevalnik za državo/regijo.

Če naletite na težave pri nastavljanju tiskalnika in izbirne opreme, se za pomoč obrnite na lokalnega ponudnika storitev ali prodajalca.

#### **Primer D: Faks z značilnim zvonjenjem na isti liniji**

Če imate (pri telefonskem podjetju) vključeno storitev značilnega zvonjenja, ki vam omogoča več telefonskih številk na eni telefonski liniji, vsako z drugačnim vzorcem zvonjenja, nastavite tiskalnik tako, kot je opisano v tem odstavku.

#### **Slika 5-3** Zadnja stran tiskalnika

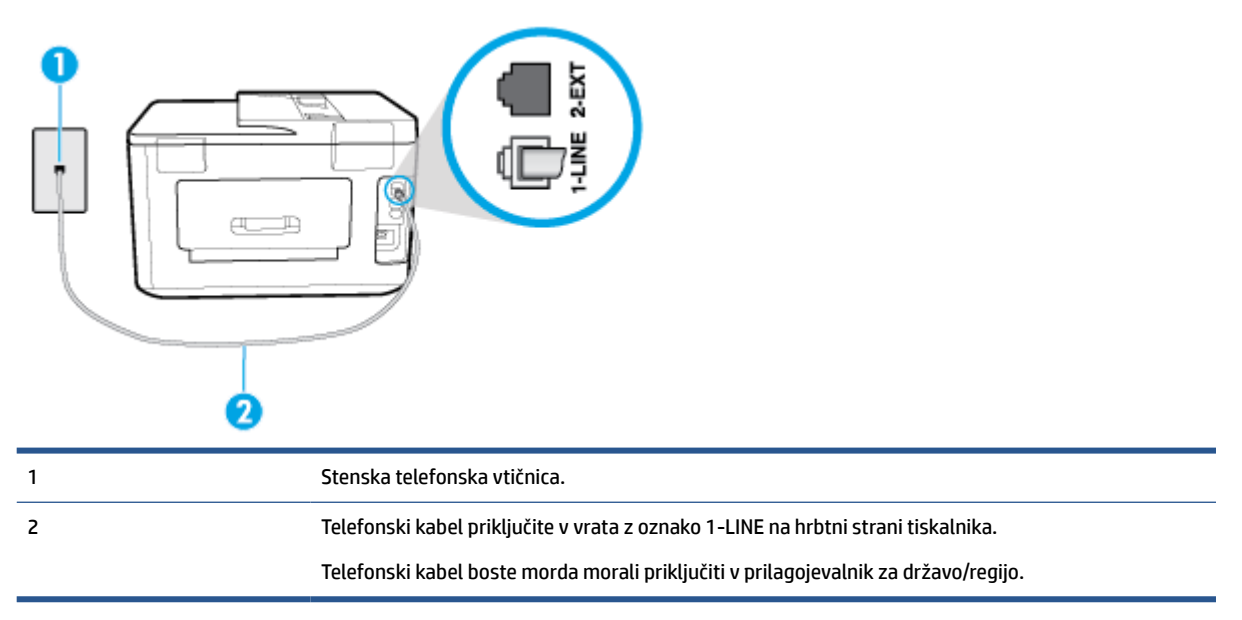

#### **Nastavitev tiskalnika s storitvijo značilnega zvonjenja**

- **1.** En konec telefonskega kabla priključite v stensko telefonsko vtičnico, drugi konec pa v vrata z oznako 1- LINE na hrbtni strani tiskalnika.
	- **<sup>2</sup> OPOMBA:** Telefonski kabel boste morda morali priključiti v prilagojevalnik za državo/regijo.
- **2.** Vklopite nastavitev **Auto Answer (Samodejni odgovor)** .
- **3.** Nastavitev **Distinctive Ring (Značilno zvonjenje)** spremenite v vzorec, ki ga je telefonsko podjetje dodelilo vaši faks številki.
	- **OPOMBA:** Tiskalnik je privzeto nastavljen za odziv na vse vzorce zvonjenja. Če ne nastavite **Distinctive Ring (Značilno zvonjenje)** , da se ujema z vzorcem zvonjenja, ki ga je vaši faks številki dodelilo telefonsko podjetje, se lahko zgodi, da se bo tiskalnik odzval na govorne in faks klice ali pa se sploh ne bo odzval.
	- **NASVET:** Značilno zvonjenje lahko nastavite tudi na nadzorni plošči tiskalnika, in sicer s funkcijo Zaznavanje vzorca zvonjenja. Tiskalnik s to funkcijo prepozna in posname vzorec zvonjenja dohodnega klica in na podlagi tega klica določi vzorec značilnega zvonjenja, ki ga vaš telefonski operater uporablja za klice faksa. Več informacij najdete v poglavju [Spreminjanje vzorca odzivnega zvonjenja za značilno](#page-76-0) [zvonjenje](#page-76-0).
- **4.** (Izbirno) Nastavitev **Rings to Answer (Zvonj. do odg.)** nastavite na najmanjšo nastavitev (dve zvonjenji).
- **5.** Zaženite preskus faksa.

Tiskalnik bo po številu zvonjenj, ki ste jih izbrali (nastavitev **Distinctive Ring (Značilno zvonjenje)** ), samodejno odgovoril na dohodne klice z vzorcem zvonjenja, ki ste ga izbrali (nastavitev **Rings to Answer (Zvonj. do odg.)** ). Nato bo začel oddajati sprejemne tone faksa oddajnemu faksu in sprejel faks.

Če naletite na težave pri nastavljanju tiskalnika in izbirne opreme, se za pomoč obrnite na lokalnega ponudnika storitev ali prodajalca.

### <span id="page-89-0"></span>**Primer E: Govorna/faks linija v skupni rabi**

Če govorne in faks klice sprejemate na isti telefonski številki in na tej telefonski liniji nimate priklopljene nobene druge pisarniške opreme (ali glasovne pošte), tiskalnik nastavite tako, kot je opisano v tem odstavku.

#### **Slika 5-4** Zadnja stran tiskalnika

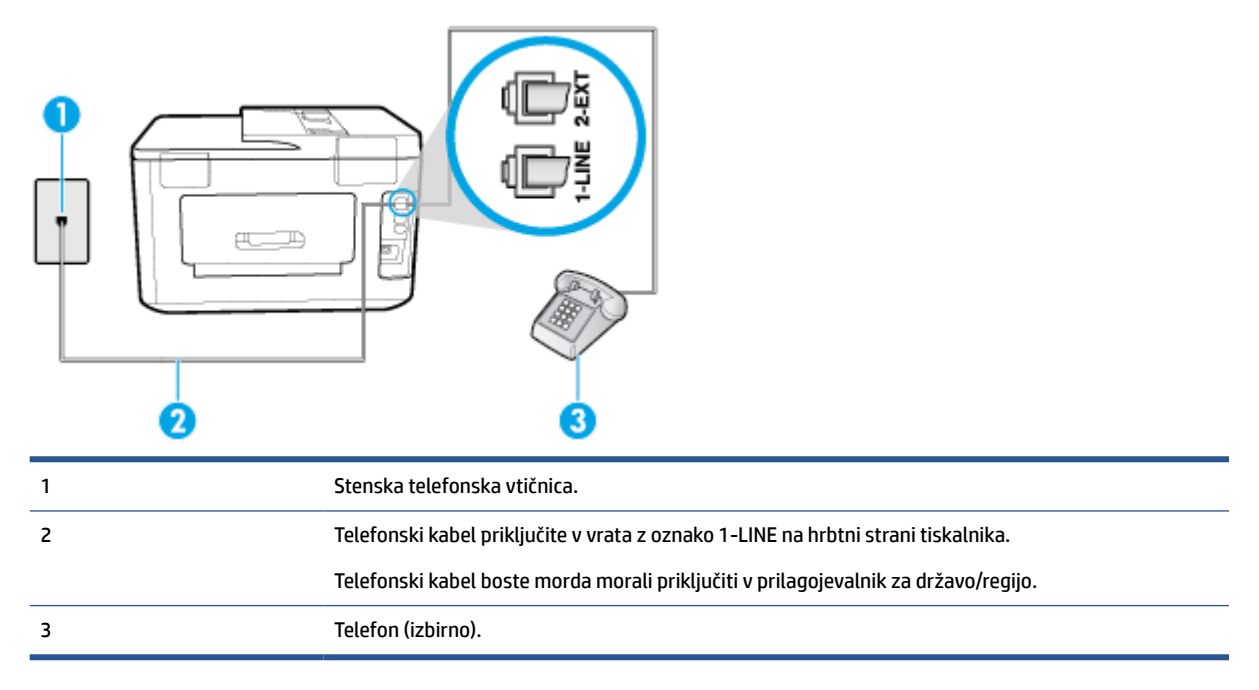

#### **Nastavitev tiskalnika s skupno glasovno/faks linijo**

- **1.** En konec telefonskega kabla priključite v stensko telefonsko vtičnico, drugi konec pa v vrata z oznako 1- LINE na hrbtni strani tiskalnika.
	- **<sup>2</sup> OPOMBA:** Telefonski kabel boste morda morali priključiti v prilagojevalnik za državo/regijo.
- **2.** Storite nekaj od naslednjega:
	- Če imate vzporedni telefonski sistem, iz vrat izvlecite beli vtič z oznako 2-EXT na zadnji strani tiskalnika in v ta vrata priključite telefon.
	- Če uporabljate zaporedni telefonski sistem, lahko telefon priključite neposredno na vrh kabla tiskalnika, na katerem je vtikač za stensko vtičnico.
- **3.** Zdaj se morate odločiti, kako želite s tiskalnikom odgovarjati na klice samodejno ali ročno:
	- Če tiskalnik nastavite na **samodejno** odzivanje na klice, to pomeni, da se odzove na vse dohodne klice in sprejme fakse. V tem primeru tiskalnik ne bo razločeval med klici faksa in glasovnimi klici. Če mislite, da gre za glasovni klic, se morate nanj odzvati pred tiskalnikom. Če želite tiskalnik nastaviti, da se bo na klice odzival samodejno, vklopite nastavitev **Auto Answer (Samodejni odgovor)** .
	- Če tiskalnik nastavite na **ročno** odzivanje na fakse, pa to pomeni, da morate na dohodne faksne klice odgovoriti osebno, drugače tiskalnik ne bo mogel sprejemati faksov. Če želite tiskalnik nastaviti na ročno odzivanje na klice, izklopite nastavitev **Auto Answer (Samodejni odgovor)** .
- **4.** Zaženite preskus faksa.

Če dvignete slušalko, preden se tiskalnik odzove na klic, in s faksa, ki pošilja, zaslišite znak centrale za faks, se boste morali na klic faksa odzvati ročno.

Če naletite na težave pri nastavljanju tiskalnika in izbirne opreme, se za pomoč obrnite na lokalnega ponudnika storitev ali prodajalca.

### <span id="page-90-0"></span>**Primer F: Govorna/faks linija v skupni rabi z glasovno pošto**

Če govorne in faks klice sprejemate na isti telefonski številki in imate pri telefonskem podjetju vključeno storitev glasovne pošte, tiskalnik nastavite tako, kot je opisano v tem poglavju.

**TOPOMBA:** Faksov ne morete sprejemati samodejno, če imate storitev glasovne pošte na isti telefonski številki, kot jo uporabljate za faks klice. Fakse morate sprejemati ročno; to pomeni, da morate na dohodne faks klice odgovoriti osebno. Če bi fakse raje sprejemali samodejno, se obrnite na telefonsko podjetje, da vam vključijo storitev značilnega zvonjenja, ali pa si priskrbite ločeno telefonsko linijo za faksiranje.

**Slika 5-5** Zadnja stran tiskalnika

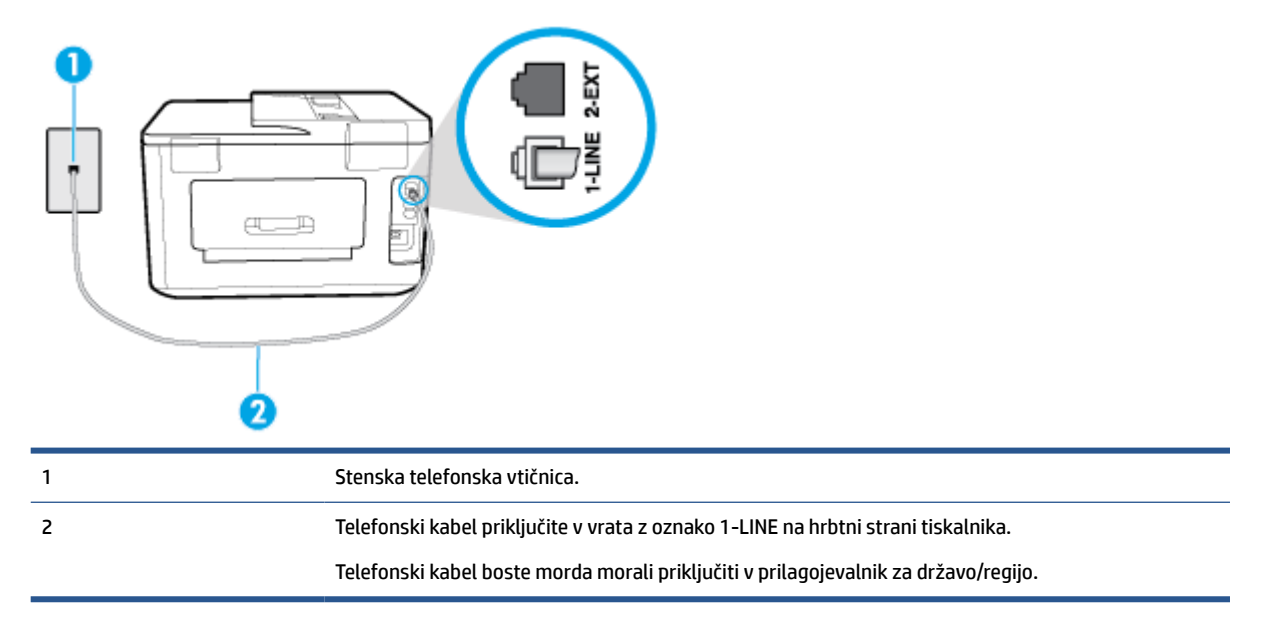

#### **Nastavitev tiskalnika z glasovno pošto**

**1.** En konec telefonskega kabla priključite v stensko telefonsko vtičnico, drugi konec pa v vrata z oznako 1- LINE na hrbtni strani tiskalnika.

Telefonski kabel boste morda morali priključiti v prilagojevalnik za državo/regijo.

- **<sup>2</sup> OPOMBA:** Telefonski kabel boste morda morali priključiti v prilagojevalnik za državo/regijo.
- **2.** Izklopite nastavitev **Auto Answer (Samodejni odgovor)** .
- **3.** Zaženite preskus faksa.

Na dohodne faks klice morate odgovoriti osebno, sicer tiskalnik ne more sprejemati faksov. Preden glasovna pošta prevzame linijo, morate inicializirati ročni faks.

Če naletite na težave pri nastavljanju tiskalnika in izbirne opreme, se za pomoč obrnite na lokalnega ponudnika storitev ali prodajalca.

#### **Primer G: Faks linija v skupni rabi z računalniškim modemom (ni sprejetih govornih klicev)**

Če imate linijo za faks, na kateri ne sprejemate govornih klicev, in računalniški modem, ki je priključen na to linijo, nastavite tiskalnik tako, kot je opisano v tem poglavju.

- **TOPOMBA:** Če imate računalniški klicni modem, je ta modem priključen na isto telefonsko linijo kot tiskalnik. Modema in tiskalnika ne morete uporabljati istočasno. Tiskalnika na primer ne morete uporabiti za pošiljanje faksov, če za dostop do interneta in pošiljanje e-pošte uporabljate računalniški modem za povezavo na klic.
	- Nastavljanje tiskalnika z računalniškim klicnim modemom
	- [Nastavitev tiskalnika z računalniškim modemom DSL/ADSL](#page-92-0)

#### **Nastavljanje tiskalnika z računalniškim klicnim modemom**

Če uporabljate isto telefonsko linijo za pošiljanje faksov in računalniški klicni modem, sledite tem navodilom za nastavljanje tiskalnika.

#### **Slika 5-6** Zadnja stran tiskalnika

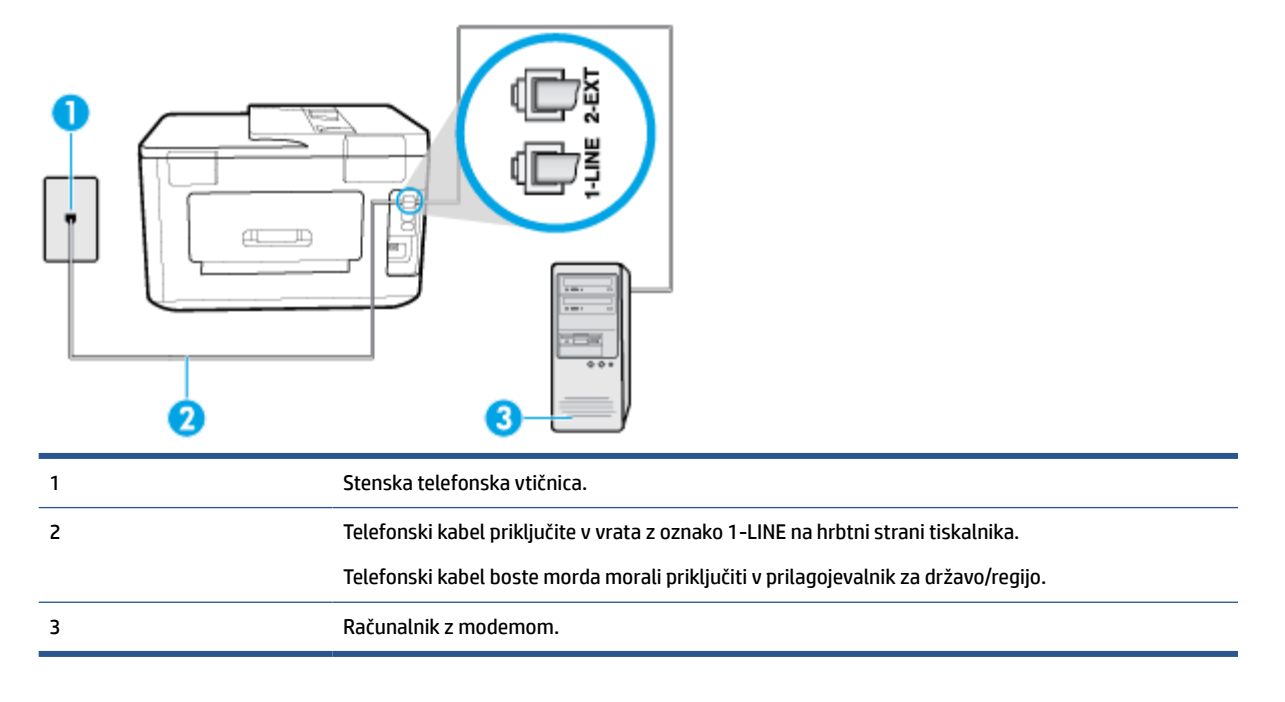

#### **Nastavitev tiskalnika z računalniškim klicnim modemom**

- **1.** Iz vrat izvlecite beli vtikač z oznako 2-EXT na hrbtni strani tiskalnika.
- **2.** Poiščite telefonski kabel, ki je priključen v hrbtno stran računalnika (klicni računalniški modem) in stensko telefonsko vtičnico. Kabel izvlecite iz stenske telefonsko vtičnice in ga vključite v vrata z oznako 2-EXT na hrbtni strani tiskalnika.
- **3.** En konec telefonskega kabla priključite v stensko telefonsko vtičnico, drugi konec pa v vrata z oznako 1- LINE na hrbtni strani tiskalnika.

**<sup>2</sup> OPOMBA:** Telefonski kabel boste morda morali priključiti v prilagojevalnik za državo/regijo.

- **4.** Če je programska oprema modema nastavljena na samodejno sprejemanje faksov v računalnik, to nastavitev izklopite.
- **T OPOMBA:** Če ne izklopite nastavitve programske opreme modema za samodejno sprejemanje faksov, tiskalnik ne bo mogel sprejemati faksov.
- **5.** Vklopite nastavitev **Auto Answer (Samodejni odgovor)** .
- <span id="page-92-0"></span>**6.** (Izbirno) Nastavitev **Rings to Answer (Zvonj. do odg.)** nastavite na najmanjšo nastavitev (dve zvonjenji).
- **7.** Zaženite preskus faksa.

Ko zazvoni telefon, se bo tiskalnik samodejno odzval po številu zvonjenj glede na nastavitev **Rings to Answer (Zvonj. do odg.)** . Nato bo začel oddajati sprejemne tone faksa oddajnemu faksu in sprejel faks.

Če naletite na težave pri nastavljanju tiskalnika in izbirne opreme, se za pomoč obrnite na lokalnega ponudnika storitev ali prodajalca.

#### **Nastavitev tiskalnika z računalniškim modemom DSL/ADSL**

Če imate linijo DSL in uporabljate to telefonsko linijo za pošiljanje faksov, sledite tem navodilom za nastavljanje faksa.

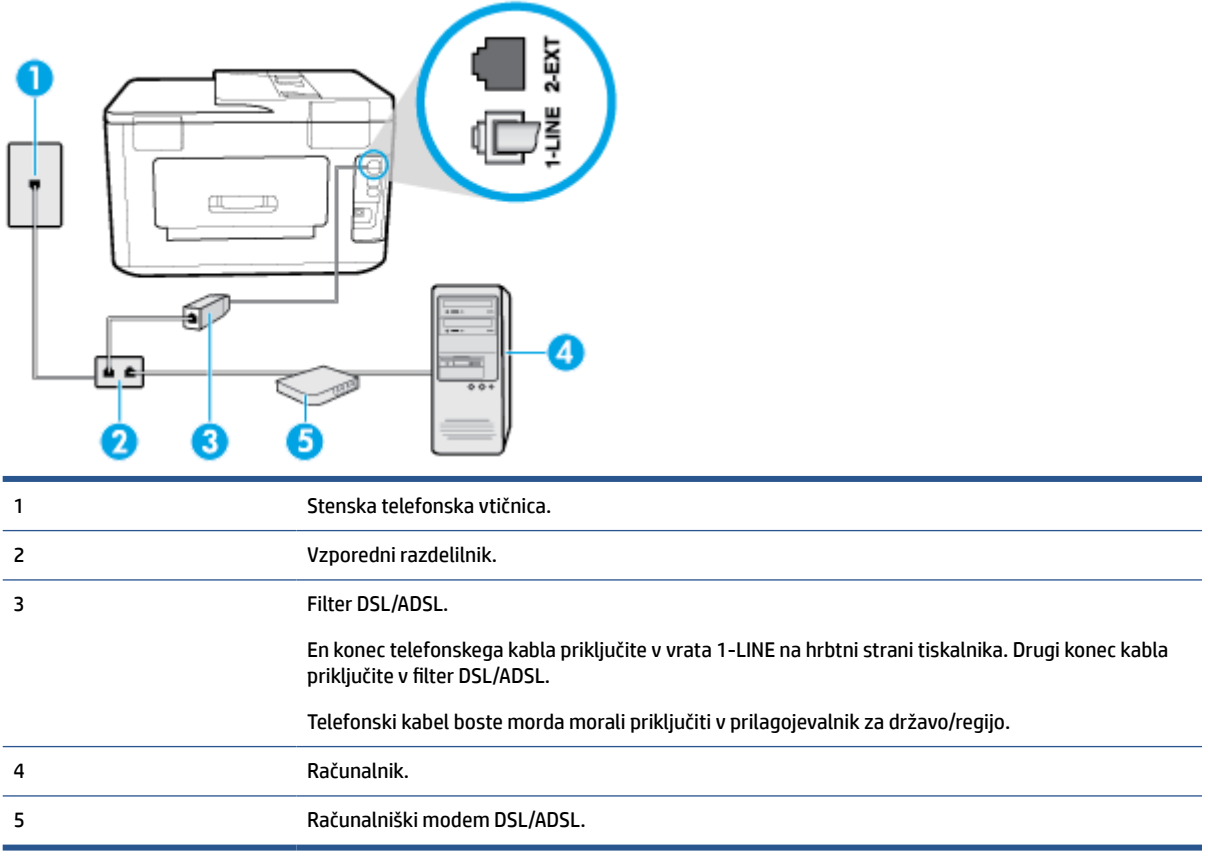

**OPOMBA:** Kupiti boste morali vzporedni razdelilnik. Vzporedni razdelilnik ima ena vrata RJ-11 spredaj in dvoja vrata RJ-11 zadaj. Ne uporabljajte dvolinijskega telefonskega razdelilnika, zaporednega razdelilnika ali vzporednega razdelilnika, ki ima spredaj dvoje vrat RJ-11, zadaj pa vtič.

**Slika 5-7** Primer vzporednega razdelilnika

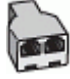

#### <span id="page-93-0"></span>**Nastavitev tiskalnika z računalniškim modemom DSL/ADSL**

- **1.** Ponudnik storitev DSL naj vam priskrbi filter DSL.
- **2.** En konec telefonskega kabla priključite v filter DSL, drugi konec pa v vrata z oznako 1-LINE na hrbtni strani tiskalnika.

**<sup>2</sup> OPOMBA:** Telefonski kabel boste morda morali priključiti v prilagojevalnik za državo/regijo.

- **3.** Povežite filter DSL z vzporednim razdelilnikom.
- **4.** Povežite modem DSL z vzporednim razdelilnikom.
- **5.** Vzporedni razdelilnik priključite v stensko vtičnico.
- **6.** Zaženite preskus faksa.

Ko zazvoni telefon, se bo tiskalnik samodejno odzval po številu zvonjenj glede na nastavitev **Rings to Answer (Zvonj. do odg.)** . Nato bo začel oddajati sprejemne tone faksa oddajnemu faksu in sprejel faks.

Če naletite na težave pri nastavljanju tiskalnika in izbirne opreme, se za pomoč obrnite na lokalnega ponudnika storitev ali prodajalca.

#### **Primer H: Govorna/faks linija v skupni rabi z računalniškim modemom**

Tiskalnik lahko z računalnikom nastavite na dva načina, odvisno od števila vrat za telefon računalnika. Pred začetkom preverite, ali ima računalnik ena ali dvoje vrat za telefon.

- Govorna/faks linija v skupni rabi z računalniškim klicnim modemom
- [Govorna/faks linija v skupni rabi z računalniškim modemom DSL/ADSL](#page-95-0)

#### **Govorna/faks linija v skupni rabi z računalniškim klicnim modemom**

ČE uporabljate telefonsko linijo za faks in telefonske klice, uporabite ta navodila za nastavljanje faksa.

Tiskalnik lahko z računalnikom nastavite na dva načina, odvisno od števila vrat za telefon računalnika. Pred začetkom preverite, ali ima računalnik ena ali dvoje vrat za telefon.

**<sup>2</sup> OPOMBA:** Če ima računalnik samo ena telefonska vrata, boste morali kupiti vzporedni razdelilnik (imenovan tudi spojnik), prikazan na sliki. (Vzporedni razdelilnik ima ena vrata RJ-11 spredaj in dvoje vrat RJ-11 zadaj. Ne uporabljajte dvolinijskega telefonskega razdelilnika, zaporednega razdelilnika ali vzporednega razdelilnika, ki ima spredaj dvoje vrat RJ-11, zadaj pa vtič.)

**Slika 5-8** Primer vzporednega razdelilnika

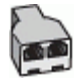

#### **Slika 5-9** Zadnja stran tiskalnika

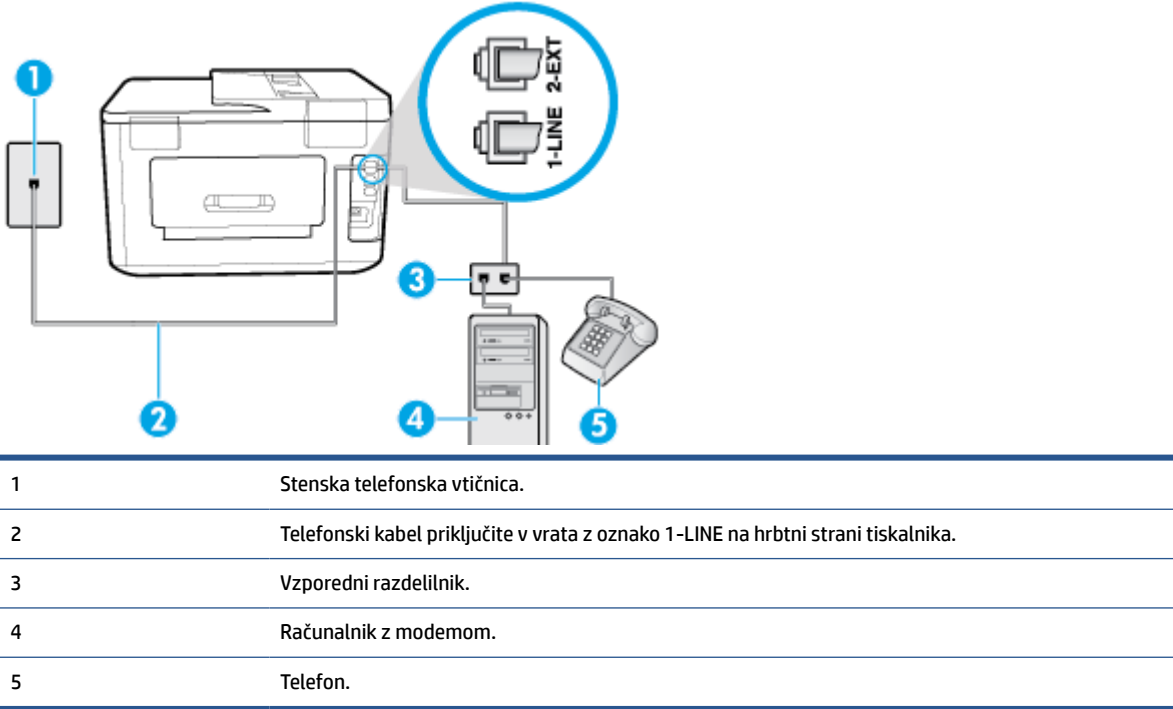

#### **Nastavitev tiskalnika na isto telefonsko linijo kot računalnik z dvojimi telefonskimi vrati**

- **1.** Iz vrat izvlecite beli vtikač z oznako 2-EXT na hrbtni strani tiskalnika.
- **2.** Poiščite telefonski kabel, ki je priključen v hrbtno stran računalnika (računalniški klicni modem) in telefonsko zidno vtičnico. Kabel izvlecite iz telefonske zidne vtičnice in ga vključite v vrata z oznako 2- EXT na hrbtni strani tiskalnika.
- **3.** Telefon povežite z vrati »OUT« na računalniškem modemu za povezavo na klic.
- **4.** En konec telefonskega kabla priključite v stensko telefonsko vtičnico, drugi konec pa v vrata z oznako 1- LINE na hrbtni strani tiskalnika.
	- **<sup>2</sup> OPOMBA:** Telefonski kabel boste morda morali priključiti v prilagojevalnik za državo/regijo.
- **5.** Če je programska oprema modema nastavljena na samodejno sprejemanje faksov v računalnik, to nastavitev izklopite.
	- **<sup>2</sup> OPOMBA:** Če ne izklopite nastavitve programske opreme modema za samodejno sprejemanje faksov, tiskalnik ne bo mogel sprejemati faksov.
- **6.** Zdaj se morate odločiti, kako želite s tiskalnikom odgovarjati na klice samodejno ali ročno:
	- Če tiskalnik nastavite na **samodejno** odzivanje na klice, to pomeni, da se odzove na vse dohodne klice in sprejme fakse. V tem primeru tiskalnik ne loči med faksnimi in glasovnimi klici; če menite, da gre za glasovni klic, se morate nanj odzvati, preden se nanj odzove tiskalnik. Če želite tiskalnik

nastaviti, da se bo na klice odzival samodejno, vključite nastavitev **Auto Answer (Samodejni odgovor)** .

- <span id="page-95-0"></span>● Če tiskalnik nastavite na **ročno** odzivanje na fakse, pa to pomeni, da morate na dohodne faksne klice odgovoriti osebno, drugače tiskalnik ne bo mogel sprejemati faksov. Če želite tiskalnik nastaviti na ročno odzivanje na klice, izklopite nastavitev **Auto Answer (Samodejni odgovor)** .
- **7.** Zaženite preskus faksa.

Če dvignete slušalko, preden se tiskalnik odzove na klic, in s faksa, ki pošilja, zaslišite znak centrale za faks, se boste morali na klic faksa odzvati ročno.

Če telefonsko linijo uporabljate za glasovne in faks klice ter računalniški klicni modem, sledite tem navodilom za nastavljanje faksa.

Če naletite na težave pri nastavljanju tiskalnika in izbirne opreme, se za pomoč obrnite na lokalnega ponudnika storitev ali prodajalca.

#### **Govorna/faks linija v skupni rabi z računalniškim modemom DSL/ADSL**

Če ima računalnik modem DSL/ADSL, sledite tem navodilom.

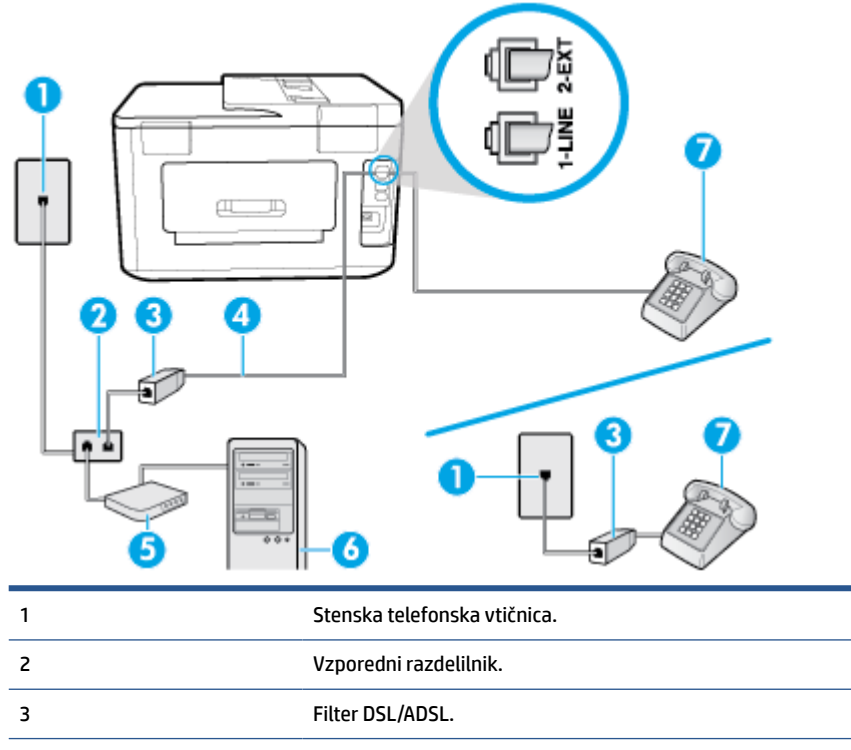

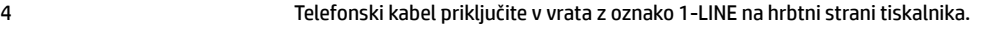

Telefonski kabel boste morda morali priključiti v prilagojevalnik za državo/regijo.

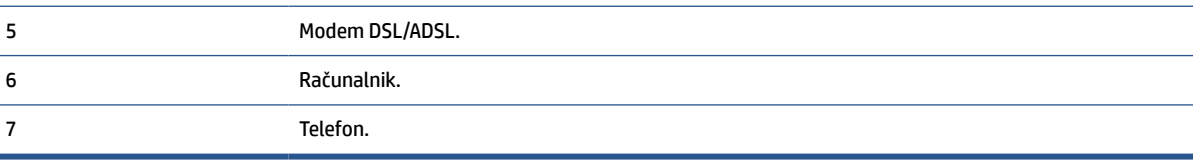

<span id="page-96-0"></span>**<sup>2</sup> OPOMBA:** Kupiti boste morali vzporedni razdelilnik. Vzporedni razdelilnik ima ena vrata RJ-11 spredaj in dvoja vrata RJ-11 zadaj. Ne uporabljajte dvolinijskega telefonskega razdelilnika, zaporednega razdelilnika ali vzporednega razdelilnika, ki ima spredaj dvoje vrat RJ-11, zadaj pa vtič.

**Slika 5-10** Primer vzporednega razdelilnika

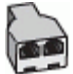

#### **Nastavitev tiskalnika z računalniškim modemom DSL/ADSL**

- **1.** Ponudnik storitev DSL naj vam priskrbi filter DSL.
	- **OPOMBA:** Telefone v drugih prostorih hiše/pisarne, ki imajo isto telefonsko številko v skupni rabi s storitvijo DSL, morate priključiti na dodatne filtre DSL, da se izognete šumom pri glasovnih klicih.
- **2.** En konec telefonskega kabla priključite v filter DSL, drugi konec pa v vrata z oznako 1-LINE na hrbtni strani tiskalnika.

**<sup>2</sup> OPOMBA:** Telefonski kabel boste morda morali priključiti v prilagojevalnik za državo/regijo.

- **3.** Če imate vzporedni telefonski sistem, iz vrat izvlecite beli vtikač z oznako 2-EXT na zadnji strani tiskalnika in v ta vrata priključite telefon.
- **4.** Povežite filter DSL z vzporednim razdelilnikom.
- **5.** Povežite modem DSL z vzporednim razdelilnikom.
- **6.** Vzporedni razdelilnik priključite v stensko vtičnico.
- **7.** Zaženite preskus faksa.

Ko zazvoni telefon, se bo tiskalnik samodejno odzval po številu zvonjenj glede na nastavitev **Rings to Answer (Zvonj. do odg.)** . Nato bo začel oddajati sprejemne tone faksa oddajnemu faksu in sprejel faks.

Če naletite na težave pri nastavljanju tiskalnika in izbirne opreme, se za pomoč obrnite na lokalnega ponudnika storitev ali prodajalca.

#### **Primer I: Govorna/faks linija v skupni rabi z odzivnikom**

Če govorne in faks klice sprejemate na isti telefonski številki in imate na to številko priključen tudi odzivnik, ki se odziva na govorne klice, tiskalnik nastavite tako, kot je opisano v tem poglavju.

#### **Slika 5-11** Zadnja stran tiskalnika

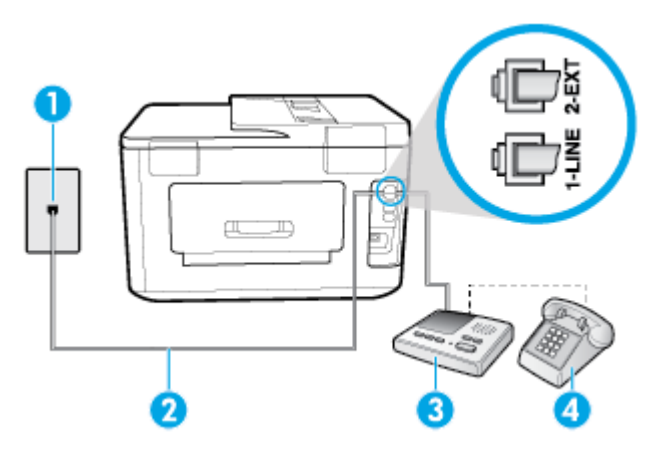

<span id="page-97-0"></span>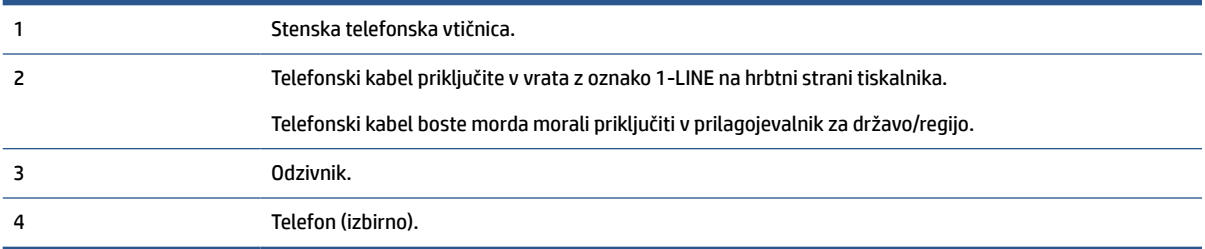

#### **Nastavitev tiskalnika s skupno glasovno/faks linijo z odzivnikom**

- **1.** Iz vrat izvlecite beli vtikač z oznako 2-EXT na hrbtni strani tiskalnika.
- **2.** Odzivnik izklopite iz stenske telefonske vtičnice in ga povežite z vrati z oznako 2-EXT na hrbtni strani tiskalnika.
- **<sup>2</sup> OPOMBA:** Če odzivnika ne povežete neposredno s tiskalnikom, se lahko na odzivnik posnamejo toni faksa z oddajnega faksa in s tiskalnikom verjetno ne boste mogli prejemati faksov.
- **3.** En konec telefonskega kabla priključite v stensko telefonsko vtičnico, drugi konec pa v vrata z oznako 1- LINE na hrbtni strani tiskalnika.
- **<sup>2</sup> OPOMBA:** Telefonski kabel boste morda morali priključiti v prilagojevalnik za državo/regijo.
- **4.** (Izbirno) Če vaš odzivnik nima vgrajenega telefona, bi bilo morda bolj pripravno, če bi na njegovi hrbtni strani v vrata »OUT« priključili telefon.
- **TV OPOMBA:** Če odzivnik ne omogoča priklopa na zunanjo telefonsko linijo, lahko za priklop le-tega in priklop telefona na tiskalnik kupite in uporabite vzporedni razdelilnik (imenujemo ga tudi spojnik). Za te povezave lahko uporabite običajne telefonske kable.
- **5.** Vklopite nastavitev **Auto Answer (Samodejni odgovor)** .
- **6.** Odzivnik nastavite tako, da se bo odzval pri majhnem številu zvonjenj.
- **7.** V tiskalniku spremenite nastavitev **Rings to Answer (Zvonj. do odg.)** na najmanjše število zvonjenj, ki ga tiskalnik še podpira. (Največje število zvonjenj je odvisno od države/regije.)
- **8.** Zaženite preskus faksa.

Ko telefon zazvoni, se bo odzivnik odzval po številu zvonjenj, ki ste ga nastavili, in nato predvajal posneti pozdrav. Tiskalnik medtem nadzoruje klic in čaka na tone faksa. Če tiskalnik zazna znak centrale za faks, odda zvok za sprejem faksa in faks sprejme; če tonov faksa ni, tiskalnik preneha nadzorovati linijo in odzivnik lahko posname glasovno sporočilo.

Če naletite na težave pri nastavljanju tiskalnika in izbirne opreme, se za pomoč obrnite na lokalnega ponudnika storitev ali prodajalca.

#### **Primer J: Govorna/faks linija v skupni rabi z računalniškim modemom in odzivnikom**

Če govorne in faks klice sprejemate na isti telefonski številki in imate na tej telefonski liniji priključen tudi modem in odzivnik, nastavite tiskalnik tako, kot je opisano v tem odstavku.

**T**OPOMBA: Ker je računalniški modem priključen na isto telefonsko linijo kot tiskalnik, ga ne morete uporabljati istočasno s tiskalnikom. Tiskalnika na primer ne morete uporabiti za pošiljanje faksov, če za dostop do interneta in pošiljanje e-pošte uporabljate računalniški modem za povezavo na klic.

[Govorna/faks linija v skupni rabi z računalniškim klicnim modemom in odzivnikom](#page-98-0)

[Govorna/faks linija v skupni rabi z modemom DSL/ADSL in odzivnikom](#page-99-0)

#### <span id="page-98-0"></span>**Govorna/faks linija v skupni rabi z računalniškim klicnim modemom in odzivnikom**

Tiskalnik lahko z računalnikom nastavite na dva načina, odvisno od števila vrat za telefon računalnika. Pred začetkom preverite, ali ima računalnik ena ali dvoje vrat za telefon.

**T OPOMBA:** Če ima računalnik samo ena telefonska vrata, boste morali kupiti vzporedni razdelilnik (imenovan tudi spojnik), prikazan na sliki. (Vzporedni razdelilnik ima ena vrata RJ-11 spredaj in dvoje vrat RJ-11 zadaj. Ne uporabljajte dvolinijskega telefonskega razdelilnika, zaporednega razdelilnika ali vzporednega razdelilnika, ki ima spredaj dvoje vrat RJ-11, zadaj pa vtič.)

**Slika 5-12** Primer vzporednega razdelilnika

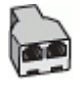

#### **Slika 5-13** Zadnja stran tiskalnika

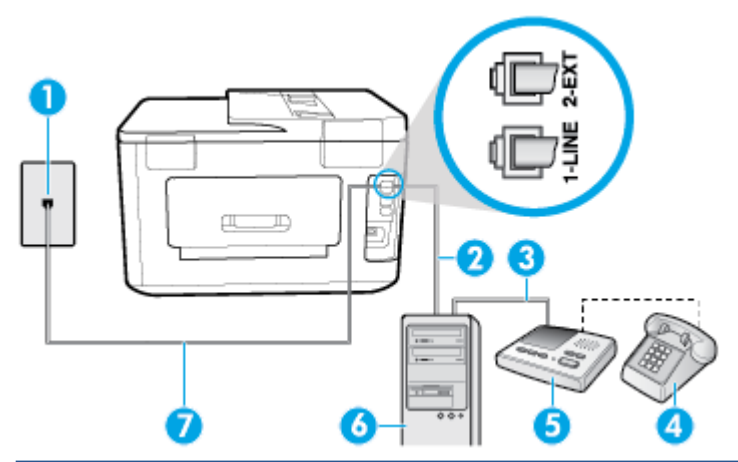

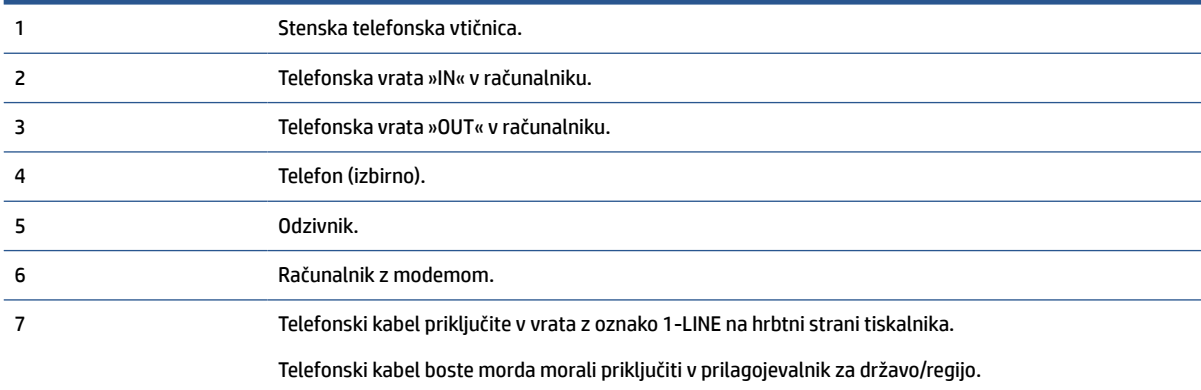

#### **Nastavitev tiskalnika na isto telefonsko linijo kot računalnik z dvojimi telefonskimi vrati**

- **1.** Iz vrat izvlecite beli vtikač z oznako 2-EXT na hrbtni strani tiskalnika.
- **2.** Poiščite telefonski kabel, ki je priključen v hrbtno stran računalnika (računalniški klicni modem) in telefonsko zidno vtičnico. Kabel izvlecite iz telefonske zidne vtičnice in ga vključite v vrata z oznako 2- EXT na hrbtni strani tiskalnika.
- **3.** Odzivnik izklopite iz zidne telefonske vtičnice in ga povežite z vrati »OUT« na hrbtni strani računalnika (klicni računalniški modem).
- <span id="page-99-0"></span>**4.** En konec telefonskega kabla priključite v stensko telefonsko vtičnico, drugi konec pa v vrata z oznako 1- LINE na hrbtni strani tiskalnika.
- **<sup>2</sup> OPOMBA:** Telefonski kabel boste morda morali priključiti v prilagojevalnik za državo/regijo.
- **5.** (Izbirno) Če vaš odzivnik nima vgrajenega telefona, bi bilo morda bolj pripravno, če bi na njegovi hrbtni strani v vrata »OUT« priključili telefon.
- **W** OPOMBA: Če odzivnik ne omogoča priklopa na zunanjo telefonsko linijo, lahko za priklop le-tega in priklop telefona na tiskalnik kupite in uporabite vzporedni razdelilnik (imenujemo ga tudi spojnik). Za te povezave lahko uporabite običajne telefonske kable.
- **6.** Če je programska oprema modema nastavljena na samodejno sprejemanje faksov v računalnik, to nastavitev izklopite.
- **The OPOMBA:** Če ne izklopite nastavitve programske opreme modema za samodejno sprejemanje faksov, tiskalnik ne bo mogel sprejemati faksov.
- **7.** Vklopite nastavitev **Auto Answer (Samodejni odgovor)** .
- **8.** Odzivnik nastavite tako, da se bo odzval pri majhnem številu zvonjenj.
- **9.** Spremenite nastavitev **Rings to Answer (Zvonj. do odg.)** na največje število zvonjenj, ki jih izdelek podpira. (Največje število zvonjenj je odvisno od države/regije.)
- **10.** Zaženite preskus faksa.

Ko telefon zazvoni, se bo odzivnik odzval po številu zvonjenj, ki ste ga nastavili, in nato predvajal posneti pozdrav. Tiskalnik medtem nadzoruje klic in čaka na tone faksa. Če tiskalnik zazna znak centrale za faks, odda zvok za sprejem faksa in faks sprejme; če tonov faksa ni, tiskalnik preneha nadzorovati linijo in odzivnik lahko posname glasovno sporočilo.

Če naletite na težave pri nastavljanju tiskalnika in izbirne opreme, se za pomoč obrnite na lokalnega ponudnika storitev ali prodajalca.

#### **Govorna/faks linija v skupni rabi z modemom DSL/ADSL in odzivnikom**

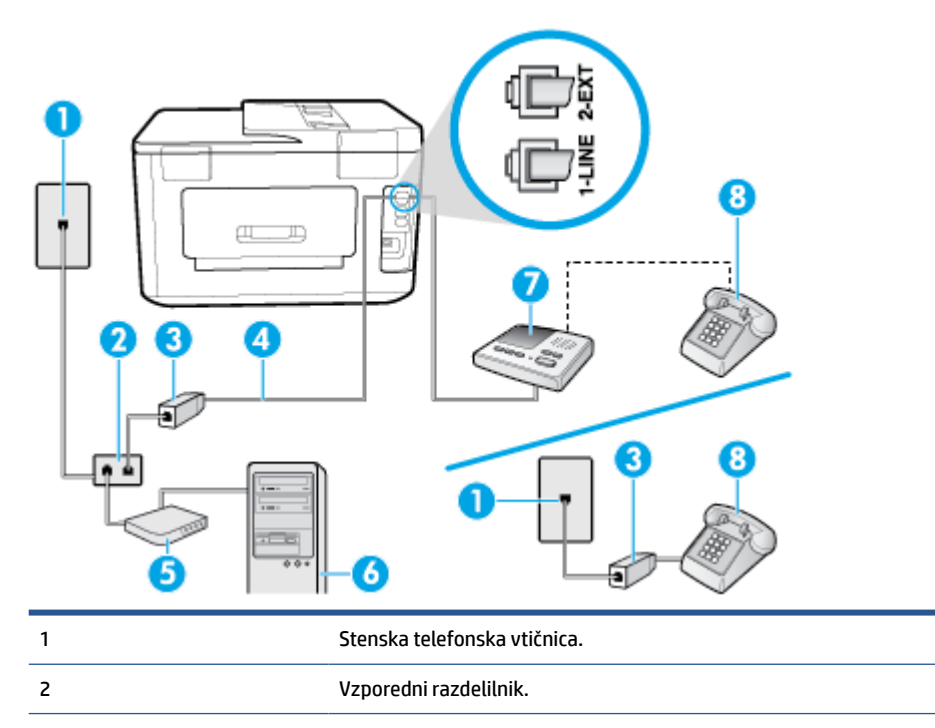

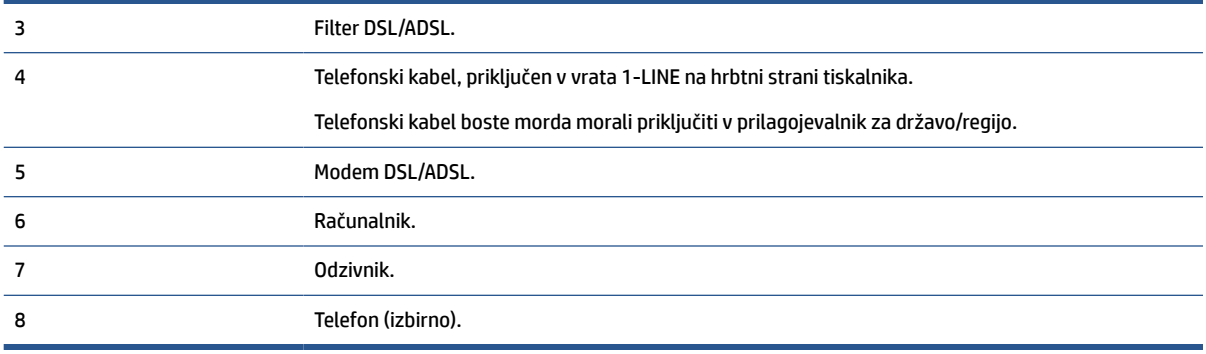

**<sup>2</sup> OPOMBA:** Kupiti boste morali vzporedni razdelilnik. Vzporedni razdelilnik ima ena vrata RJ-11 spredaj in dvoja vrata RJ-11 zadaj. Ne uporabljajte dvolinijskega telefonskega razdelilnika, zaporednega razdelilnika ali vzporednega razdelilnika, ki ima spredaj dvoje vrat RJ-11, zadaj pa vtič.

**Slika 5-14** Primer vzporednega razdelilnika

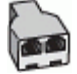

#### **Nastavitev tiskalnika z računalniškim modemom DSL/ADSL**

- **1.** Ponudnik storitev DSL/ADSL naj vam priskrbi filter DSL/ADSL.
- **OPOMBA:** Telefone v drugih prostorih hiše/pisarne, ki imajo isto telefonsko številko v skupni rabi s storitvijo DSL/ADSL, morate priključiti na dodatne filtre DSL/ADSL, da se izognete šumom pri glasovnih klicih.
- **2.** En konec telefonskega kabla priključite v stensko telefonsko vtičnico, drugi konec pa v vrata z oznako 1- LINE na hrbtni strani tiskalnika.
	- **OPOMBA:** Telefonski kabel boste morda morali priključiti v prilagojevalnik za državo/regijo.
- **3.** Povežite filter DSL/ADSL z razdelilnikom.
- **4.** Odzivnik odklopite iz stenske telefonske vtičnice in ga povežite z vrati z oznako 2-EXT na hrbtni strani tiskalnika.
- **<sup>2</sup> OPOMBA:** Če odzivnika ne povežete neposredno s tiskalnikom, se lahko na odzivnik posnamejo toni faksa z oddajnega faksa in s tiskalnikom verjetno ne boste mogli prejemati faksov.
- **5.** Povežite modem DSL z vzporednim razdelilnikom.
- **6.** Vzporedni razdelilnik priključite v stensko vtičnico.
- **7.** Odzivnik nastavite tako, da se bo odzval pri majhnem številu zvonjenj.
- **8.** V tiskalniku spremenite nastavitev **Rings to Answer (Zvonj. do odg.)** na največje število zvonjenj, ki ga tiskalnik še podpira.
	- *Z* **OPOMBA:** Največje število zvonjenj je odvisno od države/regije.
- **9.** Zaženite preskus faksa.

Ko telefon zazvoni, se bo odzivnik odzval po številu zvonjenj, ki ste jih nastavili, nato pa bo predvajal posneti pozdrav. Tiskalnik medtem nadzoruje klic in čaka na tone faksa. Če tiskalnik zazna znak centrale za faks, odda <span id="page-101-0"></span>zvok za sprejem faksa in faks sprejme; če tonov faksa ni, tiskalnik preneha nadzorovati linijo in odzivnik lahko posname glasovno sporočilo.

Če uporabljate isto telefonsko linijo za telefon ter faks in imate računalniški modem DSL, sledite tem navodilom za nastavitev faksa.

Če naletite na težave pri nastavljanju tiskalnika in izbirne opreme, se za pomoč obrnite na lokalnega ponudnika storitev ali prodajalca.

### **Primer K: Govorna/faks linija v skupni rabi z računalniškim klicnim modemom in glasovno pošto**

Če govorne in faks klice sprejemate na isti telefonski številki in na isti telefonski liniji uporabljate tudi računalniški modem za klicno povezavo ter imate pri telefonskem podjetju vključeno storitev glasovne pošte, nastavite tiskalnik tako, kot je opisano v tem odstavku.

**<sup>2</sup> OPOMBA:** Faksov ne morete sprejemati samodejno, če je storitev glasovne pošte aktivirana na isti telefonski številki, kot jo uporabljate za faks klice. Fakse morate sprejemati ročno; to pomeni, da morate na dohodne klice faksov odgovoriti osebno. Če želite samodejno sprejemati fakse, se obrnite na telefonsko podjetje, da vam vključijo storitev razločnega zvonjenja, ali pa si priskrbite ločeno telefonsko linijo za faksiranje.

Ker je računalniški modem priključen na isto telefonsko linijo kot tiskalnik, ga ne morete uporabljati istočasno s tiskalnikom. Tiskalnika na primer ne morete uporabiti za pošiljanje faksov, če za dostop do interneta in pošiljanje e-pošte uporabljate računalniški modem za povezavo na klic.

Tiskalnik lahko z računalnikom nastavite na dva načina, odvisno od števila vrat za telefon računalnika. Pred začetkom preverite, ali ima računalnik ena ali dvoje vrat za telefon.

Če ima računalnik samo ena telefonska vrata, boste morali kupiti vzporedni razdelilnik (imenovan tudi spojnik), prikazan na sliki. (Vzporedni razdelilnik ima ena vrata RJ-11 spredaj in dvoje vrat RJ-11 zadaj. Ne uporabljajte dvolinijskega telefonskega razdelilnika, zaporednega razdelilnika ali vzporednega razdelilnika, ki ima spredaj dvoje vrat RJ-11, zadaj pa vtič.)

**Slika 5-15** Primer vzporednega razdelilnika

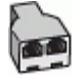

Če ima računalnik dvoje vrat za telefon, namestite tiskalnik tako, kot je prikazano na sliki.

**Slika 5-16** Zadnja stran tiskalnika

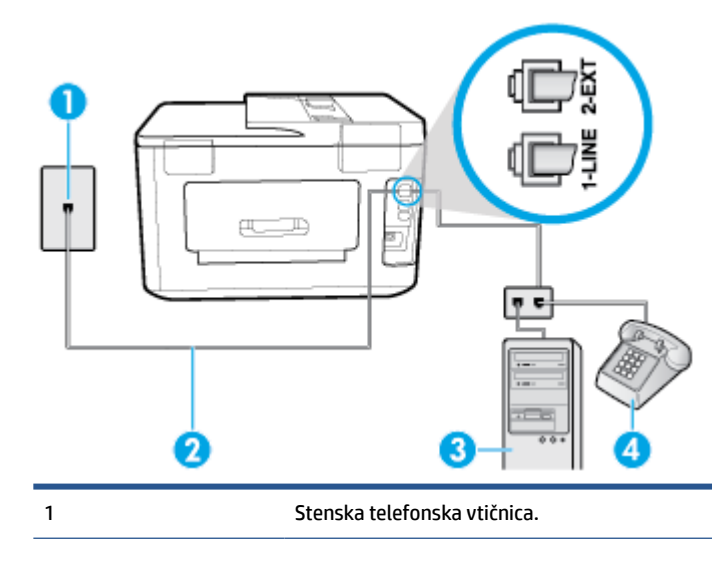

<span id="page-102-0"></span>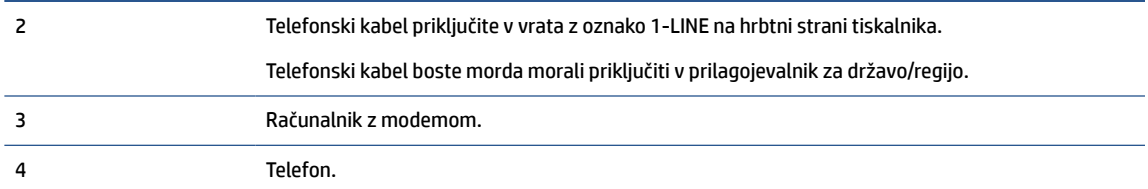

#### **Nastavitev tiskalnika na isto telefonsko linijo kot računalnik z dvojimi telefonskimi vrati**

- **1.** Iz vrat izvlecite beli vtikač z oznako 2-EXT na hrbtni strani tiskalnika.
- **2.** Poiščite telefonski kabel, ki je priključen v hrbtno stran računalnika (računalniški klicni modem) in telefonsko zidno vtičnico. Kabel izvlecite iz telefonske zidne vtičnice in ga vključite v vrata z oznako 2- EXT na hrbtni strani tiskalnika.
- **3.** Telefon povežite z vrati »OUT« na računalniškem modemu za povezavo na klic.
- **4.** En konec telefonskega kabla priključite v stensko telefonsko vtičnico, drugi konec pa v vrata z oznako 1- LINE na hrbtni strani tiskalnika.
	- **Z OPOMBA:** Telefonski kabel boste morda morali priključiti v prilagojevalnik za državo/regijo.
- **5.** Če je programska oprema modema nastavljena na samodejno sprejemanje faksov v računalnik, to nastavitev izklopite.
- **The OPOMBA:** Če ne izklopite nastavitve programske opreme modema za samodejno sprejemanje faksov, tiskalnik ne bo mogel sprejemati faksov.
- **6.** Izklopite nastavitev **Auto Answer (Samodejni odgovor)** .
- **7.** Zaženite preskus faksa.

Na dohodne faks klice morate odgovoriti osebno, sicer tiskalnik ne more sprejemati faksov.

Če naletite na težave pri nastavljanju tiskalnika in izbirne opreme, se za pomoč obrnite na lokalnega ponudnika storitev ali prodajalca.

### **Nastavljanje faksov zaporednega tipa**

Če želite informacije o nastavljanju tiskalnika za faksiranje prek zaporednega telefonskega sistema, glejte spletno mesto za konfiguracijo faksa za svojo državo/regijo.

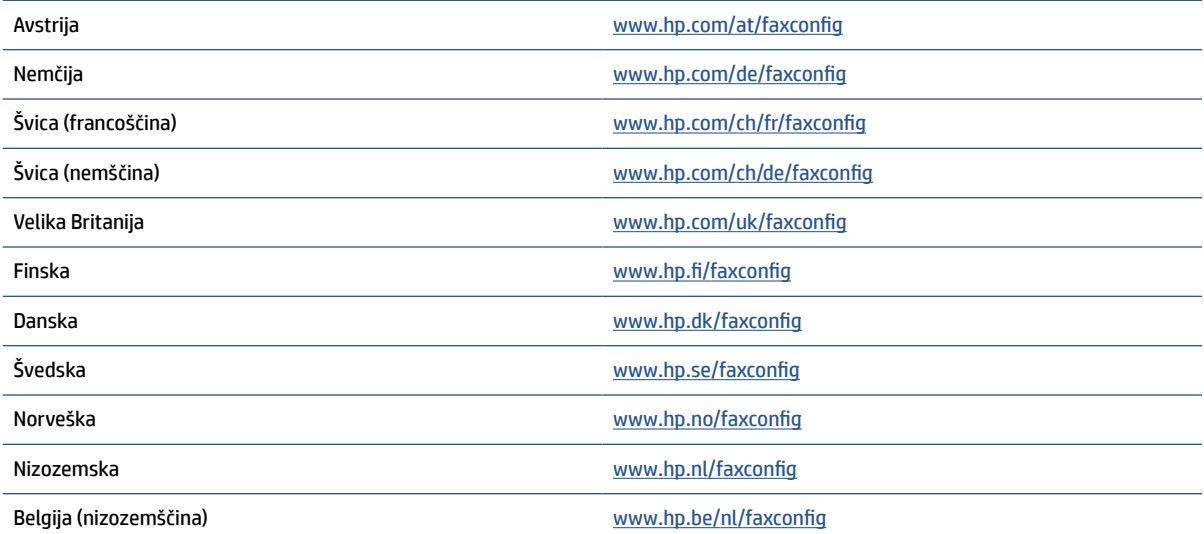

<span id="page-103-0"></span>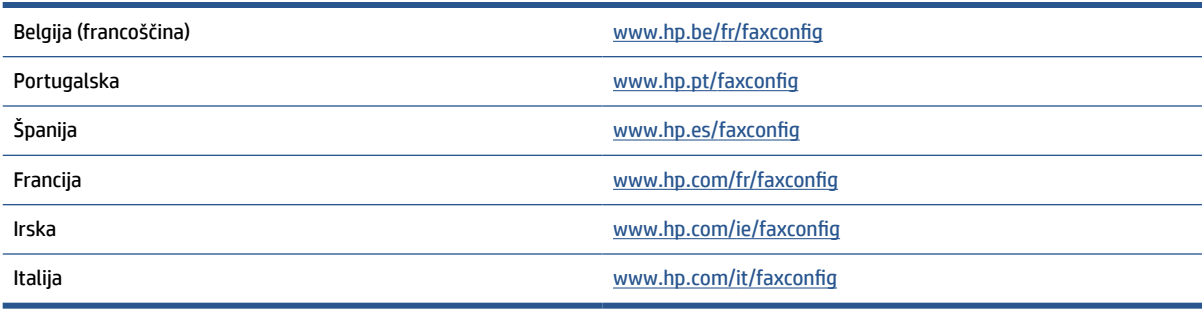

### **Preskus nastavitve faksa**

Naredite lahko preskus nastavitve faksa, da preverite stanje tiskalnika in se prepričate, ali je za pošiljanje faksov pravilno nastavljen. Preskus izvedite po končani nastavitvi tiskalnika za pošiljanje faksov. S preskusom:

- preverite strojno opremo faksa,
- preverite, ali je tiskalnik povezan s pravim telefonskim kablom,
- preverite, ali je telefonski kabel priključen na prava vrata,
- preveri znak centrale,
- preverite aktivno telefonsko linijo,
- preverite stanje povezave telefonske linije.

Tiskalnik natisne poročilo z rezultati preskusa. Če je preizkus neuspešen, v poročilu poiščite informacije za odpravo težav in ponovite preizkus.

#### **Preizkušanje nastavitve faksa z nadzorne plošče tiskalnika**

- **1.** Tiskalnik za pošiljanje faksov nastavite v skladu z navodili za domačo ali pisarniško nastavitev.
- **2.** Pred začetkom preizkusa preverite, ali so nameščene kartuše s črnilom in ali je na vhodni pladenj naložen papir polne velikosti.
- **3.** Na vrhu zaslona se dotaknite zavihka ali ga povlecite navzdol, da odprete delovno tablo, nato pa se dotaknite  $\bullet$  (**Setup (Nastavitev)**)
- **4.** Dotaknite se **Fax Setup (Nastavitev faksa)** .
- **5.** Dotaknite se možnosti **Tools (Orodja)** , nato pa še **Run Fax Test** (Zaženi preskus faksa).

Tiskalnik na zaslonu prikaže stanje preizkusa in natisne poročilo.

- **6.** Preglejte poročilo.
	- Če je preizkus uspešen in imate še vedno težave s faksiranjem, preglejte nastavitve faksa, navedene v poročilu, da preverite, ali so nastavitve pravilne. Prazna ali nepravilna nastavitev faksa lahko povzroči težave pri faksiranju.
	- Če preskus ni uspel, v poročilu poiščite več informacij za odpravo najdenih težav.

# <span id="page-104-0"></span>**6 Spletne storitve**

Ta razdelek vsebuje naslednje teme:

- Kaj so spletne storitve?
- Nastavitev spletnih storitev
- [Uporaba spletnih storitev](#page-106-0)
- [Odstranitev spletnih storitev](#page-107-0)

# **Kaj so spletne storitve?**

Tiskalnik ponuja inovativne spletne rešitve, ki omogočajo hiter dostop do interneta, pridobivanje dokumentov ter hitrejše in preprostejše tiskanje dokumentov, ne da bi morali pri tem uporabiti računalnik.

**<sup>3</sup> OPOMBA:** Če želite uporabljati te spletne funkcije, mora tiskalnik imeti vzpostavljeno povezavo z internetom (prek kabla Ethernet ali brezžične povezave). Teh spletnih funkcij ne morete uporabljati, če je tiskalnik povezan s kablom USB.

#### **HP ePrint**

- **HP ePrint** je brezplačna HP-jeva storitev, ki omogoča tiskanje z vašega tiskalnika, ki podpira storitev HP ePrint, kadar koli in s katere koli lokacije. To je tako preprosto kot pošiljanje elektronske pošte na elektronski naslov, dodeljen vašemu tiskalniku, če v tiskalniku omogočite spletne storitve. Pri tem niso potrebni posebni gonilniki ali programska oprema. Kot lahko od koder koli pošiljate elektronsko pošto, lahko s tehnologijo **HP ePrint** tudi tiskate od koder koli.
- **TOPOMBA:** Za račun se lahko registrirate na spletnem mestu **HP Connected** (morda ni na voljo v vseh državah/regijah) in se prijavite, da konfigurirate nastavitve za ePrint.

Ko ste se registrirali za račun na [HP Connected](http://www.hpconnected.com) (morda ni na voljo v vseh državah/regijah), se lahko vanj vpišete in si ogledate stanje opravila **HP ePrint** , upravljate čakalno vrsto tiskalnika **HP ePrint** , nadzorujete, kdo lahko tiska z elektronskega naslova **HP ePrint** vašega tiskalnika, in poiščete pomoč za **HP ePrint** .

#### **Aplikacije za tiskanje**

● Aplikacije za tiskanje omogočajo digitalno optično branje in shranjevanje dokumentov v spletu, dostopanje do vsebine in njeno skupno rabo ter še veliko več.

# **Nastavitev spletnih storitev**

Preden nastavite spletne storitve, mora biti tiskalnik povezan z internetom prek ethernetne ali brezžične povezave.

Za nastavitev Spletnih storitev uporabite enega od naslednjih načinov:

#### **Nastavitev spletnih storitev na nadzorni plošči tiskalnika**

- **1.** Na vrhu zaslona se dotaknite zavihka ali ga povlecite navzdol, da odprete delovno tablo, nato pa se dotaknite **( Setup (Nastavitev**) )
- **2.** Dotaknite se **Nastavitev spletnih storitev** .
- **3.** Dotaknite se **Sprejmi** , če želite sprejeti pogoje uporabe spletnih storitev in omogočiti spletne storitve.
- **4.** Na zaslonu, ki se prikaže, se dotaknite **OK** (V redu), da omogočite, da tiskalnik samodejno preverja, ali so na voljo posodobitve.
- **<sup>2</sup> OPOMBA:** Če morate vnesti nastavitve proxy in če jih vaše omrežje uporablja, upoštevajte navodila na zaslonu za nastavitev strežnika proxy. Če nimate informacij o strežniku proxy, se obrnite na skrbnika omrežja ali osebo, ki je nastavila omrežje.
- **5.** Če se prikaže zaslon **Printer Update Options** (Možnosti posodobitve tiskalnika), izberite eno od možnosti.
- **6.** Ko je tiskalnik povezan s strežnikom, lahko natisne stran z informacijami. Sledite navodilom na strani z informacijami in dokončajte namestitev.

#### **Nastavitev spletnih storitev z vdelanim spletnim strežnikom**

- **1.** Odprite vdelani spletni strežnik. Za več informacij glejte [Vdelani spletni strežnik](#page-121-0).
- **2.** Kliknite kartico **Web Services (Spletne storitve)** .
- **3.** V razdelku **Web Services Settings (Nastavitve Spletnih storitev)** kliknite **Setup (Nastavitev)** , nato kliknite **Continue** (Nadaljuj) in upoštevajte navodila na zaslonu, da sprejmete pogoje uporabe.
- **4.** Po potrebi izberite, ali dovolite, da tiskalnik poišče in namesti posodobitve tiskalnika.
- **T**OPOMBA: Ko so na voljo posodobitve, se samodejno prenesejo in namestijo, tiskalnik pa se znova zažene.
- **OPOMBA:** Če morate vnesti nastavitve proxy in če jih vaše omrežje uporablja, upoštevajte navodila na zaslonu za nastavitev strežnika proxy. Če nimate informacij o strežniku proxy, se obrnite na skrbnika omrežja ali osebo, ki je nastavila omrežje.
- **5.** Ko je tiskalnik povezan s strežnikom, lahko natisne stran z informacijami. Sledite navodilom na strani z informacijami in dokončajte namestitev.

#### **Nastavitev spletnih storitev s programsko opreme za tiskalnik HP(Windows)**

- **1.** Odprite programsko opremo tiskalnika HP. Za več informacij glejte [Odprite programsko opremo](#page-41-0)  [tiskalnika HP \(Windows\).](#page-41-0)
- **2.** V oknu, ki se odpre, dvokliknite **Print, Scan & Fax** (Tiskanje, optično branje in faksiranje), nato pa pod možnostjo Print (Tiskanje) izberite **Connect Printer to the Web** (Poveži tiskalnik v splet). Odpre se začetna stran tiskalnika (vdelani spletni strežnik).
- **3.** Kliknite kartico **Web Services (Spletne storitve)** .
- **4.** V razdelku **Web Services Settings (Nastavitve Spletnih storitev)** kliknite **Setup (Nastavitev)** , nato kliknite **Continue** (Nadaljuj) in upoštevajte navodila na zaslonu, da sprejmete pogoje uporabe.
- **5.** Po potrebi izberite, ali dovolite, da tiskalnik poišče in namesti posodobitve tiskalnika.

**T**OPOMBA: Ko so na voljo posodobitve, se samodejno prenesejo in namestijo, tiskalnik pa se znova zažene.

- <span id="page-106-0"></span>**OPOMBA:** Če morate vnesti nastavitve proxy in če jih vaše omrežje uporablja, upoštevajte navodila na zaslonu za nastavitev strežnika proxy. Če nimate teh informacij, se obrnite na skrbnika omrežja ali osebo, ki je nastavila omrežje.
- **6.** Ko je tiskalnik povezan s strežnikom, lahko natisne stran z informacijami. Sledite navodilom na strani z informacijami in dokončajte namestitev.

# **Uporaba spletnih storitev**

V naslednjem razdelku sta opisana uporaba in konfiguriranje spletnih storitev.

- **HP ePrint**
- [Aplikacije za tiskanje](#page-107-0)

### **HP ePrint**

Če želite uporabiti funkcijo **HP ePrint** , naredite naslednje:

- Računalnik ali mobilno napravo morate imeti dostop do interneta in elektronske pošte
- V tiskalniku omogočite spletne storitve. Za več informacij glejte [Nastavitev spletnih storitev.](#page-104-0)
- **NASVET:** Za več informacij o upravljanju in konfiguriranju nastavitev **HP ePrint** ter informacije o najnovejših funkcijah obiščite [HP Connected](http://www.hpconnected.com) (To spletno mesto morda ni na voljo v vseh državah/regijah.).

#### **Tiskanje dokumentov s funkcijo HP ePrint**

- **1.** Na računalniku ali mobilni napravi odprite aplikacijo za elektronsko pošto.
- **2.** Ustvarite novo e-poštno sporočilo in pripnite datoteko, ki jo želite natisniti.
- **3.** V polje »To« (Za) vnesite elektronski naslov funkcije **HP ePrint** , nato pa izberite možnost za pošiljanje elektronskega sporočila.

#### **Iskanje elektronskega naslova funkcije HP ePrint**

- **1.** Na nadzorni plošči tiskalnika se dotaknite zavihka na vrhu zaslona ali ga povlecite navzdol, da odprete delovno tablo, nato pa se dotaknite  $\vec{B}$  (**HP ePrint**).
- **2.** Dotaknite se **Print Info** (Informacije o tiskanju). Tiskalnik natisne stran s podatki, ki vsebuje kodo tiskalnika in navodila za prilagajanje e-poštnega naslova.

#### **Izklop funkcije HP ePrint**

- **1.** Na nadzorni plošči tiskalnika se dotaknite zavihka na vrhu zaslona ali ga povlecite navzdol, da odprete delovno tablo, dotaknite se <sub>口</sub>。(HP ePrint ), nato pa se dotaknite **①** (Web Services Settings (Nastavitve spletnih storitev)).
- **2.** Dotaknite se **HP ePrint** , nato pa še **Off** (Izklop).

*POMBA:* Če želite odstraniti vse spletne storitve, glejte [Odstranitev spletnih storitev.](#page-107-0)

**Z OPOMBA:** V polji »To« (Za) ali »Cc« (Kp) ne vnašajte dodatnih e-poštnih naslovov. Če obstaja več epoštnih naslovov, strežnik **HP ePrint** ne sprejme tiskalnih poslov.

## <span id="page-107-0"></span>**Aplikacije za tiskanje**

Aplikacije za tiskanje omogočajo digitalno optično branje in shranjevanje dokumentov v spletu, dostopanje do vsebine in njeno skupno rabo ter še veliko več.

#### **Uporaba aplikacij za tiskanje**

- **1.** Na začetnem zaslonu se dotaknite **Aplikacije** .
- **2.** Dotaknite se aplikacije za tiskanje, ki jo želite uporabiti.
- $\hat{X}$  **NASVET:** 
	- Če želite izvedeti več o aplikacijah za tiskanje in dodati, konfigurirati ali odstraniti tiskalne aplikacije, pojdite na spletno mesto HP Connected (www.hpconnected.com). To spletno mesto morda ni na voljo v vseh državah/regijah.
	- Aplikacije za tiskanje lahko izklopite tudi v vdelanem spletnem strežniku. V ta namen odprite vdelani spletni strežnik (glejte [Vdelani spletni strežnik\)](#page-121-0), kliknite zavihek **Web Services** (Spletne storitve), nato pa izklopite nastavitev. Če želite, lahko tudi kliknete zavihek **Settings** (Nastavitve) in izberete želeno možnost na strani **Administrator Settings** (Nastavitve skrbnika).

# **Odstranitev spletnih storitev**

Sledite naslednjim navodilom, da odstranite spletne storitve.

#### **Odstranitev spletnih storitev z nadzorno ploščo tiskalnika**

- **1.** Na vrhu zaslona se dotaknite zavihka ali ga povlecite navzdol, da odprete delovno tablo, dotaknite se ( **HP ePrint** ), nato pa se dotaknite (**Web Services Settings** (Nastavitve spletnih storitev)).
- **2.** Kliknite **Odstrani spletne storitve**.

#### **Odstranitev spletnih storitev z vdelanim spletnim strežnikom**

- **1.** Odprite vdelani spletni strežnik. Več informacij najdete v poglavju [Vdelani spletni strežnik.](#page-121-0)
- **2.** Kliknite zavihek **Web Services** (Spletne storitve) in v razdelku **Web Services Settings** (Nastavitve spletnih storitev) kliknite **Remove Web Services** (Odstrani spletne storitve).
- **3.** Kliknite **Remove Web Services** (Odstrani spletne storitve).
- **4.** Kliknite **Yes** (Da), da odstranite Spletne storitve iz tiskalnika.
# **7 Delo s tiskalnimi kartušami**

Za zagotavljanje najboljše kakovosti tiskanja boste morali izvesti nekaj enostavnih postopkov vzdrževanja.

**NASVET:** Če pri kopiranju dokumentov naletite na težave, glejte [Težave s tiskanjem.](#page-132-0)

Ta razdelek vsebuje naslednje teme:

- Informacije o kartušah in tiskalnih glavah
- [Preverjanje ocenjene ravni črnila](#page-109-0)
- [Zamenjava kartuš](#page-109-0)
- [Naročanje kartuš s črnilom](#page-111-0)
- [Shranjevanje tiskalnih potrebščin](#page-111-0)
- [Shranjevanje podatkov o anonimni uporabi](#page-111-0)
- [Informacije o garanciji za kartuše s črnilom](#page-112-0)

# **Informacije o kartušah in tiskalnih glavah**

Naslednji nasveti vam lahko pomagajo pri vzdrževanju HP-jevih tiskalnih kartuš in zagotavljanju kakovosti tiska.

- Navodila v tem priročniku so namenjena za zamenjavo kartuš in ne za prvo namestitev.
- Dokler kartuš ne potrebujete, jih hranite v zaprti embalaži.
- Prepričajte se, da ste pravilno izklopili tiskalnik. Za več informacij glejte [Izklop tiskalnika](#page-41-0) .
- Kartuše hranite pri sobni temperaturi (15 do 35° C ali 59 do 95° F).
- Tiskalnih glav ne čistite po nepotrebnem. S tem se porabi črnilo in skrajša življenjska doba kartuš.
- S kartušami ravnajte previdno. Če vam med namestitvijo padejo iz rok, če jih stresate ali z njimi grobo ravnate, lahko to povzroči začasne težave pri tiskanju.
- Če boste tiskalnik prevažali, upoštevajte naslednje korake, da bi preprečili iztekanje črnila iz tiskalnika ali poškodbe tiskalnika:
	- Tiskalnik izklopite tako, da pritisnete (gumb Napajanje). Preden izklopite tiskalnik, počakajte, da potihnejo vsi zvoki premikanja elementov v notranjosti tiskalnika.
	- Poskrbite, da bodo kartuše v napravi ostale nameščene.
	- Tiskalnik prenašajte v navpičnem položaju; ne postavljajte ga na stran, hrbet, sprednji ali zgornji del.

**POZOR:** HP priporoča, da kolikor hitro je mogoče zamenjate vse manjkajoče kartuše in se tako izognete težavam s kakovostjo tiskanja ter morebitni dodatni porabi črnila ali poškodbi sistema zagotavljanja črnila. Tiskalnika nikoli ne izklopite, če kartuše niso nameščene.

- <span id="page-109-0"></span>**OPOMBA:** Ta tiskalnik ni namenjen za uporabo sistemov z neprekinjenim dovajanjem črnila. Če želite nadaljevati s tiskanjem, odstranite sistem za neprekinjeno dovajanje črnila in namestite HP-jeve originalne (ali združljive) kartuše.
- **OPOMBA:** Ta tiskalnik je oblikovan tako, da uporabljate kartuše s črnilom, dokler se ne izpraznijo. Če kartuše napolnite, preden se izpraznijo, se lahko zgodi, da tiskalnik ne bo deloval. V tem primeru za nadaljevanje s tiskanjem vstavite novo kartušo (HP-jevo originalno ali združljivo).

#### **Sorodne teme**

● Preverjanje ocenjene ravni črnila

# **Preverjanje ocenjene ravni črnila**

Oceno ravni črnila lahko preverite s programsko opremo za tiskalnik ali na nadzorni plošči tiskalnika.

#### **Preverjanje ocene ravni črnila z nadzorne plošče tiskalnika**

- **▲** Na nadzorni plošči tiskalnika se dotaknite zavihka na vrhu zaslona ali ga povlecite navzdol, da odprete delovno tablo, nato pa se dotaknite (**Ink** (Črnilo)), da preverite ocenjene ravni črnila.
- **TOPOMBA:** Opozorila in indikatorji ravni črnila so le ocena, da lažje načrtujete nakup novih kartuš. Ko opazite opozorilo, da primanjkuje črnila, kupite nadomestno kartušo, da preprečite morebitne zakasnitve pri tiskanju. Kartuš vam ni treba zamenjati, dokler vas k temu ne pozove tiskalnik.
- **OPOMBA:** Če ste namestili ponovno napolnjeno ali obnovljeno tiskalno kartušo ali kartušo, ki jo je uporabljal drug tiskalnik, indikator ravni črnila morda ne bo natančen ali pa ne bo na voljo.
- **OPOMBA:** Črnilo v kartušah se pri tiskanju uporablja na različne načine, med drugim se uporablja v postopku inicializacije, pri katerem se tiskalnik in kartuše pripravijo za tiskanje, ter med servisiranjem tiskalne glave, kar zagotavlja, da so brizgalne šobe čiste in da je črnilo tekoče. Poleg tega v kartuši ostane nekaj črnila, potem ko je porabljena. Več informacij najdete v poglavju [www.hp.com/go/inkusage](http://www.hp.com/go/inkusage) .

# **Zamenjava kartuš**

**<sup>2</sup> OPOMBA:** Za informacije o recikliranju črnilnih potrebščin glejte Program recikliranja potrebščin za brizgalne [tiskalnike HP](#page-172-0).

Če še nimate nadomestnih kartuš za tiskalnik, glejte [Naročanje kartuš s črnilom.](#page-111-0)

- **<sup>2</sup> OPOMBA:** Trenutno so nekateri deli HP-jeve spletne strani na voljo le v angleškem jeziku.
- **CPOMBA:** Nekatere kartuše s črnilom niso na voljo v vseh državah ali regijah.
- **POZOR:** HP priporoča, da kolikor hitro je mogoče zamenjate vse manjkajoče kartuše in se tako izognete težavam s kakovostjo tiskanja ter morebitni dodatni porabi črnila ali poškodbi sistema zagotavljanja črnila. Tiskalnika nikoli ne izklopite, če kartuše niso nameščene.

#### **Menjava kartuš**

**1.** Prepričajte se, da je tiskalnik vklopljen.

**2.** Odprite vratca za dostop do kartuš.

**<sup>2</sup> OPOMBA:** Preden nadaljujete, počakajte, da se nosilec kartuše neha premikati.

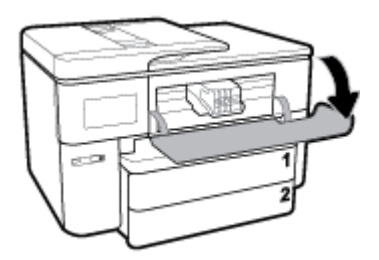

**3.** Pritisnite sprednji del kartuše, da se sprosti, nato pa jo odstranite iz reže.

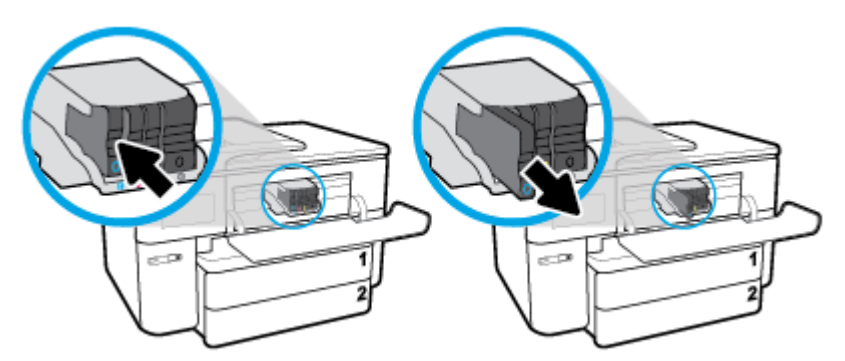

- **4.** Novo kartušo vzemite Iz embalaže.
- **5.** Pomagajte si z barvnimi črkami in potisnite kartušo v prazno režo, da se trdno namesti.

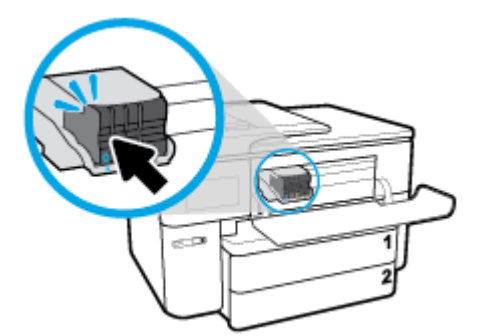

Pazite, da se barvne črke na kartuši ujemajo s tistimi na reži.

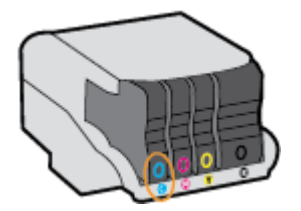

- **6.** Ponovite korake od 3 do 5 za vsako kartušo, ki jo menjate.
- **7.** Zaprite vratca za dostop do kartuš.

# <span id="page-111-0"></span>**Naročanje kartuš s črnilom**

Če želite naročiti kartuše s črnilom, pojdite na [www.hp.com](http://www.hp.com) . (Za zdaj so nekateri deli HP-jevega spletnega mesta na voljo samo v angleščini). Naročanje kartuš prek interneta ni na voljo v vseh državah/regijah. Kljub temu pa so za številne države na voljo številke za naročanje po telefonu, naslovi lokalnih trgovin in možnost tiskanja nakupovalnega seznama. Poleg tega lahko obiščete stran [www.hp.com/buy/supplies](http://www.hp.com/buy/supplies) , na kateri boste našli informacije o nakupu HP-jevih izdelkov v svoji državi.

Za zamenjavo lahko uporabite le kartuše, ki imajo enake številke kot tiskalna kartuša, ki jo želite zamenjati. Številko kartuše najdete na naslednjih mestih:

- V vdelanem spletnem strežniku kliknite kartico **Tools (Orodja)** in nato v razdelku **Product Information**  (Informacije o izdelku) kliknite **Ink Gauge** (Merilnik črnila). Več informacij najdete v poglavju [Vdelani](#page-121-0)  [spletni strežnik](#page-121-0).
- V poročilu o stanju tiskalnika (glejte [Razumevanje poročil tiskalnika](#page-152-0)).
- Na nalepki kartuše s črnilom, ki jo želite zamenjati.
- Na nalepki v tiskalniku. Odprite vratca za dostop do kartuše in poiščite nalepko

**OPOMBA: Namestitvene** kartuše s črnilom, ki je priložena tiskalniku, ni mogoče kupiti posebej.

# **Shranjevanje tiskalnih potrebščin**

Kartuše so lahko v tiskalniku dlje časa. Da pa bi zagotovili najboljše stanje kartuš, tiskalnik pravilno izklopite, ko ni v uporabi.

Za več informacij glejte [Izklop tiskalnika](#page-41-0) .

## **Shranjevanje podatkov o anonimni uporabi**

HP-jeve kartuše, ki se uporabljajo s tem tiskalnikom, vsebujejo pomnilniški čip, ki pomaga pri uporabi tiskalnika. Poleg tega pa ta pomnilniški čip shrani omejen nabor anonimnih podatkov o uporabi tiskalnika, med katerimi so lahko tudi naslednji podatki: število strani, natisnjenih s kartušo, obseg strani, hitrost tiskanja in uporabljeni načini tiskanja.

Ti podatki omogočajo HP-ju oblikovati prihodnje tiskalnike, ki bodo ustrezali tiskalnim potrebam naših strank. Podatki, ki so zbrani v pomnilniškem čipu kartuše, ne vsebujejo podatkov, ki bi lahko omogočili identifikacijo stranke ali uporabnika kartuše ali tiskalnika.

HP zbere majhen vzorec pomnilniških čipov iz kartuše, ki so vrnjeni HP-jevemu programu za brezplačno vračilo in reciklažo (HP Planet Partners: [www.hp.com/recycle](http://www.hp.com/recycle) ). Pomnilniški čipi iz tega vzorca so prebrani in analizirani, da bi lahko izboljšali prihodnje HP-jeve tiskalnike. HP-jevi partnerji, ki pomagajo pri recikliranju te kartuše, imajo morda prav tako dostop do teh podatkov.

Katere koli tretje osebe, ki imajo kartušo v svoji lasti, imajo morda dostop do anonimnih podatkov v pomnilniškem čipu. Če ne dovolite dostopa do teh podatkov, lahko nastavite čip na nedelujoč način. Toda ko to storite, kartuše ne morete več uporabljati v HP-jevem tiskalniku.

Če ste zaskrbljeni zaradi posredovanja teh anonimnih podatkov, lahko onemogočite dostop do njih, tako da izklopite možnost pomnilniškega čipa za zbiranje podatkov o uporabi tiskalnika.

#### <span id="page-112-0"></span>**Za onemogočitev funkcije za podatke o uporabi**

- **1.** Na nadzorni plošči tiskalnika se dotaknite zavihka na vrhu zaslona ali ga povlecite navzdol, da odprete delovno tablo, nato pa se dotaknite **( Setup (Nastavitev)** ).
- **2.** Dotaknite se **Preferences (Lastne nastavitve)** , nato pa se dotaknite možnosti **Store Anonymous Usage Information** (Shrani anonimne podatke o uporabi), da jo izklopite.
- **OPOMBA:** Če želite omogočiti funkcijo za podatke o uporabi, obnovite tovarniško privzete nastavitve. Za dodatne informacije o obnovitvi privzetih vrednosti glejte [Obnovitev izvirnih tovarniških privzetih vrednosti in](#page-157-0) [nastavitev](#page-157-0).
- **OPOMBA:** Če izklopite možnost pomnilniškega čipa za zbiranje podatkov o uporabi tiskalnika, lahko še naprej uporabljate kartušo v HP-jevem tiskalniku.

# **Informacije o garanciji za kartuše s črnilom**

Garancija za HP-jeve kartuše velja samo, če jih uporabljate v ustreznih tiskalnih napravah HP. Garancija ne velja za HP-jeve izdelke s črnilom, ki so bili ponovno napolnjeni, predelani, obnovljeni, nepravilno uporabljeni ali spremenjeni.

Med garancijsko dobo garancija velja, dokler HP-jevega črnila ne zmanjka in se garancijska doba ne izteče. Datum izteka garancijske dobe je v obliki LLLL-MM in ga najdete na izdelku, kot je prikazano:

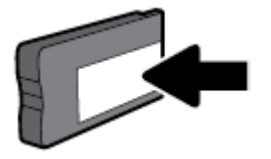

# <span id="page-113-0"></span>**8 Nastavitev omrežja**

Dodatne nastavitve so na voljo na domači strani tiskalnika (v vdelanem spletnem strežniku). Za več informacij glejte [Vdelani spletni strežnik.](#page-121-0)

Ta razdelek vsebuje naslednje teme:

- Nastavitev tiskalnika za brezžično komunikacijo
- [Spreminjanje omrežnih nastavitev](#page-116-0)
- [Uporaba funkcije Wi-Fi Direct](#page-117-0)

# **Nastavitev tiskalnika za brezžično komunikacijo**

- Preden začnete
- [Nastavitev tiskalnika v brezžičnem omrežju](#page-114-0)
- [Spreminjanje vrste povezave](#page-114-0)
- [Preskus brezžične povezave](#page-115-0)
- [Vklopite ali izklopite brezžično funkcijo tiskalnika](#page-115-0)

**<sup>2</sup> OPOMBA:** Če pri povezovanju tiskalnika naletite na težave, glejte [Težave z omrežjem in povezavo.](#page-149-0)

**NASVET:** Če želite več informacij o nastavitvi in uporabi brezžične povezave v tiskalniku, obiščite HP-jev center za brezžično tiskanje ( [www.hp.com/go/wirelessprinting](http://www.hp.com/go/wirelessprinting) ).

## **Preden začnete**

Poskrbite za naslednje:

- Tiskalnik ni povezan v omrežje z ethernetnim kablom.
- Brezžično omrežje je nastavljeno in deluje brez napak.
- Tiskalnik in računalniki, ki uporabljajo tiskalnik, morajo biti v istem omrežju (podomrežju).

Med povezovanjem tiskalnika boste morda pozvani, da vnesete ime brezžičnega omrežja (SSID) in geslo.

- Ime brezžičnega omrežja je ime vašega brezžičnega omrežja.
- Geslo za brezžično omrežje preprečuje, da bi se v vaše brezžično omrežje povezale osebe, ki jim niste dali dovoljenja. Glede na zahtevano stopnjo varnosti lahko vaše brezžično omrežje uporablja geslo WPA ali ključ WEP.

Če po nastavitvi brezžičnega omrežja niste spremenili imena omrežja ali varnostnega gesla, ju včasih lahko najdete na zadnji strani ali na stranskem delu brezžičnega usmerjevalnika.

Če ne najdete imena omrežja ali varnostnega gesla ali se teh podatkov ne spomnite, glejte dokumentacijo, priloženo računalniku ali brezžičnemu usmerjevalniku. Če še vedno ne najdete teh podatkov, se obrnite na omrežnega skrbnika ali osebo, ki je nastavila brezžično omrežje.

## <span id="page-114-0"></span>**Nastavitev tiskalnika v brezžičnem omrežju**

S čarovnikom za nastavitev brezžičnega omrežja na nadzorni plošči tiskalnika lahko nastavite brezžične komunikacije.

- **<sup>2</sup> OPOMBA:** Preden nadaljujete, preglejte seznam v razdelku [Preden začnete](#page-113-0).
	- **1.** Na nadzorni plošči tiskalnika se dotaknite zavihka na vrhu zaslona ali ga povlecite navzdol, da odprete delovno tablo, nato pa se dotaknite ((p) (Brezžično).
	- **2.** Dotaknite se ( **Settings (Nastavitve)** ).
	- **3.** Dotaknite se **Wireless Settings** (Nastavitve brezžične povezave).
	- **4.** Dotaknite se **Wireless Setup Wizard** (Čarovnik za namestitev brezžične povezave) ali **Wi-Fi Protected Setup** (Zaščitena namestitev Wi-Fi).
	- **5.** Sledite navodilom na zaslonu za dokončanje nastavitve.

Če tiskalnik uporabljate z drugo vrsto povezave, na primer s povezavo USB, upoštevajte navodila v razdelku Spreminjanje vrste povezave, da tiskalnik nastavite v brezžičnem omrežju.

## **Spreminjanje vrste povezave**

Po namestitvi programske opreme za tiskalnik HP in povezave tiskalnika z računalnikom ali omrežjem lahko s programsko opremo spremenite vrsto povezave (na primer povezavo USB zamenjate z brezžično povezavo).

**OPOMBA:** Če priključite ethernetni kabel, izklopite brezžično funkcijo tiskalnika.

#### **Spreminjanje ethernetne povezave v brezžično povezavo (Windows)**

- **1.** Iz tiskalnika izključite ethernetni kabel.
- **2.** Če želite vzpostaviti brezžično povezavo, zaženite čarovnika za nastavitev brezžične povezave. Za več informacij glejte Nastavitev tiskalnika v brezžičnem omrežju.

#### **Preklop med povezavo USB in omrežno povezavo (Windows)**

Preden nadaljujete, preglejte seznam v razdelku [Preden začnete.](#page-113-0)

- **1.** Odprite programsko opremo tiskalnika HP. Za več informacij glejte [Odprite programsko opremo](#page-41-0)  [tiskalnika HP \(Windows\).](#page-41-0)
- **2.** Kliknite **Tools** (Orodja).
- **3.** Kliknite **Namestitev naprave in programska oprema**.
- **4.** Izberite **Convert a USB connected printer to wireless (Spreminjanje tiskalnika s povezavo USB v brezžično)**. Upoštevajte navodila na zaslonu.

#### **Spreminjanje iz povezave USB ali ethernetne povezave v brezžično povezavo (OS X)**

- **1.** Iz tiskalnika izključite vse kable USB ali ethernetne kable.
- **2.** Tiskalnik obnovite v privzete nastavitve. Za več informacij glejte [Obnovitev izvirnih tovarniških privzetih](#page-157-0)  [vrednosti in nastavitev](#page-157-0).
- **3.** Najnovejšo različico programa HP Easy Start lahko prenesete s spletnega mesta 123.hp.com.
- **4.** Odprite program HP Easy Start in upoštevajte navodila na zaslonu za priključitev tiskalnika.

<span id="page-115-0"></span>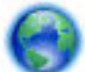

Več o tem, kako preklopiti povezavo USB na brezžično povezavo. [Če si želite ogledati več informacij o](http://www.hp.com/embed/sfs/doc?client=IWS-eLP&lc=sl&cc=si&ProductNameOID=7682228&TapasOnline=NETWORK_WIRELESS)

[tem v spletu, kliknite tukaj](http://www.hp.com/embed/sfs/doc?client=IWS-eLP&lc=sl&cc=si&ProductNameOID=7682228&TapasOnline=NETWORK_WIRELESS). Trenutno to spletno mesto morda ni na voljo v vseh jezikih.

#### **Spreminjanje brezžične povezave v povezavo USB ali ethernetno povezavo (Windows)**

Kabel USB ali ethernetni kabel priključite v tiskalnik.

#### **Spreminjanje brezžične povezave v povezavo USB (OS X)**

- **1.** Odprite **System Preferences (Lastnosti sistema)** .
- **2.** Kliknite **Tiskalniki in optični bralniki** .
- **3.** V levem podoknu izberite svoj tiskalnik in kliknite znak »-« na dnu seznama. Enako naredite tudi za vnos faksa, če obstaja za trenutno povezavo.
- **4.** Kabel USB priključite v računalnik in tiskalnik.
- **5.** Kliknite + pod seznamom tiskalnikov na levi.
- **6.** S seznama izberite nov tiskalnik USB.
- **7.** Na pojavnem meniju **Use** (Uporabi) izberite ime svojega modela tiskalnika.
- **8.** Kliknite **Add** (Dodaj).

### **Preskus brezžične povezave**

Natisnite poročilo o preskusu brezžične povezave in si oglejte informacije o brezžični povezavi tiskalnika. Poročilo o preskusu brezžične povezave podaja informacije o stanju tiskalnika, naslovu strojne opreme (MAC) in naslovu IP. Če pride do težave z brezžično povezavo ali če je ni bilo mogoče vzpostaviti, si lahko v poročilu preizkusa brezžične povezave ogledate diagnostične informacije. Če je tiskalnik povezan v omrežje, testno poročilo prikaže podrobnosti o nastavitvah omrežja.

Tiskanje poročila o preizkusu brezžičnega omrežja

- **1.** Na nadzorni plošči tiskalnika se dotaknite zavihka na vrhu zaslona ali ga povlecite navzdol, da odprete delovno tablo, dotaknite se (gumb Brezžično), nato pa se dotaknite ( **Settings (Nastavitve)** ).
- **2.** Dotaknite se **Print Reports** (Natisni poročila).
- **3.** Dotaknite se **Wireless Test Report** (Poročilo o preizkusu brezžičnega omrežja).

## **Vklopite ali izklopite brezžično funkcijo tiskalnika**

Če modra lučka za brezžično omrežje na nadzorni plošči tiskalnika sveti, so brezžične zmogljivosti tiskalnika vklopljene.

**OPOMBA:** Če v tiskalnik priključite ethernetni kabel, se bo funkcijo brezžičnega omrežja samodejno izklopila, lučka brezžičnega omrežja pa ugasnila.

- **1.** Na nadzorni plošči tiskalnika se dotaknite zavihka na vrhu zaslona ali ga povlecite navzdol, da odprete delovno tablo, dotaknite se  $\langle \phi \rangle$  (gumb Brezžično), nato pa se dotaknite **(3)** (**Settings (Nastavitve)** ).
- **2.** Dotaknite se **Wireless Settings** (Nastavitve brezžične povezave).
- **3.** Za vklop ali izklop te možnosti se dotaknite **Wireless** (Brezžična povezava).

# <span id="page-116-0"></span>**Spreminjanje omrežnih nastavitev**

Na nadzorni plošči tiskalnika lahko nastavite in upravljate brezžično povezavo tiskalnika in izvajate različna upravljalna opravila za omrežje. To vključuje prikaz in spreminjanje omrežnih nastavitev, obnavljanje privzetih omrežnih vrednosti ter vklop in izklop funkcije brezžičnega omrežja.

**POZOR:** Omrežne nastavitve lahko spremenite, vendar uporabnikom brez naprednega znanja odsvetujemo spreminjanje nekaterih nastavitev (hitrost povezave, nastavitve IP, privzeti prehod in nastavitve požarnega zidu).

#### **Tiskanje omrežnih nastavitev**

Naredite nekaj od naslednjega:

- Na nadzorni plošči tiskalnika se dotaknite zavihka na vrhu zaslona ali ga povlecite navzdol, da odprete delovno tablo. Dotaknite se ((1) (Brezžično) ali  $\frac{1}{26}$  (Ethernet), da prikažete zaslon s stanjem omrežja. Če želite natisniti konfiguracijsko stran omrežja, se dotaknite **Print Details** (Podrobnosti o tiskanju).
- Na nadzorni plošči tiskalnika se dotaknite zavihka na vrhu zaslona ali ga povlecite navzdol, da odprete delovno tablo, dotaknite se ( **Setup (Nastavitev)** ), dotaknite se **Poročila** , nato pa se dotaknite **Network Configuration Page** (Konfiguracijska stran omrežja).

#### **Nastavitev hitrosti povezave**

Spremenite lahko hitrost prenosa podatkov v omrežju. Privzeta nastavitev je **Samodejno**.

- **1.** Na nadzorni plošči tiskalnika se dotaknite zavihka na vrhu zaslona ali ga povlecite navzdol, da odprete delovno tablo, dotaknite se ( **Setup (Nastavitev)** ), nato pa se dotaknite (**Network Setup** (Namestitev omrežja)).
- **2.** Dotaknite se **Ethernet Settings** (Ethernetne nastavitve).
- **3.** Izberite **Advanced Settings** (Napredne nastavitve).
- **4.** Dotaknite se **Fax Speed** (Hitrost faksa)..
- **5.** Dotaknite se ustrezne možnosti, ki ustreza vaši strojni opremi omrežja.

#### **Spreminjanje nastavitev IP**

Privzeta nastavitev za nastavitve IP je **Automatic** (Samodejno), ki samodejno nastavi nastavitve IP. Če ste izkušen uporabnik in želite uporabljati različne nastavitve (naslov IP, masko podomrežja ali privzeti prehod), jih lahko spremenite ročno.

**NASVET:** Preden nastavite ročni naslov IP, priporočamo, da tiskalnik pred tem povežete v omrežje s samodejnim načinom. Tako bo usmerjevalnik lahko konfiguriral tiskalnik z drugimi potrebnimi nastavitvami, npr. masko podomrežja, privzetim prehodom in naslovom DNS.

**POZOR:** Bodite previdni, ko ročno dodeljujete naslov IP. Če med namestitvijo vnesete neveljaven naslov IP, vaših omrežnih komponent ne bo mogoče povezati s tiskalnikom.

- **1.** Na nadzorni plošči tiskalnika se dotaknite zavihka na vrhu zaslona ali ga povlecite navzdol, da odprete delovno tablo, dotaknite se ( **Setup (Nastavitev)** ), nato pa se dotaknite (**Network Setup** (Namestitev omrežja)).
- **2.** Dotaknite se **Ethernet Settings** (Ethernetne nastavitve) ali **Wireless Settings** (Brezžične nastavitve).
- **3.** Dotaknite se **Advanced Settings** (Napredne nastavitve).

<span id="page-117-0"></span>**4.** Dotaknite se **IP Settings** (Nastavitve IP).

Prikaže se sporočilo, ki vas opozarja na to, da če spremenite naslov IP, s tem odstranite tiskalnik iz omrežja. Če želite nadaljevati, se dotaknite **OK (V redu)** .

- **5.** Če želite ročno spremeniti nastavitve, se dotaknite možnosti **Manual (Static)** (Ročno (Statično)) in vnesite ustrezne informacije za naslednje nastavitve:
	- **IP Address (Naslov IP)**
	- **Subnet Mask (Maska podomrežja)**
	- **Default Gateway (Privzeti prehod)**
	- **DNS Address (Naslov IP)**
- **6.** Vnesite spremembe in se dotaknite možnosti **Done (Končano)** .
- **7.** Dotaknite se **OK (V redu)** .

# **Uporaba funkcije Wi-Fi Direct**

S funkcijo Wi-Fi Direct lahko iz računalnika, pametnega telefona, tabličnega računalnika ali druge naprave, ki omogoča brezžično povezavo, tiskate brezžično, pri tem pa vam ni treba vzpostaviti povezave z obstoječim brezžičnim omrežjem.

#### **Smernice za uporabo funkcije Wi-Fi Direct**

- Zagotovite, da je v računalniku ali mobilni napravi nameščena potrebna programska oprema.
	- Če uporabljate računalnik, ne pozabite namestiti programske opreme za tiskalnik HP.

Če v računalnik niste namestili HP-jeve programske opreme za tiskalnik, najprej vzpostavite povezavo s funkcijo Wi-Fi Direct, nato pa namestite programsko opremo tiskalnika. Ko programska oprema tiskalnika prikaže poziv za vrsto povezave, izberite **Wireless** (Brezžično).

- Če uporabljate mobilno napravo, zagotovite, da ste namestili ustrezen program za tiskanje. Če želite več informacij o tiskanju na mobilnih napravah, obiščite spletno mesto [www.hp.com/](http://www.hp.com/global/us/en/eprint/mobile_printing_apps.html) [global/us/en/eprint/mobile\\_printing\\_apps.html.](http://www.hp.com/global/us/en/eprint/mobile_printing_apps.html)
- Preverite, ali je funkcija Wi-Fi Direct za tiskalnik vklopljena.
- Isto povezavo Wi-Fi Direct lahko uporablja največ pet računalnikov in mobilnih naprav.
- Wi-Fi Direct lahko uporabite tudi, ko je tiskalnik priključen v računalnik s kablom USB ali v brezžično omrežje.
- Wi-Fi Direct ni mogoče uporabljati za vzpostavitev internetne povezave med računalnikom, mobilno napravo ali tiskalnikom.

#### **Vklop funkcije Wi-Fi Direct**

- **1.** Na nadzorni plošči tiskalnika se dotaknite zavihka na vrhu zaslona ali ga povlecite navzdol, da odprete delovno tablo, nato pa se dotaknite (Wi-Fi Direct).
- **2.** Dotaknite se  $\bullet$  (**Settings (Nastavitve)**).
- **3.** Če je na zaslonu prikazano, da je funkcija Wi-Fi Direct izklopljena, se dotaknite **Wi-Fi Direct** in jo vklopite.
- **NASVET:** Funkcijo Wi-Fi Direct lahko vklopite tudi na vdelanem spletnem strežniku. Če želite informacije o uporabi vdelanega spletnega strežnika, glejte [Vdelani spletni strežnik](#page-121-0).

#### **Spreminjanje načina povezave**

- **1.** Na nadzorni plošči tiskalnika se dotaknite zavihka na vrhu zaslona ali ga povlecite navzdol, da odprete delovno tablo, nato pa se dotaknite  $\overline{\mathbb{G}}$  (Wi-Fi Direct).
- **2.** Dotaknite se  $\bullet$  (**Settings (Nastavitve)** ).
- **3.** Dotaknite se **Connection Method** (Način povezave), nato pa izberite **Automatic** (Samodejno) ali **Manual**  (Ročno).

#### **Tiskanje iz brezžične mobilne naprave, ki podpira funkcijo Wi-Fi Direct**

V mobilni napravi mora biti nameščena najnovejša različica vtičnika za storitev tiskanja HP.

**<sup>2</sup> OPOMBA:** Če mobilna naprava ne podpira brezžične povezave, ne boste mogli uporabljati funkcije Wi-Fi Direct.

- **1.** Preverite, ali ste v tiskalniku vklopili funkcijo Wi-Fi Direct.
- **2.** V mobilni napravi vklopite funkcijo Wi-Fi Direct. Če želite več informacij, si oglejte dokumentacijo, priloženo mobilni napravi.
- **3.** V mobilni napravi izberite dokument v programu, ki je omogočen za tiskanje, nato pa izberite možnost za natis dokumenta.

Prikaže se seznam razpoložljivih tiskalnikov.

- **4.** Na seznamu razpoložljivih tiskalnikov izberite ime Wi-Fi Direct, ki je prikazano kot **DIRECT-\*\*-HP OfficeJet Pro 7740** (pri tem sta \*\* unikatna znaka, ki določata vaš tiskalnik), in upoštevajte zaslonska navodila na tiskalniku in v mobilni napravi.
- **5.** Natisnite dokument.
	- Če ste na tiskalniku med nastavljanjem funkcije Wi-Fi Direct izbrali možnost **Automatic**  (Samodejno), mobilna naprava samodejno vzpostavi povezavo s tiskalnikom.
	- Če ste na tiskalniku med nastavljanjem funkcije Wi-Fi Direct izbrali možnost **Manual** (Ročno), potrdite povezavo na zaslonu tiskalnika ali v mobilno napravo vnesite kodo PIN. Kodo PIN poda tiskalnik ob poskusu vzpostavitve povezave.

#### **Tiskanje iz brezžične mobilne naprave, ki ne podpira funkcije Wi-Fi Direct**

Zagotovite, da imate v mobilni napravi nameščen združljiv program za tiskanje. Več informacij najdete na spletnem mestu [www.hp.com/global/us/en/eprint/mobile\\_printing\\_apps.html](http://www.hp.com/global/us/en/eprint/mobile_printing_apps.html).

- **1.** Preverite, ali ste v tiskalniku vklopili funkcijo Wi-Fi Direct.
- **2.** V mobilni napravi vklopite brezžično povezavo. Če želite več informacij, si oglejte dokumentacijo, priloženo mobilni napravi.

**3.** V mobilni napravi se povežite v novo omrežje. Uporabite običajni postopek za povezovanje z novim brezžičnim omrežjem ali dostopno točko. Na seznamu brezžičnih omrežij izberite ime za Wi-Fi Direct, na primer **DIRECT-\*\*-HP OfficeJet Pro 7740** (pri tem sta \*\* edinstvena znaka, ki označujete vaš tiskalnik).

Ob prikazu poziva vnesite geslo za Wi-Fi Direct.

**4.** Natisnite dokument.

**OPOMBA:** Če mobilna naprava ne podpira brezžične povezave, ne boste mogli uporabljati funkcije Wi-Fi Direct.

#### **Tiskanje v računalniku, ki omogoča brezžično povezavo (Windows)**

- **1.** Preverite, ali ste v tiskalniku vklopili funkcijo Wi-Fi Direct.
- **2.** V računalniku vklopite brezžično povezavo. Če želite več informacij, glejte dokumentacijo, priloženo računalniku.
- **<sup>2</sup> OPOMBA:** Če računalnik ne podpira brezžične povezave, ne boste mogli uporabljati funkcije Wi-Fi Direct.
- **3.** V računalniku se povežite v novo omrežje. Uporabite običajni postopek za povezovanje z novim brezžičnim omrežjem ali dostopno točko. Na seznamu brezžičnih omrežij izberite ime za Wi-Fi Direct, na primer **DIRECT-\*\*-HP OfficeJet Pro 7740** (pri tem sta \*\* edinstvena znaka, ki označujete vaš tiskalnik).

Ob prikazu poziva vnesite geslo za Wi-Fi Direct.

- **4.** Če ste računalnik namestili in povezali z računalnikom prek brezžičnega omrežja, pojdite na 5. korak. Če ste tiskalnik namestili in povezali z računalnikom prek kabla USB, s pomočjo spodnjih navodil namestite programska oprema za tiskalnik prek povezave Wi-Fi Direct.
	- **a.** Odprite programsko opremo tiskalnika HP. Za več informacij glejte [Odprite programsko opremo](#page-41-0)  [tiskalnika HP \(Windows\).](#page-41-0)
	- **b.** Kliknite **Tools** (Orodja).
	- **c.** Kliknite **Nastavitev tiskalnika in programska oprema**, nato pa izberite **Poveži novo napravo**.
	- **OPOMBA:** Če ste tiskalnik predhodno namestili prek povezave USB in želite uporabljati Wi-Fi Direct, ne izberite možnosti **Convert a USB connected printer to wireless** (Spremeni tiskalnik, povezan prek USB-ja, v brezžičnega).
	- **d.** Ko se prikaže zaslon **Možnosti povezave**, izberite **Brezžično**.
	- **e.** S seznama odkritih tiskalnikov izberite svoj tiskalnik HP.
	- **f.** Sledite navodilom na zaslonu.
- **5.** Natisnite dokument.

#### **Tiskanje v računalniku, ki omogoča brezžično povezavo (OS X)**

- **1.** Preverite, ali ste v tiskalniku vklopili funkcijo Wi-Fi Direct.
- **2.** V računalniku vklopite brezžično povezavo.

Če želite več informacij, si oglejte dokumentacijo družbe Apple.

**3.** Kliknite ikono Wi-Fi in izberite ime za Wi-Fi Direct, na primer **DIRECT-\*\*-HP OfficeJet Pro 7740** (kjer sta \*\* edinstvena znaka, ki označujeta vaš tiskalnik).

Ko se prikaže poziv, vnesite geslo za Wi-Fi Direct.

- **4.** Dodajte tiskalnik.
	- **a.** Odprite **System Preferences (Lastnosti sistema)** .
	- **b.** Glede na svoj operacijski sistem kliknite **Tiskalniki in optični bralniki** .
	- **c.** Kliknite + pod seznamom tiskalnikov na levi.
	- **d.** Izberite tiskalnik s seznama zaznanih tiskalnikov (beseda »Bonjour« je navedena v desnem stolpcu zraven imena tiskalnika) in kliknite **Add** (dodaj).

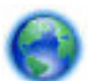

[Tukaj kliknite,](http://www.hp.com/embed/sfs/doc?client=IWS-eLP&lc=sl&cc=si&ProductNameOID=7682228&TapasOnline=NETWORK_WIRELESS_DIRECT) če želite prikazati spletne nasvete za odpravljanje težav za Wi-Fi Direct ali dodatno

pomoč za nastavitev funkcije Wi-Fi Direct. Trenutno to spletno mesto morda ni na voljo v vseh jezikih.

# <span id="page-121-0"></span>**9 Orodja za upravljanje tiskalnika**

To poglavje vsebuje naslednje teme:

- Orodjarna (Windows)
- **HP Utility (OS X)**
- Vdelani spletni strežnik

# **Orodjarna (Windows)**

V pripomočku Toolbox (Orodjarna) so prikazani podatki o vzdrževanju tiskalnika.

#### **Odpiranje orodjarne**

- **1.** Odprite programsko opremo tiskalnika HP. Za več informacij glejte [Odprite programsko opremo](#page-41-0)  [tiskalnika HP \(Windows\).](#page-41-0)
- **2.** Kliknite **Print, Scan & Fax (Tiskanje, optično branje in faksiranje)** .
- **3.** Kliknite **Mantain Your Printer** (Vzdrževanje tiskalnika).

# **HP Utility (OS X)**

HP Utility vsebuje orodja za konfiguracijo nastavitev tiskanja, umerjanje tiskalnika, spletno naročanje potrebščin in iskanje informacij o podpori na spletnem mestu.

**<sup>2</sup> OPOMBA:** Funkcije, ki so na voljo v okviru HP Utility, se razlikujejo glede na izbran tiskalnik.

Opozorila in indikatorji ravni črnila posredujejo ocene le za namene načrtovanja. Ko indikator kaže, da primanjkuje črnila, kupite nadomestno kartušo s črnilom, da preprečite morebitne zakasnitve pri tiskanju. Kartuše zamenjajte šele, ko kakovost tiskanja ni več sprejemljiva.

Dvokliknite pripomoček HP Utility v mapi **HP** v mapi **Programi** na zgornji ravni trdega diska.

# **Vdelani spletni strežnik**

Ko je tiskalnik povezan v omrežje, lahko uporabite vdelani spletni strežnik (EWS) tiskalnika za ogled informacij o stanju, spremembo nastavitev in upravljanje tiskalnika iz računalnika.

**<sup>2</sup> OPOMBA:** Za ogled ali spreminjanje nekaterih nastavitev boste morda potrebovali geslo.

- **<sup>2</sup> OPOMBA:** Vdelani spletni strežnik lahko odprete in ga uporabljate brez internetne povezave. Vseeno pri tem nekatere funkcije ne bodo na voljo.
	- [O piškotkih](#page-122-0)
	- [Odpiranje vdelanega spletnega strežnika](#page-122-0)
	- [Vdelanega spletnega strežnika ni mogoče odpreti](#page-123-0)

## <span id="page-122-0"></span>**O piškotkih**

Medtem ko brskate, vdelani spletni strežnik (EWS) shranjuje na trdi disk zelo majhne besedilne datoteke (piškotke). Z njihovo pomočjo EWS ob naslednjem obisku prepozna vaš računalnik. Če ste v vdelanem spletnem strežniku (EWS) na primer zamenjali jezik, se bo strežnik na podlagi piškotka spomnil te nastavitve ob naslednjem obisku, tako da bodo strani prikazane v jeziku, ki ste ga določili. Nekateri piškotki (kot so tisti, ki shranjujejo nastavitve, specifične za uporabnika) so shranjeni v računalniku, dokler jih ne izbrišete ročno.

Brskalnik lahko nastavite tako, da sprejema vse piškotke ali da vas opozori na vsakega ponujenega, tako da se lahko odločite, katerega sprejmete in katerega zavrnete. Z brskalnikom lahko tudi odstranite neželene piškotke.

Če ste onemogočili piškotke, boste onemogočili tudi eno ali več (odvisno od tiskalnika) spodnjih funkcij:

- Uporaba nekaterih čarovnikov za nastavitev
- Ohranitev nastavitve jezika brskalnika EWS
- Prilagajanje domače strani EWS Domov

Informacije o spreminjanju nastavitev zasebnosti in piškotkov ter o tem, kako jih vidite ali izbrišete, poiščite v dokumentaciji, ki je na voljo s spletnim brskalnikom.

## **Odpiranje vdelanega spletnega strežnika**

Do vdelanega spletnega strežnika lahko dostopate prek omrežja ali s funkcijo Wi-Fi Direct.

#### **Odpiranje vdelanega spletnega strežnika prek omrežja**

1. Poiščite naslov IP ali gostiteljsko ime tiskalnika, tako da se dotaknete (p) (Brezžično) ali  $\frac{1}{2}$  (Ethernet) ali natisnete konfiguracijsko stran omrežja.

**<sup>X</sup> OPOMBA:** Tiskalnik mora biti povezan v omrežje in imeti naslov IP.

**2.** V podprt spletni brskalnik v računalniku vnesite naslov IP ali gostiteljsko ime, ki je bilo dodeljeno tiskalniku.

Če je naslov IP na primer 123.123.123.123, v spletni brskalnik vnesite spodnji naslov: http:// 123.123.123.123.

#### **Odpiranje vdelanega spletnega strežnika prek funkcije Wi-Fi Direct**

- **1.** Na nadzorni plošči tiskalnika se dotaknite zavihka na vrhu zaslona ali ga povlecite navzdol, da odprete delovno tablo, nato pa se dotaknite  $\overline{\mathbb{G}}$  (Wi-Fi Direct).
- **2.** Dotaknite se  $\bullet$  ( **Settings (Nastavitve)** ).
- **3.** Če je na zaslonu prikazano, da je funkcija Wi-Fi Direct izklopljena, se dotaknite **Wi-Fi Direct** in jo vklopite.
- **4.** V računalniku, ki omogoča brezžično povezavo, vklopite brezžično povezavo ter poiščite in vzpostavite povezavo z imenom tiskalnika Wi-Fi Direct, na primer: **DIRECT-\*\*-HP OfficeJet Pro 7740** (kjer \*\* predstavljata enolične znake za identificiranje tiskalnika).

Ob prikazu poziva vnesite geslo za Wi-Fi Direct.

**5.** V podprt spletni brskalnik v računalniku vnesite naslednji naslov: http://10.10.4.120.

## <span id="page-123-0"></span>**Vdelanega spletnega strežnika ni mogoče odpreti**

#### **Preverjanje nastavitev omrežja**

- Preverite, ali za povezavo tiskalnika v omrežje ne uporabljate telefonskega ali prekrižanega kabla.
- Preverite, ali je omrežni kabel čvrsto priključen v tiskalnik.
- Preverite, ali so omrežno zvezdišče, stikalo ali usmerjevalnik vklopljeni in pravilno delujejo.

#### **Preverjanje računalnika**

Preverite, ali je računalnik, ki ga uporabljate, povezan v isto omrežje kot tiskalnik.

#### **Preverjanje spletnega brskalnika**

- Spletni brskalnik mora ustrezati najmanjšim sistemskim zahtevam.
- Če spletni brskalnik za povezovanje z internetom uporablja nastavitve proxy, te nastavitve izklopite. Če želite več informacij, glejte dokumentacijo, ki je na voljo za vaš spletni brskalnik.
- Prepričajte se, da so v vašem spletnem brskalniku omogočeni funkcija JavaScript in piškotki. Če želite več informacij, glejte dokumentacijo, ki je na voljo za vaš spletni brskalnik.

#### **Preverjanje tiskalnikovega naslova IP**

Naslov IP tiskalnika mora biti pravilen.

Če želite poiskati naslov IP tiskalnika, se na nadzorni plošči tiskalnika dotaknite zavihka na vrhu zaslona ali ga povlecite navzdol, da odprete delovno tablo, nato pa se dotaknite ((م) (Brezžično) ali ج (Ethernet).

Če želite poiskati naslov IP tiskalnika tako, da natisnete konfiguracijsko stran omrežja, se na nadzorni plošči tiskalnika dotaknite zavihka na vrhu zaslona ali ga povlecite navzdol, da odprete delovno tablo, dotaknite se ( **Setup (Nastavitev)** ), dotaknite se **Poročila** , nato pa **Network Configuration Page**  (Konfiguracijska stran omrežja).

● Preverite, ali je naslov IP tiskalnika veljaven. Naslov IP tiskalnika mora imeti podobno obliko kot naslov IP usmerjevalnika. Naslov IP usmerjevalnika je lahko na primer 192.168.0.1 ali 10.0.0.1, naslov IP tiskalnika pa 192.168.0.5 ali 10.0.0.5.

Če je naslov IP tiskalnika podoben 169.254.XXX.XXX ali 0.0.0.0, tiskalnik ni povezan v omrežje.

**NASVET:** Če uporabljate operacijski sistem Windows, obiščite HP-jevo spletno mesto za podporo [www.hp.com/support](http://h20180.www2.hp.com/apps/Nav?h_pagetype=s-001&h_product=7682226&h_client&s-h-e-008-1&h_lang=sl&h_cc=si) . Na spletnem mestu boste našli informacije in pripomočke, s katerimi lahko popravite mnogo pogostih težav s tiskalnikom.

# **10 Reševanje težav**

V tem razdelku boste našli predloge za odpravljanje splošnih težav. Če tiskalnik ne deluje pravilno in s temi predlogi ne morete odpraviti težave, za pomoč uporabite eno od storitev za podporo, navedenih v razdelku [HP-jeva podpora.](#page-158-0)

Ta razdelek vsebuje naslednje teme:

- Zagozditve in težave s podajanjem papirja
- [Težave s tiskanjem](#page-132-0)
- [Težave s kopiranjem](#page-141-0)
- [Težave z optičnim branjem](#page-141-0)
- [Težave s faksiranjem](#page-141-0)
- [Težave z omrežjem in povezavo](#page-149-0)
- [Težave s strojno opremo tiskalnika](#page-151-0)
- [Pomoč za nadzorni plošči tiskalnika](#page-152-0)
- [Razumevanje poročil tiskalnika](#page-152-0)
- [Odpravljanje težav z uporabo spletnih storitev](#page-153-0)
- [Vzdrževanje tiskalnika](#page-154-0)
- [Obnovitev izvirnih tovarniških privzetih vrednosti in nastavitev](#page-157-0)
- [HP-jeva podpora](#page-158-0)

# **Zagozditve in težave s podajanjem papirja**

Kaj želite storiti?

## **Odstranjevanje zagozdenega papirja**

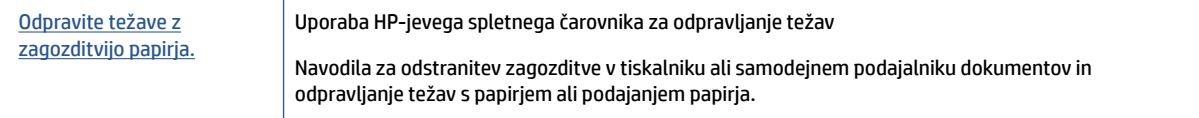

**<sup>2</sup> OPOMBA:** HP-jevi spletni čarovniki za odpravljanje težav morda niso na voljo v vseh jezikih.

#### **Preberite splošna navodila v pomoči za odpravljanje zagozditev papirja**

Papir se lahko zagozdi na različnih mestih v tiskalniku.

### **POZOR:** Za preprečevanje škode na tiskalni glavi čim prej odstranite zagozden papir.

#### **Odstranjevanje zagozdenega papirja na pladnju 1**

**1.** Pladenj 1 popolnoma povlecite iz tiskalnika.

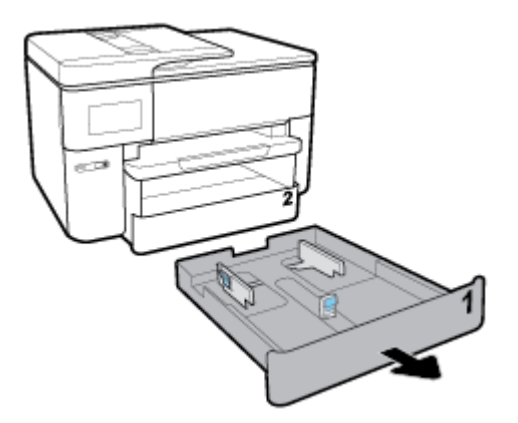

**2.** Preglejte prostor v tiskalniku, kjer je bil vhodni pladenj. Z roko sezite noter in odstranite zagozdeni papir.

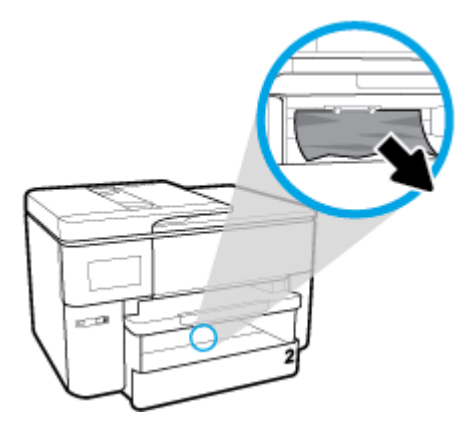

**3.** Pladenj 1 vstavite nazaj v tiskalnik.

#### **Odstranjevanje zagozdenega papirja na pladnju 2**

**1.** Pladenj 2 popolnoma povlecite iz tiskalnika.

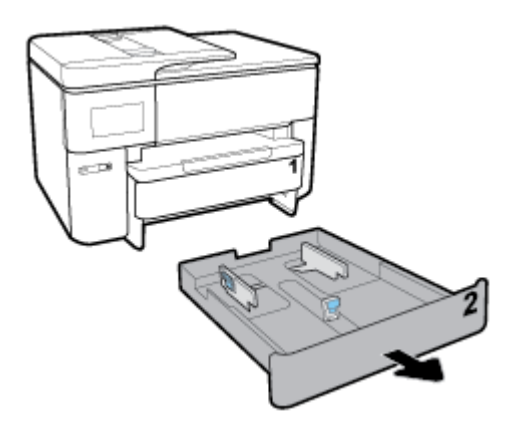

**2.** Preglejte prostor v tiskalniku, kjer je bil vhodni pladenj. Z roko sezite noter in odstranite zagozdeni papir.

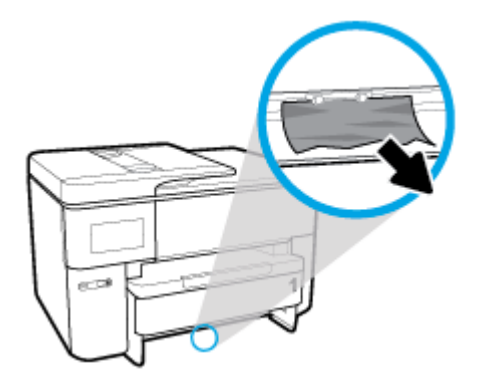

**3.** Pladenj 2 vstavite nazaj v tiskalnik.

#### **Čiščenje zagozdenega papirja s prednjega dela tiskalnika**

**TOPOMBA:** Če pride do zagozditve na prednjem delu tiskalnika, tiskalnika ne izklapljajte.

**1.** Odprite vratca za dostop do kartuše s črnilom.

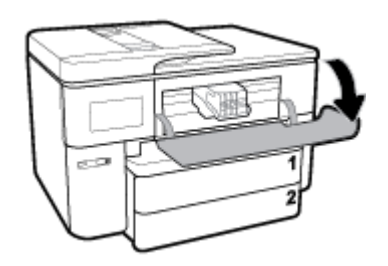

**2.** Če nosilec kartuš ni blokiran, ga potisnite povsem na desno stran tiskalnika in odstranite zagozdeni papir.

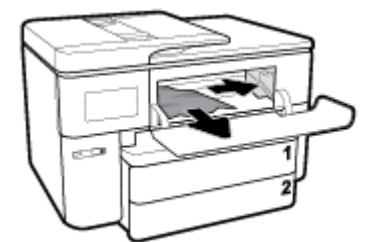

Po potrebi potisnite nosilec povsem na levo stran tiskalnika in odstranite zagozdeni papir ali raztrgane delce papirja.

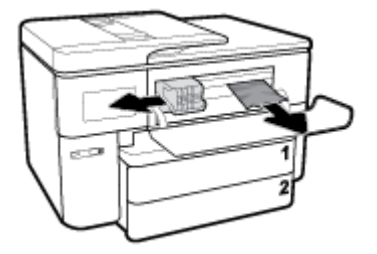

**3.** Zaprite vratca za dostop do kartuš s črnilom.

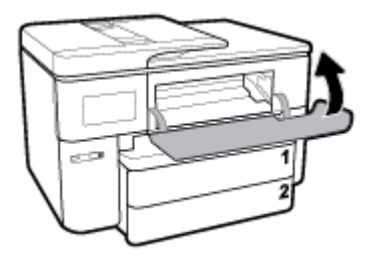

#### **Odstranjevanje zagozdenega papirja iz področja za obojestransko tiskanje**

**1.** Pladenj 1 odstranite tako, da ga potegnete iz tiskalnika.

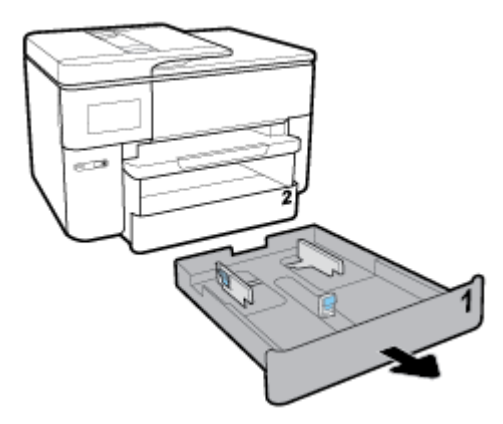

**2.** Pritisnite gumba na obeh straneh izhodnega pladnja in ga odstranite.

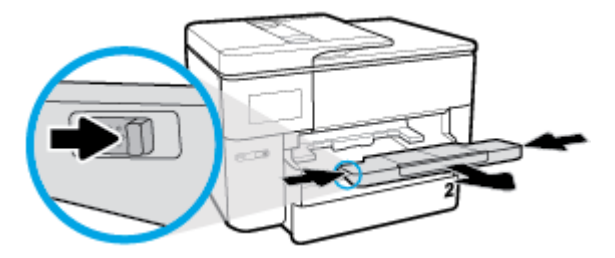

**3.** Odprite vratca mehanizma za obojestransko tiskanje (nad mestom, kjer je bil pladenj), tako da jih pridržite na sredini in povlečete proti sebi.

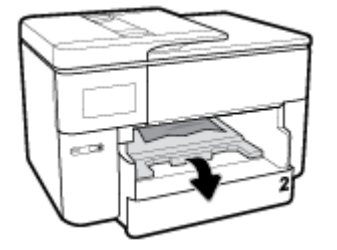

**4.** Odstranite zagozdeni papir.

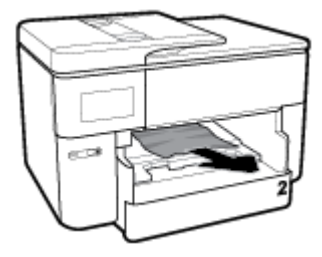

**5.** Dvignite, potisnite in zaprite vratca mehanizma za obojestransko tiskanje.

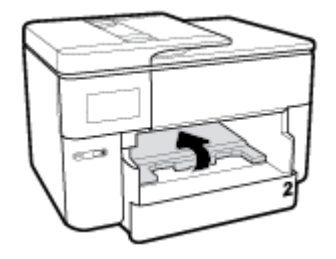

**6.** Vstavite izhodni pladenj.

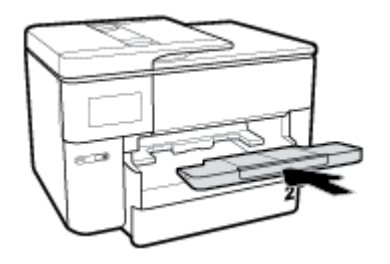

**7.** Pladenj 1 vstavite nazaj v tiskalnik.

### **Čiščenje zagozdenega papirja na zadnjih vratcih**

- **1.** Zadnji del tiskalnika obrnite proti sebi.
- **2.** Pritisnite dva jezička na zadnjih vratcih in odprite vratca.

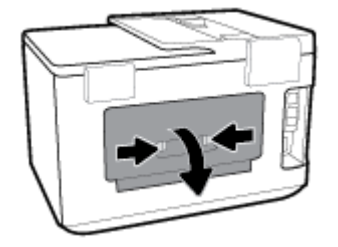

**3.** Odstranite zagozdeni papir.

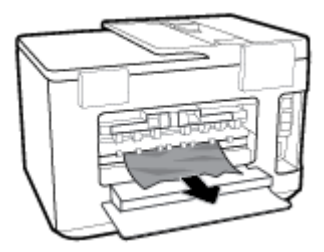

**4.** Pritisnite dva gumba na pokrovu poti papirja, nato pa pokrov popolnoma izvlecite iz tiskalnika.

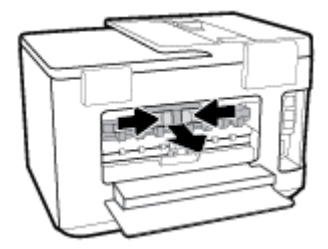

**5.** Odstranite zagozdeni papir.

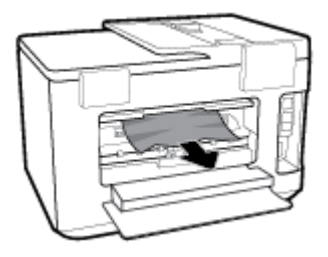

**6.** Pokrov poti papirja vstavite nazaj v tiskalnik.

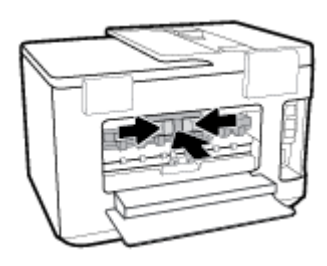

**7.** Zaprite zadnja vratca.

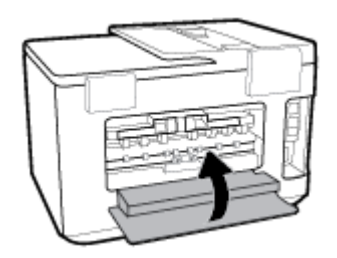

#### **Odstranjevanje papirja, zagozdenega v podajalniku dokumentov**

**1.** Dvignite pokrov podajalnika dokumentov.

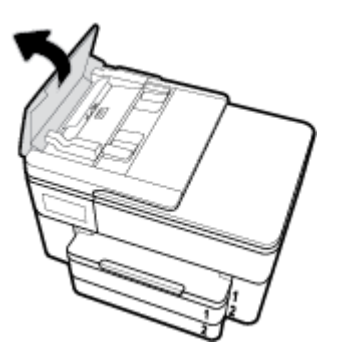

**2.** Zagozdeni papir nežno povlecite iz valjev.

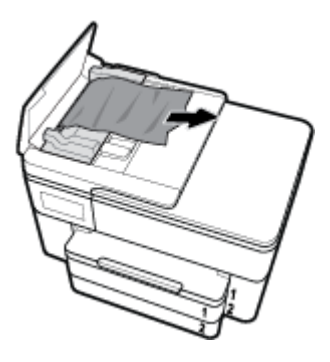

**3.** Zaprite pokrov podajalnika dokumentov, da se zaskoči.

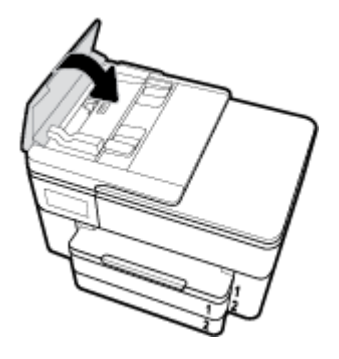

**4.** Dvignite pladenj podajalnika dokumentov.

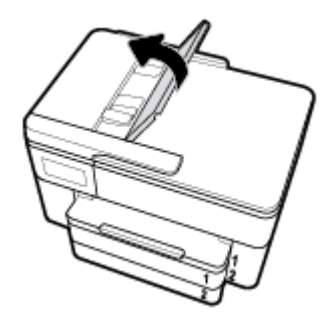

**5.** Odstranite zagozdeni papir pod pladnjem.

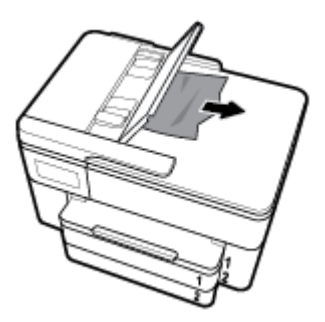

**6.** Odložite pladenj samodejnega podajalnika dokumentov.

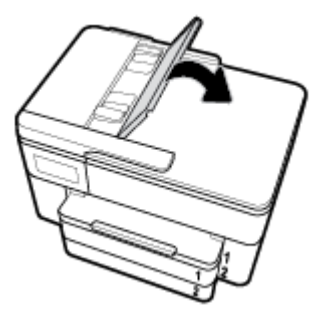

**7.** Dvignite pokrov optičnega bralnika in preverite, ali je tam zagozden papir. Če je, ga odstranite.

## **Odpravljanje zagozditve nosilca**

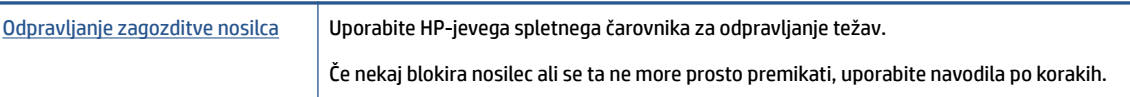

**OPOMBA:** HP-jevi spletni čarovniki za odpravljanje težav morda niso na voljo v vseh jezikih.

## **Preberite splošna navodila v pomoči za odpravljanje zagozditev nosilca**

Odstranite vse predmete, kot je na primer papir, ki blokirajo pot nosilca kartuše.

**<sup>2</sup> OPOMBA:** Pri odstranjevanju zagozdenega papirja ne uporabljajte orodja ali drugih naprav. Bodite previdni, ko odstranjujete zagozden papir v notranjosti tiskalnika.

## **Preprečevanje zagozditev papirja**

Če se želite izogniti zagozditvam papirja, sledite tem navodilom.

- Iz izhodnega predala pogosto odstranite natisnjen papir.
- Preverite, ali uporabljate papir, ki ni naguban, prepognjen ali poškodovan.
- S shranjevanjem neuporabljenega papirja v vrečo, ki se jo da zatesniti, preprečite nagrbančenost ali zgubanost papirja.
- Ne uporabljajte papirja, ki je predebel ali pretanek.
- Preverite, ali so pladnji pravilno naloženi in niso prepolni. Za več informacij, glejte [Nalaganje papirja.](#page-27-0)
- Poskrbite, da bo papir ravno položen v vhodni predal in da robovi ne bodo prepognjeni ali natrgani.
- V podajalnik dokumentov ne naložite preveč papirja. Za informacije o največjem številu listov, ki jih lahko naložite v podajalnik dokumentov, glejte poglavje [Tehnični podatki](#page-160-0).
- V vhodnem pladnju ne kombinirajte različnih vrst in velikosti papirja; vsi listi papirja v vhodnem pladnju morajo biti iste velikosti in vrste.
- Vodila za širino papirja prilagodite tako, da se tesno prilegajo papirju. Poskrbite, da vodila ne bodo krivila papirja v vhodnem pladnju.
- Vodilo za širino papirja na vhodnem pladnju prilagodite tako, da se tesno prilega papirju. Poskrbite, da vodila ne bodo upogibala papirja v vhodnem pladnju.
- <span id="page-132-0"></span>Papirja ne potiskajte preveč naprej v vhodni pladenj.
- Če tiskate obojestransko, ne tiskajte zelo nasičenih slik na lahek papir.
- Uporabite vrste papirja, ki so priporočene za tiskalnik.
- Če bo v tiskalniku kmalu zmanjkalo papirja, najprej počakajte, da papirja dejansko zmanjka, in šele nato vstavite nov papir. Med tiskanjem ne nalagajte papirja.
- Priporočamo, da vhodni pladenj popolnoma odstranite iz tiskalnika in se prepričate, da ni na zadnji strani pladnja zagozden papir. Preglejte tudi prostor v tiskalniku, kjer je bil pladenj, in vanj sezite z roko, da odstranite papir.

## **Odpravljanje težav s podajanjem papirja**

Kakšno težavo imate?

- **Tiskalnik iz pladnja ne pobira papirja**
	- Preverite, ali je v pladnju papir. Več informacij najdete v poglavju [Nalaganje papirja.](#page-27-0) Preden papir naložite, ga razpihajte.
	- Vodila za papir morajo biti poravnana z ustreznimi oznakami na pladnju, ki ustrezajo velikosti papirja, ki ga nalagate. Vodila za papir morajo biti poravnana z robom svežnja, a ne pretesno.
	- Prepričajte se, da je papir poravnan z ustreznimi črtami za velikost papirja na dnu vhodnega pladnja in ne presega oznake za višino, ki jo kaže ena ali več oznak na strani vhodnega pladnja ali na vodilu za širino papirja.
	- Papir na pladnju ne sme biti zvit. Zravnajte ga tako, da ga upognete v nasprotni smeri.

#### ● **Strani so natisnjene poševno**

- Papir, ki ste ga naložili na vhodni pladenj, mora biti poravnan z vodili za papir. Po potrebi izvlecite vhodni pladenj iz tiskalnika in pravilno naložite papir. Pri tem pazite, da bodo vodila za papir pravilno poravnana.
- Papir lahko naložite v tiskalnik le, ko ne tiska.
- Preverite, ali so zadnja vratca dobro zaprta.
- **Tiskalnik povleče več strani hkrati**
	- Vodila za papir morajo biti poravnana z ustreznimi oznakami na pladnju, ki ustrezajo velikosti papirja, ki ga nalagate. Vodila za papir morajo biti poravnana s svežnjem, a ne pretesno.
	- Prepričajte se, da je papir poravnan z ustreznimi črtami za velikost papirja na dnu vhodnega pladnja in ne presega oznake za višino, ki jo kaže ena ali več oznak na strani vhodnega pladnja ali na vodilu za širino papirja.
	- Preverite, ali v pladnju ni preveč papirja.
	- Uporabite HP-jev papir za optimalno delovanje in učinkovitost.

# **Težave s tiskanjem**

Kaj želite storiti?

## **Odpravljanje težav, povezanih s tem, da strani ni mogoče natisniti (tiskanje ni mogoče)**

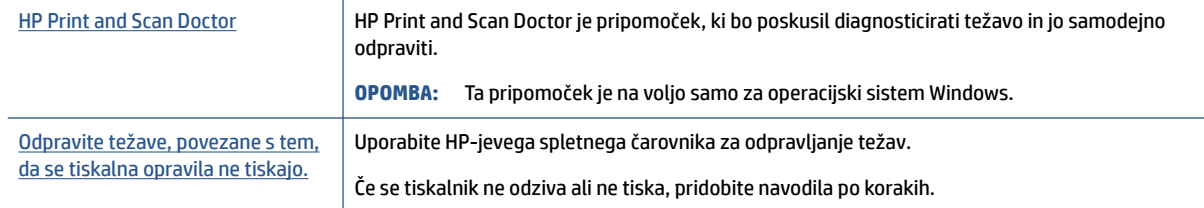

**TV OPOMBA:** HP Print and Scan Doctor in HP-jevi spletni čarovniki za odpravljanje težav morda niso na voljo v vseh jezikih.

#### **Preberite splošna navodila v pomoči za težave, povezane s tem, da tiskanje ni mogoče**

#### **Odpravljanje težav s tiskanjem (Windows)**

Preverite, ali je tiskalnik vklopljen in ali je v pladnju papir. Če tiskanje še vedno ni mogoče, v navedenem vrstnem redu poskusite naslednje:

- **1.** Preverite, ali so na zaslonu tiskalnika prikazana sporočila o napakah, in jih odpravite tako, da sledite navodilom na zaslonu.
- **2.** Če je računalnik povezan s tiskalnikom prek kabla USB, ga izklopite in znova vklopite. Če je računalnik povezan s tiskalnikom prek brezžične povezave, potrdite, da povezava deluje.
- **3.** Preverite, ali je tiskalnik ustavljen ali brez povezave.

#### **Če želite preveriti, ali je tiskalnik ustavljen ali brez povezave**

- **a.** Glede na operacijski sistem izberite eno od naslednjih možnosti:
	- **Windows 10**: Na **začetnem meniju** Windows kliknite **Vsi programi**, izberite **Sistemska orodja**, **Nadzorna plošča**, nato pa kliknite **Ogled naprav in tiskalnikov** na meniju **Strojna oprema in zvok**.
	- **Windows 8.1** in **Windows 8**: Pokažite ali tapnite zgornji desni kot zaslona, da odprete vrstico s čarobnimi gumbi, kliknite ikono **Nastavitve**, kliknite ali tapnite **Nadzorna plošča** in nato **Ogled naprav in tiskalnikov**.
	- **Windows 7**: V meniju **Start** operacijskega sistema Windows kliknite **Naprave in tiskalniki**.
	- **Windows Vista**: V meniju **Start** operacijskega sistema Windows kliknite **Nadzorna plošča** in nato še **Tiskalniki**.
	- **Windows XP**: V meniju **Start** operacijskega sistema Windows kliknite **Nadzorna plošča** in nato še **Tiskalniki in faksi**.
- **b.** Dvakrat kliknite ali z desno miškino tipko kliknite ikono tiskalnika in izberite **See what's printing (Pregled tiskalnih opravil)**, da se odpre čakalna vrsta za tiskanje.
- **c.** Prepričajte se, da v meniju **Printer** (Tiskalnik) ni kljukic poleg **Pause Printing** (Začasno prekini tiskanje) ali **Use Printer Offline** (Uporabi tiskalnik brez povezave).
- **d.** Če ste naredili kakšno spremembo, spet poskusite tiskati.
- **4.** Preverite, ali je tiskalnik nastavljen kot privzeti tiskalnik.

#### **Če želite preveriti, ali je tiskalnik nastavljen kot privzeti tiskalnik**

- **a.** Glede na operacijski sistem izberite eno od naslednjih možnosti:
	- **Windows 10**: Na **začetnem meniju** Windows kliknite **Vsi programi**, izberite **Sistemska orodja**, **Nadzorna plošča**, nato pa kliknite **Ogled naprav in tiskalnikov** na meniju **Strojna oprema in zvok**.
	- **Windows 8.1** in **Windows 8**: Pokažite ali tapnite zgornji desni kot zaslona, da odprete vrstico s čarobnimi gumbi, kliknite ikono **Nastavitve**, kliknite ali tapnite **Nadzorna plošča** in nato **Ogled naprav in tiskalnikov**.
	- **Windows 7**: V meniju **Start** operacijskega sistema Windows kliknite **Naprave in tiskalniki**.
	- **Windows Vista**: V meniju **Start** operacijskega sistema Windows kliknite **Nadzorna plošča** in nato še **Tiskalniki**.
	- **Windows XP**: V meniju **Start** operacijskega sistema Windows kliknite **Nadzorna plošča** in nato še **Tiskalniki in faksi**.
- **b.** Preverite, ali je kot privzeti tiskalnik nastavljen pravi tiskalnik.

Poleg privzetega tiskalnika je kljukica v črnem ali zelenem krogu.

- **c.** Če je kot privzeti tiskalnik nastavljen napačen tiskalnik, z desno tipko miške kliknite pravi tiskalnik in izberite **Nastavi kot privzeti tiskalnik**.
- **d.** Poskusite znova uporabiti tiskalnik.
- **5.** Ponovno zaženite tiskanje v ozadju.

#### **Vnovični zagon tiskanja v ozadju**

**a.** Glede na operacijski sistem izberite eno od naslednjih možnosti:

#### **Windows 10**

- **i.** Na **začetnem meniju** kliknite **Vsi programi**, nato pa **Sistemska orodja**.
- **ii.** Kliknite **Nadzorna plošča**, **Sistem in varnost**, nato pa kliknite **Skrbniška orodja**.
- **iii.** Dvokliknite **Storitve**.
- **iv.** Z desno miškino tipko kliknite **Tiskanje v ozadju** in nato **Lastnosti**.
- **v.** Preverite, ali je na zavihku **Splošno** poleg možnosti **Vrsta zagona** izbrana možnost **Samodejno**.
- **vi.** Če postopek še ne poteka, pod možnostjo **Stanje storitve** kliknite **Start** in nato **V redu**.

#### **Windows 8.1 in Windows 8**

- **i.** Pokažite v zgornji desni kot zaslona ali ga tapnite, da odprete vrstico s čarobnimi gumbi, nato kliknite ikono **Nastavitve**.
- **ii.** Kliknite ali tapnite **Nadzorna plošča**, nato kliknite ali tapnite **Sistem in varnost**.
- **iii.** Kliknite ali tapnite **Skrbniška orodja**, nato dvakrat kliknite ali tapnite **Storitve**.
- **iv.** Z desno tipko miške kliknite ali se dotaknite in pridržite **Tiskanje v ozadju** in kliknite **Lastnosti**.
- **v.** Preverite, ali je na zavihku **Splošno** poleg možnosti **Vrsta zagona** izbrana možnost **Samodejno**.
- **vi.** Če storitev še ne poteka, v **Stanje storitve** kliknite **Zaženi** in nato **V redu**.

#### **Windows 7**

- **i.** V meniju **Start** operacijskega sistema Windows kliknite **Nadzorna plošča**, **Sistem in varnost**  ter nato **Skrbniška orodja**.
- **ii.** Dvokliknite **Storitve**.
- **iii.** Z desno miškino tipko kliknite **Tiskanje v ozadju** in nato **Lastnosti**.
- **iv.** Preverite, ali je na zavihku **Splošno** poleg možnosti **Vrsta zagona** izbrana možnost **Samodejno**.
- **v.** Če postopek še ne poteka, pod možnostjo **Stanje storitve** kliknite **Start** in nato **V redu**.

#### **Windows Vista**

- **i.** V meniju **Start** operacijskega sistema Windows kliknite **Nadzorna plošča**, **Sistem in upravljanje** ter nato **Skrbniška orodja**.
- **ii.** Dvokliknite **Storitve**.
- **iii.** Z desno tipko miške kliknite **Tiskanje v ozadju** in nato **Lastnosti**.
- **iv.** Preverite, ali je na zavihku **Splošno** poleg možnosti **Vrsta zagona** izbrana možnost **Samodejno**.
- **v.** Če postopek še ne poteka, pod možnostjo **Stanje storitve** kliknite **Start** in nato **V redu**.

#### **Windows XP**

- **i.** V meniju **Start** operacijskega sistema Windows z desno miškino tipko kliknite **Moj računalnik**.
- **ii.** Kliknite **Upravljanje** in nato **Storitve in aplikacije**.
- **iii.** Dvokliknite **Storitve** in nato izberite **Tiskanje v ozadju**.
- **iv.** Z desno miškino tipko kliknite **Tiskanje v ozadju** in nato **Ponovni zagon**, da ponovno zaženete storitev.
- **b.** Preverite, ali je kot privzeti tiskalnik nastavljen pravi tiskalnik.

Poleg privzetega tiskalnika je kljukica v črnem ali zelenem krogu.

- **c.** Če je kot privzeti tiskalnik nastavljen napačen tiskalnik, z desno tipko miške kliknite pravi tiskalnik in izberite **Nastavi kot privzeti tiskalnik**.
- **d.** Poskusite znova uporabiti tiskalnik.
- **6.** Znova zaženite računalnik.
- **7.** Počistite čakalno vrsto za tiskanje.

#### **Če želite počistiti čakalno vrsto za tiskanje**

**a.** Glede na operacijski sistem izberite eno od naslednjih možnosti:

- **Windows 10**: Na **začetnem meniju** Windows kliknite **Vsi programi**, izberite **Sistemska orodja**, **Nadzorna plošča**, nato pa kliknite **Ogled naprav in tiskalnikov** na meniju **Strojna oprema in zvok**.
- **Windows 8.1** in **Windows 8**: Pokažite ali tapnite zgornji desni kot zaslona, da odprete vrstico s čarobnimi gumbi, kliknite ikono **Nastavitve**, kliknite ali tapnite **Nadzorna plošča** in nato **Ogled naprav in tiskalnikov**.
- **Windows 7**: V meniju **Start** operacijskega sistema Windows kliknite **Naprave in tiskalniki**.
- **Windows Vista**: V meniju **Start** operacijskega sistema Windows kliknite **Nadzorna plošča** in nato še **Tiskalniki**.
- **Windows XP**: V meniju **Start** operacijskega sistema Windows kliknite **Nadzorna plošča** in nato še **Tiskalniki in faksi**.
- **b.** Dvokliknite ikono za svoj tiskalnik, da se odpre čakalna vrsta za tiskanje.
- **c.** V meniju **Printer** (Tiskalnik) kliknite **Cancel all documents** (Prekliči vse dokumente) ali **Purge Print Document** (Počisti dokumente za tiskanje) in nato kliknite **Yes** (Da) za potrditev.
- **d.** Če so v čakalni vrsti še vedno dokumenti, ponovno zaženite računalnik in poskusite tiskati znova po ponovnem zagonu računalnika.
- **e.** Preverite, ali je čakalna vrsta za tiskanje prazna, in nato poskusite tiskati znova.

#### **Pregled napajanja in ponastavitev tiskalnika**

**1.** Napajalni kabel mora biti čvrsto vključen v tiskalnik.

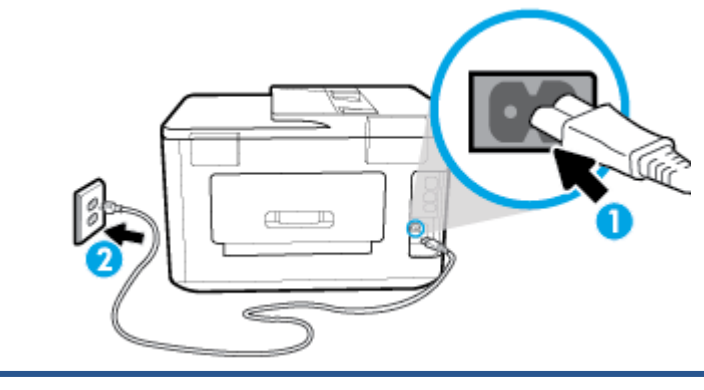

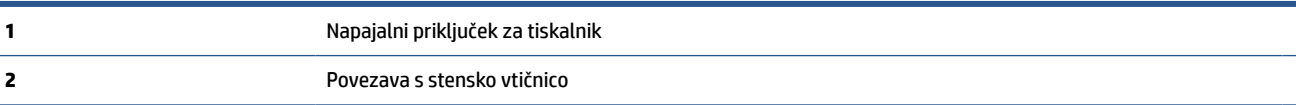

**2.** Preverite gumb Napajanje na tiskalniku. Če ne sveti, je tiskalnik izklopljen. Pritisnite gumb Napajanje, da vklopite tiskalnik.

**<sup>2</sup> OPOMBA:** Če tiskalnik nima električnega napajanja, ga vključite v drugo stensko vtičnico.

- **3.** Ko je tiskalnik vklopljen, izključite napajalni kabel na strani tiskalnika.
- **4.** Izključite napajalni kabel iz stenske vtičnice.
- **5.** Počakajte najmanj 15 sekund.
- **6.** Napajalni kabel vključite v stensko vtičnico.
- **7.** Napajalni kabel znova priključite na strani tiskalnika.
- **8.** Če se tiskalnik ne vklopi samodejno, pritisnite gumb Napajanje, da ga vklopite.
- **9.** Znova poskusite uporabiti tiskalnik.

#### **Odpravljanje težav s tiskanjem(OS X)**

- **1.** Preverite sporočila o napakah in napake odpravite.
- **2.** Izključite in ponovno priključite kabel USB.
- **3.** Preverite, ali je izdelek ustavljen ali brez povezave.

#### **Če želite preveriti, ali je izdelek ustavljen ali brez povezave**

- **a.** Pod možnostjo **System Preferences** (Sistemske nastavitve) kliknite **Printers & Scanners** (Tiskalniki in optični bralniki). .
- **b.** Kliknite gumb **Open Print Queue** (Odpri čakalno vrsto za tiskanje).
- **c.** Izberite tiskalno opravilo tako, da ga kliknete.

Z naslednjimi gumbi lahko upravljate tiskalno opravilo:

- **Delete** (Izbriši): z njim prekličete izbrano tiskalno opravilo.
- **Hold (Zadrži)**: začasno ustavite izbrani tiskalni posel.
- **Resume** (Nadaljuj): z njim nadaljujete z izbranim tiskalnim opravilom.
- **Pause Printer (Začasno prekini tiskanje)**: z njim začasno ustavite vse tiskalne posle v čakalni vrsti.
- **d.** Če ste kaj spremenili, poskusite tiskati znova.
- **4.** Znova zaženite računalnik.

## **Odpravljanje težav s kakovostjo tiskanja**

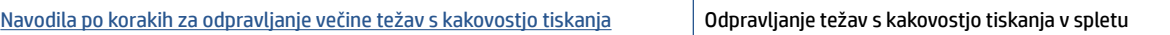

## **Preberite splošna navodila v pomoči za odpravljanje težav s kakovostjo tiskanja**

**<sup>2</sup> OPOMBA:** Težave s kakovostjo tiskanja preprečite tako, da tiskalnik vedno izklopite z gumbom Napajanje in počakate, da lučka gumba Napajanje neha svetiti in šele nato izvlečete kabel ali prekinete napajanje. Tako bo tiskalnik lahko pomaknil kartuše v pokončni položaj, v katerem so zaščitene pred izsušitvijo.

#### **Izboljšanje kakovosti tiskanja (Windows)**

- **1.** Preverite, ali uporabljate originalne HP-jeve kartuše.
- **2.** V programski opremi tiskalnika preverite, ali ste izbrali ustrezne vrste papirja na spustnem seznamu **Media (Mediji)** in kakovost tiskanja na spustnem seznamu **Quality Settings (Nastavitve kakovosti)**.
	- V programska oprema za tiskalnik kliknite **Print, Scan & Fax (Tiskanje, optično branje in faksiranje)** in nato **Set Preferences (Določi nastavitve)**, da odprete nastavitve tiskanja.
- **3.** Preverite ocenjeno raven črnila, da ugotovite, ali kateri od kartuš zmanjkuje črnila. Za več informacij glejte [Preverjanje ocenjene ravni črnila](#page-109-0). Če kartuši zmanjkuje črnila, jo zamenjajte.
- **4.** Poravnajte tiskalno glavo.

#### **Poravnava tiskalne glave iz programske opreme programska oprema za tiskalnik**

- **TV OPOMBA:** S poravnavo kartuš zagotovite visoko kakovost tiskanja. Če zamenjate kartuše, tiskalne glave ni treba znova poravnati.
	- **a.** V vhodni pladenj naložite še neuporabljen navaden bel papir velikosti Letter ali A4.
	- **b.** Odprite programsko opremo tiskalnika HP. Za več informacij glejte [Odprite programsko opremo](#page-41-0)  [tiskalnika HP \(Windows\).](#page-41-0)
	- **c.** V programska oprema za tiskalnik kliknite **Print, Scan & Fax (Tiskanje, optično branje in faksiranje)** in nato **Maintain Your Printer (Vzdrževanje tiskalnika)**, da odprete **orodjarno**.
	- **d.** V razdelku **Printer Toolbox** (Orodjarna tiskalnika) kliknite **Align Printheads** (Poravnaj tiskalne glave) na zavihku **Device Services** (Storitve naprave). Tiskalnik natisne list za poravnavo.
- **5.** Če je v kartušah še dovolj črnila, natisnite diagnostično stran.

**Tiskanje preskusne strani iz orodja programska oprema za tiskalnik**

- **a.** V vhodni pladenj naložite prazen navaden bel papir velikosti Letter, A4 ali Legal.
- **b.** Odprite programsko opremo tiskalnika HP. Za več informacij glejte [Odprite programsko opremo](#page-41-0)  [tiskalnika HP \(Windows\).](#page-41-0)
- **c.** V programska oprema za tiskalnik kliknite **Print, Scan & Fax (Tiskanje, optično branje in faksiranje)** in nato **Maintain Your Printer (Vzdrževanje tiskalnika)**, da odprete orodjarno.
- **d.** Kliknite **Print Diagnostic Information (Tiskanje diagnostičnih informacij)** na zavihku **Device Reports (Poročila naprave)** in natisnite diagnostično stran.
- **6.** Na diagnostični strani si oglejte modra, škrlatna, rumena in črna polja. Če so v barvnih in črnih poljih vidne proge ali neobarvani deli, samodejno očistite tiskalno glavo.

**Čiščenje tiskalne glave iz programske opreme programska oprema za tiskalnik**

- **a.** V vhodni pladenj naložite prazen navaden bel papir velikosti Letter, A4 ali Legal.
- **b.** [Odprite programsko opremo](#page-41-0) tiskalnika HP. Za več informacij glejte Odprite programsko opremo [tiskalnika HP \(Windows\).](#page-41-0)
- **c.** V programska oprema za tiskalnik kliknite **Print, Scan & Fax (Tiskanje, optično branje in faksiranje)** in nato **Maintain Your Printer** (Vzdrževanje tiskalnika), da odprete **orodjarno**.
- **d.** Na zavihku **Device Services** (Storitve naprave) kliknite **Clean Printheads** (Očisti tiskalne glave). Sledite navodilom na zaslonu.
- **7.** Če s čiščenjem tiskalne glave niste rešili težave, se obrnite na HP-jevo podporo. Obiščite [www.hp.com/](http://h20180.www2.hp.com/apps/Nav?h_pagetype=s-001&h_product=7682226&h_client&s-h-e-008-1&h_lang=sl&h_cc=si) [support](http://h20180.www2.hp.com/apps/Nav?h_pagetype=s-001&h_product=7682226&h_client&s-h-e-008-1&h_lang=sl&h_cc=si) . Na spletnem mestu boste našli informacije in pripomočke, s katerimi lahko popravite mnogo pogostih težav s tiskalnikom. Če ste pozvani, izberite svojo državo/regijo in nato kliknite **Vsi HP-jevi stiki** , kjer dobite informacije o klicanju tehnične podpore.

#### **Izboljšanje kakovosti tiskanja (OS X)**

- **1.** Preverite, ali uporabljate originalne HP-jeve kartuše.
- **2.** Preverite vrsto papirja.

Za najboljšo kakovost tiskanja uporabite HP-jev papir visoke kakovosti ali papir, ki ustreza standardu ColorLok®. Če želite več informacij, glejte [Osnove papirja](#page-23-0).

Vedno preverite, ali je papir, na katerega tiskate, raven. Pri tiskanju slik boste najboljše rezultate dosegli s papirjem HP Advanced Photo.

Poseben papir hranite v originalni embalaži v plastični vrečki, ki jo je mogoče znova zapreti, na ravni površini in na hladnem suhem mestu. Ko nameravate tiskati, vzemite iz embalaže samo toliko papirja, kot ga nameravate takoj porabiti. Ko končate tiskanje, neporabljeni foto papir takoj pospravite nazaj v plastično vrečko. Tako se ne bo zvijal.

- **3.** V pogovornem oknu **Print (Natisni)** preverite, ali ste izbrali ustrezno vrsto in kakovost papirja.
- **4.** Preverite ocenjeno raven črnila, da ugotovite, ali kateri od kartuš zmanjkuje črnila.

Če so tiskalne kartuše skoraj prazne, jih zamenjajte.

**5.** Poravnajte tiskalno glavo.

#### **Poravnava tiskalne glave iz programske opreme**

- **a.** V vhodni pladenj za papir naložite navaden bel papir velikosti Letter ali A4.
- **b.** Odprite HP Utility.

**OPOMBA:** Pripomoček HP Utility je v mapi **HP** v mapi **Applications** (Aplikacije).

- **c.** Na seznamu naprav na levi strani okna izberite svoj tiskalnik.
- **d.** Kliknite **Align** (Poravnaj).
- **e.** Kliknite **Align (Poravnaj)** in sledite navodilom na zaslonu.
- **f.** Kliknite **All Settings** (Vse nastavitve), da se vrnete v podokno **Informacije in podpora**.
- **6.** Natisnite preskusno stran.

#### **Tiskanje preskusne strani**

- **a.** V vhodni pladenj za papir naložite navaden bel papir velikosti Letter ali A4.
- **b.** Odprite HP Utility.

**OPOMBA:** Pripomoček HP Utility je v mapi **HP** v mapi **Applications** (Aplikacije).

- **c.** Na seznamu naprav na levi strani okna izberite svoj tiskalnik.
- **d.** Kliknite **Test Page** (Preskusna stran).
- **e.** Kliknite **Print sample page** (Natisni preskusno stran) in sledite navodilom na zaslonu.
- **7.** Če diagnostična stran vsebuje proge ali so na njej črna polja oz. manjka besedilo, opravite samodejno čiščenje tiskalne glave.

#### **Samodejno čiščenje tiskalne glave**

- **a.** V vhodni pladenj naložite navaden bel papir velikosti Letter ali A4.
- **b.** Odprite HP Utility.
- **OPOMBA:** Pripomoček HP Utility je v mapi **HP** v mapi **Applications** (Aplikacije).
- **c.** Na seznamu naprav na levi strani okna izberite svoj tiskalnik.
- **d.** Kliknite **Clean Printheads** (Čiščenje tiskalnih glav).
- **e.** Kliknite **Clean** (Očisti) in sledite navodilom na zaslonu.

**POZOR:** Tiskalno glavo očistite samo, če je to res potrebno. Pri čiščenju, ki ni potrebno, se porabi črnilo in skrajša življenjska doba tiskalne glave.

- **OPOMBA:** Če je kakovost tiskanja po tem, ko ste tiskalno glavo očistili, še vedno slaba, poskusite poravnati tiskalno glavo. Če se težave s kakovostjo tiskanja nadaljujejo tudi po poravnavi in čiščenju, se obrnite na HP-jevo podporo.
- **f.** Kliknite **All Settings** (Vse nastavitve), da se vrnete v podokno **Informacije in podpora**.

#### **Izboljšanje kakovosti tiskanja na zaslonu tiskalnika**

- **1.** Preverite, ali uporabljate originalne HP-jeve kartuše.
- **2.** Preverite, ali ste izbrali ustrezno vrsto papirja in kakovost tiskanja.
- **3.** Preverite ocenjeno raven črnila, da ugotovite, ali kateri od kartuš zmanjkuje črnila. Za več informacij glejte [Preverjanje ocenjene ravni črnila](#page-109-0). Če kartuši zmanjkuje črnila, jo zamenjajte.
- **4.** Poravnajte tiskalno glavo.

#### **Poravnava tiskalne glave z zaslona tiskalnika**

- **a.** V vhodni pladenj naložite še neuporabljen navaden bel papir velikosti Letter, A4 ali Legal.
- **b.** Na nadzorni plošči tiskalnika se dotaknite zavihka na vrhu zaslona ali ga povlecite navzdol, da odprete delovno tablo, nato pa se dotaknite  $\bullet$  (**Setup (Nastavitev)**).
- **c.** Dotaknite se **Vzdrževanje tiskalnika** , nato pa **Align Printhead** (Poravnaj tiskalno glavo) in upoštevajte navodila na zaslonu.
- **5.** Če je v kartušah še dovolj črnila, natisnite diagnostično stran.

#### **Tiskanje preskusne strani z zaslona tiskalnika**

- **a.** V vhodni pladenj naložite prazen navaden bel papir velikosti Letter, A4 ali Legal.
- **b.** Na nadzorni plošči tiskalnika se dotaknite zavihka na vrhu zaslona ali ga povlecite navzdol, da odprete delovno tablo, nato pa se dotaknite **( Setup (Nastavitev)** ).
- **c.** Dotaknite se **Poročila** .
- **d.** Dotaknite se **Print Quality Report** (Poročilo o kakovosti tiskanja).
- **6.** Na diagnostični strani si oglejte modra, škrlatna, rumena in črna polja. Če so v barvnih in črnih poljih vidne proge ali neobarvani deli, samodejno očistite tiskalno glavo.

#### <span id="page-141-0"></span>**Čiščenje tiskalne glave z zaslona tiskalnika**

- **a.** V vhodni pladenj naložite še neuporabljen navaden bel papir velikosti Letter, A4 ali Legal.
- **b.** Na nadzorni plošči tiskalnika se dotaknite zavihka na vrhu zaslona ali ga povlecite navzdol, da odprete delovno tablo, nato pa se dotaknite  $\bullet$  (**Setup (Nastavitev)**).
- **c.** Dotaknite se **Vzdrževanje tiskalnika** , izberite **Clean Printhead** (Očisti tiskalno glavo), nato pa upoštevajte navodila na zaslonu.
- **7.** Če s čiščenjem tiskalne glave niste rešili težave, se obrnite na HP-jevo podporo. Obiščite [www.hp.com/](http://h20180.www2.hp.com/apps/Nav?h_pagetype=s-001&h_product=7682226&h_client&s-h-e-008-1&h_lang=sl&h_cc=si) [support](http://h20180.www2.hp.com/apps/Nav?h_pagetype=s-001&h_product=7682226&h_client&s-h-e-008-1&h_lang=sl&h_cc=si) . Na spletnem mestu boste našli informacije in pripomočke, s katerimi lahko popravite mnogo pogostih težav s tiskalnikom. Če ste pozvani, izberite svojo državo/regijo in nato kliknite **Vsi HP-jevi stiki** , kjer dobite informacije o klicanju tehnične podpore.

# **Težave s kopiranjem**

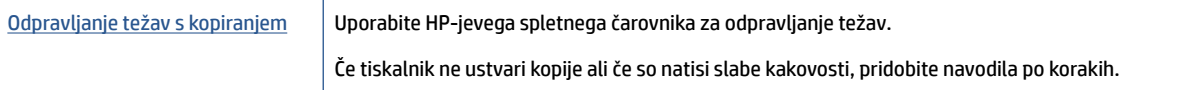

**OPOMBA:** HP-jevi spletni čarovniki za odpravljanje težav morda niso na voljo v vseh jezikih.

[Namigi za uspešno kopiranje in optično branje](#page-63-0)

# **Težave z optičnim branjem**

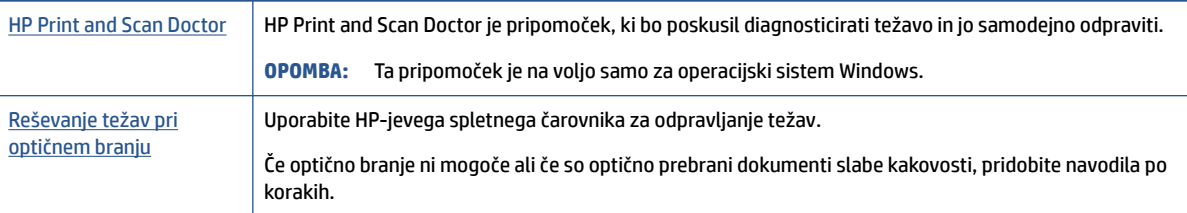

**TOPOMBA:** HP Print and Scan Doctor in HP-jevi spletni čarovniki za odpravljanje težav morda niso na voljo v vseh jezikih.

Za dodatne informacije glejte [Namigi za uspešno kopiranje in optično branje.](#page-63-0)

# **Težave s faksiranjem**

Najprej zaženite poročilo o preskusu faksiranja, da boste videli, ali gre za težavo z nastavitvijo faksa. Če je preskus uspešen in imate še vedno težave s faksiranjem, preglejte nastavitve faksa, navedene v poročilu, da preverite, ali so pravilne.

## **Zagon preskusa faksa**

Naredite lahko preskus nastavitve faksa, da preverite stanje tiskalnika in se prepričate, ali je za pošiljanje faksov pravilno nastavljen. Ta preskus opravite potem, ko v tiskalniku končate nastavitev faksa. Preskus naredi naslednje:

- preveri strojno opremo faksa,
- preveri, ali je tiskalnik povezan s pravim telefonskim kablom,
- preveri, ali je telefonski kabel priključen na prava vrata,
- preveri znak centrale,
- preveri stanje povezave telefonske linije,
- preveri aktivno telefonsko linijo,

#### **Preskušanje nastavitve faksa z nadzorne plošče tiskalnika**

- **1.** Tiskalnik za pošiljanje faksov nastavite v skladu z navodili za domačo ali pisarniško nastavitev.
- **2.** Pred začetkom preskusa preverite, ali so kartuše nameščene in ali je v vhodni pladenj naložen papir polne velikosti.
- **3.** Na zaslonu **Fax** (Faks) povlecite v desno in se dotaknite **Setup (Nastavitev)** , nato pa **Setup Wizard**  (Čarovnik za nastavitev), nato pa upoštevajte navodila na zaslonu.

Tiskalnik na zaslonu prikaže stanje preskusa in natisne poročilo.

- **4.** Preglejte poročilo.
	- Če preskus faksa ne uspe, preglejte spodnje rešitve.
	- Če preskus uspe in imate še vedno težave s faksiraniem, pregleite, ali so nastavitve faksa, navedene v poročilu, pravilne. Uporabite lahko tudi HP-jevega spletnega čarovnika za odpravljanje težav.

## **Kaj storiti, če preskus faksa ne uspe**

Če ste zagnali preskus faksa in ta ni bil uspešen, v poročilu poiščite osnovne informacije o napaki. Za podrobnejše informacije v poročilu preverite, kateri del preskusa ni bil uspešen in nato v ustrezni temi v tem razdelku poiščite morebitne rešitve.

#### **»Preskus strojne opreme faksa« ni uspel**

- Izklopite tiskalnik, tako da pritisnete (gumb Napajanje) na sprednji levi strani tiskalnika in nato odklopite napajalni kabel z zadnje strani tiskalnika. Po nekaj sekundah napajalni kabel znova povežite in nato vklopite tiskalnik. Ponovno zaženite preskus. Če preskus znova ne uspe, nadaljujte s pregledovanjem informacij o odpravljanju napak v tem poglavju.
- Poskusite poslati ali sprejeti preskusni faks. Če lahko faks uspešno pošljete ali prejmete, mogoče težave ni.
- Če preskus izvajate s programom **Fax Setup Wizard** (Čarovnik za namestitev faksa) (Windows) ali s pripomočkom **HP Utility** (OS X), preverite, ali naprava ne izvaja drugega opravila, npr. sprejema faks ali kopira. Preverite, ali je na zaslonu prikazano sporočilo o tem, da tiskalnik izvaja opravilo. Če ga, počakajte, da ga dokonča in se ustavi, nato pa zaženite preskus.

Če uporabljate telefonski razdelilnik, lahko pride do težav pri pošiljanju faksov. (Razdelilnik je konektor za dva kabla, ki se priključi v telefonsko zidno vtičnico.) Poskusite odstraniti razdelilnik in tiskalnik priključiti neposredno v telefonsko zidno vtičnico.

Ko odpravite vse težave, znova zaženite preskus faksa, da se prepričate, ali deluje in ali tiskalnik lahko pošlje faks. Če **Fax Hardware Test (Preskus strojne opreme faksa)** še vedno ne uspe in imate pri pošiljanju faksov težave, se obrnite na HP-jevo službo za podporo. Obiščite [www.hp.com/support](http://h20180.www2.hp.com/apps/Nav?h_pagetype=s-001&h_product=7682226&h_client&s-h-e-008-1&h_lang=sl&h_cc=si) . Na spletnem mestu boste našli informacije in pripomočke, s katerimi lahko popravite mnogo pogostih težav s tiskalnikom. Če ste pozvani, izberite svojo državo/regijo in nato kliknite **Vsi HP-jevi stiki** , kjer dobite informacije o klicanju tehnične podpore.

#### **Preskus »V delujočo telefonsko zidno vtičnico povezan faks« ni uspel**

- Preverite povezavo med telefonsko zidno vtičnico in tiskalnikom ter se prepričajte, da je telefonski kabel čvrsto pritrjen.
- En konec telefonskega kabla priključite v stensko telefonsko vtičnico, drugi konec pa v vrata z oznako 1- LINE na hrbtni strani tiskalnika.
- Če uporabljate telefonski razdelilnik, lahko pride do težav pri pošiljanju faksov. (Razdelilnik je konektor za dva kabla, ki se priključi v telefonsko zidno vtičnico.) Poskusite odstraniti razdelilnik in tiskalnik priključiti neposredno v telefonsko zidno vtičnico.
- Delujoči telefon in telefonski kabel poskusite povezati s telefonsko zidno vtičnico, ki jo uporabljate za tiskalnik, in preverite znak centrale. Če ne slišite znaka centrale, prosite telefonskega operaterja, naj preveri linijo.
- Poskusite poslati ali sprejeti preskusni faks. Če lahko faks uspešno pošljete ali prejmete, mogoče težave ni.

Ko odpravite vse težave, znova zaženite preskus faksa, da se prepričate, ali deluje in ali tiskalnik lahko pošlje faks.

#### **Preskus »V ustrezna vrata faksa vključen telefonski kabel« ni uspel**

Če uporabljate telefonski razdelilnik, lahko pride do težav pri pošiljanju faksov. (Razdelilnik je konektor za dva kabla, ki se priključi v telefonsko zidno vtičnico.) Poskusite odstraniti razdelilnik in tiskalnik priključiti neposredno v telefonsko zidno vtičnico.

#### **Telefonski kabel vključite v prava vrata.**

- **1.** En konec telefonskega kabla priključite v stensko telefonsko vtičnico, drugi konec pa v vrata z oznako 1- LINE na hrbtni strani tiskalnika.
- **<sup>E</sup> OPOMBA:** Če tiskalnik s stensko telefonsko vtičnico povežete prek vrat 2-EXT, ni mogoče pošiljati ali sprejemati faksov. Vrata 2-EXT so namenjena za povezovanje druge opreme, kot je odzivnik.
#### **Slika 10-1** Zadnja stran tiskalnika

<span id="page-144-0"></span>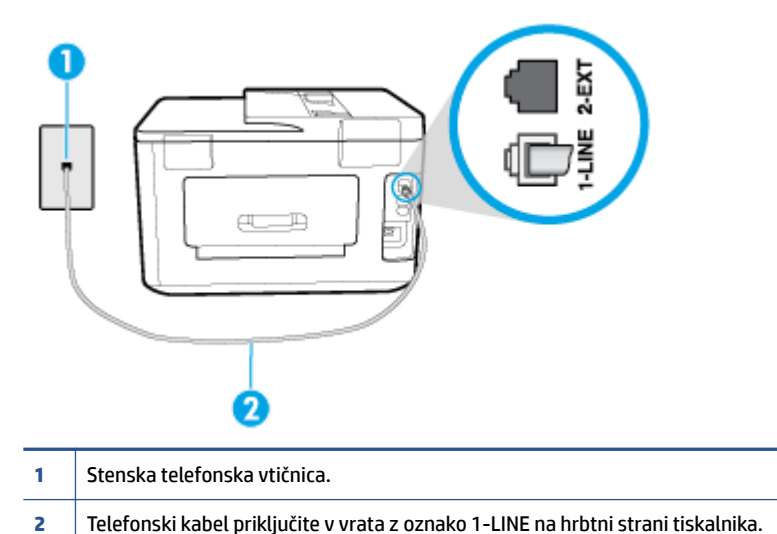

- 
- **2.** Ko telefonski kabel priključite v vrata z oznako 1-LINE, znova zaženite preskus faksa, da se prepričate, ali deluje in ali je tiskalnik pripravljen za pošiljanje faksa.
- **3.** Poskusite poslati ali sprejeti preskusni faks.

#### **Preskus »Uporaba pravilne vrste telefonskega kabla s faksom« ni uspel**

● En konec telefonskega kabla priključite v stensko telefonsko vtičnico, drugi konec pa v vrata z oznako 1- LINE na hrbtni strani tiskalnika.

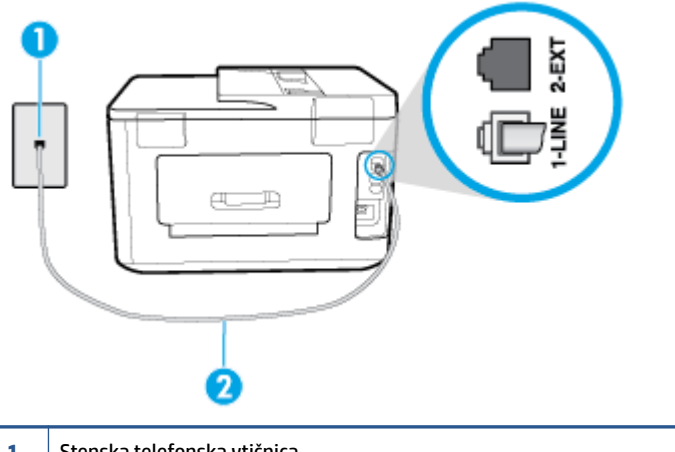

- **1** Stenska telefonska vtičnica. **2** Telefonski kabel priključite v vrata z oznako 1-LINE na hrbtni strani tiskalnika.
- Preverite povezavo med telefonsko zidno vtičnico in tiskalnikom ter se prepričajte, da je telefonski kabel čvrsto pritrjen.
- Če uporabljate telefonski razdelilnik, lahko pride do težav pri pošiljanju faksov. (Razdelilnik je konektor za dva kabla, ki se priključi v telefonsko zidno vtičnico.) Poskusite odstraniti razdelilnik in tiskalnik priključiti neposredno v telefonsko zidno vtičnico.

#### <span id="page-145-0"></span>**Preskus »Zaznavanje znaka centrale« ni uspel**

- Druga oprema, ki je priključena na isto telefonsko linijo kot tiskalnik, je morda vzrok za neuspele preskuse. Če želite izvedeti, ali težave povzroča druga oprema, vso opremo izklopite s telefonske linije in znova zaženite preskus. Če preskus **Dial Tone Detection Test (Preskušanje zaznavanja znaka centrale)**  uspe brez priključene druge opreme, težave povzroča eden ali več delov opreme; vsakega posebej znova priključite in vsakič zaženite preskus, dokler ne ugotovite, kateri del opreme povzroča težavo.
- Delujoči telefon in telefonski kabel poskusite povezati s telefonsko zidno vtičnico, ki jo uporabljate za tiskalnik, in preverite znak centrale. Če ne slišite znaka centrale, prosite telefonskega operaterja, naj preveri linijo.
- En konec telefonskega kabla priključite v stensko telefonsko vtičnico, drugi konec pa v vrata z oznako 1- LINE na hrbtni strani tiskalnika.
- Če uporabljate telefonski razdelilnik, lahko pride do težav pri pošiljanju faksov. (Razdelilnik je konektor za dva kabla, ki se priključi v telefonsko zidno vtičnico.) Poskusite odstraniti razdelilnik in tiskalnik priključiti neposredno v telefonsko zidno vtičnico.
- Če vaš telefonski sistem ne uporablja standardnega znaka centrale, kot so nekateri sistemi naročniške centrale (PBX), lahko to vodi do neuspelega preizkusa. To ne bo povzročalo težav pri pošiljanju ali sprejemanju faksov. Poskusite poslati ali sprejeti preskusni faks.
- Preverite, ali je nastavitev države/regije ustrezno nastavljena za vašo državo/regijo. Če nastavitev za državo/regijo ni nastavljena ali je nastavljena napačno, je lahko to vzrok za neuspel preskus in lahko boste imeli težave pri pošiljanju in sprejemanju faksov.
- Tiskalnik priključite na analogno telefonsko linijo, sicer ne boste mogli pošiljati ali sprejemati faksov. Če želite preveriti, ali je telefonska linija digitalna, na linijo priključite običajen analogni telefon in poslušajte znak centrale. Če ne slišite normalnega znaka centrale, je telefonska linija morda nastavljena za digitalne telefone. Tiskalnik priključite na analogno telefonsko linijo in poskusite poslati ali sprejeti faks.

Ko odpravite vse težave, znova zaženite preskus faksa, da se prepričate, ali deluje in ali tiskalnik lahko pošlje faks. Če preskus **Zaznavanja znaka centrale** še vedno ne uspe, se obrnite na svoje telefonsko podjetje. ki naj preveri linijo.

#### **Preskus »Stanje faks linije« ni uspel**

- Tiskalnik priključite na analogno telefonsko linijo, sicer ne boste mogli pošiljati ali sprejemati faksov. Če želite preveriti, ali je telefonska linija digitalna, na linijo priključite običajen analogni telefon in poslušajte znak centrale. Če ne slišite normalnega znaka centrale, je telefonska linija morda nastavljena za digitalne telefone. Tiskalnik priključite na analogno telefonsko linijo in poskusite poslati ali sprejeti faks.
- Preverite povezavo med telefonsko zidno vtičnico in tiskalnikom ter se prepričajte, da je telefonski kabel čvrsto pritrjen.
- En konec telefonskega kabla priključite v stensko telefonsko vtičnico, drugi konec pa v vrata z oznako 1- LINE na hrbtni strani tiskalnika.
- Druga oprema, ki je priključena na isto telefonsko linijo kot tiskalnik, je morda vzrok za neuspele preskuse. Če želite izvedeti, ali težave povzroča druga oprema, vso opremo izklopite s telefonske linije in znova zaženite preskus.
	- Če preskus **Fax Line Condition Test (Preskušanje stanja faks linije)** uspe brez priključene druge opreme, težave povzroča en ali več delov opreme; vsakega posebej ponovno priključite in vsakič zaženite preskus, dokler ne ugotovite, kateri del opreme povzroča težavo.
	- Če preskus **Fax Line Condition Test (Preskušanje stanja faks linije)** brez druge opreme ne uspe, tiskalnik priključite na delujočo telefonsko linijo in preglejte informacije o odpravljanju napak v tem poglavju.

<span id="page-146-0"></span>Če uporabljate telefonski razdelilnik, lahko pride do težav pri pošiljanju faksov. (Razdelilnik je konektor za dva kabla, ki se priključi v telefonsko zidno vtičnico.) Poskusite odstraniti razdelilnik in tiskalnik priključiti neposredno v telefonsko zidno vtičnico.

Ko odpravite vse težave, znova zaženite preskus faksa, da se prepričate, ali deluje in ali tiskalnik lahko pošlje faks. Če preskus **Stanje faks linije** še vedno ne uspe in imate pri pošiljanju faksov težave, se obrnite na telefonsko podjetje, ki naj preveri telefonsko linijo.

### **Odpravljanje težav s faksiranjem**

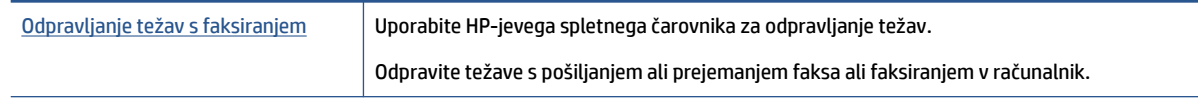

**OPOMBA:** HP-jevi spletni čarovniki za odpravljanje težav morda niso na voljo v vseh jezikih.

### **Preberite splošna navodila v pomoči za specifične težave s faksiranjem**

Kakšno težavo s faksiranjem imate?

### **Na zaslonu je vedno prikazano sporočilo »Slušalka ni na mestu«**

- HP priporoča, da uporabite dvožični telefonski kabel.
- Morda je v uporabi druga oprema, ki je priključena na isto telefonsko linijo kot tiskalnik. Prepričajte se, ali drugi telefoni (telefoni, ki so na isti telefonski liniji, vendar niso priključeni na tiskalnik) ali druga oprema niso v uporabi ali zasedeni. S tiskalnikom na primer ne morete poslati faksa, če je drug telefon zaseden ali če za pošiljanje e-pošte oziroma dostop do interneta uporabljate računalniški klicni modem.

### **V tiskalniku prihaja do težav pri pošiljanju in sprejemanju faksov**

● Preverite, ali je tiskalnik vklopljen. Poglejte na zaslon tiskalnika. Če je zaslon prazen in gumb (Napajanje) ne sveti, je tiskalnik izklopljen. Prepričajte se, da je napajalni kabel čvrsto priključen v tiskalnik in vtičnico. Pritisnite (J) (gumb Napajanje), da vklopite tiskalnik.

Ko vklopite tiskalnik, HP priporoča, da počakate pet minut, preden pošljete ali sprejmete faks. Tiskalnik ne more pošiljati ali sprejemati faksov med inicializacijo po vklopu.

● Če je omogočena možnosti HP Digital Fax, morda ne boste mogli pošiljati in prejemati faksov, če je pomnilnik faksa poln (ta je omejen s pomnilnikom tiskalnika).

● En konec telefonskega kabla priključite v stensko telefonsko vtičnico, drugi konec pa v vrata z oznako 1- LINE na hrbtni strani tiskalnika.

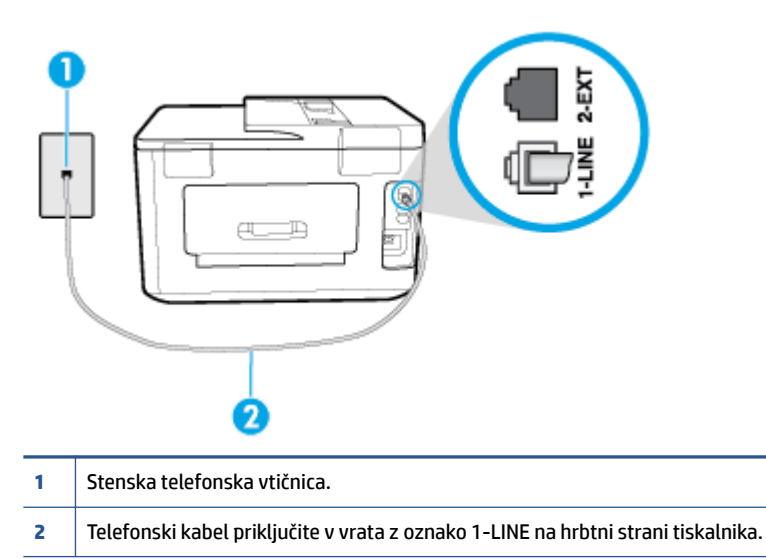

- Delujoči telefon in telefonski kabel poskusite povezati s telefonsko zidno vtičnico, ki jo uporabljate za tiskalnik, in preverite znak centrale. Če zvoka centrale ne slišite, za popravilo pokličite svojega telefonskega operaterja.
- Morda je v uporabi druga oprema, ki je priključena na isto telefonsko linijo kot tiskalnik. S tiskalnikom na primer ne morete poslati faksa, če je drug telefon zaseden ali če za pošiljanje e-pošte oziroma dostop do interneta uporabljate računalniški klicni modem.
- Preverite, ali je napako povzročilo drugo delovanje. Preverite, ali se je na zaslonu oz. v računalniku izpisalo sporočilo o napaki z informacijami o težavi in navodili za njeno reševanje. Če pride do napake, tiskalnik ne more pošiljati ali prejemati faksov, dokler napake ne odpravite.
- Pri povezavi telefonske linije utegne priti do motenj. Telefonske linije s slabo kakovostjo zvoka (šum) lahko povzročijo težave pri pošiljanju faksov. Kakovost zvoka telefonske linije preverite tako, da telefon priključite v telefonsko zidno vtičnico in poslušate, če se slišijo statični ali drugi šumi. Če slišite šume, izklopite funkcijo **Error Correction Mode (Način odpravljanja napak)** (ECM) in ponovno poskusite poslati faks. Če se težave nadaljujejo, se obrnite na telefonsko podjetje.
- Če uporabljate digitalno naročniško linijo (DSL), preverite, ali ste priključili filter DSL, sicer faksov ni mogoče uspešno pošiljati.
- Prepričajte se, da tiskalnik ni priključen v telefonsko zidno vtičnico, ki je namenjena digitalnim telefonom. Če želite preveriti, ali je telefonska linija digitalna, na linijo priključite običajen analogni telefon in poslušajte znak centrale. Če ne slišite normalnega znaka centrale, je telefonska linija morda nastavljena za digitalne telefone.
- Če uporabljate pretvornik/terminalni vmesnik za naročniško centralo (PBX) ali za storitve digitalnega omrežja z integriranimi storitvami (ISDN), poskrbite, da je tiskalnik priključen na ustrezna vrata in da je terminalni vmesnik nastavljen na ustrezno vrsto stikala za vašo državo/regijo, če je to mogoče.
- Če je tiskalnik priključen na isto telefonsko linijo kot storitev DSL, modem DSL morda ne bo pravilno ozemljen. Če modem DSL ni pravilno ozemljen, lahko povzroči šume na telefonski liniji. Telefonske linije s slabo kakovostjo zvoka (šum) lahko povzročijo težave pri pošiljanju faksov. Kakovost zvoka telefonske linije lahko preverite tako, da telefon vključite v telefonsko zidno vtičnico in poslušate, ali se slišijo statični ali drugi šumi. Če slišite šume, izklopite modem DSL in popolnoma prekinite napajanje za vsaj 15 minut. Znova vklopite modem DSL in poslušajte znak centrale.

<span id="page-148-0"></span>**<sup>2</sup> OPOMBA:** V prihodnje lahko na telefonski liniji znova zaznate statični šum. Če tiskalnik preneha pošiljati in sprejemati fakse, ta postopek ponovite.

Če v telefonski liniji še vedno slišite šum, se obrnite na telefonsko podjetje. Za informacije o izklopu modema DSL se za pomoč obrnite na ponudnika DSL.

● Če uporabljate telefonski razdelilnik, lahko pride do težav pri pošiljanju faksov. (Razdelilnik je konektor za dva kabla, ki se priključi v telefonsko zidno vtičnico.) Poskusite odstraniti razdelilnik in tiskalnik priključiti neposredno v telefonsko zidno vtičnico.

#### **Tiskalnik ne more prejemati faksov, lahko pa jih pošilja**

- Če niste uporabnik storitve značilnega zvonjenja, preverite, ali je funkcija **Distinctive Ring (Značilno zvonjenje)** tiskalnika nastavljena na **All Standard Rings (Vsa standardna zvonjenja)** .
- Če je funkcija **Auto Answer (Samodejni odgovor)** nastavljena na **Off** (Izklop), morate fakse sprejemati ročno; v nasprotnem primeru tiskalnik faksa ne more sprejeti.
- Če imate storitev glasovne pošte priključeno na isto telefonsko številko, ki jo uporabljate za faksne klice, morate fakse sprejemati ročno, ne samodejno. To pomeni, da morate na dohodne faksne klice odgovoriti osebno.
- Če imate računalniški klicni modem priključen na isto telefonsko linijo kot tiskalnik, preverite, da programska oprema, ki je bila priložena modemu, ni nastavljena za samodejno sprejemanje faksov. Modemi, ki so nastavljeni na samodejno sprejemanje faksov, prevzamejo telefonsko linijo za sprejemanje vseh dohodnih faksov, kar tiskalniku prepreči sprejemanje faksnih klicev.
- Če sta odzivnik in tiskalnik priključena na isto telefonsko linijo, se lahko pojavi ena od naslednjih težav:
	- Odzivnik morda ni pravilno nastavljen za tiskalnik.
	- Odhodno sporočilo je morda predolgo ali preglasno, da bi tiskalnik lahko zaznal ton faksa, in faks, ki pošilja, utegne prekiniti povezavo.
	- Odzivnik morda po odhodnem sporočilu ni imel na razpolago dovolj tišine, da bi tiskalniku omogočil zaznati ton faksa. Ta težava je najpogostejša pri digitalnih odzivnikih.

Z naslednjimi dejanji utegnete rešiti te težave:

- Če je odzivnik na telefonski liniji, ki jo uporabljate tudi za faks klice, poskusite odzivnik priključiti neposredno v tiskalnik.
- Poskrbite, da je tiskalnik nastavljen na samodejno sprejemanje faksov.
- Nastavitev **Rings to Answer (Zvonj. do odg.)** mora biti nastavljena na večje število zvonjenj kot odzivnik.
- Izklopite odzivnik in nato poskušajte sprejeti faks. Če ste faks uspešno poslali brez odzivnika, morda težave povzroča odzivnik.
- Ponovno priklopite odzivnik in ponovno posnemite odhodno sporočilo. Posnemite sporočilo, dolgo približno 10 sekund. Ko snemate sporočilo, govorite počasi in tiho. Na koncu sporočila pustite vsaj 5 sekund tišine. Ko snemate tišino, ne sme biti šuma v ozadju. Poskusite ponovno sprejeti faks.
- **OPOMBA:** Pri nekaterih digitalnih odzivnikih se utegne zgoditi, da se tišina na koncu odhodnega sporočila ne ohrani. Predvajajte odhodno sporočilo, da preverite.
- Če je tiskalnik priključen na isto telefonsko linijo kot druga telefonska oprema, npr. odzivnik, računalniški klicni modem ali večvratna stikalna naprava, je lahko signal faksa slabši. Signal je lahko slabši tudi, če uporabljate razdelilnik ali za podaljšanje telefonskega kabla priključite dodatne kable. Slabši signal faksa lahko povzroči težave med sprejemanjem faksa.

<span id="page-149-0"></span>Če želite izvedeti, ali težave povzroča druga oprema, izklopite s telefonske linije vse naprave, razen tiskalnika in poskusite sprejeti faks. Če lahko uspešno sprejmete fakse brez priključene druge opreme, težave povzroča eden ali več delov opreme; poskusite vsakega posebej znova priključiti in vsakič sprejeti faks, dokler ne boste ugotovili, katera oprema povzroča težavo.

Če imate za telefonsko številko faksa poseben vzorec zvonjenja (uporabljate storitev značilnega zvonjenja prek telefonskega podjetja), se mora funkcija **Distinctive Ring (Značilno zvonjenje)** tiskalnika z njo ujemati.

#### **Tiskalnik ne more pošiljati faksov, lahko pa jih sprejema**

● Tiskalnik morda začne z izbiranjem prehitro ali prezgodaj. Morda boste morali v zaporedje številk vnesti presledke. Če boste na primer potrebovali dostop do zunanje linije, vstavite premor za številko za dostop, preden izberete telefonsko številko. Če je vaša številka 95555555, številka 9 pa omogoča dostop do zunanje linije, boste morda morali vnesti premore tako: 9-555-5555. Če želite vnesti presledek v številko faksa, ki jo vpisujete, se večkrat zaporedoma dotaknite **\***, da se na zaslonu prikaže vezaj (**-**).

Faks lahko pošljete tudi z nadzorom izbiranja. Tako lahko med izbiranjem poslušate telefonsko linijo. Lahko nastavite hitrost izbiranja in se med izbiranjem odzivate na pozive.

● Številka, ki ste jo vnesli, ko ste pošiljali faks, ni v ustreznem formatu ali pa obstajajo težave s sprejemnim faksom. Da bi preverili, s telefona pokličite številko faksa in poslušajte tone faksa. Če ne slišite tonov faksa, sprejemni faks morda ni vklopljen ali povezan ali pa storitev glasovne pošte moti prejemnikova telefonska linija. Lahko vprašate prejemnika, naj preveri, ali niso težave pri prejemnikovem faksu.

#### **Toni faksa so posneti na mojem odzivniku**

- Če je odzivnik na telefonski liniji, ki jo uporabljate tudi za faks klice, poskusite odzivnik priključiti neposredno v tiskalnik. Če tega ne naredite, se bodo toni faksa posneli na odzivnik.
- Tiskalnik mora biti nastavljen na samodejno sprejemanje faksov, funkcija **Rings to Answer (Zvonj. do odg.)** pa mora biti pravilno nastavljena. Število zvonjenj za odziv tiskalnika mora biti večje od števila zvonjenj za odziv odzivnika. Če sta odzivnik in tiskalnik nastavljena na isto število zvonjenj, na katere se odzivata, se bosta na klic odzvali obe napravi, toni faksa pa se bodo posneli na odzivnik.
- Odzivnik nastavite na nizko število zvonjenj, tiskalnik pa na najvišje možno število zvonjenj za odziv, ki ga tiskalnik še podpira. (Največje število zvonjenj je odvisno od države/regije.) Pri tej nastavitvi se bo odzivnik odzval na klic, tiskalnik pa bo nadzoroval linijo. Če tiskalnik zazna znak centrale za faks, bo tiskalnik faks sprejel. Če gre za glasovni klic, odzivnik posname dohodno sporočilo.

#### **Računalnik ne more sprejemati faksov (HP Digital Fax)**

- Računalnik, izbran za sprejemanje faksov, je izklopljen. Poskrbite, da bo računalnik, izbran za sprejemanje faksov, vedno vklopljen.
- Za nastavitev in sprejem faksov je nastavljenih več računalnikov in eden od njih je morda izklopljen. Če računalnik, nastavljen za sprejem faksov, ni isti, kot tisti, uporabljen za nastavitev, morata biti oba vedno vklopljena.
- Funkcija HP Digital Fax ni aktivirana ali pa računalnik ni konfiguriran za sprejemanje faksov. Aktivirajte funkcijo HP Digital Fax in se prepričajte, da je računalnik konfiguriran za sprejemanje faksov.

# **Težave z omrežjem in povezavo**

Kaj želite storiti?

### **Odpravljanje težav z brezžično povezavo**

Izberite eno od naslednjih možnosti za odpravljanje težav.

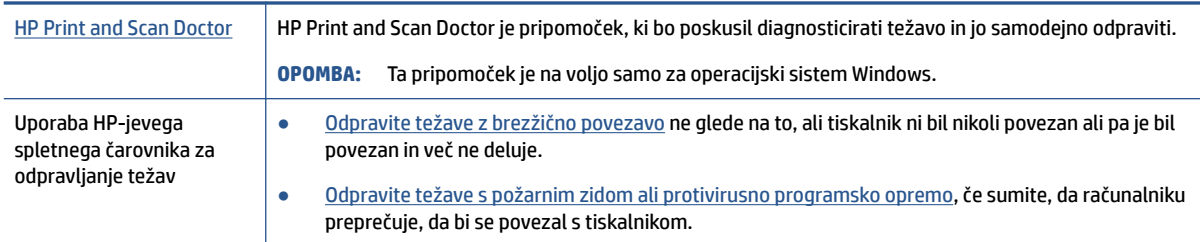

**TOPOMBA:** HP Print and Scan Doctor in HP-jevi spletni čarovniki za odpravljanje težav morda niso na voljo v vseh jezikih.

#### **Preberite splošna navodila v pomoči za odpravljanje težav z brezžično povezavo**

Preverite omrežno konfiguracijo ali natisnite poročilo o preizkusu brezžičnega omrežja, da boste lažje diagnosticirali težave z omrežjem.

- **1.** Na začetnem zaslonu se dotaknite (Brezžično), nato pa ( **Settings (Nastavitve)** ).
- **2.** Dotaknite se **Print Reports** (Natisni poročila), nato pa **Network Configuration Page** (Konfiguracijska stran omrežja) ali **Wireless Test Report** (Poročilo brezžičnega preizkusa).

### **Iskanje omrežnih nastavitev za brezžično povezavo**

Izberite eno od naslednjih možnosti za odpravljanje težav.

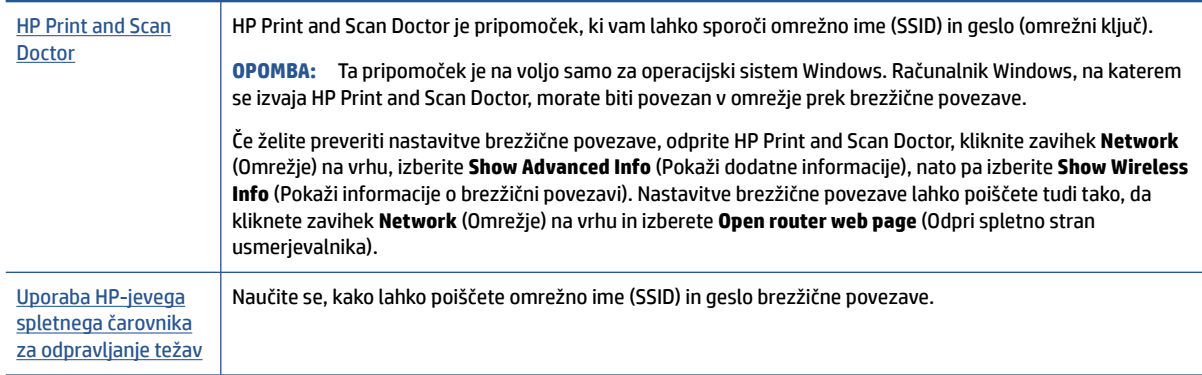

**TV OPOMBA:** HP Print and Scan Doctor in HP-jevi spletni čarovniki za odpravljanje težav morda niso na voljo v vseh jezikih.

### **Odpravljanje težav s povezavo Wi-Fi Direct**

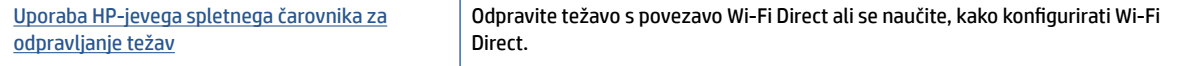

**<sup>2</sup> OPOMBA:** HP-jevi spletni čarovniki za odpravljanje težav morda niso na voljo v vseh jezikih.

#### **Preberite splošna navodila v pomoči za odpravljanje težav s povezavo Wi-Fi Direct**

- **1.** Na tiskalniku preverite, ali je Wi-Fi Direct vklopljen:
	- **▲** Na nadzorni plošči tiskalnika se dotaknite zavihka na vrhu zaslona ali ga povlecite navzdol, da odprete delovno tablo, nato pa se dotaknite  $\bar{\mathbb{G}}$  (Wi-Fi Direct).
- **2.** V računalniku ali mobilni napravi z brezžično povezavo vklopite brezžično povezavo ter poiščite ime Wi-Fi Direct in vzpostavite povezavo z njim.
- **3.** Ob prikazu poziva vnesite geslo za Wi-Fi Direct.
- **4.** Če uporabljate mobilno napravo, zagotovite, da ste namestili ustrezen program za tiskanje. Če želite več informacij o tiskanju na mobilnih napravah, obiščite spletno mesto [www.hp.com/global/us/en/eprint/](http://www.hp.com/global/us/en/eprint/mobile_printing_apps.html) [mobile\\_printing\\_apps.html.](http://www.hp.com/global/us/en/eprint/mobile_printing_apps.html)

### **Odpravljanje težav z ethernetno povezavo**

Preverite naslednje:

- Omrežje deluje, omrežno zvezdišče, stikalo ali usmerjevalnik pa so vklopljeni.
- Preverite, ali je ethernetni kabel dobro pritrjen v tiskalnik in usmerjevalnik. Ethernetni kabel je priključen v ethernetna vrata na tiskalniku. Ko je povezan, lučka zraven priključka sveti.
- Protivirusni programi, vključno s programi za zaščito pred vohunsko programsko opremo, ne vplivajo na omrežno povezavo s tiskalnikom. Če veste, da protivirusna programska oprema ali programska oprema požarnega zidu računalniku preprečuje, da bi se povezal s tiskalnikom, [uporabite HP-jevo spletno orodje](http://www.hp.com/embed/sfs/doc?client=IWS-eLP&lc=sl&cc=si&ProductNameOID=7682228&TapasOnline=NETWORK_FIREWALL) [za odpravljanje težav s požarnim zidom](http://www.hp.com/embed/sfs/doc?client=IWS-eLP&lc=sl&cc=si&ProductNameOID=7682228&TapasOnline=NETWORK_FIREWALL), da boste odpravili težavo.
- **[HP Print and Scan Doctor](http://h20180.www2.hp.com/apps/Nav?h_pagetype=s-924&h_keyword=lp70044-win&h_client=s-h-e004-01&h_lang=sl&h_cc=si)**

Zaženite HP Print and Scan Doctor, da boste težavo odpravili samodejno. Pripomoček bo poskusil diagnosticirati in odpraviti težavo. HP Print and Scan Doctor morda ni na voljo v vseh jezikih.

# **Težave s strojno opremo tiskalnika**

**<sup>2</sup>/<sub>2</sub>** NASVET: Če želite diagnosticirati in samodejno odpraviti težave s tiskanjem, zaženite program [HP Print and](http://h20180.www2.hp.com/apps/Nav?h_pagetype=s-924&h_keyword=lp70044-win&h_client=s-h-e004-01&h_lang=sl&h_cc=si) [Scan Doctor](http://h20180.www2.hp.com/apps/Nav?h_pagetype=s-924&h_keyword=lp70044-win&h_client=s-h-e004-01&h_lang=sl&h_cc=si). Program je na voljo samo v nekaterih jezikih.

#### **Tiskalnik se nepričakovano izklopi**

- Preverite napajanje in priključke.
- Napajalni kabel tiskalnika mora biti čvrsto pritrjen v delujočo vtičnico.

#### **Tiskalne glave ni mogoče poravnati**

- Če postopek poravnave ne uspe, preverite, ali ste v vhodni pladenj naložili neuporabljen navaden bel papir. Če je ob poravnavi tiskalne glave v vhodnem pladnju naložen barvni papir, poravnava ne bo uspela.
- Če postopek poravnave večkrat zapored ne uspe, je tiskalno glavo morda treba očistiti ali pa težavo morda povzroča okvarjen senzor. Če želite očistiti tiskalno glavo, glejte [Vzdrževanje tiskalne glave in](#page-156-0)  [kartuš.](#page-156-0)
- Če s čiščenjem tiskalne glave niste rešili težave, se obrnite na HP-jevo podporo. Obiščite [www.hp.com/](http://h20180.www2.hp.com/apps/Nav?h_pagetype=s-001&h_product=7682226&h_client&s-h-e-008-1&h_lang=sl&h_cc=si) [support](http://h20180.www2.hp.com/apps/Nav?h_pagetype=s-001&h_product=7682226&h_client&s-h-e-008-1&h_lang=sl&h_cc=si) . Na spletnem mestu boste našli informacije in pripomočke, s katerimi lahko popravite mnogo

pogostih težav s tiskalnikom. Če ste pozvani, izberite svojo državo/regijo in nato kliknite **Vsi HP-jevi stiki** , kjer dobite informacije o klicanju tehnične podpore.

#### **Odpravljanje napake tiskalnika.**

Takšne težave odpravite z naslednjimi koraki.

- **1.** Pritisnite (<sup>1</sup>) (gumb Napajanje), da izklopite tiskalnik.
- **2.** Izključite napajalni kabel in ga ponovno priključite.
- **3.** Pritisnite (1) (gumb Napajanje), da vklopite tiskalnik.

Če težava ni odpravljena, si zapišite kodo napake iz sporočila in se obrnite na HP-jevo podporo. Če želite več informacij o stiku s HP-jevo podporo, glejte [HP-jeva podpora.](#page-158-0)

# **Pomoč za nadzorni plošči tiskalnika**

Če želite izvedeti več o tiskalniku, lahko uporabite teme pomoči tiskalnika. Nekatere teme pomoči vključujejo animacije, ki vas vodijo skozi postopke, kot je na primer vstavljanje papirja.

Če želite dostopiti do menija pomoči na začetnem zaslonu ali do kontekstne pomoči za zaslon, se na nadzorni plošči tiskalnika dotaknite .

## **Razumevanje poročil tiskalnika**

Kot pomoč pri odpravljanju težav s tiskalnikom lahko natisnete naslednja poročila.

- Poročilo o stanju tiskalnika
- [Stran s konfiguracijo omrežja](#page-153-0)
- [Poročilo o kakovosti tiskanja](#page-153-0)
- [Poročilo o preizkusu brezžične povezave](#page-153-0)
- [Poročilo o preizkusu dostopa do spleta](#page-153-0)

#### **Natis poročila o preizkusu tiskanja**

- **1.** Na nadzorni plošči tiskalnika se dotaknite zavihka na vrhu zaslona ali ga povlecite navzdol, da odprete delovno tablo, nato pa se dotaknite **( Setup (Nastavitev)** ).
- **2.** Dotaknite se **Poročila** .
- **3.** Izberite poročilo o preizkusu tiskanja, ki ga želite natisniti.

### **Poročilo o stanju tiskalnika**

V poročilu o stanju tiskalnika so navedene informacije o trenutnem tiskalniku in stanje kartuš. Uporabite ga tudi pri odpravljanju težav s tiskalnikom.

Poročilo o stanju tiskalnika vsebuje tudi dnevnik nedavnih dogodkov.

Če morate za pomoč poklicati HP, priporočamo, da pred klicem natisnete poročilo o stanju tiskalnika.

### <span id="page-153-0"></span>**Stran s konfiguracijo omrežja**

Če je tiskalnik povezan v omrežje, lahko natisnete stran s konfiguracijo omrežja in si ogledate nastavitve omrežja za tiskalnik ter seznam omrežij, ki jih je odkril vaš tiskalnik. Zadnja stran poročila vključuje seznam vseh odkritih brezžičnih omrežij v območju, skupaj z jakostjo signala in uporabljenimi kanali. To vam bo lahko v pomoč pri izbiri kanala za vaše omrežje, ki ga druga omrežja ne uporabljajo prekomerno (s tem se izboljša delovanje omrežja).

**Z OPOMBA:** Če si želite ogledati seznam odkritih brezžičnih omrežij, mora biti gumb brezžičnega vmesnika na tiskalniku vklopljen. Če je izklopljen ali če je tiskalnik povezan prek ethernetnega kabla, se seznam ne prikaže.

Za odpravljanje težav z omrežno povezavo lahko uporabite tudi stran s konfiguracijo omrežja. Če morate za pomoč poklicati HP, je priporočljivo, da pred klicem natisnete to stran.

### **Poročilo o kakovosti tiskanja**

Vzrokov za težave s kakovostjo tiskanja je lahko več: nastavitve programske opreme, slaba slikovna datoteka ali sam tiskalni sistem. Če ste nezadovoljni s kakovostjo izpisov, lahko natisnete stran poročila o kakovosti tiskanja, da ugotovite, ali tiskalni sistem deluje pravilno.

### **Poročilo o preizkusu brezžične povezave**

Če natisnete poročilo o preizkusu brezžične povezave, se izvede več preizkusov, ki preverjajo različna stanja brezžične povezave tiskalnika. Poročilo prikaže rezultate preizkusov. Če je odkrita težava, je na poročilu navedena skupaj s sporočilom, ki opisuje, kako jo odpraviti. V spodnjem delu poročila so prikazane ključne podrobnosti konfiguracije brezžične povezave.

### **Poročilo o preizkusu dostopa do spleta**

Natisnite poročilo o dostopu do spleta, ki vam bo v pomoč pri odkrivanju težav z internetno povezavo, ki lahko vplivajo na spletne storitve.

# **Odpravljanje težav z uporabo spletnih storitev**

Če imate težave pri uporabi spletnih storitev, kot so **HP ePrint** in aplikacije za tiskanje, preverite naslednje:

Tiskalnik mora biti povezan z internetom prek Ethernet ali brezžične povezave.

**<sup>2</sup> OPOMBA:** Teh spletnih funkcij ne morete uporabljati, če je tiskalnik povezan s kablom USB.

- V tiskalniku morajo biti nameščene najnovejše posodobitve izdelka.
- V tiskalniku morajo biti omogočene spletne storitve. Za več informacij glejte [Nastavitev spletnih storitev](#page-104-0).
- Preverite, ali so omrežno zvezdišče, stikalo ali usmerjevalnik vklopljeni in pravilno delujejo.
- Če povezujete tiskalnik s kablom Ethernet, morate pri povezovanju tiskalnika z omrežjem tiskalnik povezati s telefonskim ali križnim kablom in kabel Ethernet ustrezno povezati s tiskalnikom. Za več informacij glejte [Težave z omrežjem in povezavo](#page-149-0).
- Če povezavo med tiskalnikom in omrežjem vzpostavljate prek brezžične povezave, preverite, ali brezžično omrežje pravilno deluje. Za več informacij glejte [Težave z omrežjem in povezavo.](#page-149-0)
- Če uporabljate **HP ePrint** , preverite naslednje:
- <span id="page-154-0"></span>– Elektronski naslov tiskalnika mora biti pravilen.
- E-poštni naslov tiskalnika mora biti edini naslov v vrstici »Za« e-poštnega sporočila. Če so v vrstici »Za« navedeni še drugi e-poštni naslovi, se priponke, ki jih pošiljate, morda ne bodo natisnile.
- Dokumenti, ki jih pošiljate, morajo ustrezati zahtevam funkcije **HP ePrint** . Za dodatne informacije pojdite na [HP Connected](http://www.hpconnected.com) (To spletno mesto morda ni na voljo v vseh državah/regijah.).
- Če omrežje za povezovanje z internetom uporablja nastavitve proxy, morajo biti le-te ob vnosu veljavne:
	- Preverite nastavitve, ki jih uporablja spletni brskalnik, ki ga uporabljate (kot na primer Internet Explorer, Firefox ali Safari).
	- Preverite jih skupaj s skrbnikom IT ali osebo, ki vam je nastavila požarni zid.

Če so bile nastavitve strežnika proxy, ki jih uporablja požarni zid, spremenjene, jih posodobite na nadzorni plošči tiskalnika ali v vdelanem spletnem strežniku. Če te nastavitve niso posodobljene, spletnih storitev ne boste mogli uporabljati.

Za več informacij glejte [Nastavitev spletnih storitev](#page-104-0).

**XNASVET:** Za dodatno pomoč pri nastavitvi in uporabi spletnih storitev pojdite na [HP Connected](http://www.hpconnected.com) (To spletno mesto morda ni na voljo v vseh državah/regijah.).

# **Vzdrževanje tiskalnika**

Kaj želite storiti?

### **Očistite stekleno ploščo optičnega bralnika**

Prah ali umazanija na steklu optičnega bralnika, notranjem delu pokrova ali okvirja optičnega bralnika lahko upočasnijo zmogljivost, zmanjšajo kakovost optično prebranih dokumentov in vplivajo na točnost posebnih funkcij, kot je prilagajanje kopij na določeno velikost strani.

#### **Čiščenje stekla optičnega bralnika**

**<u>A opozorilo!</u>** Pred čiščenjem tiskalnik izklopite, tako da pritisnete (U (gumb Napajanje) in izključite napajalni kabel iz električne vtičnice.

**1.** Dvignite pokrov optičnega bralnika.

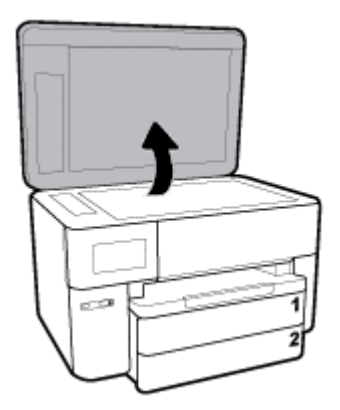

<span id="page-155-0"></span>**2.** Steklo optičnega bralnika in notranji del pokrova očistite z mehko krpo brez vlaken, ki ste jo pred tem poškropili z blagim čistilom za steklo.

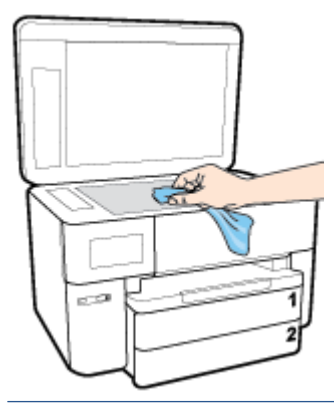

**POZOR:** Za čiščenje stekla optičnega bralnika uporabljajte le čistilo za steklo. Izogibajte se uporabi čistil, ki vsebujejo abrazive, aceton, benzen in ogljikov tetraklorid, saj lahko te snovi poškodujejo steklo optičnega bralnika. Prav tako se izogibajte uporabi izopropilnega alkohola, saj na steklu optičnega bralnika pušča sledi.

**POZOR:** Čistila za steklo ne nanašajte neposredno na steklo optičnega bralnika. Če uporabite preveč čistila za steklo, lahko čistilo steče pod steklo in poškoduje optični bralnik.

**3.** Zaprite pokrov in vklopite tiskalnik.

### **Čiščenje zunanjosti**

**A opozorilo!** Pred čiščenjem tiskalnik izklopite, tako da pritisnete gumb za vklop/izklop **in** in izvlečete napajalni kabel iz električne vtičnice.

Z mehko vlažno krpo brez vlaken z ohišja obrišite prah, sledi in madeže. Pazite, da tekočina ne pride v notranjost tiskalnika in v njegovo nadzorno ploščo.

### **Čiščenje podajalnika dokumentov**

Če podajalnik dokumentov povleče več strani ali če ne povleče navadnega papirja, očistite valje in ločevalno blazinico.

#### **Čiščenje valjev ali ločevalne blazinice**

**OPOZORILO!** Pred čiščenjem tiskalnik izklopite, tako da pritisnete (gumb Napajanje) in izključite napajalni kabel iz električne vtičnice.

**1.** S pladnja za podajanje dokumentov odstranite vse izvirnike.

<span id="page-156-0"></span>**2.** Dvignite pokrov podajalnika dokumentov.

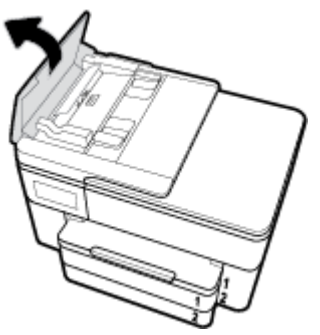

Tako omogočite preprost dostop do valjev (1) in ločevalne blazinice (2).

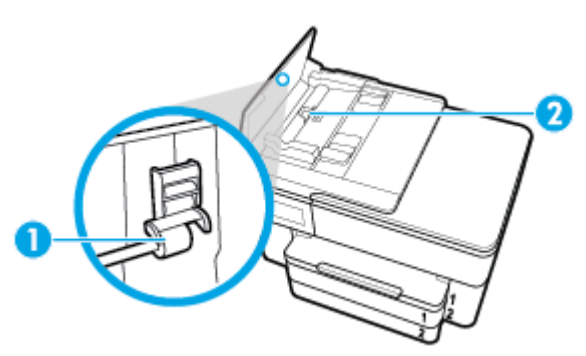

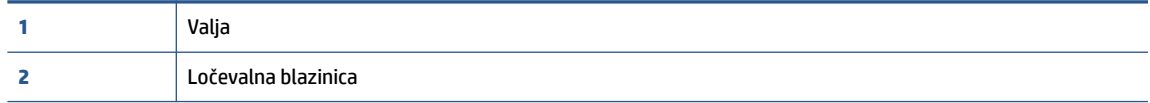

- **3.** Čisto gladko krpico pomočite v destilirano vodo, nato pa iz nje ožemite odvečno tekočino.
- **4.** Z vlažno krpo z valjev ali ločevalne blazinice obrišite vse sledi.

**OPOMBA:** Če sledi ni mogoče odstraniti z destilirano vodo, poskusite z izopropilnim (čistilnim) alkoholom.

**5.** Zaprite pokrov podajalnika dokumentov.

### **Vzdrževanje tiskalne glave in kartuš**

Če imate težave s tiskanjem, je možno, da je nekaj narobe s tiskalno glavo. Postopke v naslednjih poglavjih bi morali izvesti le takrat, ko je to potrebno za reševanje težav s kakovostjo tiskanja.

Če postopke za poravnavo ali čiščenje izvajate po nepotrebnem, trošite črnilo in skrajšujete življenjsko dobo kartuš.

● Če so na natisnjeni strani proge ali napačne ali manjkajoče barve, očistite tiskalno glavo.

Čiščenje poteka v treh fazah. Posamezna faza čiščenja traja približno dve minuti ter porabi en list papirja in precejšnjo količino črnila. Po koncu vsake faze natisnite stran in preverite njeno kakovost. Nadaljujte z naslednjo fazo le v primeru, da je kakovost tiskanja slaba.

Če je kakovost tiskanja še vedno slaba, čeprav ste izvedli vse faze čiščenja, poskusite poravnati tiskalno glavo. Če se težave s kakovostjo tiskanja nadaljujejo tudi po poravnavi in čiščenju, se obrnite na HP-jevo podporo. Za več informacij glejte [HP-jeva podpora.](#page-158-0)

● Tiskalno glavo poravnajte, če so na strani o stanju tiskalnika vidne proge ali bele črte na katerem koli od barvnih blokov, ali če so izpisi slabe kakovosti.

Tiskalnik med prvotno nastavitvijo samodejno poravna tiskalno glavo.

<span id="page-157-0"></span>**TOPOMBA:** Pri čiščenju se porablja črnilo, zato tiskalne glave očistite le, ko je to potrebno. Postopek čiščenja traja nekaj minut. Med tem naprava proizvaja zvoke.

Tiskalnik vedno izklopite z gumbom Napajanje. Če tiskalnika ne izklopite pravilno, lahko pride do težav s kakovostjo tiskanja.

#### **Čiščenje ali poravnava tiskalne glave**

- **1.** V vhodni pladenj naložite še neuporabljen navaden bel papir velikosti Letter ali A4. Za več informacij glejte [Nalaganje papirja.](#page-27-0)
- **2.** Na nadzorni plošči tiskalnika se dotaknite zavihka na vrhu zaslona ali ga povlecite navzdol, da odprete delovno tablo, nato pa se dotaknite **( Setup (Nastavitev)** ).
- **3.** Dotaknite se **Vzdrževanje tiskalnika** , izberite želeno možnost, nato pa upoštevajte navodila na zaslonu.
	- **T** OPOMBA: To lahko naredite tudi s programsko opremo tiskalnika HP ali z vdelanim spletnim strežnikom (EWS). Za dostopanje do programske opreme ali vdelanega spletnega strežnika glejte [Odprite programsko opremo tiskalnika HP \(Windows\)](#page-41-0) ali [Odpiranje vdelanega spletnega strežnika](#page-122-0).

# **Obnovitev izvirnih tovarniških privzetih vrednosti in nastavitev**

Če onemogočite katero od funkcij ali spremenite katero od nastavitev in jih želite zdaj povrniti, lahko obnovite tiskalnik v izvirne tovarniške ali omrežne nastavitve.

#### **Obnovitev izbranih funkcij tiskalnika v izvirne tovarniške nastavitve**

- **1.** Na nadzorni plošči tiskalnika se dotaknite zavihka na vrhu zaslona ali ga povlecite navzdol, da odprete delovno tablo, nato pa se dotaknite **( Setup (Nastavitev)** ).
- **2.** Dotaknite se **Vzdrževanje tiskalnika** .
- **3.** Dotaknite se **Restore** (Obnovi).
- **4.** Dotaknite se **Restore Settings** (Obnovi nastavitve).
- **5.** Izberite, katero funkcijo želite obnoviti v izvirne tovarniške nastavitve:
	- Kopiranje
	- Optično branje
	- **Faks**
	- Fotografski papir
	- Omrežje

Dotaknite se **Restore** (Obnovi).

Prikaže se sporočilo, ki potrdi, bodo nastavitve obnovljene.

**6.** Dotaknite se **Restore** (Obnovi).

#### <span id="page-158-0"></span>**Obnovitev tiskalnika v izvirne tovarniške nastavitve**

- **1.** Na nadzorni plošči tiskalnika se dotaknite zavihka na vrhu zaslona ali ga povlecite navzdol, da odprete delovno tablo, nato pa se dotaknite **( Setup (Nastavitev)** ).
- **2.** Dotaknite se **Vzdrževanje tiskalnika** .
- **3.** Dotaknite se **Restore** (Obnovi).
- **4.** Dotaknite se **Restore Factory Defaults** (Obnovi privzete tovarniške nastavitve).

Prikaže se sporočilo, ki potrdi, da bodo privzete tovarniške nastavitve obnovljene.

**5.** Dotaknite se **Continue** (Nadaljuj).

#### **Obnovitev tiskalnika v izvirne omrežne nastavitve**

- **1.** Na nadzorni plošči tiskalnika se dotaknite zavihka na vrhu zaslona ali ga povlecite navzdol, da odprete delovno tablo, nato pa se dotaknite ( **Setup (Nastavitev)** ).
- **2.** Dotaknite se **Network Setup** (Nastavitev omrežja).
- **3.** Dotaknite se **Restore Network Settings** (Obnovi omrežne nastavitve).

Prikaže se sporočilo, ki potrdi, da bodo privzete omrežne nastavitve obnovljene.

- **4.** Dotaknite se **Yes** (Da).
- **5.** Natisnite stran z omrežno konfiguracijo in preverite, ali so bile omrežne nastavitve ponastavljene.
- **<sup>2</sup> OPOMBA:** Če ponastavite omrežne nastavite tiskalnika, so predhodno konfigurirane nastavitve brezžične in ethernetne povezave (na primer hitrost povezave ali naslov IP) odstranjene. Naslov IP je nastavljen nazaj na samodejni način.
- **NASVET:** Informacije in pripomočke za odpravljanje splošnih težav s tiskalnikom najdete na HP-jevem spletnem mestu za podporo na naslovu [www.hp.com/support](http://h20180.www2.hp.com/apps/Nav?h_pagetype=s-001&h_product=7682226&h_client&s-h-e-008-1&h_lang=sl&h_cc=si) .

(Windows) Če želite diagnosticirati in samodejno odpraviti težave s tiskanjem, zaženite program [HP Print and](http://h20180.www2.hp.com/apps/Nav?h_pagetype=s-924&h_keyword=lp70044-win&h_client=s-h-e004-01&h_lang=sl&h_cc=si) [Scan Doctor](http://h20180.www2.hp.com/apps/Nav?h_pagetype=s-924&h_keyword=lp70044-win&h_client=s-h-e004-01&h_lang=sl&h_cc=si). Program je na voljo samo v nekaterih jezikih.

## **HP-jeva podpora**

Za najnovejše posodobitve izdelka in informacije o podpori pojdite na spletno mesto za podporo tiskalnika na naslovu [www.hp.com/support](http://h20180.www2.hp.com/apps/Nav?h_pagetype=s-001&h_product=7682226&h_client&s-h-e-008-1&h_lang=sl&h_cc=si). HP-jeva spletna podpora nudi različne možnosti za pomoč pri vašem tiskalniku:

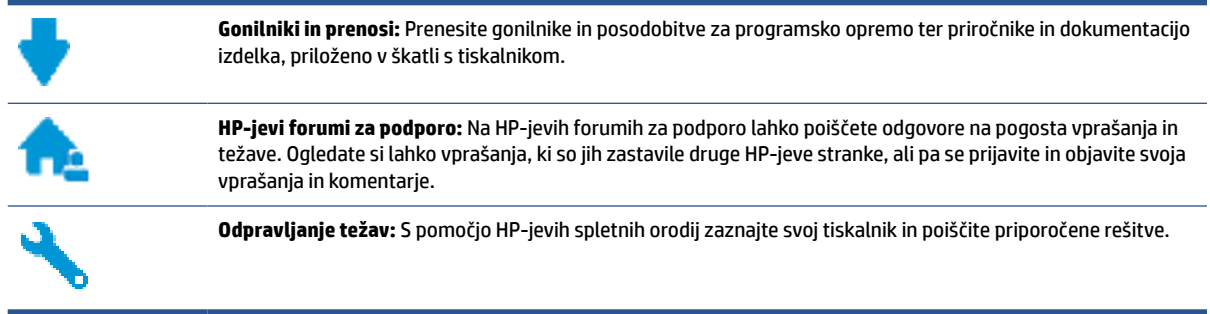

### <span id="page-159-0"></span>**Stik s HP-jem**

Če pri reševanju težave potrebujete pomoč predstavnika HP-jeve službe za tehnično podporo, pojdite na [spletno mesto za stik s podporo.](http://h20180.www2.hp.com/apps/Nav?h_pagetype=s-017&h_product=7682226&h_client&s-h-e-008-1&h_lang=sl&h_cc=si) Za stranke, ki uveljavljajo garancijo, so na voljo naslednje možnosti za stik (strankam brez garancije bo podpora HP-jevega predstavnika lahko zaračunana):

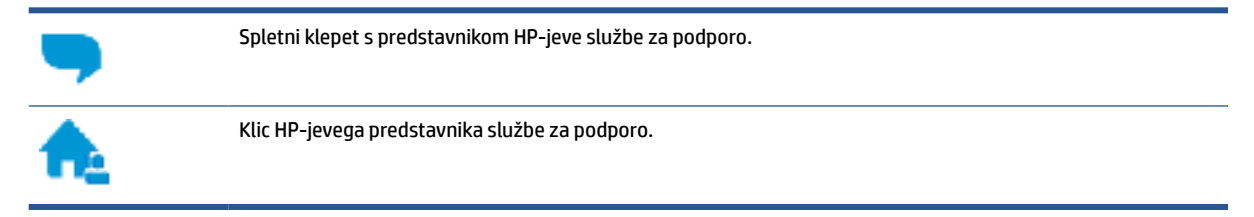

Ko pokličete HP-jevo službo za podporo, imejte pri roki naslednje podatke:

- Ime izdelka (navedeno na tiskalniku, na primer HP OfficeJet Pro 7740)
- Številka izdelka (blizu področja za dostop do kartuš)

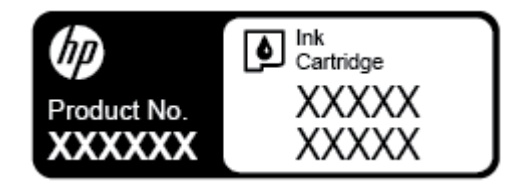

Serijsko številko (najdete jo na zadnji ali spodnji strani tiskalnika)

### **Registracija tiskalnika**

Vzemite si nekaj minut za registracijo in si tako zagotovite hitrejše storitve, učinkovitejšo podporo in opozorila o podpori izdelka. Če tiskalnika niste registrirali med nameščanjem programske opreme, lahko to storite zdaj na naslovu [http://www.register.hp.com.](http://www.register.hp.com)

### **Dodatne možnosti garancije**

Z doplačilom so za tiskalnik na voljo razširjene storitve. Pojdite na [www.hp.com/support](http://h20180.www2.hp.com/apps/Nav?h_pagetype=s-001&h_product=7682226&h_client&s-h-e-008-1&h_lang=sl&h_cc=si), izberite svojo državo/regijo in jezik, nato pa preglejte možnosti za podaljšanje garancije, ki so na voljo za vaš tiskalnik.

# **A Tehnični podatki**

Ta razdelek vsebuje naslednje teme:

- Tehnični podatki
- [Upravne informacije](#page-162-0)
- [Program za okoljevarstvene vidike izdelka](#page-170-0)

# **Tehnični podatki**

Za več informacij obiščite [www.hp.com/support](http://h20180.www2.hp.com/apps/Nav?h_pagetype=s-001&h_product=7682226&h_client&s-h-e-008-1&h_lang=sl&h_cc=si) . Izberite svojo državo ali regijo. Kliknite **Product Support & Troubleshooting** (Podpora za izdelek in odpravljanje težav). Vnesite ime, ki je prikazano na prednji strani tiskalnika, nato pa izberite **Search** (Išči). Kliknite **Product information** (Informacije o izdelku), nato pa **Product specifications** (Tehnični podatki izdelka).

#### **Sistemske zahteve**

● Če želite informacije o zahtevah glede programske opreme in sistema ali prihodnjih izdajah operacijskih sistemov in podpori, obiščite HP-jevo spletno stran za podporo na naslovu [www.hp.com/support](http://h20180.www2.hp.com/apps/Nav?h_pagetype=s-001&h_product=7682226&h_client&s-h-e-008-1&h_lang=sl&h_cc=si) .

#### **Tehnični podatki o okolju**

- Delovna temperatura: od 5 do 40 °C (41 do 104 °F)
- Vlažnost pri delovanju: od 15 % do 80 % RH brez kondenzacije
- Priporočljivi delovni pogoji: od 15 do 32 °C (59 do 90 °F)
- Priporočena relativna vlažnost: od 20 do 80 % brez kondenzacije

#### **Zmogljivost pladnja 1**

- Navadni listi papirja (60 do 105 g/m<sup>2</sup> [16 do 28 lb]):
	- Navaden papir velikosti A: do 250
	- Navaden papir velikosti B: do 125
- Ovojnice: do 30
- Indeksne kartice: do 80
- Listi foto papirja:
	- Foto papir velikosti A: do 50
	- Foto papir velikosti B: do 25

#### **Zmogljivost pladnja 2**

- $\bullet$  Navadni listi papirja (60 do 105 g/m<sup>2</sup> [16 do 28 lb]):
	- Navaden papir velikosti A: do 250
	- Navaden papir velikosti B: do 125

#### **Zmogljivost izhodnega pladnja**

- $\bullet$  Navadni listi papirja (60 do 105 g/m<sup>2</sup> [16 do 28 lb]):
	- Navaden papir velikosti A: do 75
	- Navaden papir velikosti B: do 50
- Ovojnice: do 30
- Indeksne kartice: do 35
- Listi foto papirja: do 25

#### **Zmogljivost podajalnika dokumentov:**

● Navadni listi papirja (60 do 90 g/m<sup>2</sup> [16 do 24 lb]): do 35

#### **Velikost in teža papirja**

Celoten seznam podprtih velikosti medijev poiščite v programski opremi tiskalnika HP.

- Navaden papir: od 60 do 105 g/m<sup>2</sup> (od 16 do 28 funtov)
- Ovojnice: od 75 do 90 g/m<sup>2</sup> (od 20 do 24 funtov)
- Kartice: do 200 g/m<sup>2</sup> (največ 110 funtov)
- Fotografski papir: 300 g/m<sup>2</sup> (80 funtov)

#### **Tehnični podatki za tiskanje**

- Hitrost tiskanja je odvisna od zahtevnosti dokumenta in modela tiskalnika
- Način: termični brizgalni tiskalnik z dovajanjem po potrebi
- – Windows: PCL 3, GUI
	- OS X: PostScript, PDF
- Ločljivost tiskanja:

Za seznam podprtih ločljivosti tiskalnika pojdite na spletno mesto za podporo za tiskalnik na naslovu [www.hp.com/support](http://www.hp.com/embed/sfs/doc?client=IWS-eLP&lc=sl&cc=si&ProductNameOID=7682228&TapasOnline=PRODUCT_SPECS).

● Robovi tiskanja:

za nastavitve robov različnih medijev pojdite na spletno mesto za podporo za tiskalnik na naslovu [www.hp.com/support](http://www.hp.com/embed/sfs/doc?client=IWS-eLP&lc=sl&cc=si&ProductNameOID=7682228&TapasOnline=PRODUCT_SPECS).

#### **Tehnični podatki kopiranja**

- Obdelava digitalne slike
- Hitrost kopiranja je odvisna od zahtevnosti dokumenta in modela tiskalnika

#### **Tehnični podatki optičnega branja**

● Ločljivost: do 1200 x 1200 pik na palec, optično

Če želite več informacij o ločljivosti optičnega branja, glejte programsko opremo tiskalnika HP.

- Barva: 24-bitna barvno, 8-bitna sivina (256 odtenkov sive)
- Največja velikost optičnega branja na plošči optičnega čitalnika:
- A3/Ledger: 297 mm x 432 mm (11,7 palca x 17 palcev)
- <span id="page-162-0"></span>Največja velikost optičnega branja iz podajalnika dokumentov:
	- Dvostransko tiskanje: 210 x 297 mm (8,27 x 11,69 palcev)
	- Enostransko tiskanje: 216 x 356 mm (8,5 x 14 palcev)

#### **Tehnični podatki faksa**

- Z napravo je možno pošiljanje črno-belih in barvnih faksov.
- Ročno pošiljanje in sprejemanje faksov.
- Samodejna funkcija Zasedeno, ponovno izbiranje do petkrat (odvisno od modela)
- Samodejna funkcija Ni odgovora, ponovno izbiranje največ enkrat (odvisno od modela).
- Potrditvena poročila in poročila o delovanju.
- Faks CCITT/ITU Group 3 z Error Correction Mode (Načinom odprave napak).
- Prenos: 33,6 Kb/s.
- Hitrost: 4 sekunde na stran pri 33,6 Kb/s (na osnovi preizkusne slike ITU-T št. 1 pri standardni ločljivosti). Bolj zapletene strani ali višja ločljivost se prenašajo dlje in porabijo več prostora v pomnilniku.
- Zaznavanje zvonjenja s samodejnim preklapljanjem med faksom in odzivnikom.
- Ločljivost faksa:

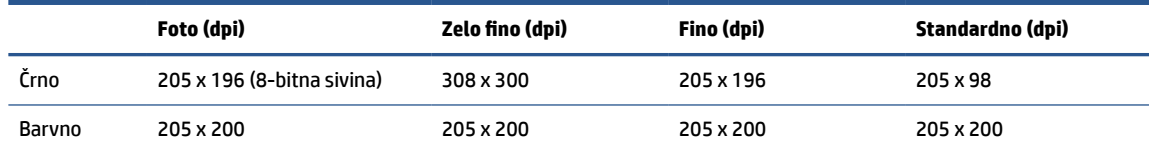

- Tehnični podatki za prejemanje faksov v računalnik
	- Podprte vrste datotek: nestisnjena datoteka TIFF
	- Podprte oblike zapisa faksov: črno-beli faksi

#### **Izkoristek kartuš**

● Če želite več informacij o ocenjenih izkoristkih kartuš, obiščite stran [www.hp.com/go/](http://www.hp.com/go/learnaboutsupplies) [learnaboutsupplies](http://www.hp.com/go/learnaboutsupplies).

# **Upravne informacije**

Tiskalnik izpolnjuje zahteve o izdelkih upravnih uradov v vaši državi/regiji.

Ta razdelek vsebuje naslednje teme:

- [Upravna številka modela](#page-163-0)
- **[Izjava FCC](#page-164-0)**
- [Obvestilo za uporabnike v Koreji](#page-164-0)
- [Izjava o skladnosti z VCCI \(razred B\) za uporabnike na Japonskem](#page-165-0)
- [Obvestilo o napajalnem kablu za uporabnike na Japonskem](#page-165-0)
- <span id="page-163-0"></span>● [Izjava o zvočnih emisijah za Nemčijo](#page-165-0)
- [Izjava o delu z vizualnimi prikazovalniki za Nemčijo](#page-165-0)
- [Obvestilo za uporabnike telefonskega omrežja ZDA: Zahteve za FCC](#page-166-0)
- [Obvestilo za uporabnike kanadskega telefonskega omrežja](#page-167-0)
- [Obvestilo za uporabnike nemškega telefonskega omrežja](#page-167-0)
- [Izjava o žičnem faksiranju za Avstralijo](#page-167-0)
- [Upravno obvestilo za Evropsko unijo](#page-167-0)
	- [Izdelki z brezžičnimi funkcijami](#page-168-0)
	- [Evropska deklaracija glede telefonskega omrežja \(modem/faks\)](#page-168-0)
- [Izjava o skladnosti](#page-168-0)
- [Upravne informacije za brezžične izdelke](#page-168-0)
	- [Izpostavljenost radiofrekvenčnemu sevanju](#page-169-0)
	- [Obvestilo za uporabnike v Braziliji](#page-169-0)
	- [Obvestilo za uporabnike v Kanadi](#page-169-0)
	- [Obvestilo za uporabnike na Tajvanu](#page-170-0)
	- [Obvestilo za uporabnike v Mehiki](#page-170-0)
	- [Obvestilo za uporabnike na Japonskem](#page-170-0)
	- [Obvestilo za uporabnike v Koreji](#page-170-0)

### **Upravna številka modela**

Za upravne namene je izdelku dodeljena upravna številka modela. Upravna številka modela za vaš izdelek je SNPRC-1500-02. Te upravne številke se ne sme zamenjati s tržnim imenom (Tiskalnik HP OfficeJet Pro 7740 Wide Format All-in-One) ali številko izdelka (G5J38A).

### <span id="page-164-0"></span>**Izjava FCC**

### **FCC** statement

The United States Federal Communications Commission (in 47 CFR 15.105) has specified that the following notice be brought to the attention of users of this product.

This equipment has been tested and found to comply with the limits for a Class B digital device. pursuant to Part 15 of the FCC Rules. These limits are designed to provide reasonable protection against harmful interference in a residential installation. This equipment generates, uses and can radiate radio frequency energy and, if not installed and used in accordance with the instructions, may cause harmful interference to radio communications. However, there is no quarantee that interference will not occur in a particular installation. If this equipment does cause harmful interference to radio or television reception, which can be determined by turning the equipment off and on, the user is encouraged to try to correct the interference by one or more of the following measures:

- Reorient or relocate the receiving antenna.
- Increase the separation between the equipment and the receiver.  $\ddot{\phantom{0}}$
- Connect the equipment into an outlet on a circuit different from that to which the receiver is connected.
- Consult the dealer or an experienced radio/TV technician for help.

For further information, contact:

**Manager of Corporate Product Regulations** HP Inc. 1501 Page Mill Road. Palo Alto, CA 94304, U.S.A.

Modifications (part 15.21)

The FCC requires the user to be notified that any changes or modifications made to this device that are not expressly approved by HP may void the user's authority to operate the equipment.

This device complies with Part 15 of the FCC Rules. Operation is subject to the following two conditions: (1) this device may not cause harmful interference, and (2) this device must accept any interference received, including interference that may cause undesired operation.

### **Obvestilo za uporabnike v Koreji**

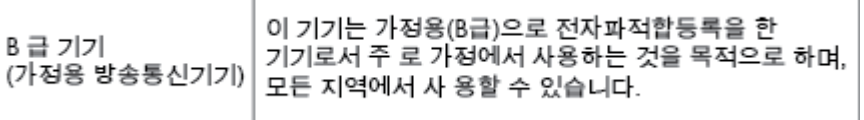

### <span id="page-165-0"></span>**Izjava o skladnosti z VCCI (razred B) za uporabnike na Japonskem**

この装置は、クラスB情報技術装置です。この装置は、家庭環境で使用することを目的として いますが、この装置がラジオやテレビジョン受信機に近接して使用されると、受信障害を引き 起こすことがあります。取扱説明書に従って正しい取り扱いをして下さい。

VCCI-B

### **Obvestilo o napajalnem kablu za uporabnike na Japonskem**

製品には、同梱された電源コードをお使い下さい。 同梱された電源コードは、他の製品では使用出来ません。

### **Izjava o zvočnih emisijah za Nemčijo**

### Geräuschemission

LpA < 70 dB am Arbeitsplatz im Normalbetrieb nach DIN 45635 T. 19

### **Izjava o delu z vizualnimi prikazovalniki za Nemčijo**

# GS-Erklärung (Deutschland)

Das Gerät ist nicht für die Benutzung im unmittelbaren Gesichtsfeld am Bildschirmarbeitsplatz vorgesehen. Um störende Reflexionen am Bildschirmarbeitsplatz zu vermeiden, darf dieses Produkt nicht im unmittelbaren Gesichtsfeld platziert werden.

### <span id="page-166-0"></span>**Obvestilo za uporabnike telefonskega omrežja ZDA: Zahteve za FCC**

#### Notico to usors of the U.S Telephone network: FCC requirements

This equipment complies with Part 68 of the FCC rules and the requirements adopted by the ACTA. On the rear (or bottom) of this equipment is a label that contains, among other information, a product identifier in the format US:AAAEQ##TXXXX. If requested, this number must be provided to the telephone company.

Applicable connector jack Universal Service Order Codes ("USOC") for the Equipment is: RJ-11C.

A plug and jack used to connect this equipment to the premises wiring and telephone network must comply with the applicable FCC Part 68 rules and requirements adopted by the ACTA. A compliant take phone cont and modular plug is provided with this product. It is designed to be connected to a<br>telephone cont and modular plug is provided with this product. It is designed to be connected to a<br>compatible modular jack

The REN is used to determine the number of devices that may be connected to a telephone line. Excessive RENs on a telephone line may result in the devices not ringing in response to an incoming call. In most but not all areas, the sum of RENs should not exceed five (5.0). To be certain of the number of in the set of the base of the set of the set of the set of the set of the base of the local telephone<br>company. For products approved after July 23, 2001, the REN for this product is part of the product identitier that has the format US:AAAEQ##TXXXX. The digits represented by ## are the REN without a decimal point (e.g., 00 is a REN of 0.0).

If this equipment causes harm to the telephone network, the telephone company will notify you in advance that temporary discontinuance of service may be required. But if advance notice isn't practical, the telephone company will notify the customer as soon as possible. Also, you will be advised of your right to file a complaint with the FCC if you believe it is necessary.

The telephone company may make changes in its facilities, equipment, operations or procedures that<br>could affect the operation of the equipment. If this happens the telephone company will provide advance notice in order for you to make necessary modifications to maintain uninterrupted service.

If trouble is experienced with this equipment, please contact the manufacturer, or look elsewhere in this<br>manual, for repair or warranty information. If the equipment is causing harm to the telephone network, the telephone company may request that you disconnect the equipment until the problem is resolved.

Connection to party line service is subject to state tariffs. Contact the state public utility commission, public service commission or corporation commission for information

If your home has specially wired alarm equipment connected to the telephone line, ensure the installation of this equipment does not disable your alarm equipment. If you have questions about what will disable alarm equipment, consult your telephone company or a qualified installer.

WHEN PROGRAMMING EMERGENCY NUMBERS ANDIORI MAKING TEST CALLS TO EMERGENCY NUMBERS:

1) Remain on the line and briefly explain to the dispatcher the reason for the call.

2) Perform such activities in the off-peak hours, such as early morning or late evenings.

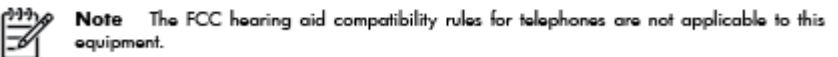

The Telephone Consumer Protection Act of 1991 makes it unlawful for any person to use a computer or other electronic device, including FAX machines, to send any message unless such message clearly contains in a margin at the top or bottom of each transmitted page or on the first page of the transmission, the date and time it is sent and an identification of the business or other entity, or other individual sending the message and the telephone number of the sending machine or such business, other entity, or individual. (The telephone number provided may not be a 900 number or any other number for which charges exceed local or long-distance transmission charges.)

In order to program this information into your FAX machine, you should complete the steps described in the reftween

### <span id="page-167-0"></span>**Obvestilo za uporabnike kanadskega telefonskega omrežja**

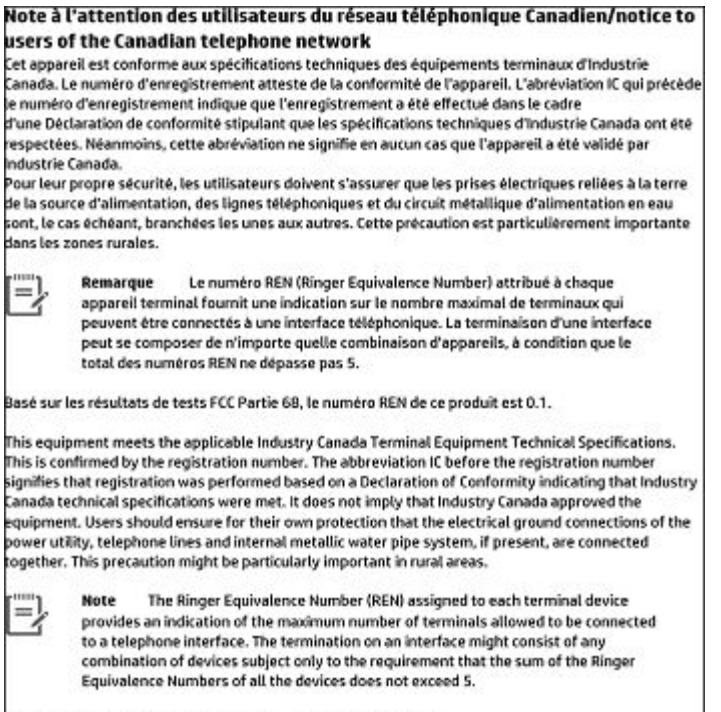

The REN for this product is 0.1, based on FCC Part 68 test results.

### **Obvestilo za uporabnike nemškega telefonskega omrežja**

#### Hinweis für Benutzer des deutschen Telefonnetzwerks

Dieses HP-Fax ist nur für den Anschluss eines analogen Public Switched Telephone Network (PSTN) gedacht. Schließen Sie den TAE N-Telefonstecker, der im Lieferumfang des HP All-in-One enthalten ist, an die Wandsteckdose (TAE 6) Code N an. Dieses HP-Fax kann als einzelnes Gerät und/oder in Verbindung (mit seriellem Anschluss) mit anderen zugelassenen Endaeräten verwendet werden.

### **Izjava o žičnem faksiranju za Avstralijo**

In Australia, the HP device must be connected to Telecommunication Network through a line cord which meets the requirements of the Technical Standard AS/ACIF S008.

### **Upravno obvestilo za Evropsko unijo**

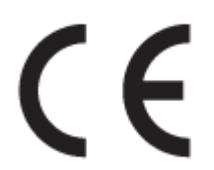

Izdelki, ki imajo oznako CE, so v skladu z eno ali več naslednjih smernic EU: Smernica glede nizke napetosti 2006/95/EC, smernica EMC 2004/108/EC, smernica o eko zasnovi 2009/125/EC, smernica R&TTE 1999/5/EC, smernica RoHS 2011/65/EU. Skladnost s temi smernicami je ocenjena z ustreznimi evropskimi usklajenimi

<span id="page-168-0"></span>standardi. Celotno izjavo o skladnosti si lahko ogledate na spodaj navedenem spletnem mestu: [www.hp.com/](http://www.hp.com/go/certificates) [go/certificates](http://www.hp.com/go/certificates) (iščite z modelom izdelka ali njegovo upravno številko modela (RMN), ki jo najdete na upravni nalepki.)

Kontaktna točka za regulativne zadeve je:

HP Deutschland GmbH, HQ-TRE, Schickardstrasse 32, 71034 Boeblingen, Nemčija

#### **Izdelki z brezžičnimi funkcijami**

#### **EMF**

● Ta izdelek ustreza mednarodnim smernicam (ICNIRP) za izpostavljenost radijskemu sevanju.

Če je opremljen z napravo za prenašanje in sprejemanje radijskih valov, pri običajni uporabi razdalja 20 centimetrov zagotavlja, da raven izpostavljenosti radijskemu sevanju ustreza zahtevam EU.

#### **Brezžične funkcije v Evropi**

● Ta izdelek je oblikovan za uporabo brez omejitev v vseh državah EU, poleg tega pa tudi na Islandiji, v Liechtensteinu, na Norveškem in v Švici.

#### **Evropska deklaracija glede telefonskega omrežja (modem/faks)**

Izdelki HP z zmožnostjo faksa ustrezajo zahtevam smernice R&TTE 1999/5/EC (dodatek II), zato imajo oznako CE. Vendar pa zaradi razlik med javnimi telefonskimi omrežji v posameznih državah/regijah odobritev kot takšna ne predstavlja brezpogojnega zagotovila, da bo izdelek uspešno deloval na vseh točkah omrežij PSTN. V primeru težav se morate najprej obrniti na dobavitelja opreme.

### **Izjava o skladnosti**

Deklaracija o skladnosti je na voljo na naslovu [www.hp.eu/certificates](http://www.hp.eu/certificates).

### **Upravne informacije za brezžične izdelke**

Ta razdelek vsebuje naslednje regulativne podatke o brezžičnih izdelkih:

- [Izpostavljenost radiofrekvenčnemu sevanju](#page-169-0)
- [Obvestilo za uporabnike v Braziliji](#page-169-0)
- [Obvestilo za uporabnike v Kanadi](#page-169-0)
- [Obvestilo za uporabnike na Tajvanu](#page-170-0)
- [Obvestilo za uporabnike v Mehiki](#page-170-0)
- [Obvestilo za uporabnike na Japonskem](#page-170-0)
- [Obvestilo za uporabnike v Koreji](#page-170-0)

#### <span id="page-169-0"></span>**Izpostavljenost radiofrekvenčnemu sevanju**

#### Exposure to radio frequency radiation

The radiated output power of this device is far below the FCC radio Caution frequency exposure limits. Nevertheless, the device shall be used in such a manner that the potential for human contact during normal operation is minimized. This product and any attached external antenna, if supported, shall be placed in such a manner to minimize the potential for human contact during normal operation. In order to avoid the possibility of exceeding the FCC radio frequency exposure limits, human proximity to the antenna shall not be less than 20 cm (8 inches) during normal operation.

#### **Obvestilo za uporabnike v Braziliji**

#### Aviso aos usuários no Brasil

Este equipamento opera em caráter secundário, isto é, não tem direito à proteção contra interferência prejudicial, mesmo de estações do mesmo tipo, e não pode causar interferência a sistemas operando em caráter primário.

#### **Obvestilo za uporabnike v Kanadi**

#### Notice to users in Canada/Note à l'attention des utilisateurs canadiens

Under Industry Canada regulations, this radio transmitter may only operate using an antenna of a type and maximum (or lesser) gain approved for the transmitter by Industry Canada. To reduce potential radio interference to other users, the antenna type and its gain should be so chosen that the equivalent isotropically radiated power (e.i.r.p.) is not more than that necessary for successful communication.

This device complies with Industry Canada licence-exempt RSS standard(s). Operation is subject to the following two conditions: (1) this device may not cause interference, and (2) this device must accept any interference, including interference that may cause undesired operation of the device.

WARNING! Exposure to Radio Frequency Radiation The radiated output power of this device is below the Industry Canada radio frequency exposure limits. Nevertheless, the device should be used in such a manner that the potential for human contact is minimized during normal operation.

To avoid the possibility of exceeding the Industry Canada radio frequency exposure limits, human proximity to the antennas should not be less than 20 cm (8 inches).

Conformément au Règlement d'Industrie Canada, cet émetteur radioélectrique ne peut fonctionner qu'avec une antenne d'un type et d'un gain maximum (ou moindre) approuvé par Industrie Canada. Afin de réduire le brouillage radioélectrique potentiel pour d'autres utilisateurs, le type d'antenne et son gain doivent être choisis de manière à ce que la puissance isotrope rayonnée équivalente (p.i.r.e.) ne dépasse pas celle nécessaire à une .<br>communication réussie.

Cet appareil est conforme aux normes RSS exemptes de licence d'Industrie Canada. Son fonctionnement dépend des deux conditions suivantes : (1) cet appareil ne doit pas provoquer d'interférences nuisibles et (2) doit accepter toutes interférences reçues, y compris des interférences pouvant provoquer un fonctionnement non souhaité de l'appareil.

AVERTISSEMENT relatif à l'exposition aux radiofréquences. La puissance de rayonnement de cet appareil se trouve sous les limites d'exposition de radiofréquences d'Industrie Canada. Néanmoins, cet appareil doit être utilisé de telle sorte qu'il soit mis en contact le moins possible avec le corps humain.

Afin d'éviter le dépassement éventuel des limites d'exposition aux radiofréquences d'Industrie Canada, il est recommandé de maintenir une distance de plus de 20 cm entre les antennes et l'utilisateur.

### <span id="page-170-0"></span>**Obvestilo za uporabnike na Tajvanu**

低功率電波輻射性電機管理辦法 第十二條 經型式認證合格之低功率射頻電機,非經許可,公司、商號或使用者均不得擅自變更頻 率、加大功率或變更設計之特性及功能。 第十四條 低功率射频電機之使用不得影響飛航安全及干擾合法通信;經發現有干擾現象時,應立 即停用,並改善至無干擾時方得繼續使用。 前項合法通信,指依電信法規定作業之無線電通信。低功率射頻電機須忍受合法通信或 工業、科學及醫藥用電波輻射性電機設備之干擾。

#### **Obvestilo za uporabnike v Mehiki**

#### Aviso para los usuarios de México

La operación de este equipo está sujeta a las siguientes dos condiciones: (1) es posible que este equipo o dispositivo no cause interferencia perjudicial y (2) este equipo o dispositivo debe aceptar cualquier interferencia, incluyendo la que pueda causar su operación no deseada. Para saber el modelo de la tarjeta inalámbrica utilizada, revise la etiqueta regulatoria de la impresora.

#### **Obvestilo za uporabnike na Japonskem**

この機器は技術基準適合証明又は工事設計認証を受けた無線設備を搭載しています。

#### **Obvestilo za uporabnike v Koreji**

해당 무선설비는 전파혼신 가능성이 있으므로 인명안전과 관련된 서비스는 할 수 없음

### **Program za okoljevarstvene vidike izdelka**

Podjetje HP je zavezano izdelavi kakovostnih, okolju prijaznih izdelkov. Tiskalnik je zasnovan tako, da ga je mogoče reciklirati. Uporabljeno je bilo najmanjše možno število materialov, ki kljub temu zagotavljajo ustrezno delovanje in zanesljivost. Sestavni deli iz različnih materialov so zasnovani tako, da jih je mogoče preprosto ločiti. Zaponke in druge povezave so na dostopnih mestih in jih je mogoče odstraniti z običajnim orodjem. Najpomembnejši deli so zasnovani tako, da je dostop do njih pri razstavljanju in popravilu enostaven. Za več informacij obiščite spletno stran s HP-jevo okoljsko zavezo na naslovu

[www.hp.com/hpinfo/globalcitizenship/environment/](http://www.hp.com/hpinfo/globalcitizenship/environment/index.html)

- [Ekološki nasveti](#page-171-0)
- [Uredba 1275/2008 Komisije Evropskih skupnosti](#page-171-0)
- **[Papir](#page-171-0)**
- **[Plastika](#page-171-0)**
- [Podatki o varnosti materiala](#page-171-0)
- <span id="page-171-0"></span>[Program recikliranja](#page-172-0)
- [Program recikliranja potrebščin za brizgalne tiskalnike HP](#page-172-0)
- [Poraba energije](#page-172-0)
- [Odlaganje odpadne opreme za uporabnike](#page-172-0)
- [Odlaganje odpadkov za Brazilijo](#page-172-0)
- [Kemične snovi](#page-173-0)
- [Omejitve za nevarne snovi \(Ukrajina\)](#page-173-0)
- [Omejitve nevarnih snovi \(Indija\)](#page-173-0)
- [Uporabniške informacije za kitajsko eko oznako SEPA](#page-173-0)
- [Kitajska energijska nalepka za tiskalnik, faks in kopirni stroj](#page-174-0)
- [Tabela nevarnih snovi/elementov in njihova vsebina \(Kitajska\)](#page-174-0)
- **[EPEAT](#page-175-0)**
- [Izjava o oznaki prisotnosti omejenih snovi \(Tajvan\)](#page-176-0)
- [Odlaganje baterij na Tajvanu](#page-177-0)
- [Obvestilo o perkloratu za Kalifornijo](#page-177-0)
- [Obvestilo o akumulatorju za Brazilijo](#page-177-0)
- [Direktiva Evropske unije o akumulatorjih](#page-178-0)

### **Ekološki nasveti**

HP se zavzema za pomoč strankam pri zmanjševanju onesnaževanja okolja. Za več informacij o HP-jevih okoljevarstvenih pobudah obiščite spletno mesto HP-jevih ekoloških rešitev.

[www.hp.com/sustainableimpact](http://www.hp.com/sustainableimpact)

### **Uredba 1275/2008 Komisije Evropskih skupnosti**

Podatke o energiji, ki jo porabi izdelek, vključno s podatki o energiji, ki jo izdelek porabi v omrežnem stanju pripravljenosti, če so priključena vsa žična omrežna vrata in če so aktivirana vsa brezžična omrežna vrata, najdete v razdelku P14 z naslovom »Dodatne informacije« v izjavi IT ECO na spletnem mestu [www.hp.com/](http://www.hp.com/hpinfo/globalcitizenship/environment/productdata/itecodesktop-pc.html) [hpinfo/globalcitizenship/environment/productdata/itecodesktop-pc.html](http://www.hp.com/hpinfo/globalcitizenship/environment/productdata/itecodesktop-pc.html).

### **Papir**

Ta izdelek je primeren za uporabo recikliranega papirja, ki ustreza DIN 19309 in EN 12281:2002.

### **Plastika**

Nad 25 gramov težki plastični deli so označeni v skladu z mednarodnimi standardi, ki izboljšujejo možnost identifikacije plastičnih mas po poteku življenjske dobe izdelka v reciklažne namene.

### **Podatki o varnosti materiala**

Podatki o varnosti materiala (PVM) so vam na voljo na HP-jevi spletni strani na naslovu:

[www.hp.com/go/msds](http://www.hp.com/go/msds)

### <span id="page-172-0"></span>**Program recikliranja**

HP ponuja vedno več programov za vračanje izdelkov in reciklažo v veliko državah/regijah in pri partnerjih z nekaj največjimi elektronskimi reciklažnimi centri po vsem svetu. HP ohranja sredstva s ponovno prodajo nekaterih svojih najbolj priljubljenih izdelkov. Če želite več informacij o recikliranju izdelkov HP, obiščite spletno mesto:

[www.hp.com/recycle](http://www.hp.com/recycle)

### **Program recikliranja potrebščin za brizgalne tiskalnike HP**

HP je zavezan varovanju okolja. HP-jev program reciklaže potrebščin za brizgalne tiskalnike je na voljo v številnih državah/regijah in vam omogoča brezplačno reciklažo rabljenih tiskalnih kartuš in kartuš s črnilom. Če želite več informacij, obiščite:

[www.hp.com/recycle](http://www.hp.com/recycle)

### **Poraba energije**

Potrdilo za opremo za tiskanje in slikovno obdelavo HP, ki je označena z logotipom ENERGY STAR®, je dodeljeno na podlagi ameriške agencije za varovanje okolja. Izdelki za slikovno obdelavo, ki jim je dodeljeno potrdilo ENERGY STAR, imajo naslednjo oznako:

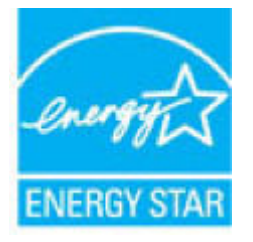

Dodatne informacije o izdelkih za slikovno obdelavo, ki jim je dodeljeno potrdilo ENERGY STAR, poiščite na spletnem naslovu: [www.hp.com/go/energystar](http://www.hp.com/go/energystar)

### **Odlaganje odpadne opreme za uporabnike**

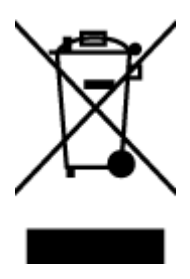

Ta simbol pomeni, da izdelka ne smete odložiti med druge gospodinjske odpadke. Namesto tega poskrbite za varnost človekovega zdravja in okolja tako, da izrabljeno opremo predate na označeni zbirni točki za recikliranje odpadne električne in elektronske opreme. Za več informacij se obrnite na center za zbiranje gospodinjskih odpadkov ali obiščite [http://www.hp.com/recycle.](http://www.hp.com/recycle)

### **Odlaganje odpadkov za Brazilijo**

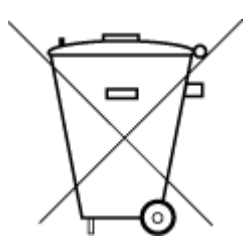

Este produto eletrônico e seus componentes não devem ser descartados no lixo comum, pois embora estejam em conformidade com padrões mundiais de restrição a substâncias nocivas, podem conter, ainda que em quantidades mínimas, substâncias impactantes ao meio ambiente. Ao final da vida útil deste produto, o usuário deverá entregá-lo à HP. A não observância dessa orientação sujeitará o infrator às sanções previstas em lei.

Após o uso, as pilhas e/ou baterias dos produtos HP deverão ser entregues ao estabelecimento comercial ou rede de assistência técnica autorizada pela HP.

<span id="page-173-0"></span>Não descarte o produto eletronico em lixo comum Para maiores informações, inclusive sobre os pontos de recebimento, acesse:

#### [www.hp.com.br/reciclar](http://www.hp.com.br/reciclar)

### **Kemične snovi**

HP svojim strankam zagotavlja informacije o kemičnih snoveh v svojih izdelkih v skladu z zakonskimi zahtevami, kot je npr. REACH *(Uredba Evropskega parlamenta in Sveta 1907/2006/ES o registraciji, evalvaciji, avtorizaciji in omejevanju kemikalij)*. Poročilo o kemičnih snoveh za ta izdelek poiščite na naslovu: [www.hp.com/go/reach.](http://www.hp.com/go/reach)

### **Omejitve za nevarne snovi (Ukrajina)**

### Технічний регламент щодо обмеження використання небезпечних речовин (Україна)

Обладнання відповідає вимогам Технічного регламенту щодо обмеження використання деяких небезпечних речовин в електричному та електронному обладнанні, затвердженого постановою Кабінету Міністрів України від 3 грудня 2008 № 1057

### **Omejitve nevarnih snovi (Indija)**

#### Restriction of hazardous substances (India)

This product complies with the "India E-waste (Management and Handling) Rule 2011" and prohibits use of lead, mercury, hexavalent chromium, polybrominated biphenyls or polybrominated diphenyl ethers in concentrations exceeding 0.1 weight % and 0.01 weight % for cadmium, except for the exemptions set in Schedule 2 of the Rule.

### **Uporabniške informacije za kitajsko eko oznako SEPA**

#### 中国环境标识认证产品用户说明

噪声大于63.0Db(A)的办公设备不宜放置于办公室内,请在独立的隔离区域使用。

如需长时间使用本产品或打印大量文件,请确保在通风良好的房间内使用。

如您需要确认本产品处于零能耗状态,请按下电源关闭按钮,并将插头从电源插 座断开。

您可以使用再生纸,以减少资源耗费。

### <span id="page-174-0"></span>**Kitajska energijska nalepka za tiskalnik, faks in kopirni stroj**

# 复印机、打印机和传真机能源效率标识 实施规则

依据"复印机、打印机和传真机能源效率标识实施规则",该打印机具有中国能效标识。标识上显示的能效等级 和操作模式值根据"复印机、打印机和传真机能效限定值及能效等级"标准("GB 21521")来确定和计算。

1. 能效等级

产品能效等级分为 3 级,其中 1 级能效最高。能效限定值根据产品类型和打印速度由标准确定。能效等级则根据 基本功耗水平以及网络接口和内存等附加组件和功能的功率因子之和来计算。

2. 能效信息

喷墨打印机

• 操作模式功率

睡眠状态的能耗按照 GB 21521 标准来衡量和计算。该数据以瓦特 (W) 表示。

• 待机功率

待机状态是产品连接到电网电源上功率最低的状态。该状态可以延续无限长时间,且使用者无法改变此 状态下产品的功率。对于"成像设备"产品,"待机"状态通常相当于"关闭"状态,但也可能相当于 "准备"状态或"睡眠"状态。该数据以瓦特 (W) 表示。

- 睡眠状态预设延迟时间 出厂前由制造商设置的时间决定了该产品在完成主功能后进入低耗模式(例如睡眠、自动关机)的时间。 该数据以分钟表示。
- 附加功能功率因子之和 网络接口和内存等附加功能的功率因子之和。该数据以瓦特 (W) 表示。

标识上显示的能耗数据是根据典型配置测量得出的数据,此类配置包含登记备案的打印机依据复印机、打印机和 传真机能源效率标识实施规则所选的所有配置。因此,该特定产品型号的实际能耗可能与标识上显示的数据有所 不同。

要了解规范的更多详情, 请参考最新版的 GB 21521 标准。

### **Tabela nevarnih snovi/elementov in njihova vsebina (Kitajska)**

#### 产品中有害物质或元素的名称及含量

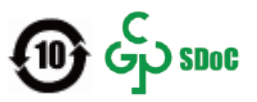

<span id="page-175-0"></span>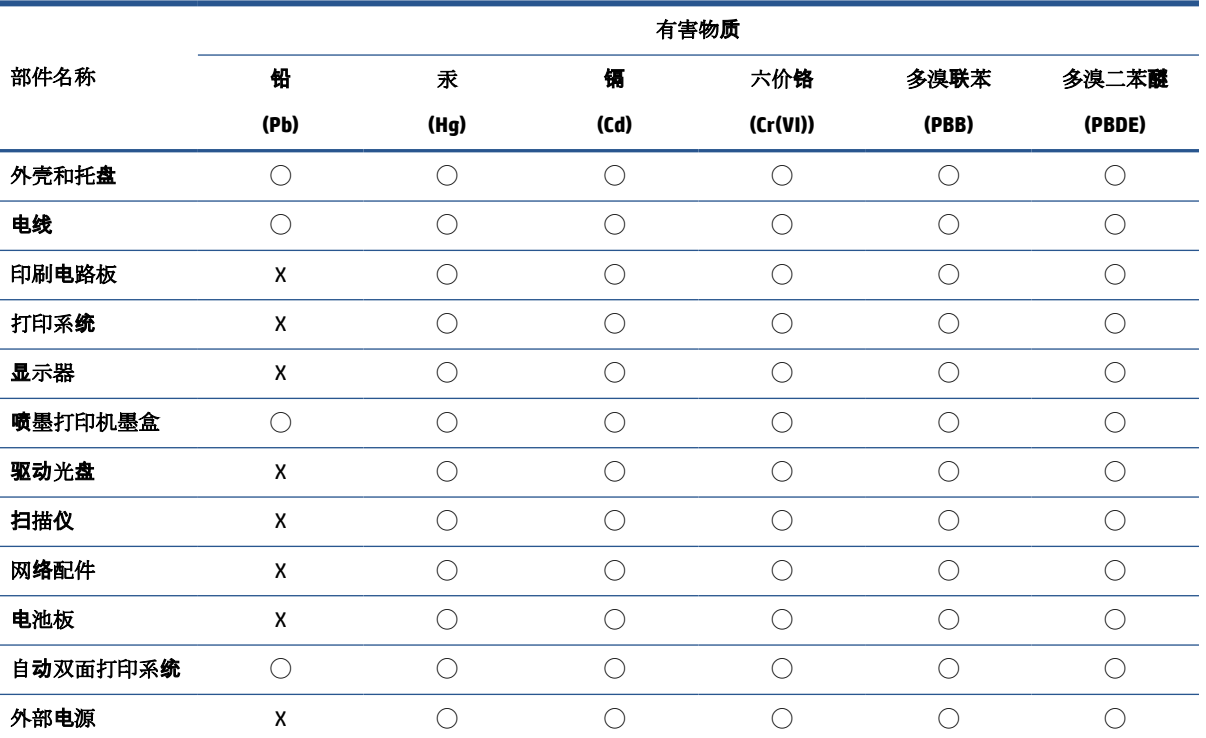

本表格依据 SJ/T 11364 的规定编制。

◯:表示该有害物质在该部件所有均质材料中的含量均在 GB/T 26572 规定的限量要求以下。

X:表示该有害物质至少在该部件的某一均质材料中的含量超出 GB/T 26572 规定的限量要求。

此表中所有名称中含 "X" 的部件均符合中国 RoHS 达标管理目录限用物质应用例外清单的豁免。

此表中所有名称中含 "X" 的部件均符合欧盟 RoHS 立法。

注:环保使用期限的参考标识取决于产品正常工作的温度和湿度等条件。

### **EPEAT**

#### **EPEAT**

Most HP products are designed to meet EPEAT. EPEAT is a comprehensive environmental rating that helps identify greener electronics equipment. For more information on EPEAT go to www.epeat.net. For information on HP's EPEAT registered products go to www.hp.com/hpinfo/globalcitizenship/environment/pdf/epeat\_printers.pdf.

### <span id="page-176-0"></span>**Izjava o oznaki prisotnosti omejenih snovi (Tajvan)**

# 限用物質含有情況標示聲明書

Declaration of the Presence Condition of the Restricted Substances Marking

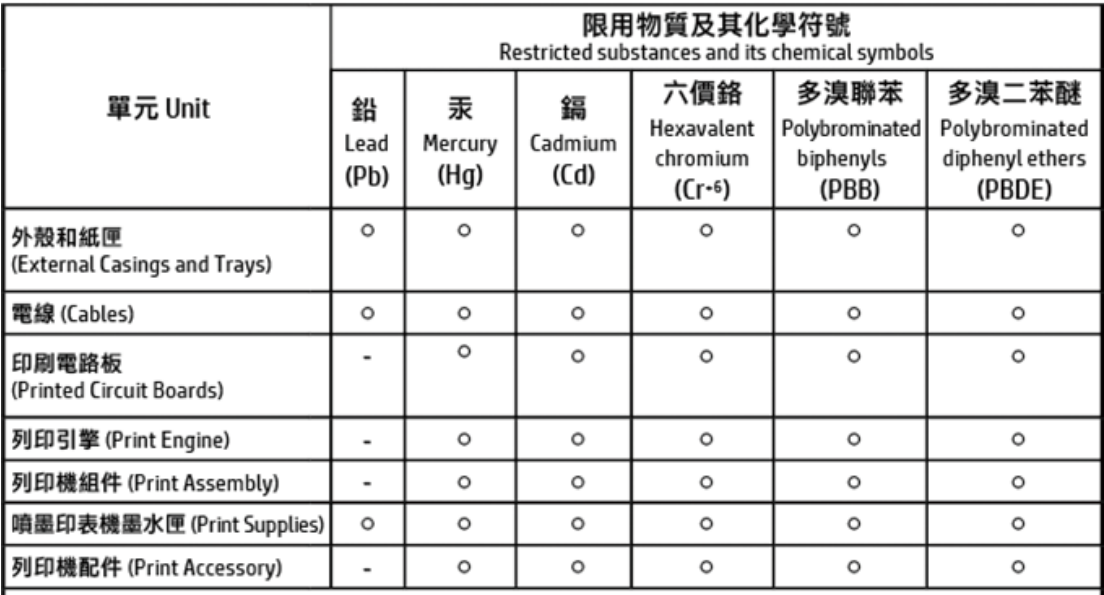

備考 1. "超出 0.1 wt %"及 "超出 0.01 wt %"係指限用物質之百分比含量超出百分比含量基準值。<br>Note 1:"Exceeding 0.1 wt %" and "exceeding 0.01 wt %" indicate that the percentage content of the restricted substance exceeds the reference percentage value of presence condition.

備考 2. "o"係指該項限用物質之百分比含量未超出百分比含量基準值。

Note 2: " O " indicates that the percentage content of the restricted substance does not exceed the percentage of reference value of presence.

#### 備考 3. "-"係指該項限用物質為排除項目。

Note 3: The "-" indicates that the restricted substance corresponds to the exemption.

#### 若要存取產品的最新使用指南或手冊,請前往 http://www.hp.com/support。選取搜尋您的產品,然後依照 畫面上的指示繼續執行。

To access the latest user guides or manuals for your product, go to http://www.support.hp.com. Select Find your product, and then follow the on-screen instructions.

### <span id="page-177-0"></span>**Odlaganje baterij na Tajvanu**

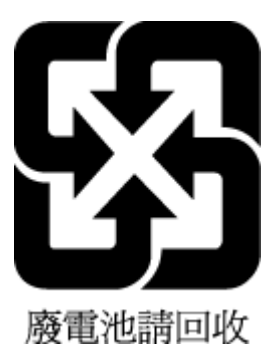

### **Obvestilo o perkloratu za Kalifornijo**

California Perchlorate Material Notice

Perchlorate material - special handling may apply. See: http://www.dtsc.ca.gov/hazardouswaste/perchlorate/

This product's real-time clock battery or coin cell battery may contain perchlorate and may require special handling when recycled or disposed of in California.

### **Obvestilo o akumulatorju za Brazilijo**

A bateria deste equipamento nao foi projetada para ser removida pelo cliente.

### <span id="page-178-0"></span>**Direktiva Evropske unije o akumulatorjih**

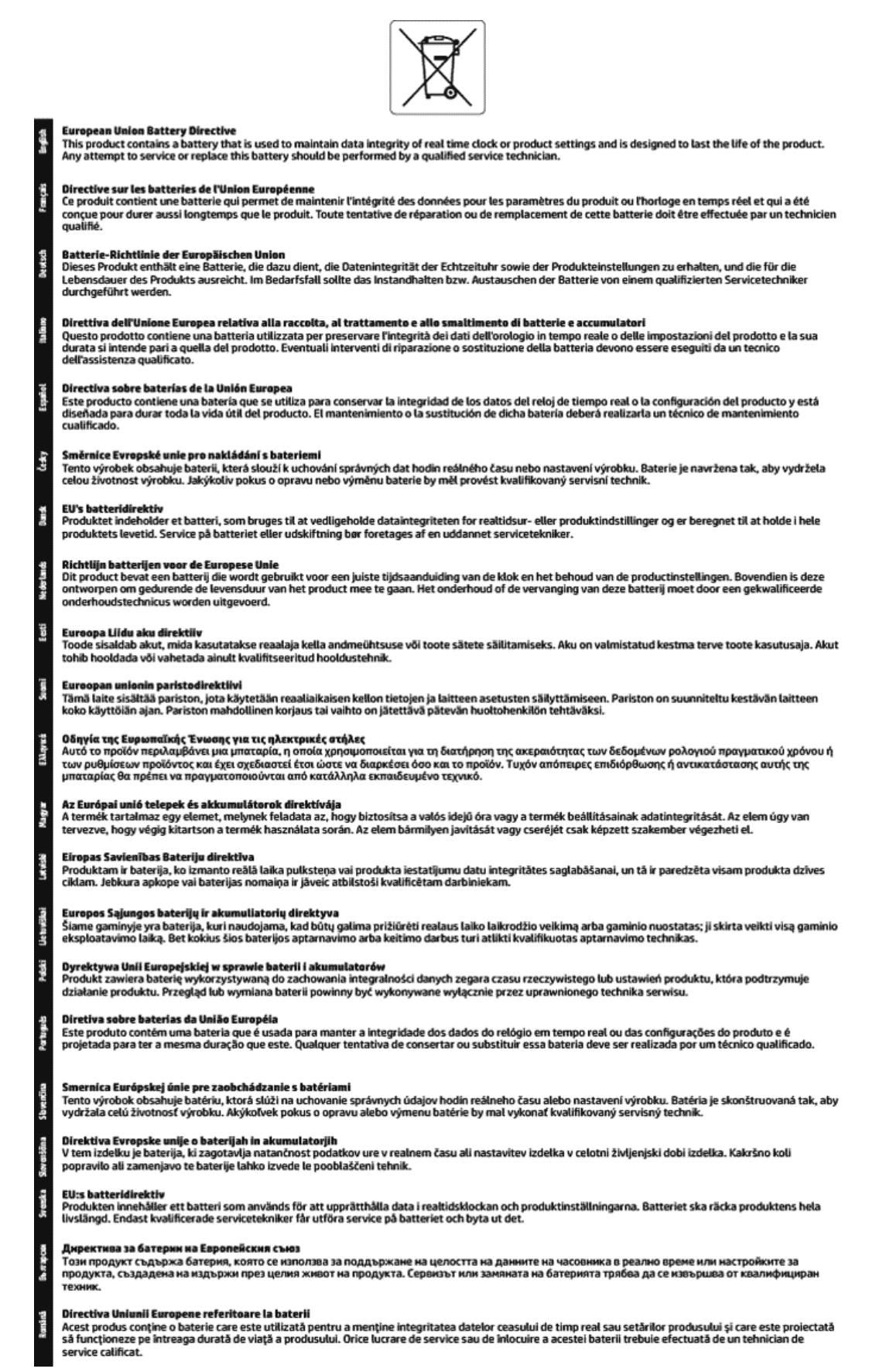

# **Stvarno kazalo**

#### **A**

adresar brisanje stikov [62](#page-74-0) ADSL, nastavitev faksa z vzporedni telefonski sistemi [74](#page-86-0)

#### **B**

barvno besedilo in optično prepoznavanje znakov [47](#page-59-0) blokirane številke faksa nastavitev [59](#page-71-0) brezžična komunikacija nastavitev [101](#page-113-0) brezžična povezava upravne informacije [156](#page-168-0)

### **Č**

čiščenje podajalnik dokumentov [143](#page-155-0) steklo optičnega bralnika [142](#page-154-0) tiskalna glava [144](#page-156-0), [145](#page-157-0) zunanjost [143](#page-155-0) črno-bele strani faks [52](#page-64-0)

### **D**

diagnostična stran [141](#page-153-0) dnevnik, faks tiskanje [69](#page-81-0) dostopnost [2](#page-14-0) DSL, Nastavitev faksa z vzporedni telefonski sistemi [74](#page-86-0)

### **E**

ECM. *Glejte* način odprave napak

### **F**

faks blokiranje številk [59](#page-71-0) dnevnik, počisti [69](#page-81-0) dnevnik, tiskanje [69](#page-81-0) DSL, nastavitev (vzporedni telefonski sistemi) [74](#page-86-0) glasnost zvoka [66](#page-78-0)

glasovna pošta, nastavitev (vzporedni telefonski sistemi) [78](#page-90-0) glava [63](#page-75-0) hitrost [65](#page-77-0) internetni protokol, prek [66](#page-78-0) linija ISDN, vzpostavitev (vzporedni telefonski sistemi) [75](#page-87-0) modem in glasovno pošta v skupni porabi z (vzporedni telefonski sistemi) [89](#page-101-0) modem in telefonski odzivnik v skupni rabi z (vzporedni telefonski sistemi) [85](#page-97-0) modem, v skupni rabi s (vzporedni telefonski sistemi) [78](#page-90-0) modemova in glasovna linija, v skupni rabi s (vzporedni telefonski sistemi) [81](#page-93-0) možnosti ponovnega izbiranja [65](#page-77-0) način odprave napak [55](#page-67-0) način odziva [63](#page-75-0) nadzor izbiranja [54,](#page-66-0) [55](#page-67-0) nastavitev faksa [91](#page-103-0) nastavitev ločene linije (vzporedni telefonski sistemi) [73](#page-85-0) nastavitev telefonske linije v skupni rabi (vzporedni telefonski sistemi) [77](#page-89-0) nastavitev značilnega zvonjenja (vzporedni telefonski sistemi) [75](#page-87-0) nastavitve, sprememba [62](#page-74-0) odpravljanje težav [129](#page-141-0) odpravljanje težav pri odzivnikih [137](#page-149-0) odzivnik, nastavitev (vzporedni telefonski sistemi) [84](#page-96-0) ponovno tiskanje [57](#page-69-0) poročila [67](#page-79-0) poročila o napakah [68](#page-80-0) poročila o potrditvi [67](#page-79-0) posredovanje [58](#page-70-0)

pošiljanje [52](#page-64-0) pošiljanje, odpravljanje težav [134](#page-146-0), [137](#page-149-0) preskus ni bil uspešen [130](#page-142-0) preskus povezave telefonskega kabla, spodletel [131](#page-143-0) preskus stanja linije, spodletel [133](#page-145-0) preskus z zidno vtičnico, spodletel [131](#page-143-0) preskus za vrsto telefonskega kabla, spodletel [132](#page-144-0) preskus znaka centrale, spodletel [133](#page-145-0) ročni sprejem [56](#page-68-0) samodejni odgovor [63](#page-75-0) sistem PBX, nastavitev (vzporedni telefonski sistemi) [75](#page-87-0) sprejemanje [56](#page-68-0) sprejemanje, odpravljanje težav [134](#page-146-0), [136](#page-148-0) tehnični podatki [150](#page-162-0) telefonski odzivnik in modem v skupni rabi z (vzporedni telefonski sistemi) [85](#page-97-0) tiskanje podrobnosti o zadnjem pošiljanju faksa [69](#page-81-0) varnostna kopija faksa [57](#page-69-0) vrsta izbiranja, nastavitev [64](#page-76-0) vrste namestitve [71](#page-83-0) vzporedni telefonski sistemi [70](#page-82-0) zmanjšanje [58](#page-70-0) značilno zvonjenje, sprememba vzorca [64](#page-76-0) zvonjenje do odgovora [63](#page-75-0) FoIP [66](#page-78-0)

### **G**

garancija [147](#page-159-0) glasnost zvoki faksa [66](#page-78-0)
glasovna pošta nastavitev s faksom (vzporedni telefonski sistemi) [78](#page-90-0) nastavitev s faksom in računalniškim modemom (vzporedni telefonski sistemi) [89](#page-101-0) glava, faks [63](#page-75-0) gumbi, nadzorna plošča [8](#page-20-0)

# **H**

hitrost povezave, nastavitev [104](#page-116-0) hitrost prenosa [65](#page-77-0) HP Utility (OS X) odpiranje [109](#page-121-0)

### **I**

identifikacijska številka naročnika [63](#page-75-0) Ikona nastavitev [9](#page-21-0) ikone brezžične povezave [9](#page-21-0) ikone stanja [9](#page-21-0) ikone za prikaz ravni črnila [10](#page-22-0) imenik nastavitev [60](#page-72-0) nastavitev skupinskih stikov [61](#page-73-0) pošiljanje faksa [52](#page-64-0) spreminjanje skupinskih stikov [61](#page-73-0) spreminjanje stika [60](#page-72-0) tiskanje seznama [62](#page-74-0) internetni protokol faks, uporaba [66](#page-78-0) izhodni pladenj iskanje [6](#page-18-0)

### **K**

kakovost tiskanja čiščenje madeža na strani [144](#page-156-0) kartuše [7,](#page-19-0) [99](#page-111-0) iskanje [7](#page-19-0) namigi [96](#page-108-0) preverjanje ravni črnila [97](#page-109-0) zamenjava [97](#page-109-0) kartuše s črnilom številke delov [99](#page-111-0) klicni modem v skupni rabi s faks in glasovno linijo (vzporedni telefonski sistemi) [81](#page-93-0)

v skupni rabi s faksom (vzporedni telefonski sistemi) [78](#page-90-0) v skupni rabi s faksom in glasovno pošto (vzporedni telefonski sistemi) [89](#page-101-0) kopiranje tehnični podatki [149](#page-161-0)

# **L**

linija ISDN, nastavitev s faksom vzporedni telefonski sistemi [75](#page-87-0) lučke, nadzorna plošča [8](#page-20-0)

# **M**

Mac OS [31](#page-43-0) medij obojestransko tiskanje [37](#page-49-0) modem v skupni rabi s faks in glasovno linijo (vzporedni telefonski sistemi) [81](#page-93-0) v skupni rabi s faksom (vzporedni telefonski sistemi) [78](#page-90-0) v skupni rabi s faksom in glasovno pošto (vzporedni telefonski sistemi) [89](#page-101-0) v skupni rabi s faksom in telefonskim odzivnikom (vzporedni telefonski sistemi) [85](#page-97-0) možnosti ponovnega izbiranja, nastavitev [65](#page-77-0)

# **N**

način odprave napak [55](#page-67-0) način za nezaželene fakse [59](#page-71-0) nadzor izbiranja [54,](#page-66-0) [55](#page-67-0) nadzorna plošča gumbi [8](#page-20-0) ikone stanja [9](#page-21-0) lučke [8](#page-20-0) nadzorna plošča tiskalnika iskanje [6](#page-18-0) omrežne nastavitve [104](#page-116-0) pošiljanje faksov [53](#page-65-0) namestitev pripomočki [14](#page-26-0) napajanje odpravljanje težav [139](#page-151-0) naslov IP preverjanje tiskalnika [111](#page-123-0) nastavitev DSL (vzporedni telefonski sistemi) [74](#page-86-0) faks z vzporednimi telefonskimi sistemi [70](#page-82-0) glasovna pošta (vzporedni telefonski sistemi) [78](#page-90-0) glasovna pošta in računalniški modem (vzporedni telefonski sistemi) [89](#page-101-0) linija ISDN (vzporedni telefonski sistemi) [75](#page-87-0) ločena faks linija (vzporedni telefonski sistemi) [73](#page-85-0) odzivnik (vzporedni telefonski sistemi) [84](#page-96-0) opisi faksa [71](#page-83-0) preskus faksa [91](#page-103-0) računalniški modem (vzporedni telefonski sistemi) [78](#page-90-0) računalniški modem in glasovna linija (vzporedni telefonski sistemi) [81](#page-93-0) računalniški modem in glasovna pošta (vzporedni telefonski sistemi) [89](#page-101-0) računalniški modem in telefonski odzivnik (vzporedni telefonski sistemi) [85](#page-97-0) sistem PBX (vzporedni telefonski sistemi) [75](#page-87-0) telefonska linija v skupni rabi (vzporedni telefonski sistemi) [77](#page-89-0) telefonski odzivnik in modem (vzporedni telefonskimi sistemi) [85](#page-97-0) značilno zvonjenje [64](#page-76-0) značilno zvonjenje (vzporedni telefonski sistemi) [75](#page-87-0) nastavitve glasnost, faks [66](#page-78-0) hitrost, faks [65](#page-77-0) omrežje [104](#page-116-0) nastavitve IP [104](#page-116-0) nosilec odpravljanje zagozditve nosilca [119](#page-131-0)

# **O**

obe strani, tiskanje na [37](#page-49-0) obojestransko tiskanje [37](#page-49-0) odpravljanje težav faks [129](#page-141-0) napajanje [139](#page-151-0) odzivniki [137](#page-149-0) podajanje papirja, težave [120](#page-132-0) podajanje več strani hkrati [120](#page-132-0) poročilo o stanju tiskalnika [140](#page-152-0) poševne strani [120](#page-132-0) pošiljanje faksov [134](#page-146-0), [137](#page-149-0) preskus faks linije ni uspel [133](#page-145-0) preskus povezave med telefonskim kablom in faksom ni uspel [131](#page-143-0) preskus strojne opreme faksa ni uspel [130](#page-142-0) preskus v zidno vtičnico povezanega faksa, spodletel [131](#page-143-0) preskus za vrsto telefonskega kabla faksa ni uspel [132](#page-144-0) preskus znaka centrale za faks ni uspel [133](#page-145-0) preskusi faksa [130](#page-142-0) sistem pomoči na nadzorni plošči [140](#page-152-0) sprejemanje faksov [134](#page-146-0), [136](#page-148-0) stran s konfiguracijo omrežja [141](#page-153-0) tiskalnik iz pladnja ne pobira papirja [120](#page-132-0) tiskanje [139](#page-151-0) vdelan spletni strežnik [111](#page-123-0) odzivnik nastavitev s faksom (vzporedni telefonski sistemi) [84](#page-96-0) nastavitev s faksom in modemom [85](#page-97-0) posneti toni faksa [137](#page-149-0) okoljevarstveni program [158](#page-170-0) omrežja brezžična komunikacija, nastavitev [101](#page-113-0) hitrost povezave [104](#page-116-0) nastavitve brezžičnega omrežja [141](#page-153-0) nastavitve IP [104](#page-116-0) nastavitve, spreminjanje [104](#page-116-0)

prikaz in tiskanje nastavitev [104](#page-116-0) slika priključkov [7](#page-19-0) optično branje optično prepoznavanje znakov [47](#page-59-0) s funkcijo Webscan [47](#page-59-0) tehnični podatki optičnega branja [149](#page-161-0) optično prepoznavanje znakov urejanje optično prebranih dokumentov [47](#page-59-0) OS X HP Utility [109](#page-121-0)

# **P**

papir HP, naročilo [13](#page-25-0) izbiranje [14](#page-26-0) nalaganje v pladenj [15](#page-27-0) odpravljanje težav s podajanjem [120](#page-132-0) odstranjevanje zagozditev [112](#page-124-0) poševne strani [120](#page-132-0) tehnični podatki [149](#page-161-0) pladnji iskanje [6](#page-18-0) nalaganje papirja [15](#page-27-0) odpravljanje težav s podajanjem [120](#page-132-0) odstranjevanje zagozdenega papirja [112](#page-124-0) slika papirja z vodili [6](#page-18-0) počisti dnevniki faksa [69](#page-81-0) podajalnik dokumentov čiščenje [143](#page-155-0) nalaganje izvirnikov [27](#page-39-0) težave s podajanjem, odpravljanje težav [143](#page-155-0) podajanje več strani hkrati, odpravljanje težav [120](#page-132-0) podpora uporabnikom garancija [147](#page-159-0) podprti operacijski sistemi [148](#page-160-0) pomnilnik ponovno tiskanje faksov [57](#page-69-0) shranjevanje faksov [57](#page-69-0) ponovno tiskanje faksi iz pomnilnika [57](#page-69-0) poravnava tiskalne glave [144](#page-156-0)

poročila diagnostika [141](#page-153-0) dostop do spleta [141](#page-153-0) napaka, faks [68](#page-80-0) potrditev, faks [67](#page-79-0) preizkus brezžične povezave [141](#page-153-0) preskus faksa ni bil uspešen [130](#page-142-0) poročila o napakah, faks [68](#page-80-0) poročila o potrditvi, faks [67](#page-79-0) poročilo o kakovosti tiskanja [141](#page-153-0) poročilo o preizkusu brezžične povezave [141](#page-153-0) poročilo o preizkusu dostopa do spleta [141](#page-153-0) poročilo o stanju tiskalnika informacije o [140](#page-152-0) posredovanje faksa pošiljanje [55](#page-67-0) posredovanje faksov [58](#page-70-0) poševno, odpravljanje težav tiskanje [120](#page-132-0) pošiljanje faksov iz telefona [54](#page-66-0) nadzor izbiranja [54,](#page-66-0) [55](#page-67-0) odpravljanje težav [134,](#page-146-0) [137](#page-149-0) osnovni faks [52](#page-64-0) pomnilnik, iz [54](#page-66-0) pošiljanje optično prebranih dokumentov za optično prepoznavanje znakov [47](#page-59-0) Povezava USB vrata, iskanje [6](#page-18-0) povezava USB vrata, iskanje [7](#page-19-0) preskus pravih vrat, faks [131](#page-143-0) preskus stanja linije, faks [133](#page-145-0) preskus z zidno vtičnico, faks [131](#page-143-0) preskus znaka centrale, napaka [133](#page-145-0) preskusi, faks nastavitev [91](#page-103-0) ni bil uspešen [130](#page-142-0) povezava vrat, spodletel [131](#page-143-0) preskus za vrsto telefonskega kabla faksa ni uspel [132](#page-144-0) stanje faks linije [133](#page-145-0) stroja oprema, spodletel [130](#page-142-0) telefonska zidna vtičnica [131](#page-143-0) znak centrale, spodletel [133](#page-145-0)

prikaz omrežne nastavitve [104](#page-116-0) priključek za napajanje, iskanje [7](#page-19-0) priključki, iskanje [7](#page-19-0) pripomočki namestitev [14](#page-26-0) programska oprema optično prepoznavanje znakov [47](#page-59-0) Webscan [47](#page-59-0) programska oprema tiskalnika (Windows) o programu [109](#page-121-0) odpiranje [29,](#page-41-0) [109](#page-121-0) pulzno izbiranje [64](#page-76-0)

### **R**

računalniški modem v skupni rabi s faks in govorno linijo (vzporedni telefonski sistemi) [81](#page-93-0) v skupni rabi s faksom (vzporedni telefonski sistemi) [78](#page-90-0) v skupni rabi s faksom in glasovno pošto (vzporedni telefonski sistemi) [89](#page-101-0) v skupni rabi s faksom in telefonskim odzivnikom (vzporedni telefonski sistemi) [85](#page-97-0) računalniški modem za povezavo na klic v skupni rabi s faksom in telefonskim odzivnikom (vzporedni telefonski sistemi) [85](#page-97-0) radijske motnje upravne informacije [156](#page-168-0) ravni črnila, preverjanje [97](#page-109-0) recikliranje kartuše s črnilom [160](#page-172-0) ročno faksiranje pošiljanje [54](#page-66-0) sprejemanje [56](#page-68-0)

# **S**

samodejno zmanjšanje faksa [58](#page-70-0) shranjevanje faksi v pomnilniku [57](#page-69-0)

sistem PBX, nastavitev s faksom vzporedni telefonski sistemi [75](#page-87-0) sistemske zahteve [148](#page-160-0) spletna mesta informacije o pripomočkih za ljudi s posebnimi potrebami [2](#page-14-0) okoljevarstveni programi [158](#page-170-0) sprejemanje faksov blokiranje številk [59](#page-71-0) način samodejnega odgovora [63](#page-75-0) odpravljanje težav [134,](#page-146-0) [136](#page-148-0) posredovanje [58](#page-70-0) ročno [56](#page-68-0) samodeino [56](#page-68-0) zvonjenje do odgovora [63](#page-75-0) stanie stran s konfiguracijo omrežja [141](#page-153-0) steklo optičnega bralnika čiščenje [142](#page-154-0) iskanje [6](#page-18-0) nalaganje izvirnikov [26](#page-38-0) steklo, optični bralnik čiščenje [142](#page-154-0) iskanje [6](#page-18-0) nalaganje izvirnikov [26](#page-38-0) strojna oprema, preskus nastavljanja faksa [130](#page-142-0)

**T**

tehnični podatki fizično [148](#page-160-0) papir [149](#page-161-0) sistemske zahteve [148](#page-160-0) tehnični podatki faksa [150](#page-162-0) tehnični podatki kopiranja [149](#page-161-0) tehnični podatki optičnega branja [149](#page-161-0) tehnični podatki o okolju [148](#page-160-0) tehnični podatki o temperaturi [148](#page-160-0) tehnični podatki o vlažnosti [148](#page-160-0) telefon, faks iz pošiljanje [54](#page-66-0) pošiljanje, [54](#page-66-0) sprejemanje [56](#page-68-0) telefonska linija, vzorec značilnega zvonjenja [64](#page-76-0) telefonska linija, vzored značilnega zvonjenja [64](#page-76-0) telefonska zidna vtičnica, faks [131](#page-143-0)

telefonski kabel preskus ustrezne vrste ni uspel [132](#page-144-0) preskus vključenosti v ustrezna vrata ni uspel [131](#page-143-0) telefonski sistemi zaporedne povezave vrste nastavitve [71](#page-83-0) težave s podajanjem papirja, odpravljanje [120](#page-132-0) tiskalna glava [144](#page-156-0) čiščenje [145](#page-157-0) tiskalna glava, poravnava [144](#page-156-0) tiskanje diagnostična stran [141](#page-153-0) dnevniki faksa [69](#page-81-0) faksi [57](#page-69-0) obojestransko [37](#page-49-0) odpravljanje težav [139](#page-151-0) poročila o faksu [67](#page-79-0) zadnje podrobnosti faksa [69](#page-81-0) Tiskanje brošur tiskanje [31](#page-43-0) tonsko izbiranje [64](#page-76-0)

### **U**

upravna številka modela [151](#page-163-0) upravne informacije [150](#page-162-0), [156](#page-168-0) urejanje besedilo v programu za optično prepoznavanje znakov [47](#page-59-0)

# **V**

varnostna kopija faksa [57](#page-69-0) vdelan spletni strežnik odpravljanje težav, ni mogoče odpreti [111](#page-123-0) opis [109](#page-121-0) vdelani spletni strežnik odpiranje [110](#page-122-0) Webscan [47](#page-59-0) vratca za dostop do kartuš, iskanje [7](#page-19-0) vrsta izbiranja, nastavitev [64](#page-76-0) VSS. *Glejte* vdelan spletni strežnik vzdrževanje čiščenje [143](#page-155-0) čiščenje tiskalne glave [145](#page-157-0) diagnostična stran [141](#page-153-0) madež na strani [144](#page-156-0)

poravnava tiskalne glave [144](#page-156-0) preverjanje ravni črnila [97](#page-109-0) tiskalna glava [144](#page-156-0) zamenjava kartuš [97](#page-109-0) vzorec odzivnega zvonjenja sprememba [64](#page-76-0) vzporedni telefonski sistemi [75](#page-87-0) vzporedni telefonski sistemi države/regije z [70](#page-82-0) nastavitev DSL [74](#page-86-0) nastavitev ISDN [75](#page-87-0) nastavitev ločene linije [73](#page-85-0) nastavitev modema [78](#page-90-0) nastavitev modema in glasovne pošte [89](#page-101-0) nastavitev modema in telefonskega odzivnika [85](#page-97-0) nastavitev modema v skupni rabi z glasovno linijo [81](#page-93-0) nastavitev odzivnika [84](#page-96-0) nastavitev PBX [75](#page-87-0) nastavitev telefonske linije v skupni rabi [77](#page-89-0) nastavitev značilnega zvonjenja [75](#page-87-0) vrste namestitve [71](#page-83-0)

### **W**

Webscan [47](#page-59-0) Windows sistemske zahteve [148](#page-160-0) tiskanje brošur [31](#page-43-0)

# **Z**

zadnja vratca slika [7](#page-19-0) zagozditve neprimerne vrste papirja [14](#page-26-0) odstranjevanje [112](#page-124-0) zamenjava kartuš [97](#page-109-0) zaporedni telefonski sistemi države/regije z [70](#page-82-0) zmanjšanje faksa [58](#page-70-0) značilno zvonjenje spreminjanje [64](#page-76-0) vzporedni telefonski sistemi [75](#page-87-0) zvonjenje do odgovora [63](#page-75-0)